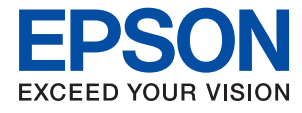

# **Administratörshandbok**

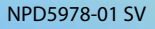

### *Innehållsförteckning*

### *[Upphovsrätt](#page-4-0)*

### *[Varumärken](#page-5-0)*

### *[Om den här handboken](#page-6-0)*

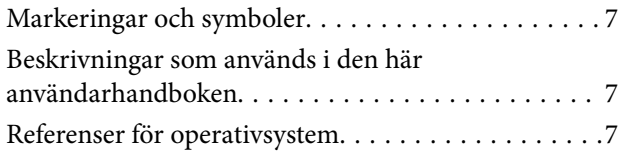

### *[Introduktion](#page-8-0)*

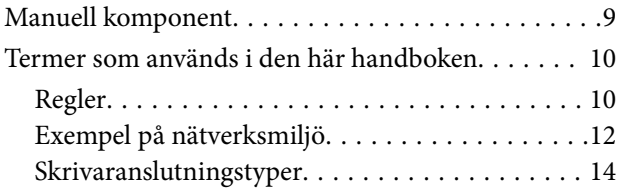

### *[Skrivarinställningar och hantering](#page-15-0)*

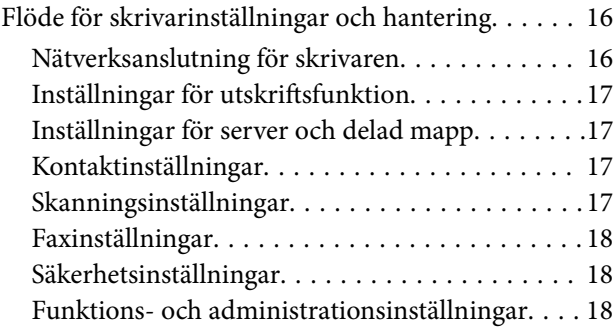

### *[Nätverksanslutning](#page-18-0)*

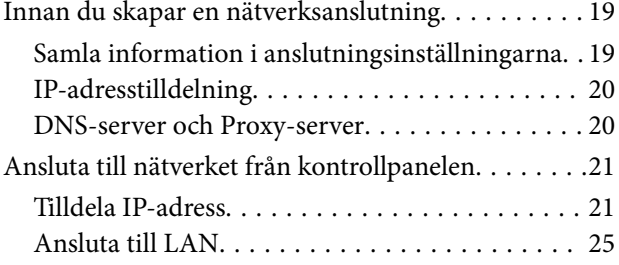

### *[Funktionsinställningar](#page-26-0)*

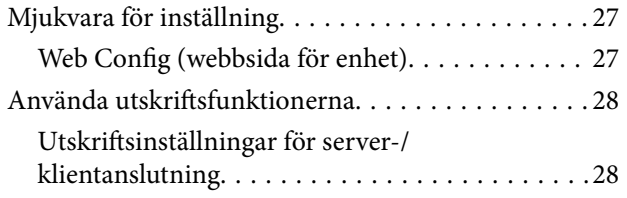

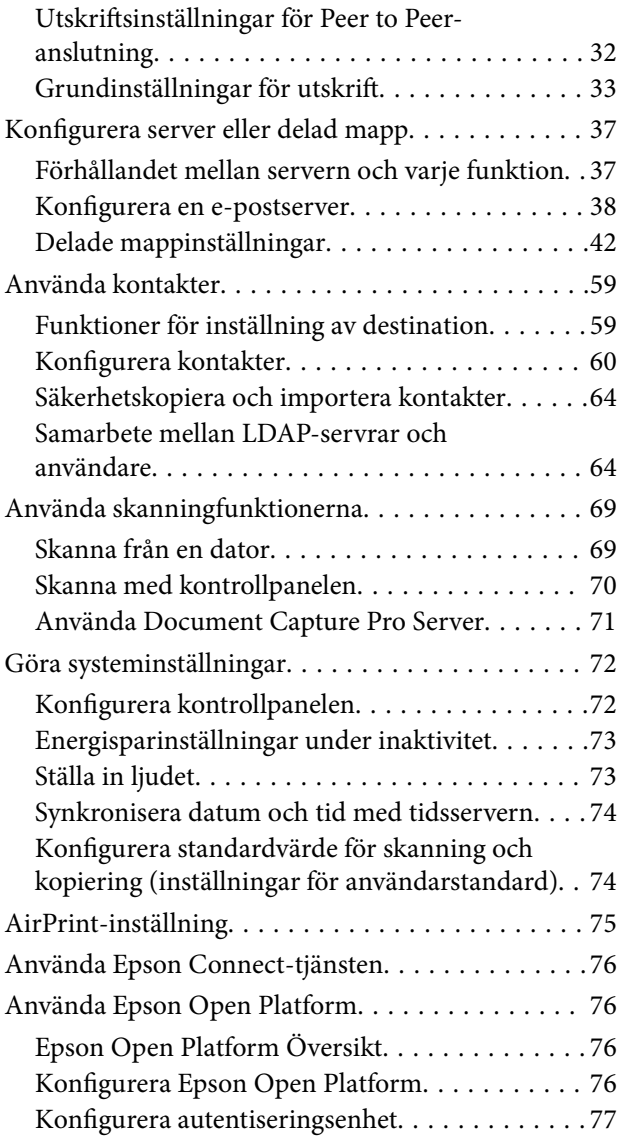

### *[Produktsäkerhetsinställningar](#page-77-0)*

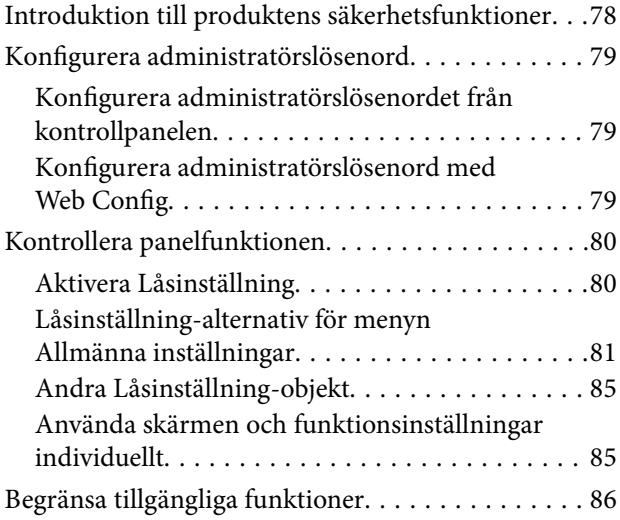

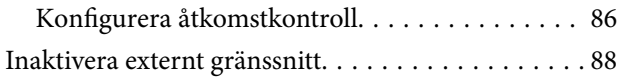

### *[Funktions- och](#page-89-0)  [administrationsinställningar](#page-89-0)*

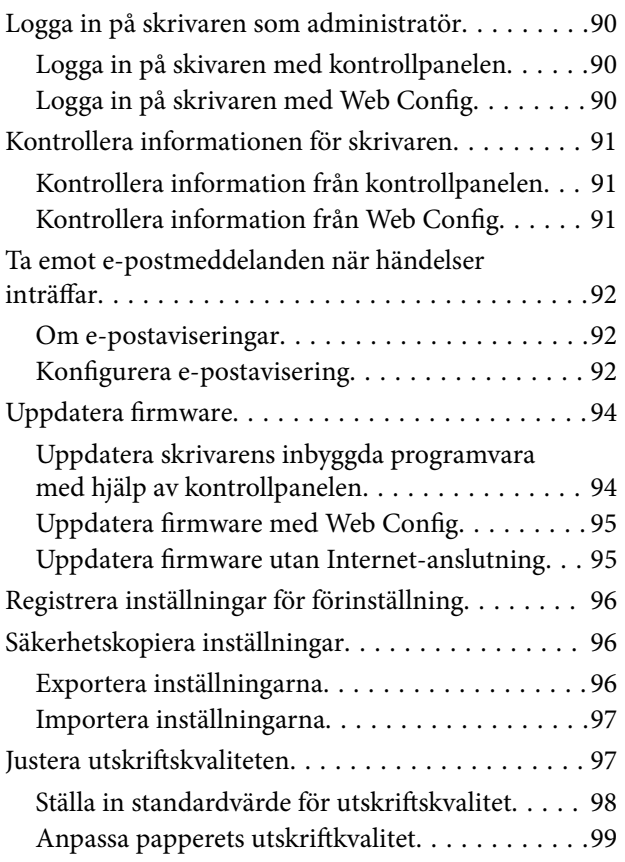

### *[Lösa problem](#page-100-0)*

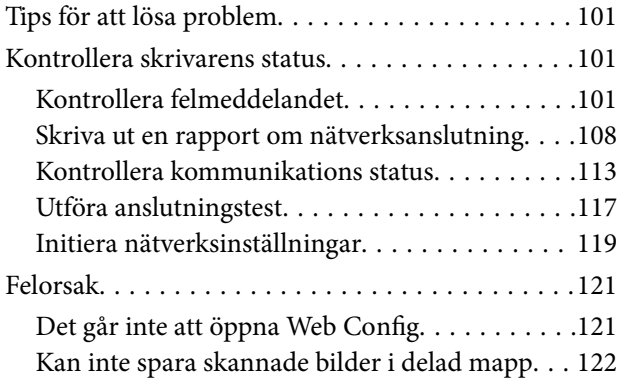

### *[Bilaga](#page-123-0)*

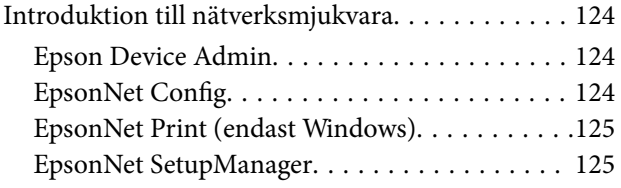

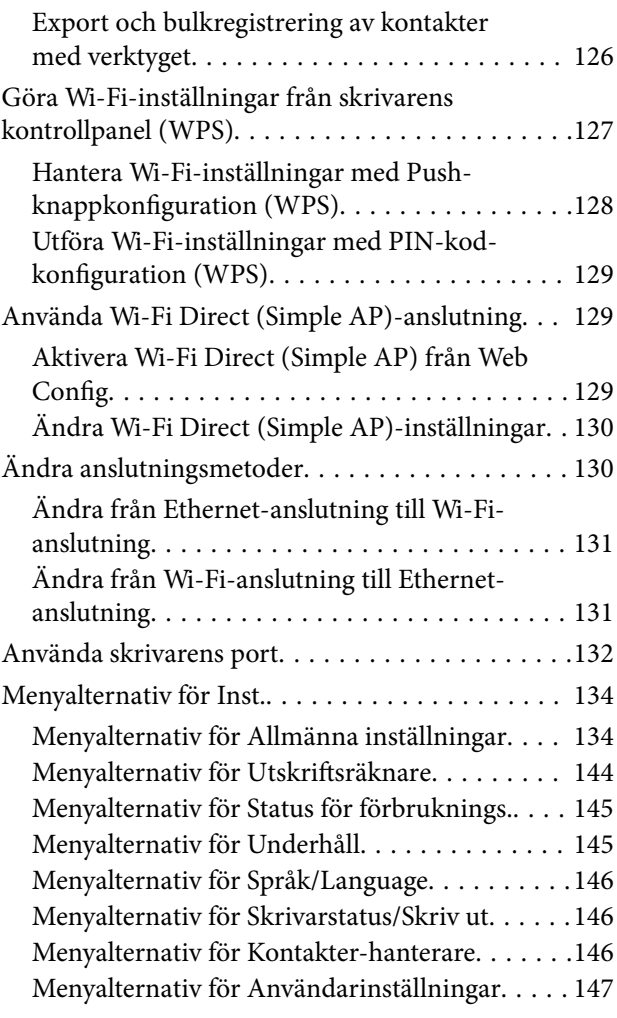

### *[Faxinställningar](#page-147-0)*

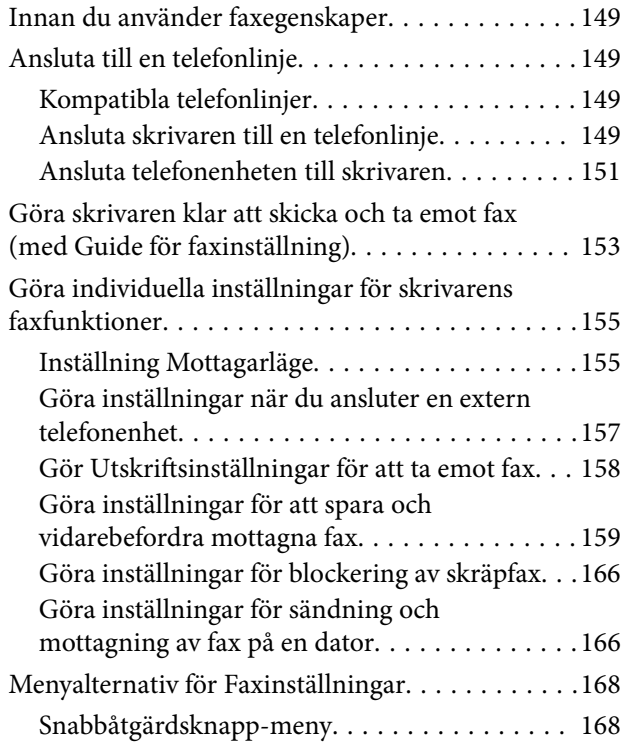

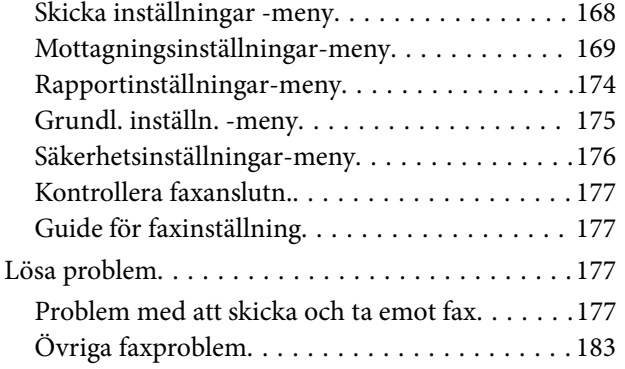

### *[Avancerade säkerhetsinställningar](#page-183-0)  [för företag](#page-183-0)*

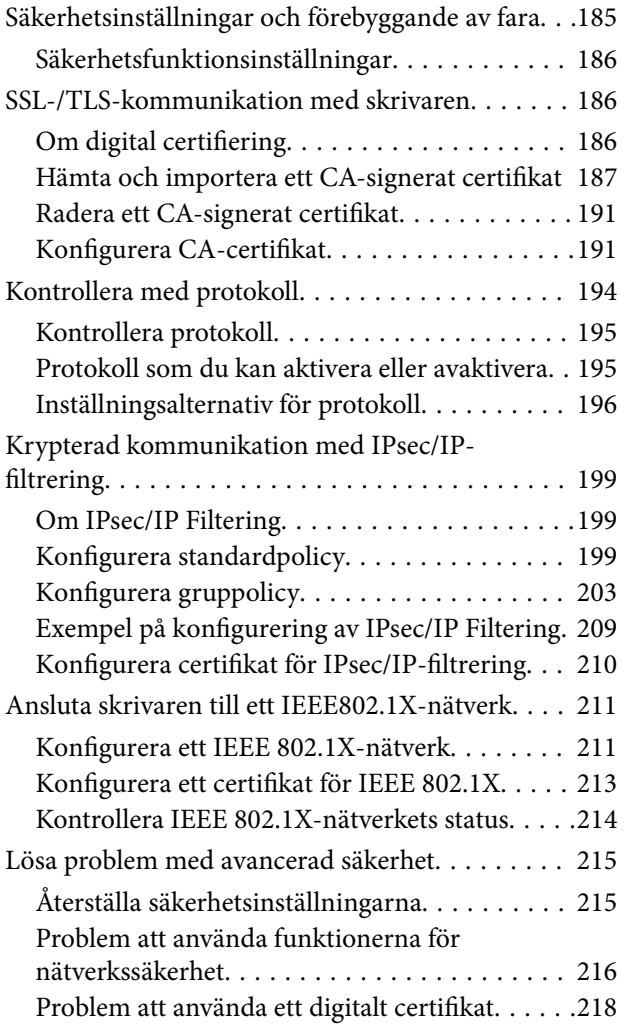

## <span id="page-4-0"></span>**Upphovsrätt**

Ingen del i den här publikationen får reprocuderas, sparas i ett hämtningssystem, eller överföras på något sätt, vare sig elektroniskt, mekaniskt, genom fotokopiering, inspelning eller på annat sätt, utan föregående skriftligt samtycke från Seiko Epson Corporation. Inget patientansvar tas med hänsyn till användning av informationen som finns häri. Inte heller tas något ansvar för skador som uppkommer till följd av användning av informationen häri. Informationen häri är utformad för användning med Epson-produkten. Epson ansvarar inte för någon användning av den här informationen om den används för andra produkter.

Vare sig Seiko Epson Corporation eller dess dotterbolag ska vara ansvarig för köparen av den här produkten eller tredje part avseende skador, förluster, kostnader eller utgifter som ådras av köparen eller tredje part som resultat av en olycka, felaktig användning, eller våldsam användning av den här produkten eller obehöriga modifieringar, reparationer eller förändringar av den här produkten, eller (förutom USA) underlåtelse att strikt efterleva användnings- och underhållsinstruktionerna för Seiko Epson Corporation.

Seiko Epson Corporation och dess dotterbolag ska inte ansvara för några skador eller problem som uppkommer genom användning av några tillbehör eller förbrukningsmaterial utöver de som designats som originalprodukter från Epson eller Epson-godkända produkter av Seiko Epson Corporation.

Seiko Epson Corporation ska inte hållas ansvarigt för några skador som uppkommer till följd av elektromagnetisk störning som uppstår genom användning av några gränssnittskablar utöver de som designats som godkända Epson-produkter från Seiko Epson Corporation.

© 2018 Seiko Epson Corporation

Innehållet i den här bruksanvisningen och specifikationerna för produkten kan ändras utan föregående meddelande.

## <span id="page-5-0"></span>**Varumärken**

- ❏ EPSON® är ett registrerat varumärke och EPSON EXCEED YOUR VISION och EXCEED YOUR VISION är varumärken som tillhör Seiko Epson Corporation.
- ❏ Epson Scan 2 software is based in part on the work of the Independent JPEG Group.
- ❏ Google Cloud Print, Chrome, Chrome OS, and Android are trademarks of Google Inc.
- ❏ Microsoft®, Windows®, Windows Server®, and Windows Vista® are registered trademarks of Microsoft Corporation.
- ❏ Apple, Macintosh, macOS, OS X, Bonjour, Safari, AirPrint, the AirPrint Logo, iPad, iPhone, iPod touch, and iTunes are trademarks of Apple Inc., registered in the U.S. and other countries.
- ❏ Allmänt: Andra produktnamn som förekommer i detta dokument används endast i identifieringssyfte och kan vara varumärken som tillhör respektive ägare.Epson frånsäger sig all rätt till dessa varumärken.

## <span id="page-6-0"></span>**Om den här handboken**

### **Markeringar och symboler**

### !*Obs!*

Instruktioner som måste följas noga för att undvika kroppsskador.

### c*Viktigt:*

Instruktioner som måste följas för att undvika skador på utrustningen.

### *Anmärkning:*

Instruktioner som innehåller praktiska råd och information om begränsningar när skrivaren används.

### **Relaterad information**

& Klicka på den här ikonen om du vill läsa relaterad information.

### **Beskrivningar som används i den här användarhandboken**

- ❏ Skärmbilderna och illustrationerna kan variera beroende på modell, men instruktionerna är desamma.
- ❏ Skärmbilderna är från Windows Server 2012 R2. Detaljerna kan variera mellan olika OS-versioner.
- ❏ En del menyalternativ på bilderna på skärmen kan variera beroende på modell.

### **Referenser för operativsystem**

### **Windows**

I den här användarhandboken syftar termer som "Windows 10", "Windows 8.1", "Windows 8", "Windows 7", "Windows Vista", "Windows XP", "Windows Server 2016", "Windows Server 2012 R2", "Windows Server 2012", "Windows Server 2008 R2", "Windows Server 2008", "Windows Server 2003 R2", och "Windows Server 2003" till följande operativsystem. Dessutom används "Windows" som referens till alla versioner.

- ❏ Microsoft® Windows® 10 operativsystem
- ❏ Microsoft® Windows® 8.1 operativsystem
- ❏ Microsoft® Windows® 8 operativsystem
- ❏ Microsoft® Windows® 7 operativsystem
- ❏ Microsoft® Windows Vista® operativsystem
- ❏ Microsoft® Windows® XP operativsystem
- ❏ Microsoft® Windows® XP Professional x64 Edition operativsystem
- ❏ Microsoft® Windows Server® 2016 operativsystem
- ❏ Microsoft® Windows Server® 2012 R2 operativsystem
- ❏ Microsoft® Windows Server® 2012 operativsystem
- ❏ Microsoft® Windows Server® 2008 R2 operativsystem
- ❏ Microsoft® Windows Server® 2008 operativsystem
- ❏ Microsoft® Windows Server® 2003 R2 operativsystem
- ❏ Microsoft® Windows Server® 2003 operativsystem

#### **Mac OS**

I denna handbok, "Mac OS" används för att referera till macOS High Sierra, macOS Sierra, OS X El Capitan, OS X Yosemite, OS X Mavericks, OS X Mountain Lion, Mac OS X v10.7.x och Mac OS X v10.6.8.

## <span id="page-8-0"></span>**Introduktion**

Det här är en standardmanual för administratören vid användning och hantering av multifunktionsskrivaren.

Det finns otillgängliga funktioner och menyer som inte visas, på grund av att detta är en standardmanual. Därför ges informationen nära inställningsobjekt eller menyer.

Se Användarhandbok för funktionsanvändningsinformation.

### **Manuell komponent**

### **Skrivarinställningar och hantering**

Förklarar flödet från nätverksanslutningen som hjälper dig att ställa in varje funktion och använda skrivaren.

### **Anslutning**

Beskriver hur du ansluter en enhet till nätverket. Beskriver även användning av port på skrivaren, DNS-servern och proxyservern.

#### **Funktionsinställningar**

Beskriver inställningar för varje funktion, såsom utskrift, skanning och faxning.

### **Produktsäkerhetsinställningar**

Beskriver grundläggande säkerhetsinställningar, såsom lösenordsinställningar för administratör och åtkomstkontroll.

### **Funktions- och administrationsinställningar**

Beskriver drift och administration efter påbörjad användning av skrivaren, såsom kontroll av skrivarens informations- och meddelandeinställningar när en händelse uppstår.

#### **Lösa problem**

Beskriver återställning av inställningar och felsökning av nätverket.

#### **Faxinställningar**

Beskriver hur du ansluter en skrivare till telefonlinjen och konfigurerar inställningar för sändning/mottagning och överföring för att använda skrivarens faxfunktioner.

#### **Avancerade säkerhetsinställningar för företag**

Beskriver avancerade säkerhetsinställningar som används i nätverket, såsom SSL/TLS-kommunikation och IPsec/IP-filtrering.

### <span id="page-9-0"></span>**Termer som används i den här handboken**

### **Regler**

Följande termer används i den här handboken.

### **Administratör**

Personen som ansvarar för installation och konfiguration av enheten eller nätverket i ett kontor eller en organisation. För små organisationer kan den här personen ansvarar för både enhets- och nätverksadministration. För stora organisationer har administratörer behörighet för nätverk eller enheter i gruppenheten för en avdelning eller division och nätverksadministratörerna ansvarar för kommunikationsinställningarna utöver organisationen, såsom Internet.

#### **Nätverksadministratör**

Personen som ansvarar för att styra nätverkskommunikationen. Personen som konfigurerar router, proxyserver, DNS-server och mejlserver för att styra kommunikationen genom Internet eller nätverket.

#### **Användare**

Personen som använder enheterna, såsom skrivare eller skannrar.

#### **Server/klientanslutning (skrivardelning med Windows-server)**

Anslutningen som indikerar att skrivaren är ansluten till Windows-servern genom nätverket eller via USB-kabeln, och utskriftsköns inställning på servern kan delas. Kommunikationen mellan skrivaren och datorn går via servern och skrivaren kontrolleras på servern.

#### **Peer to peer-anslutning (direkt utskrift)**

Anslutningen som indikerar att skrivaren och datorn är anslutna till nätverket genom hubben eller åtkomstpunkten, och utskriftsjobbet, kan köras direkt från datorn.

### **Web Config (enhetens webbsida)**

Webbservern som är integrerad i enheten. Den kallas Web Config. Du kan kontrollera och ändra enhetens status med webbläsaren.

### **Utskriftskö**

För Windows visas ikonen för varje port i **Enhet och skrivare**, såsom skrivare. Två eller fler ikoner skapas även för en enkel enhet om enheten är ansluten till nätverket med två eller fler portar, såsom standard TCP/IP och WSDnätverk.

### **Verktyg**

En generisk term för Epson-mjukvaran för att konfigurera eller hantera en enhet, såsom Epson Device Admin, EpsonNet Config, EpsonNet SetupManager etc.

#### **Push-skanning**

En generisk term för skanning från enhetens kontrollpanel. Genom att använda den här funktionen sparas skanningresultaten till en mapp, bifogas till e-post, eller sparas i en molntjänst.

#### **ASCII (American Standard Code for Information Interchange)**

En av standardteckenkoderna. 128 tecken definieras, inklusive bokstäver (a–z, A–Z), arabiska siffror (0–9), symboler, mellanslag och kontrolltecken. Nä "ASCII" beskrivs i den här handboken indikerar det 0x20–0x7E (hexadecimalnummer) som beskrivs nedan och inte kontrolltecken.

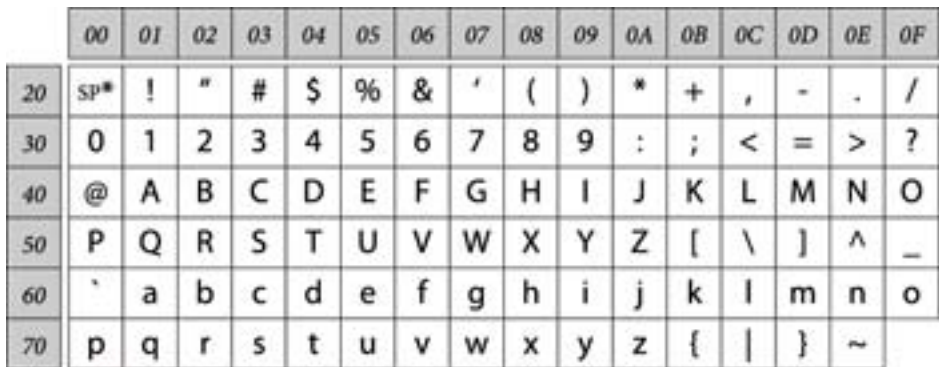

#### \* Mellanslag.

#### **Unicode (UTF-8)**

En internationell standardkod, som täcker de främsta globala språken. När "UTF-8" beskrivs i den här handboken indikerar det teckenkoder i UTF-8-format.

### <span id="page-11-0"></span>**Exempel på nätverksmiljö**

### **Exempel på miljö för medelstort till stort kontor**

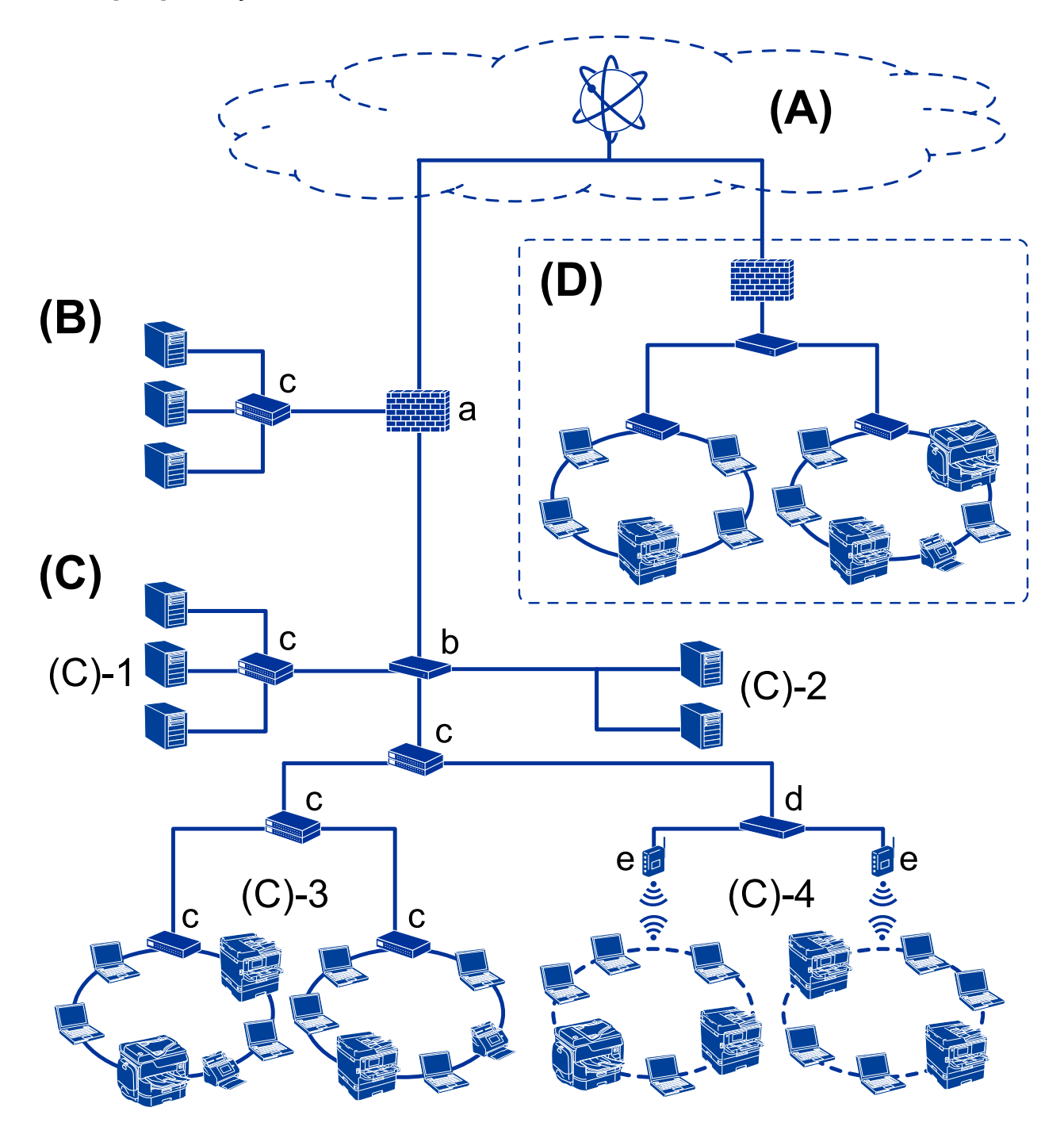

### **(A): Internet**

Följande tjänster är tillgängliga om skrivaren kan ansluta till Internet.

❏ Epson Connect

E-postutskrift, fjärrutskrift etc.

#### ❏ Molntjänster

Google Cloud Print, Evernote etc.

❏ Epsons huvudkontor

Hämta drivrutin och mjukvara och uppdatera skrivarens firmware etc.

### **(B): DMZ (avmilitariserad zon)**

Den här zonen är placerad mellan det interna nätverket (intranät) och det externa nätverket (internet) och båda nätverken är segment som isolerats av brandväggen. Det är vanligt att försätta servern som öppnas för det externa nätverket. Det kan skydda mot spridning av ett externt hot mot det interna nätverket. Det går att skydda mot obehörig åtkomst från det interna nätverket till servern som är öppnad.

- ❏ DNS-server
- ❏ Proxy-server
- ❏ E-postöverföringsserver
- ❏ Webbserver
- ❏ FTP-server

### **(C): Trust Zone (Intranät)**

Det här är ett tillförlitligt nätverk som skyddas av brandvägg eller UTM (Unified Threat Management).

❏ (C)-1: Server inom intranät

Den här servern tillämpar varje tjänst i organisationens datorer.

- ❏ DNS-server
- ❏ DHCP-server
- ❏ E-postserver
- ❏ Active Directory-server/LDAP-server
- ❏ Filserver
- ❏ (C)-2: Applikationsserver

Den här servern tillämpar funktionen för serverapplikationen enligt följande.

- ❏ Epson Print Admin
- ❏ Document Capture Pro Server
- ❏ (C)-3: Kabelnätverk (Ethernet), (C)-4: Trådlöst nätverk (Wi-Fi)

Anslut skrivare, skannrar, datorer etc. till nätverket genom att använda en nätverkskabel eller radiovåg.

### **(D): Annat område**

Det här är ett annat områdesnätverk. Det är anslutet via Internet, leasinglinje etc.

#### **Nätverksenheter**

- ❏ a: Brandvägg, UTM
- ❏ b: Router
- ❏ c: Nätverksbrytare
- ❏ d: Trådlös nätverksstyrenhet
- ❏ e: Åtkomstpunkt

### <span id="page-13-0"></span>**Exempel på litet kontorsnätverk**

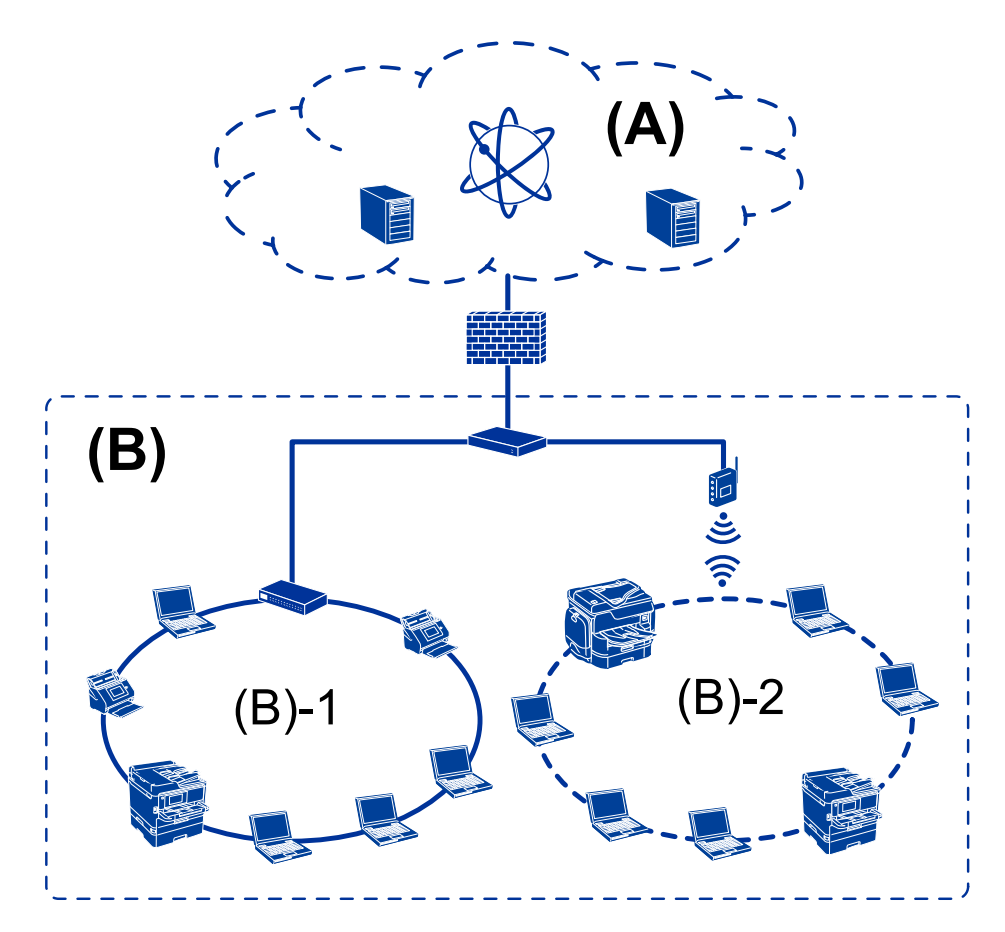

### **(A): Internet**

- ❏ Epson Connect
- ❏ Molntjänster
- ❏ E-postserver, FTP-server

### **(B): Trust Zone (Intranät)**

- ❏ (B)-1: Kabelnätverk (Ethernet)
- ❏ (B)-2: Kabelnätverk (Wi-Fi)

### **Skrivaranslutningstyper**

Följande två metoder är tillgängliga för skrivarens nätverksanslutning.

- ❏ Server/klientanslutning (skrivardelning med Windows-server)
- ❏ Peer to peer-anslutning (direkt utskrift)

### **Server-/klientanslutningsinställningar**

Det här är anslutningen som serverdatorn delar med skrivaren. För att förhindra anslutning utan att gå genom serverdatorn kan du öka säkerheten.

#### **Introduktion**

Vid användning av USB kan skrivaren även delas utan nätverksfunktion.

#### **Anslutningssätt:**

Anslut skrivaren till nätverket via nätverksbrytaren eller åtkomstpunkten.

Du kan även ansluta skrivaren direkt till servern med en USB-kabel.

#### **Skrivardrivrutin:**

Installera skrivardrivrutinen på Windows-servern, beroende på klientdatorernas OS.

Genom att öppna Windows-servern och länka skrivaren installeras skrivardrivrutinen på klientdatorn och kan användas.

#### **Funktioner:**

- ❏ Hantera skrivaren och skrivardrivrutinen gemensamt.
- ❏ Beroende på serverspecifikationer kan det ta tid att starta utskriftsjobbet, på grund av att alla utskiftsjobb går genom utskriftsservern.
- ❏ Du kan inte skriva ut när Windows-servern stängts av.

#### **Relaterad information**

& ["Regler" på sidan 10](#page-9-0)

### **Peer to Peer-anslutningsinställningar**

Det här är anslutningen för skrivaren i nätverket och datorn. Endast en nätverksförberedd modell kan anslutas.

#### **Anslutningssätt:**

Anslut skrivaren till nätverket direkt via hubben eller åtkomstpunkten.

### **Skrivardrivrutin:**

Installera skrivardrivrutinen på varje klientdator.

Vid användning av EpsonNet SetupManager kan du uppge paketet för drivrutinen som är inkluderad i skrivarinställningarna.

#### **Funktioner:**

- ❏ Utskriftsjobbet startar omedelbart, eftersom det skickas direkt till skrivaren.
- ❏ Du kan skriva ut så länge skrivaren körs.

#### **Relaterad information**

& ["Regler" på sidan 10](#page-9-0)

## <span id="page-15-0"></span>**Skrivarinställningar och hantering**

## **Flöde för skrivarinställningar och hantering**

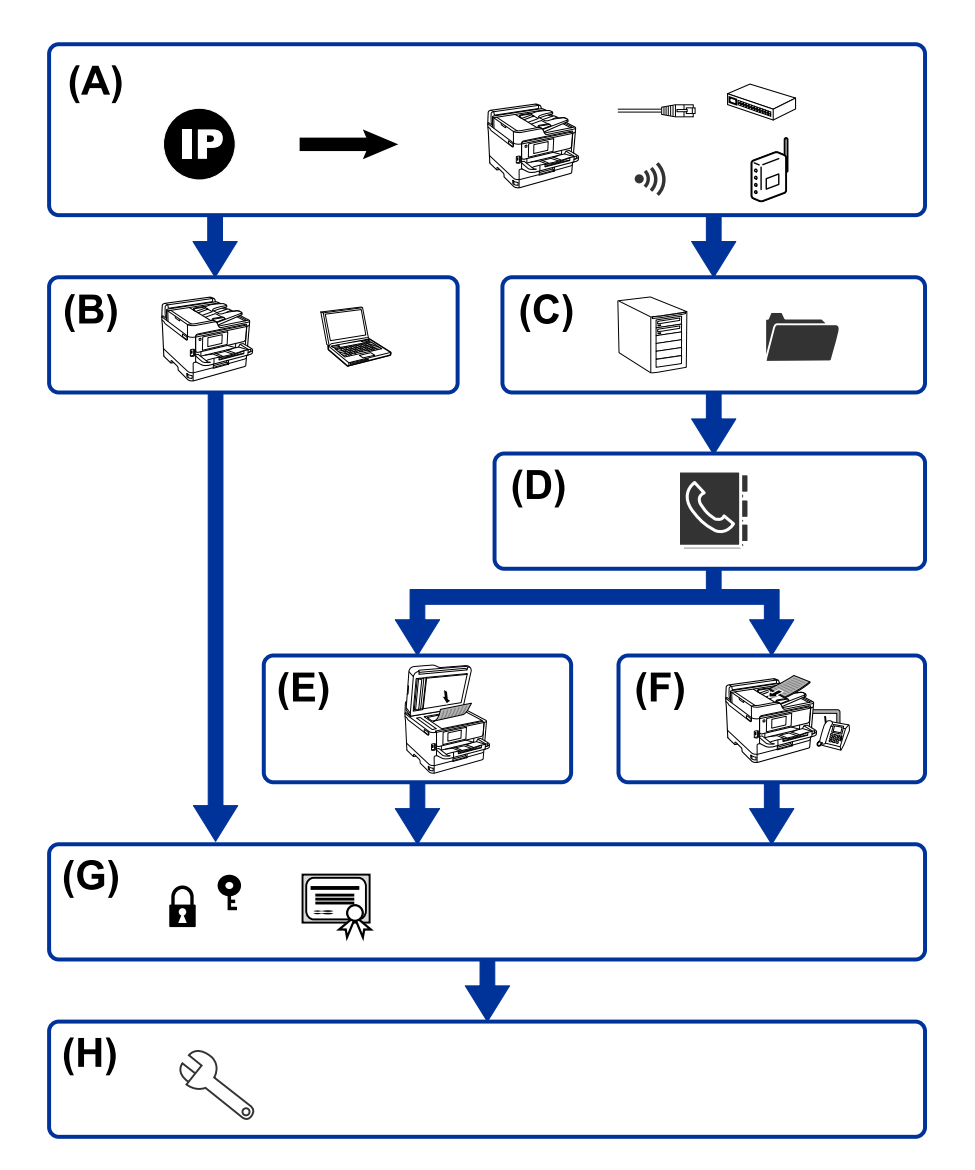

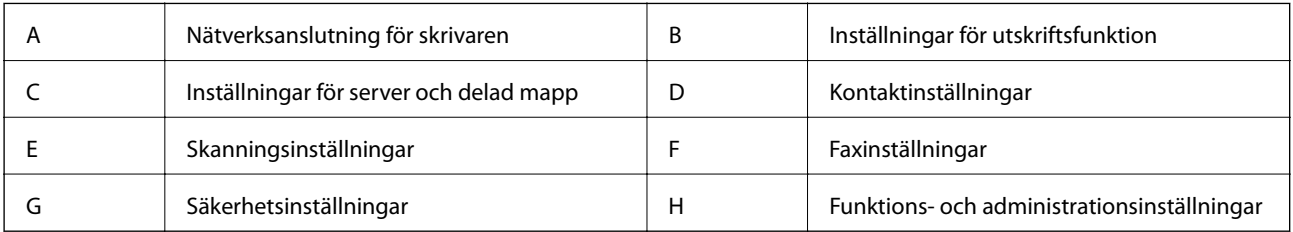

### **Nätverksanslutning för skrivaren**

Konfigurera IP-adressen till skrivaren och anslut den till nätverket.

❏ IP-adressinställningar

<span id="page-16-0"></span>❏ Ansluta till nätverket (LAN kabelanslutning/Wi-Fi-inställningar)

#### **Relaterad information**

& ["Nätverksanslutning" på sidan 19](#page-18-0)

### **Inställningar för utskriftsfunktion**

Gör inställningar för att aktivera utskriftsfunktionen.

- ❏ Utskriftsinställningar för server-/klientanslutning
- ❏ Utskriftsinställningar för Peer to Peer-anslutning

#### **Relaterad information**

& ["Använda utskriftsfunktionerna" på sidan 28](#page-27-0)

### **Inställningar för server och delad mapp**

Utför inställningar för e-postserver för vidarebefordran av e-post eller e-postavisering, och gör inställningar för FTP-servern och delad mapp eller FTP-överföring.

När du även vill synkronisera kontakterna med LDAP-servern ska du göra LDAP-serverinställningarna.

- ❏ Inställningar för e-postserver
- ❏ Inställningar för filserver (delad mappinställning)
- ❏ Inställningar för FTP-server
- ❏ Inställningar för LDAP-server

#### **Relaterad information**

& ["Konfigurera server eller delad mapp" på sidan 37](#page-36-0)

### **Kontaktinställningar**

Gör målinställningar för skanning eller fax.

- ❏ Import
- ❏ Registrera kontakter

#### **Relaterad information**

& ["Använda kontakter" på sidan 59](#page-58-0)

### **Skanningsinställningar**

Gör inställningar för att aktivera skanningfunktionen.

❏ Drivrutinsinställningar

<span id="page-17-0"></span>❏ Nätverksinställningar

#### **Relaterad information**

& ["Använda skanningfunktionerna" på sidan 69](#page-68-0)

### **Faxinställningar**

Gör inställningar för att aktivera faxfunktionen.

- ❏ Anslut till telefonlinjen
- ❏ Avancerad inställning för fax

#### **Relaterad information**

& ["Faxinställningar" på sidan 148](#page-147-0)

### **Säkerhetsinställningar**

- ❏ Administratörslösenordsinställningar
- ❏ Åtkomstkontrollinställningar
- ❏ Kontrollera med protokoll
- ❏ Avancerade säkerhetsinställningar

### **Relaterad information**

- & ["Produktsäkerhetsinställningar" på sidan 78](#page-77-0)
- & ["Avancerade säkerhetsinställningar för företag" på sidan 184](#page-183-0)

### **Funktions- och administrationsinställningar**

- ❏ Kontrollera enhetens status
- ❏ Svar på händelseförekomst
- ❏ Säkerhetskopiera enhetsinställningar

### **Relaterad information**

& ["Funktions- och administrationsinställningar" på sidan 90](#page-89-0)

## <span id="page-18-0"></span>**Nätverksanslutning**

I det här kapitlet beskrivs proceduren för att ansluta skrivaren till nätverket.

### **Innan du skapar en nätverksanslutning**

För att ansluta till nätverket ska du kontrollera anslutningsmetoden och inställningsinformationen för anslutningen först.

### **Samla information i anslutningsinställningarna**

Förbered nödvändig inställningsinformation för anslutning. Kontrollera följande information i förväg.

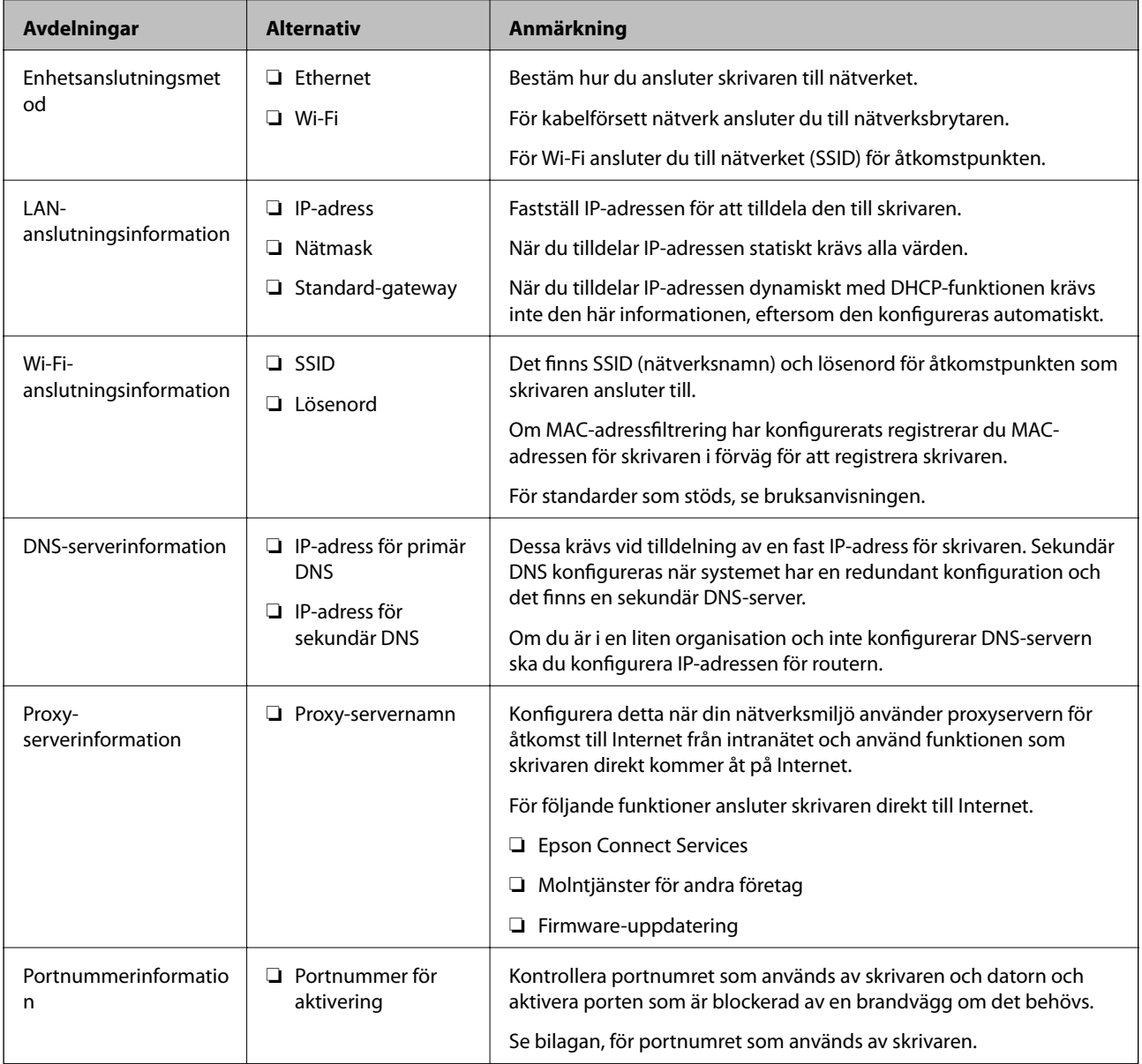

### <span id="page-19-0"></span>**IP-adresstilldelning**

Följande typer av IP-adresstilldelning finns.

#### **Statisk IP-adress:**

Tilldela förutbestämd IP-adress (värd) för skrivaren manuellt.

Informationen för anslutning till nätverket (nätmask, standardgateway, DNS-server etc.) behöver konfigureras manuellt.

IP-adressen ändras inte även om enheten stängs av, vilket är praktiskt när du vill hantera enheter i en miljö där du inte kan ändra IP-adressen eller du vill hantera enheter med IP-adressen. Vi rekommenderar inställningar för skrivare, server etc. som många datorer kan få åtkomst till. Vid användning av säkerhetsfunktioner, såsom IPsec-/IP-filtrering, tilldelar du en fast IP-adress så att IP-adressen inte ändras.

#### **Automatisk tilldelning genom användning av DHCP-funktionen (dynamisk IP-adress):**

Tilldela IP-adressen automatiskt till skrivaren (värden) genom att använda DHCP-funktionen på DHCP-servern eller routern.

Informationen för anslutning till nätverket (nätmask, standardgateway, DNS-server etc.) konfigureras automatiskt, så att du enkelt kan ansluta enheten till nätverket.

Om enheten eller routern stängs av, eller beroende på DHCP-serverinställningar, kan IP-adressen ändras vid återanslutning.

Vi rekommenderar hantering av andra enheter än IP-adressen och kommunikation med protokoll som kan följa IP-adressen.

#### *Anmärkning:*

När du använder IP-adressreservationsfunktionen för DHCP, kan du tilldela samma IP-adress till enheterna när som helst.

### **DNS-server och Proxy-server**

DNS-servern har ett värdnamn, domännamn för e-postadress etc. kombinerat med IP-adressinformationen.

Kommunikation är omöjlig om den andra parten beskrivs med värdnamn, domännamn etc. när datorn eller skrivaren utför IP-kommunikationen.

Söker DNS-servern avseende informationen och hämtar IP-adressen till den andra parten. Den här processen kallas namnupplösning.

Därför kan enheter, såsom datorer och skrivare, kommunicera med IP-adressen.

Namnupplösningen är nödvändig för att skrivaren ska kommunicera med e-postfunktion eller Internetanslutningsfunktion.

När du använder dessa funktioner ska du skapa DNS-serverinställningar.

När du tilldelar skrivarens IP-adress genom att använda DHCP-funktionen på DHCP-servern eller routern konfigureras den automatiskt.

Proxyservern placeras i gatewayen mellan nätverket och Internet och kommunicerar med datorn, skrivaren och Internet (motsatt server) för var och en av dem. Motsatt server kommunicerar endast med proxyservern. Därför kan skrivarinformation, såsom IP-adress och portnummer inte läsas och en ökad säkerhet förväntas.

När du ansluter till Internet via en proxyserver, konfigurerar du proxyservern på skrivaren.

### <span id="page-20-0"></span>**Ansluta till nätverket från kontrollpanelen**

Anslut skrivaren till nätverket via skrivarens kontrollpanel. För skrivarens kontrollpanel, se Användarhandbok för mer information.

### **Tilldela IP-adress**

Konfigurera de grundläggande objekten som värdadress, Subnetmask, Standardgateway. I det här avsnittet beskrivs proceduren för konfiguration av en statisk IP-adress.

- 1. Starta skrivaren.
- 2. Välj **Inst.** på startskärmen på skrivarens kontrollpanel.

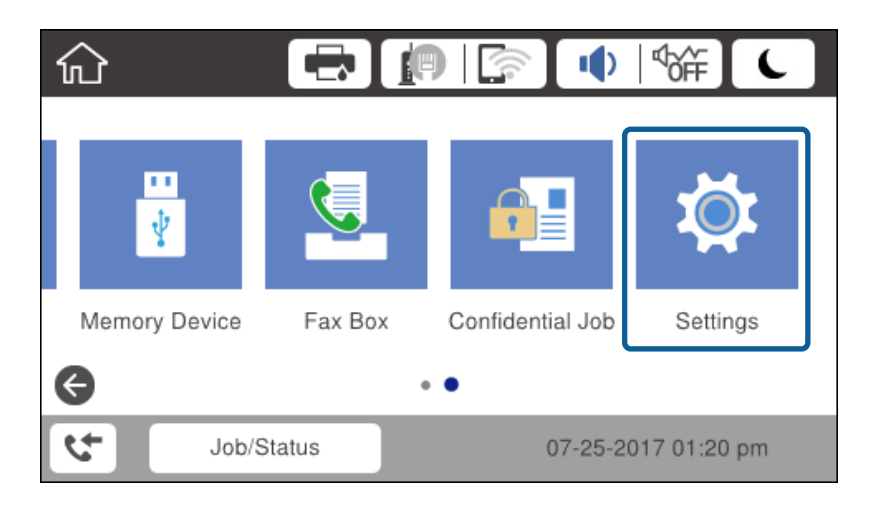

- 3. Välj **Allmänna inställningar** > **Nätverksinställningar** > **Avancerat**.
- 4. Välj **TCP/IP**.

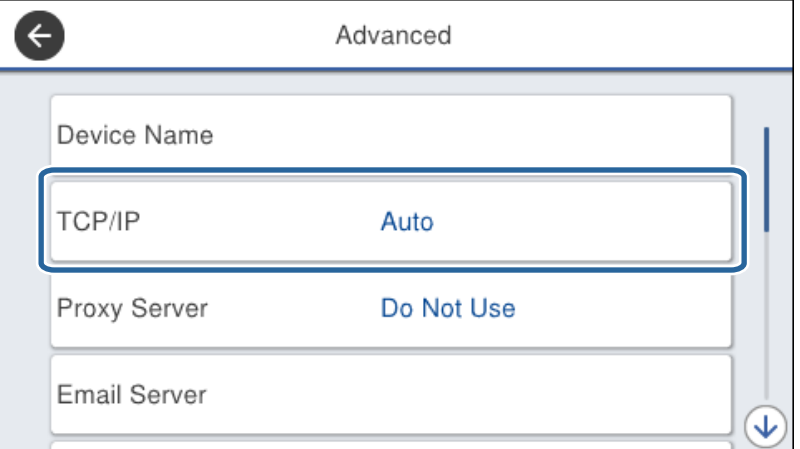

5. Välj **Manuell** för **Erhåll IP-adress**.

När du konfigurerar IP-adressen automatiskt genom att använda DHCP-funktionen för routern, väljer du **Auto**. I så fall ställs **IP-adress**, **Subnetmask** och **Standardgateway** i steg 6 till 7 in automatiskt, så gå vidare till steg 8.

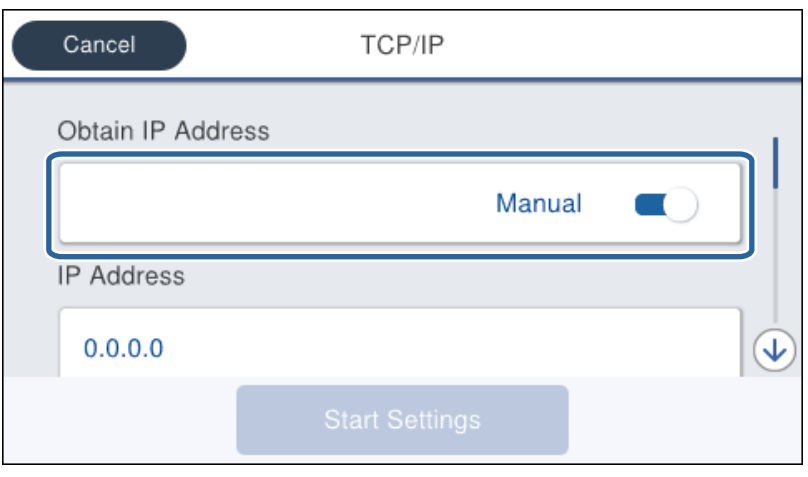

6. Ange IP-adressen.

Fokus flyttar till nästkommande segment eller bakomvarande segment separerat av en punkt om du väljer  $och \blacktriangleright$ .

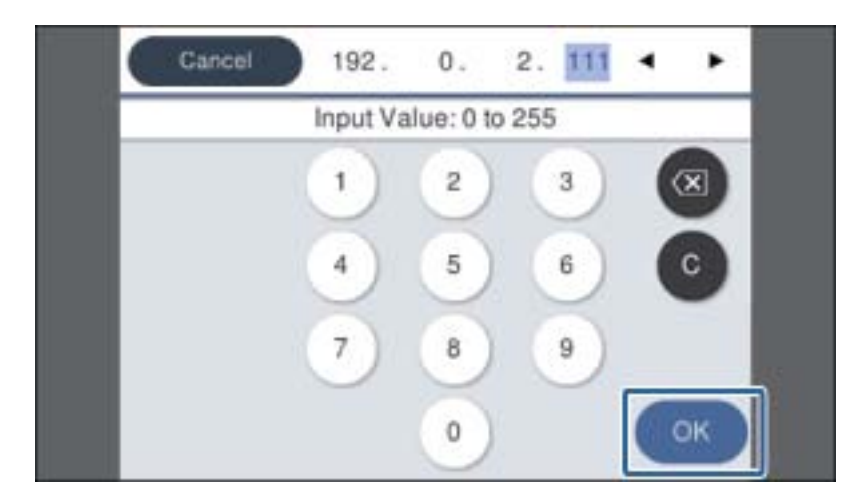

Kontrollera värdet som visas på föregående skärm.

7. Konfigurera **Subnetmask** och **Standardgateway**.

Kontrollera värdet som visas på föregående skärm.

### c*Viktigt:*

Om kombinationen av IP-adress, Subnetmask och Standardgateway är felaktig, är *Börja konfiguration* inaktiv och kan inte fortsätta med inställningarna. Kontrollera att det inte finns något fel i inmatningen.

8. Ange DNS-serverns IP-adress.

Kontrollera värdet som visas på föregående skärm.

#### **Nätverksanslutning**

#### *Anmärkning:*

När du väljer *Auto* för IP-adresstilldelningsinställningar, kan du välja DNS-serverinställningar från *Manuell* eller *Auto*. Om du inte kan erhålla DNS-serveradressen automatiskt ska du välja *Manuell* och ange DNS-serveradressen. Ange sedan den sekundära DNS-serveradressen direkt. Om du väljer *Auto* går du till steg 10.

9. Ange IP-adressen för den sekundära DNS-servern.

Kontrollera värdet som visas på föregående skärm.

- 10. Tryck på **Börja konfiguration**.
- 11. Stäng bekräftelseskärmen.

### **Inställning av proxyserver**

Konfigurera proxyservern om båda följande alternativen stämmer.

- ❏ Proxyservern är integrerad för Internet-anslutning.
- ❏ Vid användning av en funktion där skrivaren ansluter direkt till Internet, såsom Epson Connect-tjänst eller ett annat företags molntjänster.
- 1. Välj **Inst.** på startskärmen.

Gör nödvändiga inställningar efter IP-adresskonfiguration så visas skärmen **Avancerat**. Gå till steg 3.

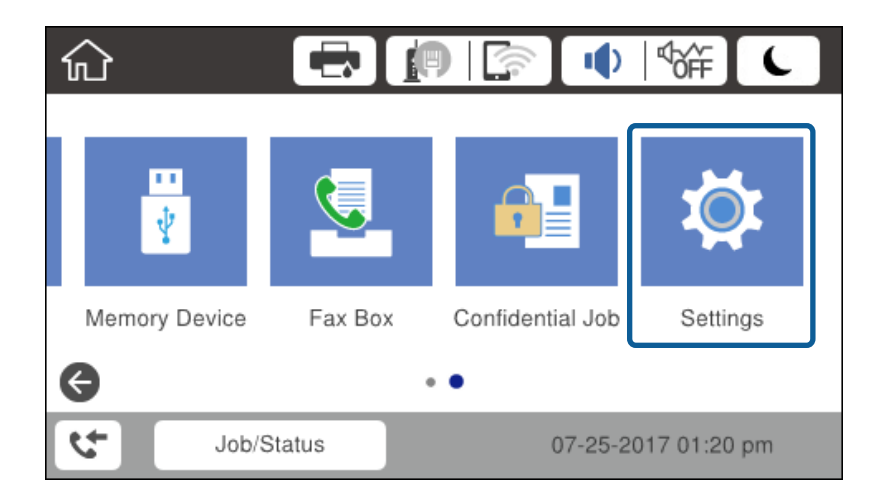

2. Välj **Allmänna inställningar** > **Nätverksinställningar** > **Avancerat**.

3. Välj **Proxy-server**.

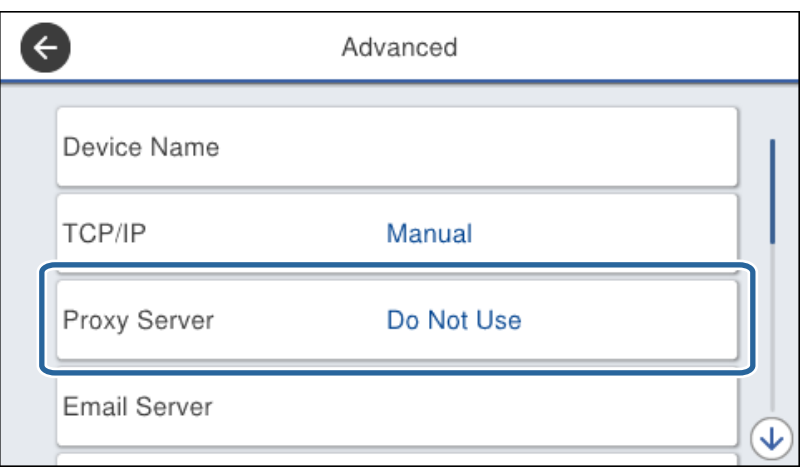

4. Välj **Anvnd.** för **Proxy-serverinst.**.

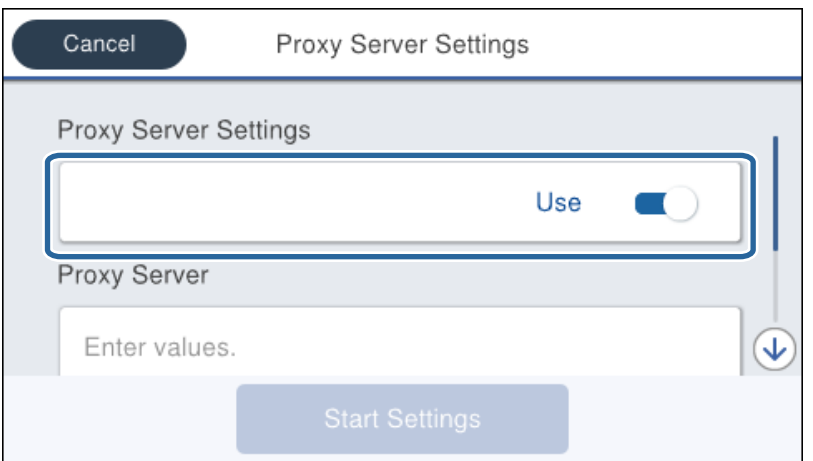

5. Ange adressen för proxy-servern i IPv4- eller FQDN-format.

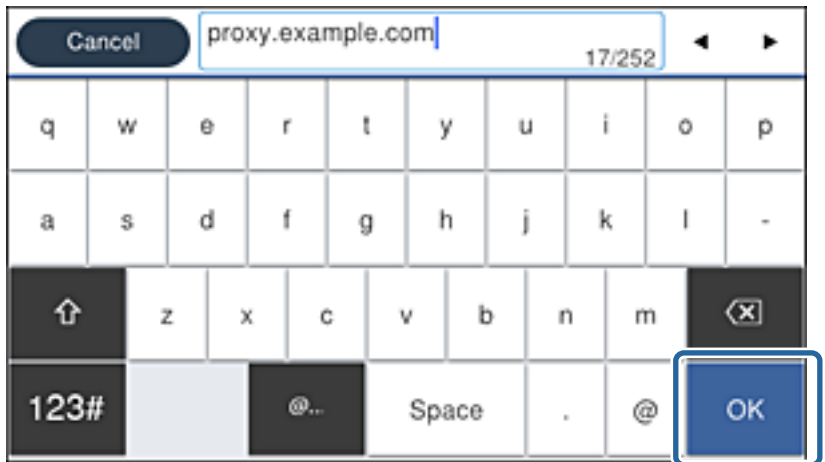

Kontrollera värdet som visas på föregående skärm.

- <span id="page-24-0"></span>6. Ange portnumret för proxy-servern. Kontrollera värdet som visas på föregående skärm.
- 7. Tryck på **Börja konfiguration**.
- 8. Stäng bekräftelseskärmen.

### **Ansluta till LAN**

Anslut skrivaren till nätverket via Ethernet eller Wi-Fi.

### **Relaterad information**

- & "Ansluta till Ethernet" på sidan 25
- & ["Ansluta till trådlöst nätverk" på sidan 26](#page-25-0)

### **Ansluta till Ethernet**

Anslut skrivaren till nätverket med Ethernet-kabeln och kontrollera anslutningen.

- 1. Anslut skrivaren och hubben (LAN-brytare) med Ethernet-kabeln.
- 2. Välj **Inst.** på startskärmen.

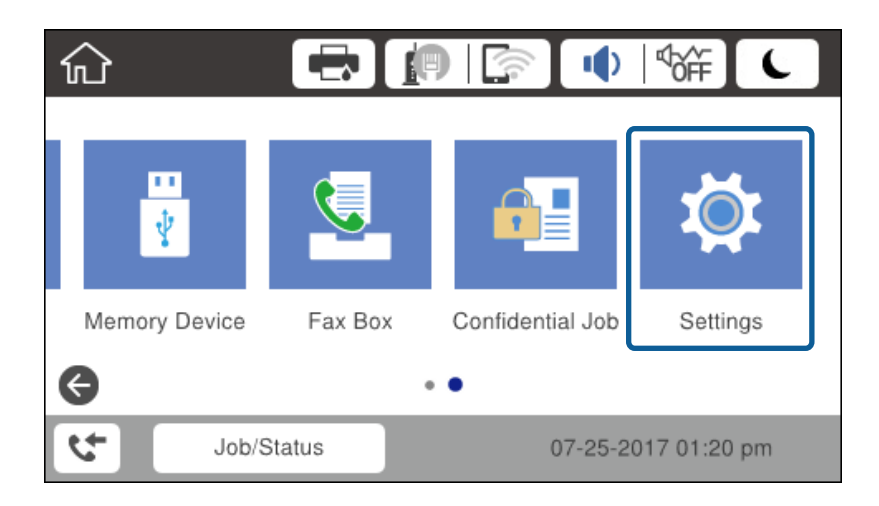

#### 3. Välj **Allmänna inställningar** > **Nätverksinställningar**.

#### 4. Välj **Kontroll av nätverksanslutning**.

Anslutningsdiagnosresultatet visas. Kontrollera att anslutningen fungerar.

5. Tryck på **OK** för att slutföra.

När du trycker på **Rapport för utskriftskontroll**, kan du skriva ut diagnosresultatet. Skriv ut genom att följa anvisningarna på skärmen.

### **Relaterad information**

& ["Ändra från Ethernet-anslutning till Wi-Fi-anslutning" på sidan 131](#page-130-0)

### <span id="page-25-0"></span>**Ansluta till trådlöst nätverk**

Du kan manuellt ange informationen som behövs för att ansluta till en åtkomstpunkt via skrivarens kontrollpanel. Du behöver SSID och lösenordet till åtkomstpunkten när du vill göra inställningen manuellt.

#### *Anmärkning:*

När åtkomstpunkten stöder WPS kan du automatiskt göra Wi-Fi-anslutningsinställnignar genom att använda tryckknappen eller PIN-koden, utan att använda SSID och lösenord.

- 1. Tryck på  $\left| \mathbb{B} \right|$   $\left| \mathbb{S} \right|$  på hemskärmen.
- 2. Välj **Router**.
- 3. Tryck på **Gör inställningar**.

Om nätverksanslutnignen redan konfigurerats visas anslutningsdetaljerna. Tryck på **Ändra inställningar** för att ändra inställningarna.

Om skrivaren redan anslutits via Ethernet, visas anslutningsdetaljerna. Tryck på **Ändra till Wi-Fi-anslutning.**, och tryck sedan på **Ja** efter att du bekräftat meddelandet.

### 4. Välj **Wi-Fi guide till inställningar**.

5. Välj åtkomstpunktens SSID.

Om det SSID som du vill ansluta till inte visas på skrivarens kontrollpanel ska du trycka på Sök igen för att uppdatera listan. Om det fortfarande inte visas, trycker du på Ange manuellt och anger sedan SSID direkt.

6. Tryck på **Ange Lösenord** och ange sedan lösenordet.

#### *Anmärkning:*

❏ Lösenordet är skiftlägeskänsligt.

❏ Om du anger SSID direkt väljer du *Tillgänglig* för *Lösenord*, och sedan anger du lösenordet.

- 7. När du är klar, tryck på **OK**.
- 8. Kontrollera inställningarna och tryck sedan på **Börja konfiguration**.
- 9. Tryck på **OK** för att slutföra.

Om du misslyckas med anslutningen, väljer du **Rapport för utskriftskontroll** för att skriva ut en nätverksanslutningsrapport och kontrollerar sedan utskrivna lösningar.

10. Stäng fönstret med inställningar för nätverksanslutning.

### **Relaterad information**

- & ["Meddelanden och lösningar i nätverksanslutningsrapporten" på sidan 109](#page-108-0)
- & ["Göra Wi-Fi-inställningar från skrivarens kontrollpanel \(WPS\)" på sidan 127](#page-126-0)
- & ["Ändra från Wi-Fi-anslutning till Ethernet-anslutning" på sidan 131](#page-130-0)

## <span id="page-26-0"></span>**Funktionsinställningar**

I det här kapitlet beskrivs de första inställningarna som ska göras för att använda varje funktion på enheten.

### **Mjukvara för inställning**

I det här kapitlet beskrivs proceduren för att göra inställningar från administratörens dator med Web Config.

### **Web Config (webbsida för enhet)**

### **Om Web Config**

Web Config är en integrerad webbsida för skrivaren för konfiguration av skrivarens inställningar. Du kan använda skrivaren som är ansluten till nätverket från datorn.

När du vill öppna Web Config måste du först tilldela en IP-adress till skrivaren.

#### *Anmärkning:*

Du kan spärra inställningarna genom att konfigurera ett administratörslösenord på skrivaren.

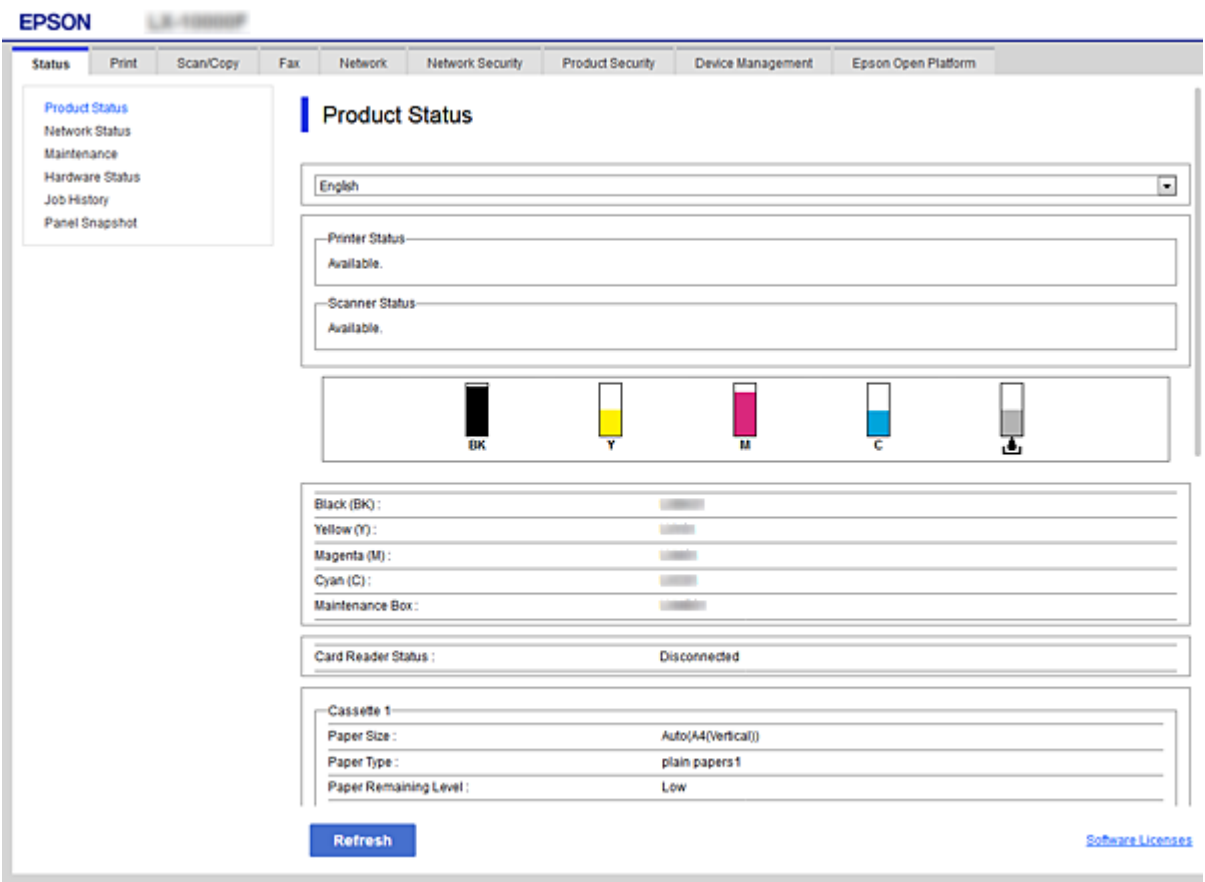

### <span id="page-27-0"></span>**Öppna Web Config**

Ange skrivarens IP-adress i en webbläsare. JavaScript måste vara aktiverat. När du öppnar Web Config via HTTPS, visas ett varningsmeddelande i webbläsaren, eftersom ett självsignerat certifikat, som lagrats i skrivaren, men det finns ett problem.

❏ Åtkomst via HTTPS

IPv4: https://<skrivarens IP-adress> (utan < >)

```
IPv6: https://[skrivarens IP-adress] (utan [ ])
```
❏ Åtkomst via HTTP IPv4: http://<skrivarens IP-adress> (utan < >)

```
IPv6: http://[skrivarens IP-adress]/ (med [ ])
```
### **Exempel**

```
❏ IPv4:
 https://192.0.2.111/
http://192.0.2.111/
```
❏ IPv6:

https://[2001:db8::1000:1]/ http://[2001:db8::1000:1]/

### *Anmärkning:*

Om skrivarens namn är registrerat med DNS-servern kan du använda skrivarnamnet i stället för skrivarens IP-adress.

### **Relaterad information**

- & ["SSL-/TLS-kommunikation med skrivaren" på sidan 186](#page-185-0)
- & ["Om digital certifiering" på sidan 186](#page-185-0)

### **Använda utskriftsfunktionerna**

Aktivera användning av utskriftsfunktionen genom nätverket.

För att använda skrivaren i nätverket behöver du konfigurera porten för nätverksanslutning på datorn, samt skrivarens nätverksanslutning.

❏ Server-/klientanslutning: Konfigurera porten på serverdatorn

För server-/klientanslutning ska du beskriva hur du konfigurerar porten manuellt.

❏ Peer to peer-anslutning: Konfigurera porten på varje dator

För peer to peer-anslutning, beskriv hur du konfigurerar porten automatiskt med installationsprogrammet som finns tillgängligt på mjukvaruskivan eller webbplatsen för Epson.

### **Utskriftsinställningar för server-/klientanslutning**

Aktivera för utskrift från skrivaren som är ansluten som server-/klientanslutning.

För server-/klientanslutning konfigurerar du först utskriftsservern och delar sedan skrivaren i nätverket.

Vid användning av USB-kabeln för anslutning till servern ska du även konfigurera utskriftsservern först och sedan dela skrivaren i nätverket.

### **Konfigurera nätverksportarna**

Skapa utskriftskön för nätverksutskrift på skrivarservern genom att använda standard TCP/IP, och konfigurera nätverksporten.

Det här exemplet gäller användning av Windows 2012 R2.

1. Öppna skärmen för enheter och skrivare.

**Skrivbordet** > **Inställningar** > **Kontrollpanelen** > **Maskinvara och ljud** eller **Maskinvara** > **Enheter och skrivare**.

2. Lägg till en skrivare.

Klicka på **Lägg till skrivare** och markera **Skrivaren jag vill ha anges inte**.

3. Lägg till en lokal skrivare.

Välj **Lägg till en lokal skrivare eller nätverksskrivare med manuella inställningar** och klicka på **Nästa**.

4. Välj **Skapa en ny port**, välj **Standard-TCP/IP-port** som porttyp och klicka på **Nästa**.

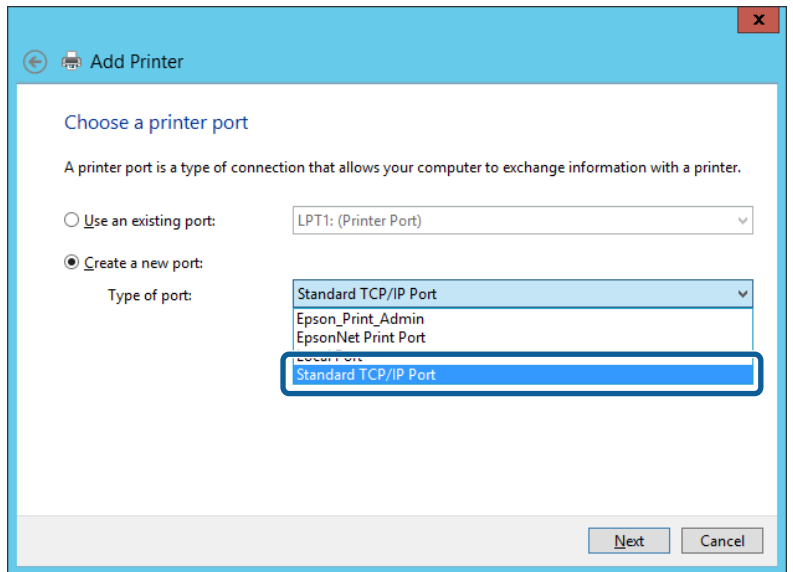

5. Ange skrivarens IP-adress eller skrivarnamn i **Värddatornamn eller IP-adress** eller **Skrivarnamn eller IPadress** och klicka på **Nästa**.

Exempel:

❏ Skrivarnamn: EPSONA1A2B3C

❏ IP-adress: 192.0.2.111

Ändra inte **Portnamn**.

Klicka på **Fortsätt** när skärmen **Kontroll av användarkonto** visas.

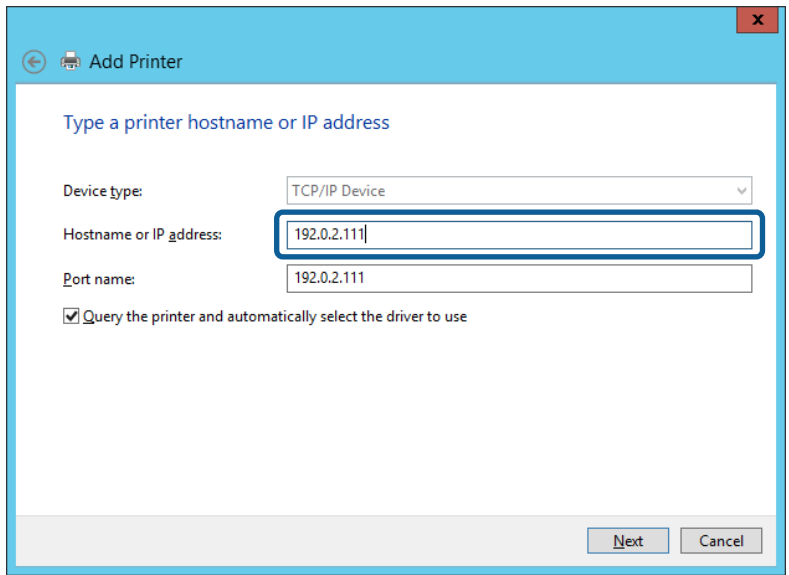

#### *Anmärkning:*

Om du specificerar skrivarnamnet i nätverket där namnupplsningen är tillcänglig söks IP-adressen även om skrivarens IP-adress har ändrats av DHCP. Det går att kontrollera skrivarens namn på nätverkets statusskärm på skrivarens kontrollpanel eller genom att skriva ut ett statusark för nätverket.

6. Ställ in skrivardrivrutinen.

❏ Om skrivardrivrutinen redan är installerad:

Välj **Tillverkare** och **Skrivare**. Klicka på **Nästa**.

❏ Om skrivardrivrutinen inte är installerad:

Klicka på **Har skiva** och sätt in programvaruskivan som medföljde skrivaren. Klicka på **Bläddra** och välj mappen på skivan som innehåller skrivardrivrutinen. Se till att du väljer rätt mapp. Mappens placering kan variera beroende på ditt operativsystem.

- 32-bitars version av Windows: WINX86
- 64-bitars version av Windows: WINX64
- 7. Följ instruktionerna på skärmen.

Vid användning av skrivaren under server-/klientanslutningen (skrivardelning med Windows-server), görs konfiguration av skrivardelning efter detta.

#### **Relaterad information**

& ["Dela skrivaren \(endast Windows\)" på sidan 31](#page-30-0)

#### *Kontrollera portkonfigurationen — Windows*

Kontrollera om rätt port är inställd för utskriftskön.

1. Öppna skärmen för enheter och skrivare.

**Skrivbordet** > **Inställningar** > **Kontrollpanelen** > **Maskinvara och ljud** eller **Maskinvara** > **Enheter och skrivare**.

<span id="page-30-0"></span>2. Öppna skärmen för skrivaregenskaper.

Högerklicka på skrivarikonen och klicka på **Skrivaregenskaper**.

- 3. Klicka på fliken **Portar**, välj **Standard-TCP/IP-port** och klicka på **Konfigurera port**.
- 4. Kontrollera portkonfigurationen.
	- ❏ För RAW

Kontrollera att **Raw** är valt i **Protokoll** och klicka på **OK**.

❏ För LPR

Kontrollera att **LPR** är valt i **Protokoll**. Ange "PASSTHRU" i **Könamn** bland **LPR-inställningar**. Välj **Byteräkning för LPR är aktiverad** och klicka på **OK**.

### **Dela skrivaren (endast Windows)**

Vid användning av skrivaren under servern/klientanslutningen (skrivardelning med Windows-server), konfigureras skrivardelning från utskriftsservern.

- 1. Välj **Kontrollpanelen** > **Visa enheter och skrivare** på utskriftsservern.
- 2. Högerklicka på skrivarikonen (utskriftskön) som du vill dela med och välj sedan **Skrivaregenskaper** > fliken **Delning**.
- 3. Välj **Dela den här skrivaren** och ange sedan **Delningsnamn**.

I Windows Server 2012 ska du klicka på **Ändra delningsalternativ** och sedan konfigurera inställningarna.

### **Installera flera drivrutiner (endast Windows)**

Om Windows-versionerna för en server och klienterna skiljer sig åt rekommenderar vi att du installerar ytterligare drivrutiner till utskriftsservern.

- 1. Välj **Kontrollpanelen** > **Visa enheter och skrivare** på utskriftsservern.
- 2. Högerklicka på skrivarikonen som du vill dela med klienterna och klicka på **Skrivaregenskaper** > fliken **Delning**.
- 3. Klicka på **Ytterligare drivrutiner**.

I Windows Server 2012 klickar du på Change Sharing Options och sedan konfigurerar du inställningarna.

- 4. Välj Windows-versioner för klienterna och klicka på OK.
- 5. Välj informationsfilen för skrivardrivrutinen (\*.inf) och installera drivrutinen.

### **Relaterad information**

& ["Använda en delad skrivare – Windows" på sidan 32](#page-31-0)

### <span id="page-31-0"></span>**Använda en delad skrivare – Windows**

Administratören måste tala om datornamnet som tilldelats skrivarservern och hur den ska läggas till på klientdatorerna. Om extra drivrutiner inte har konfigurerats ännu ska du tala om för klienterna hur den delade skrivaren läggs till med **Enheter och skrivare**.

Följ stegen nedan om extra drivrutiner redan har konfigurerats på skrivarservern:

- 1. Välj namnet som tilldelats skrivarservern i **Windows Utforskaren**.
- 2. Dubbelklicka på skrivaren som du vill använda.

#### **Relaterad information**

- & ["Dela skrivaren \(endast Windows\)" på sidan 31](#page-30-0)
- & ["Installera flera drivrutiner \(endast Windows\)" på sidan 31](#page-30-0)

### **Utskriftsinställningar för Peer to Peer-anslutning**

För peer to peer-anslutning (direkt utskrift), har en skrivare och en klientdator en unik relation.

Skrivardrivrutinen måste installeras på varje kliendator.

#### **Relaterad information**

& "Installera skrivardrivrutin" på sidan 32

### **Installera skrivardrivrutin**

För små organisationer rekommenderar vi att du installerar skrivardrivurtinen på varje klientdator. Använd installationsprogrammet på webbplatsen för Epson eller mjukvaruskvian.

#### *Anmärkning:*

När skrivaren används med många klientdatorer, genom att använda EpsonNet SetupManager och leverera drivrutinen som ett paket, kan installationsdriftstiden minskas dramatiskt.

- 1. Kör installationsprogrammet.
	- ❏ Körs från webbplatsen

Gå till följande webbplats och ange sedan produktens namn. Gå till **Inställning**, hämta mjukvaran och kör den sedan.

[http://epson.sn](http://epson.sn/?q=2)

❏ Körs från mjukvaruskivan (endast för modeller som levereras med en mjukvaruskiva och användare med datorer med skivenheter.)

Mata in mjukvaruskivan i datorn.

<span id="page-32-0"></span>2. Välj anslutningssätt för skrivaren och klicka sedan på **Nästa**.

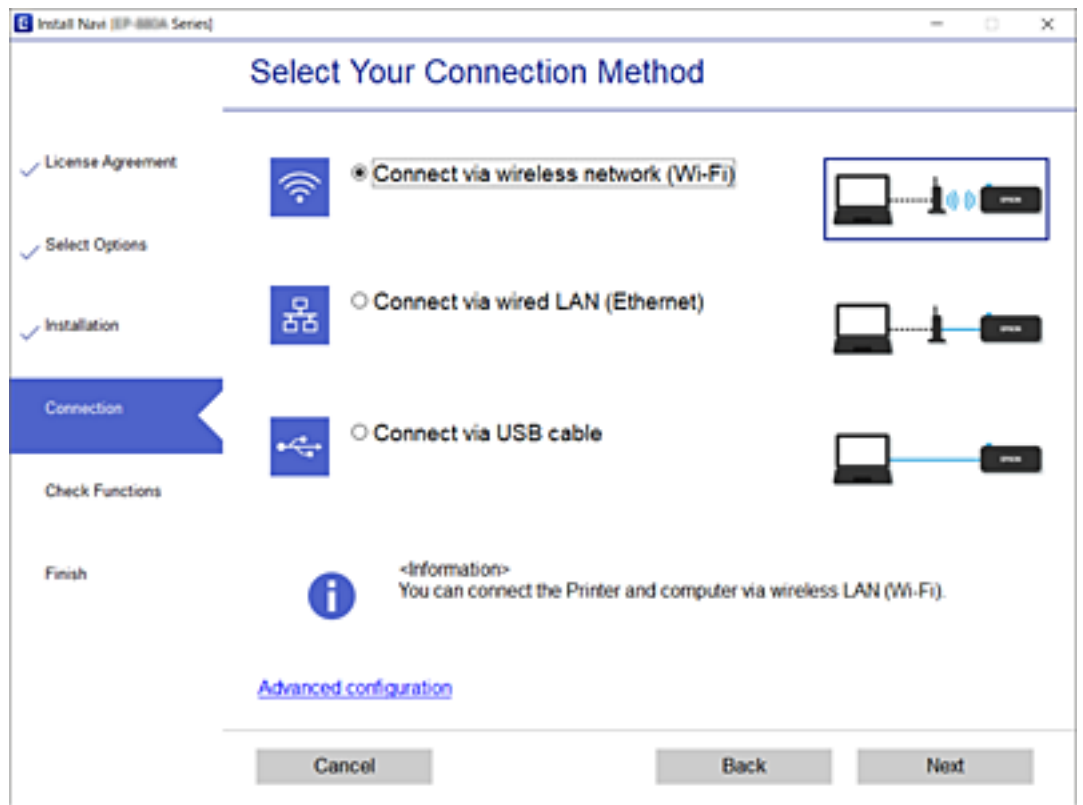

#### *Anmärkning:*

Om *Installera programvara* visas väljer du *Konfigurera Skrivare-anslutning (för nya nätverksroutrar eller ändra USB till nätverk, etc.)* och sedan klickar du på *Nästa*.

3. Följ instruktionerna på skärmen.

#### **Relaterad information**

& ["EpsonNet SetupManager" på sidan 125](#page-124-0)

### **Grundinställningar för utskrift**

Konfigurera utskriftsinställningar, såsom pappersstorlek eller utskriftsfel.

### **Papperkälla inställn.**

Ange storlek och typ av papper som ska fyllas på för varje papperskälla.

- 1. Öppna Web Config och välj fliken **Skriv ut** > **Papperkälla inställn.**.
- 2. Konfigruera varje objekt.

De objekt som visas kan variera med situation.

❏ Papperskällnamn

Visa målpapperskällnamn, såsom **Bakre pappersmatning**, **Kassett 1**.

#### **Funktionsinställningar**

#### ❏ **Pappersstorlek**

Välj den pappersstorlek du vill ha från menyn.

#### ❏ **Enhet**

Välj enheten för den användardefinierade storleken. Du kan välja den när **Användardefinierad** har valts på **Pappersstorlek**.

### ❏ **Bredd**

Välj horisontell längd för den användardefinierade storleken.

Området du kan ange här beror på pappersstorlek, vilken indikeras på sidan av **Bredd**.

När du väljer **mm** i **Enhet**, kan du ange upp till ett decimaltecken.

När du väljer **tum** i **Enhet**, kan du ange upp till två decimaltecken.

### ❏ **Höjd**

Välj vertikal längd för den användardefinierade storleken. Området du kan ange här beror på pappersstorlek, vilken indikeras på sidan av **Höjd**. När du väljer **mm** i **Enhet**, kan du ange upp till ett decimaltecken. När du väljer **tum** i **Enhet**, kan du ange upp till två decimaltecken.

### ❏ **Papperstyp**

Välj den papperstyp du vill ha från menyn.

3. Kontrollera inställningarna och klicka sedan på **OK**.

### **Relaterad information**

& ["Öppna Web Config" på sidan 28](#page-27-0)

### **Gränssnittsinställningar**

Konfigurera tidsgränsen för utskriftsjobben eller utskriftsspråket som tilldelats varje gränssnitt. Det här objektet visas på en PCL- eller PostScript-kompatibel skrivare.

- 1. Öppna Web Config och välj fliken **Skriv ut** > **Gränssnittsinställningar**.
- 2. Konfigruera varje objekt.

### ❏ **Timeoutinställningar**

konfigurera tidsgränsen för utskriftsjobb som skickas direkt via USB. Du kan ange mellan 5 sekunder och 300 sekunder per sekund. Om du inte vill ha timeout, ange 0.

### ❏ **Utskriftsspråk**

Välj utskriftsspråk för USB-gränssnittet och nätverkets gränssnitt. När du väljer **Auto**, detekteras utskriftsspråket automatiskt genom utskriftsjobben som skickas.

3. Kontrollera inställningarna och klicka sedan på **OK**.

### **Relaterad information**

& ["Öppna Web Config" på sidan 28](#page-27-0)

### **Felinställningar**

Konfigurera visningsfel för enheten.

- 1. Öppna Web Config och välj fliken **Skriv ut** > **Felinställningar**.
- 2. Konfigruera varje objekt.
	- ❏ Pappersstorlek medd.

Ange om du vill att fel ska visas på kontrollpanelen när pappersstorleken för den angivna papperskällan skiljer sig från pappersstorleken för utskriftsdata.

❏ Papperstyp meddelande

Ange om du vill att fel ska visas på kontrollpanelen när papperstypen för den angivna papperskällan skiljer sig från papperstypen för utskriftsdata.

❏ Automatisk problemlösare

Ange om du automatiskt vill avbryta felet om det inte förekommer någon användning på kontrollpanelen i 5 sekunder efter att felet visats.

3. Kontrollera inställningarna och klicka sedan på **OK**.

#### **Relaterad information**

& ["Öppna Web Config" på sidan 28](#page-27-0)

### **Univ. utskriftsinställn.**

Konfigurera när du ska göra inställningar för att skriva ut från externa enheter via skrivardrivrutinen. Vissa objekt visas inte beroende på skrivarens utskriftsspråk.

- 1. Öppna Web Config och välj fliken **Skriv ut** > **Univ. utskriftsinställn.**.
- 2. Konfigruera varje objekt.
- 3. Kontrollera inställningarna och klicka sedan på **OK**.

#### **Relaterad information**

& ["Öppna Web Config" på sidan 28](#page-27-0)

#### *Grundläggande*

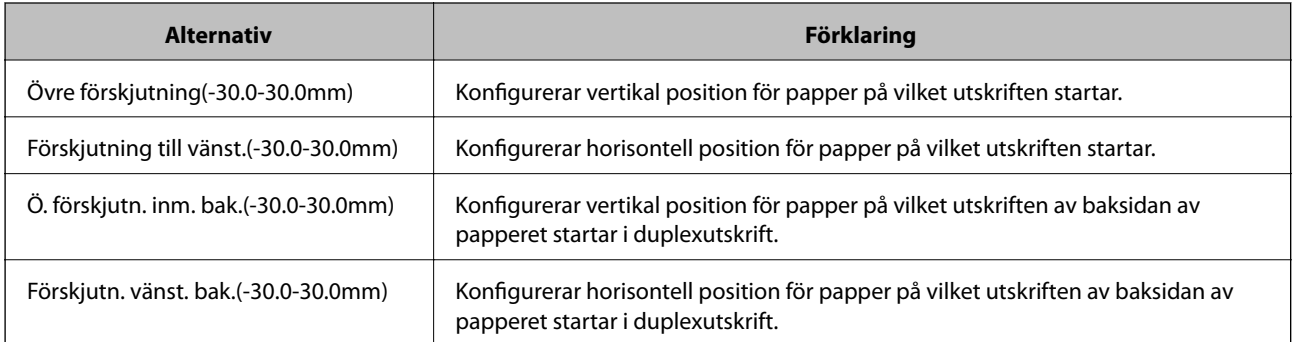

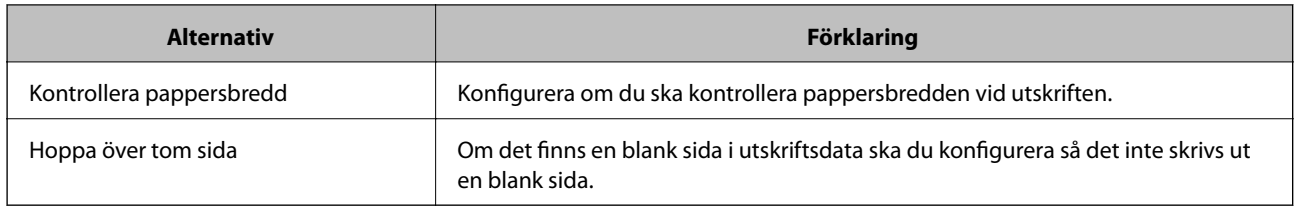

### *PDL utskriftskonfiguration*

Du kan specificera inställningar för PCL- eller PostScript-utskrift.

Det här objektet visas på en PCL- eller PostScript-kompatibel skrivare.

### **Vanliga inställningar**

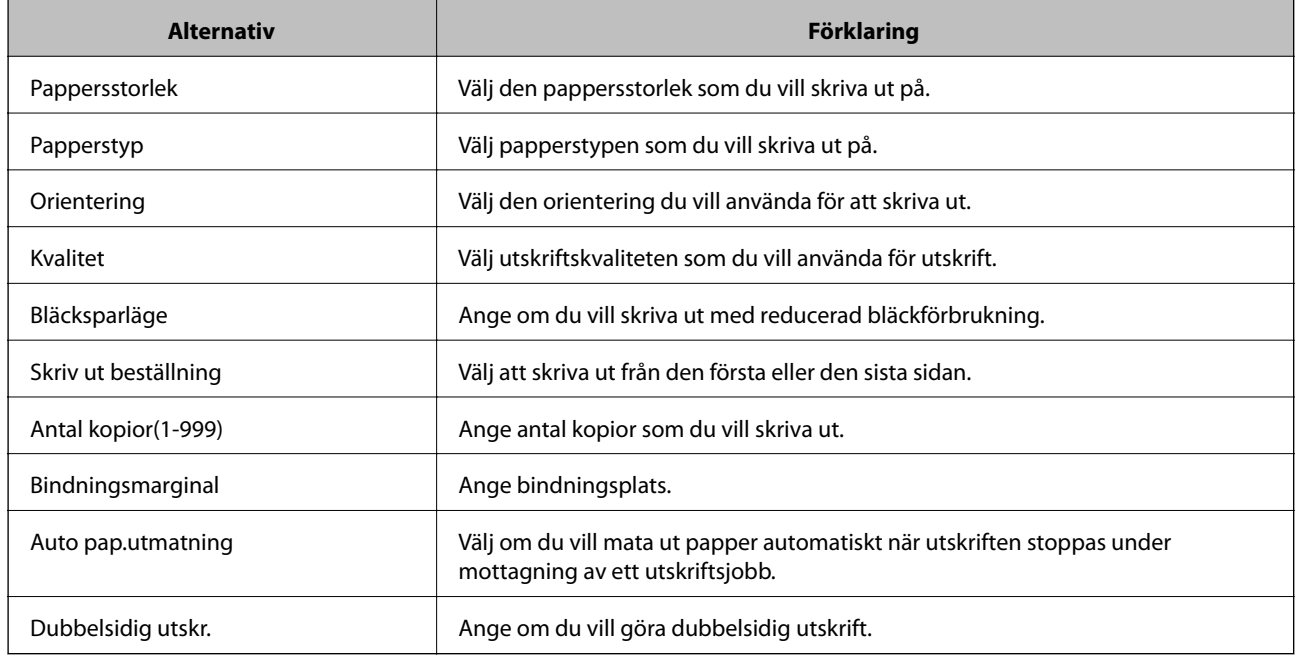

### **PCL-meny**

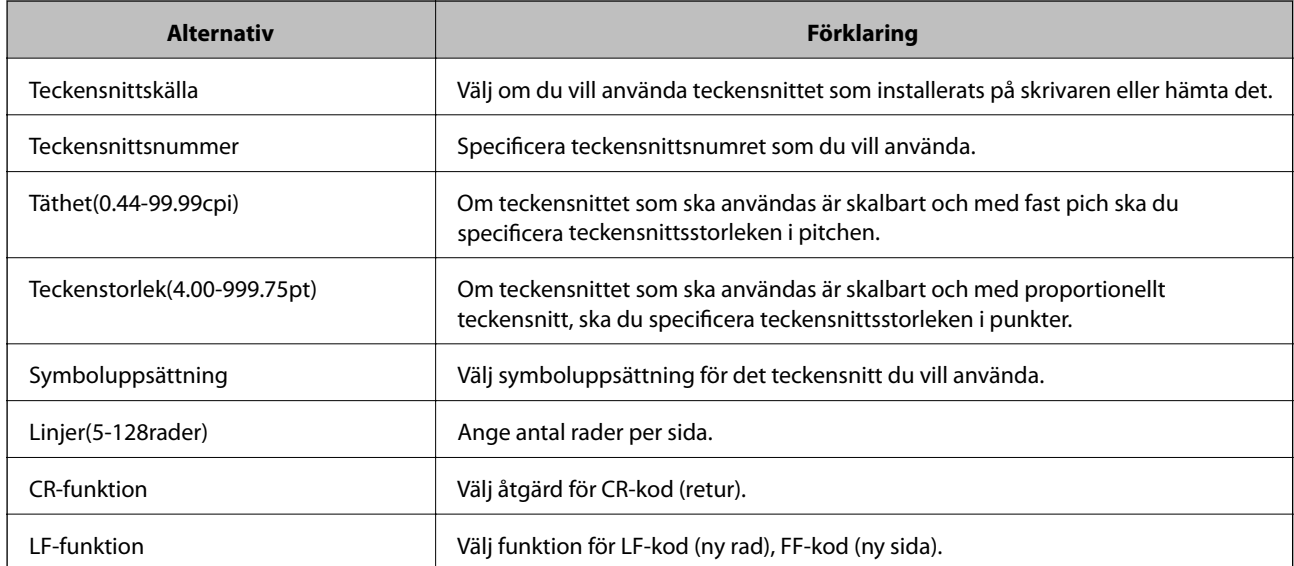
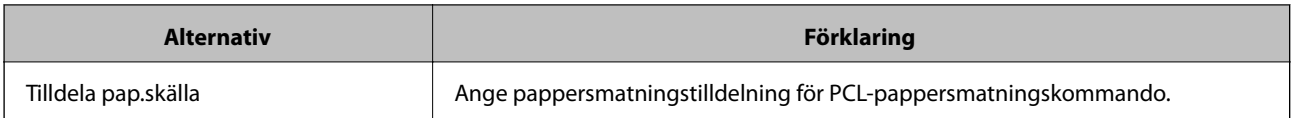

#### **PS3-meny**

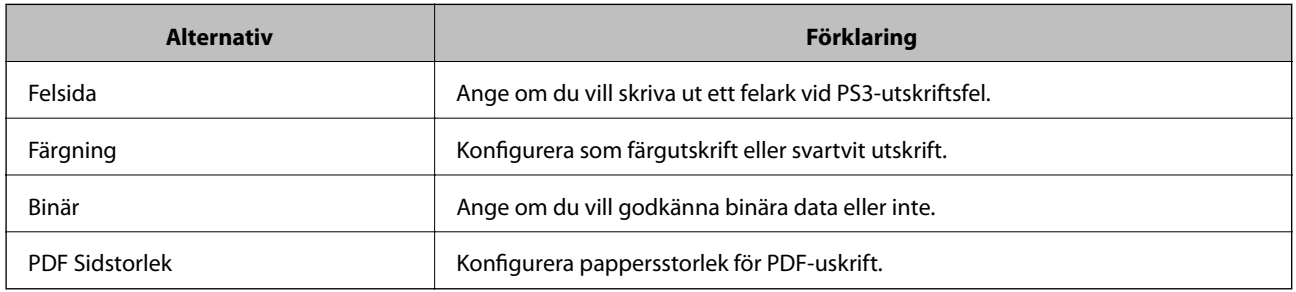

# **Konfigurera server eller delad mapp**

Konfigurera servern eller den delade mappen som krävs vid användning av e-post- eller skanningfunktionen.

#### **Relaterad information**

& "Förhållandet mellan servern och varje funktion" på sidan 37

# **Förhållandet mellan servern och varje funktion**

Relationen mellan skrivarfunktionen och servern eller den delade mappen beskrivs nedan.

Ställ in servern eller delad mapp om du använder varje funktion.

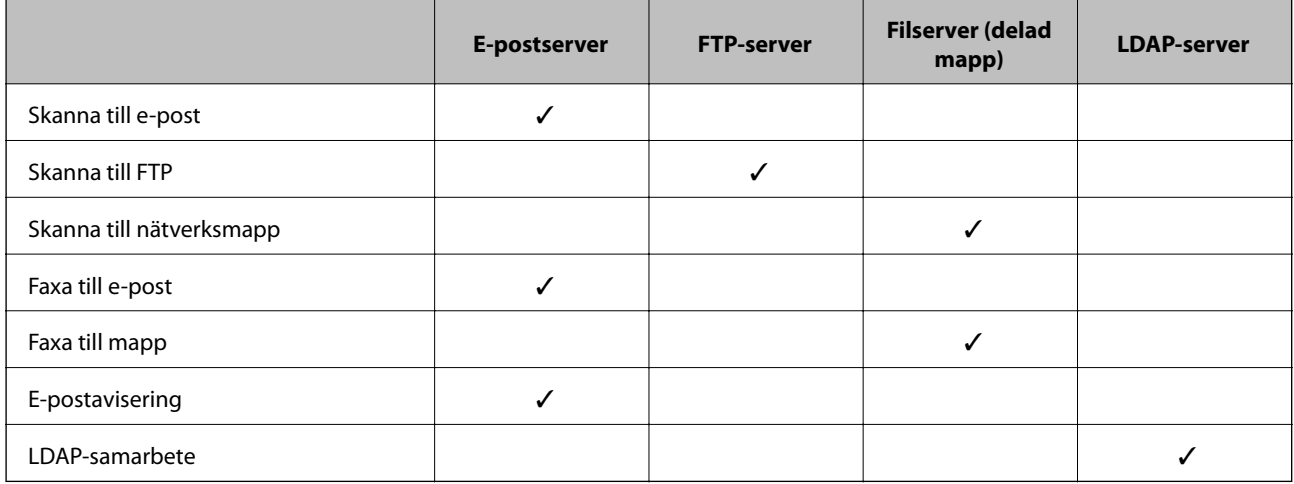

#### **Relaterad information**

- & ["Konfigurera en e-postserver" på sidan 38](#page-37-0)
- & ["Delade mappinställningar" på sidan 42](#page-41-0)
- & ["Samarbete mellan LDAP-servrar och användare" på sidan 64](#page-63-0)

# <span id="page-37-0"></span>**Konfigurera en e-postserver**

Konfigurera e-postservern från Web Config.

När skrivaren kan skicka e-post genom att konfigurera e-postservern är följande möjligt.

- ❏ Överför skanningresultat med e-post
- ❏ Tar emot e-postmeddelande från skrivaren

Kontrollera nedan innan du utför konfigurationen.

- ❏ Skrivaren ansluts till nätverket som kan få åtkomst till e-postservern.
- ❏ E-postinställningsinformationen för datorn som använder samma e-postserver som skrivaren.

#### *Anmärkning:*

- ❏ När du använder e-postservern på Internet ska du kontrollera inställningsinformationen från leverantören eller webbplatsen.
- ❏ Du kan även konfigurera e-postservern från skrivarens kontrollpanel. Öppna enligt nedan. *Inst.* > *Allmänna inställningar* > *Nätverksinställningar* > *Avancerat* > *E-postserver* > *Serverinställningar*
- 1. Öppna Web Config och välj fliken **Nätverk** > **E-postserver** > **Grundläggande**.
- 2. Ange ett värde för varje alternativ.
- 3. Välj **OK**.

Inställningarna du har valt visas.

När installationen slutförs utför du en anslutningskontroll.

#### **Relaterad information**

- & ["Kontrollera e-postserverns anslutning" på sidan 40](#page-39-0)
- & ["Inställningsalternativ för e-postserver" på sidan 39](#page-38-0)
- & ["Öppna Web Config" på sidan 28](#page-27-0)

# <span id="page-38-0"></span>**Inställningsalternativ för e-postserver**

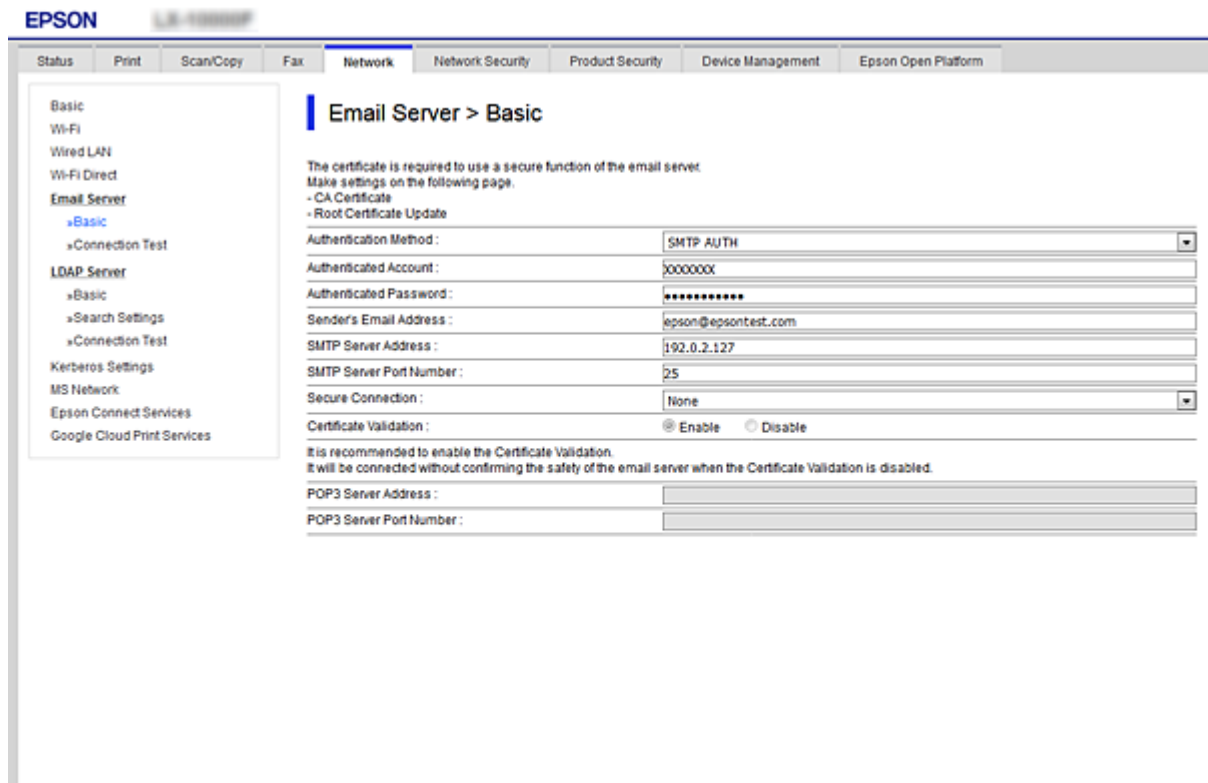

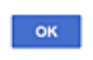

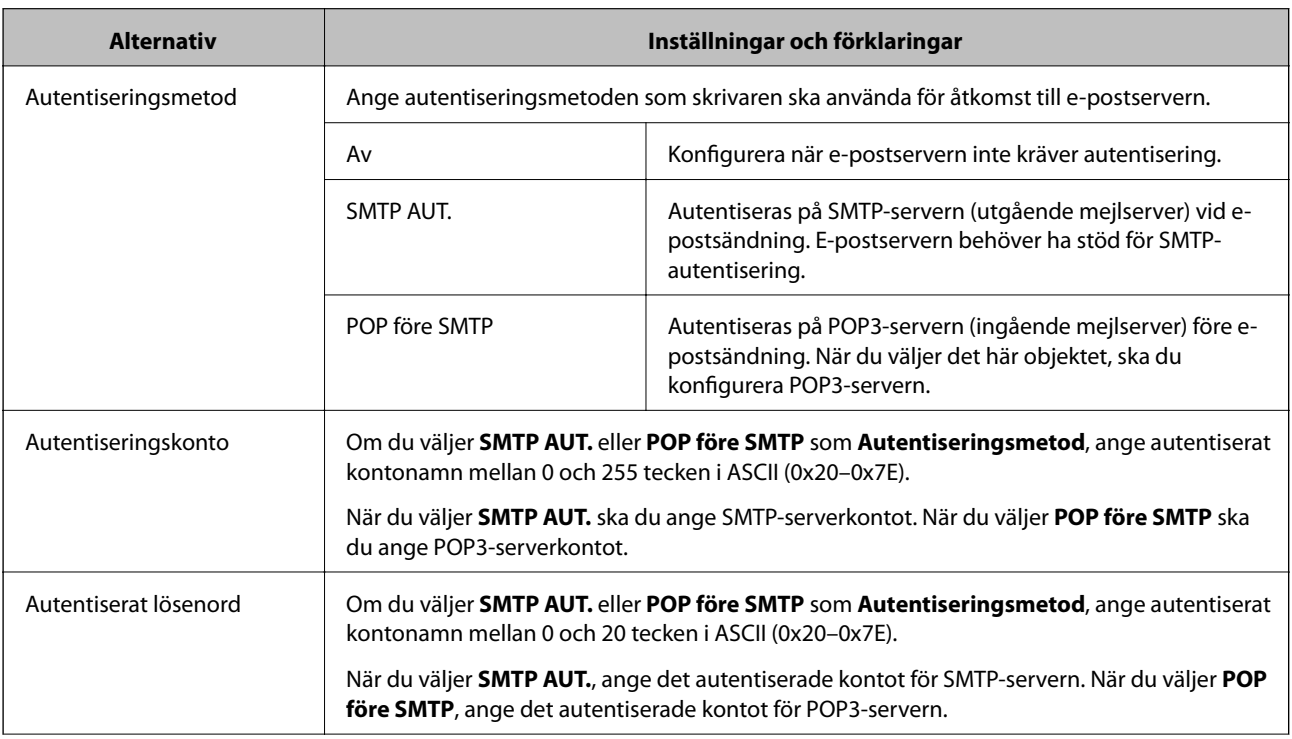

<span id="page-39-0"></span>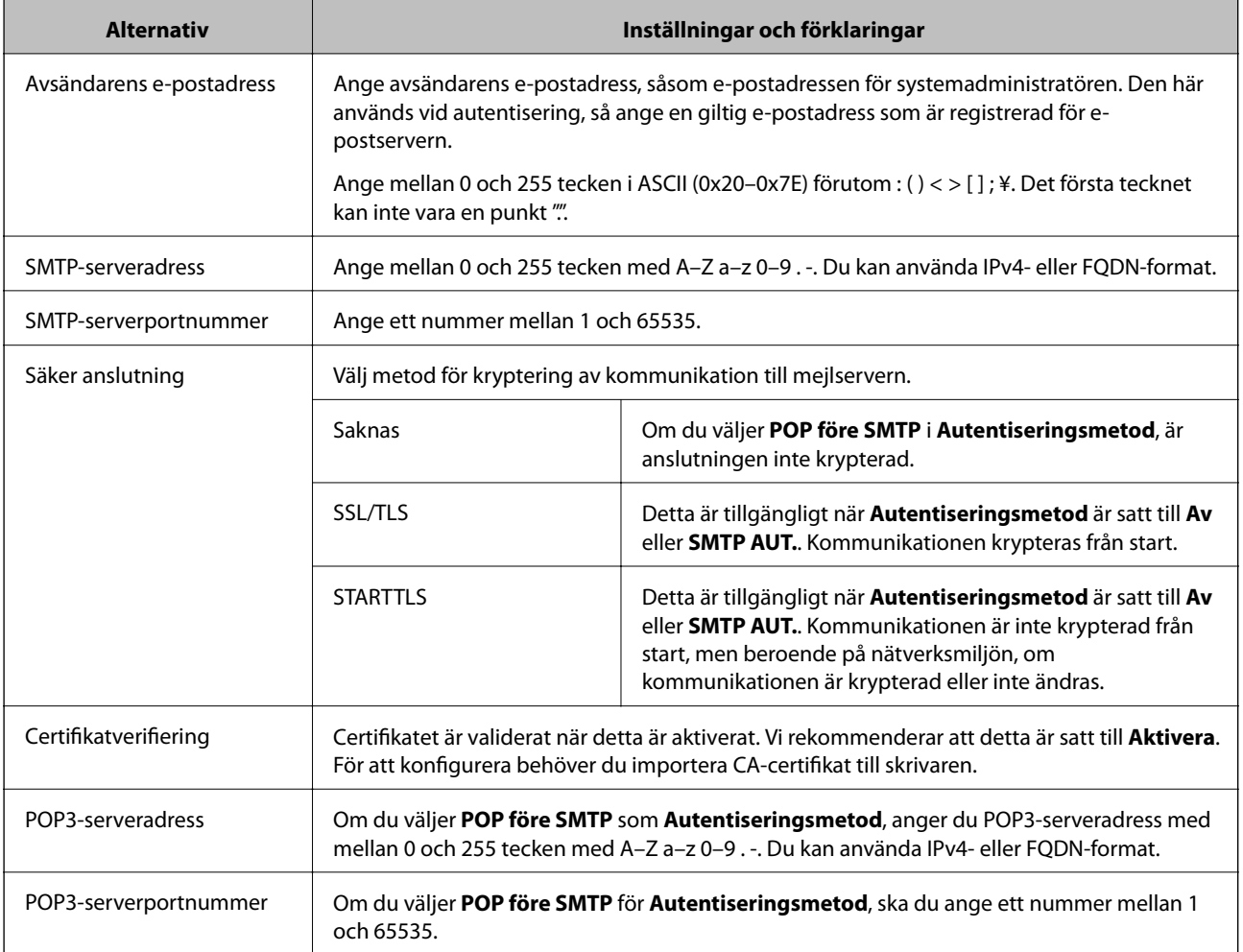

& ["Konfigurera en e-postserver" på sidan 38](#page-37-0)

### **Kontrollera e-postserverns anslutning**

Du kan kontrollera anslutningen till mejlservern genom att utföra anslutningskontrollen.

- 1. Öppna Web Config och välj fliken **Nätverk** > **E-postserver** > **Anslutningstest**.
- 2. Välj **Starta**.

Anslutningstest för e-postservern startas. Efter testet, kontrollera rapporten som visas.

*Anmärkning:* Du kan också kontrollera anslutningen till mejlservern från skrivarens kontrollpanel. Öppna enligt nedan.

*Inst.* > *Allmänna inställningar* > *Nätverksinställningar* > *Avancerat* > *E-postserver* > *Kontrollera anslutning*

#### **Relaterad information**

- & ["Öppna Web Config" på sidan 28](#page-27-0)
- & ["Referens för anslutningstest av e-postserver" på sidan 41](#page-40-0)

### <span id="page-40-0"></span>*Referens för anslutningstest av e-postserver*

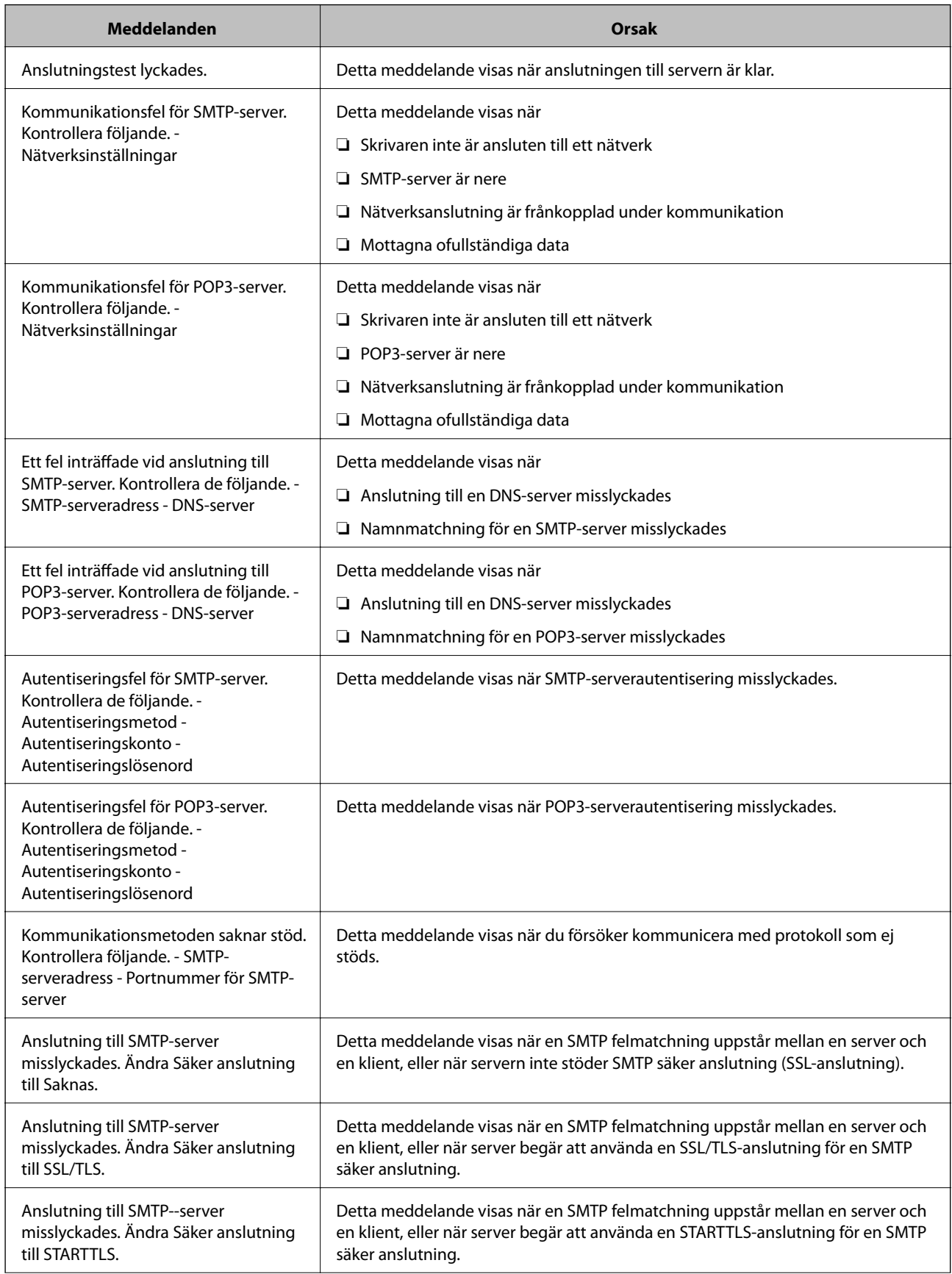

<span id="page-41-0"></span>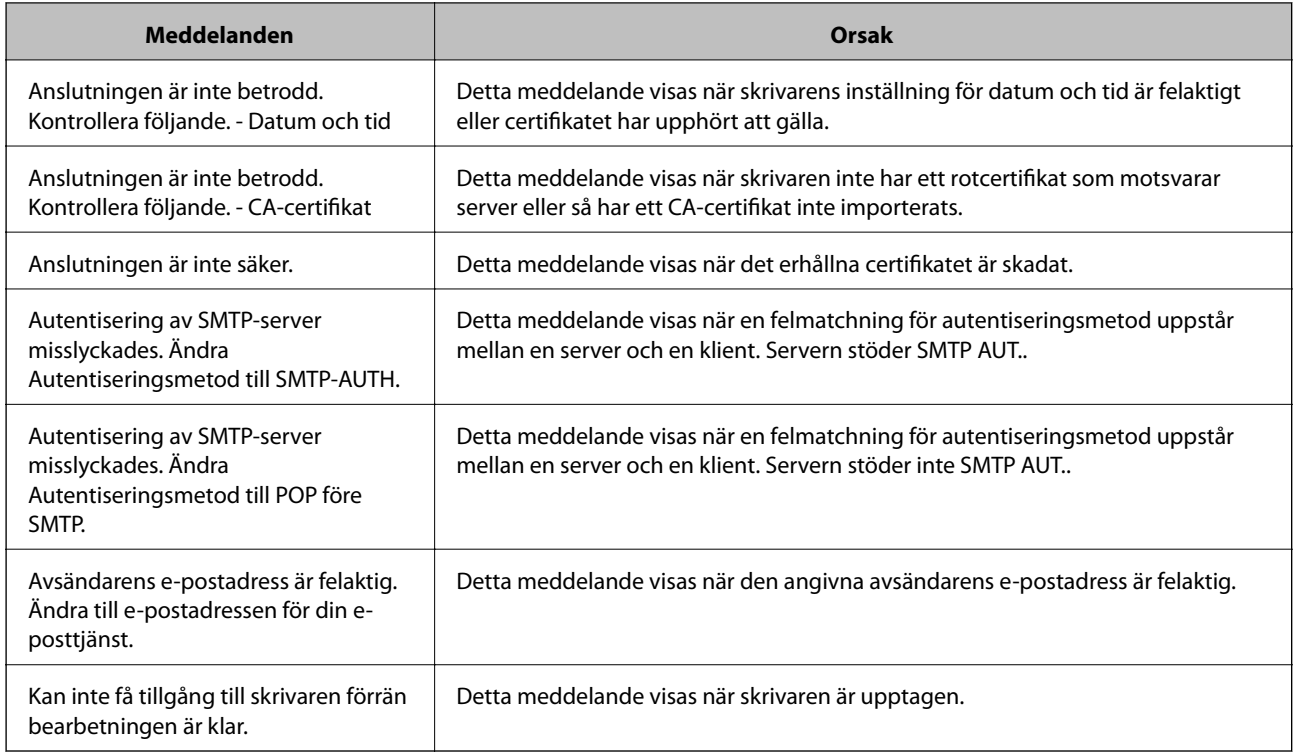

& ["Kontrollera e-postserverns anslutning" på sidan 40](#page-39-0)

# **Delade mappinställningar**

Konfigurera den delade mappen för att spara resultatet av skanning eller faxning.

Skrivaren läser data till den delade mappen genom att logga in på datorn som användare.

Konfigurera MS-nätverket tillsammans med den delade mappen.

Den delade mappen som konfigureras här kan specificeras för skanning eller faxning.

## **Skapa delad mapp**

#### *Innan du skapar den delade mappen*

Innan du skapar den delade mappen ska du kontrollera följande.

- ❏ Skrivaren är ansluten till nätverket där den kan få åtkomst till datorn där den delade mappen skapas.
- ❏ Ett multibyte-tecken är inte inkluderat i namnet på datorn där den delade mappen skapas.

### c*Viktigt:*

När ett multibyte-tecken är inkluderat i datornamnet kanske det inte går att spara den delade mappen.

I så fall ändrar du till datorn som inte inkluderar multibyte-tecken i namnet eller ändrar datornamn.

Vid byte av datornamn ska du se till att kontrollera med administratören i förväg, eftersom det kan påverka vissa inställningar, såsom datorhantering, resursåtkomst etc.

#### **Funktionsinställningar**

#### *Kontrollera nätverksprofilen*

På datorn där den delade mappen skapas ska du kontrollera om mappdelning finns tillgänglig.

- 1. Logga in på datorn där den delade mappen skapas av användarkontot med administratörsbehörighet.
- 2. Välj **Kontrollpanel** > **Nätverk och Internet** > **Nätverks- och delningscenter**.
- 3. Klicka på **Avancerade delningsinställningar**, och klicka sedan på **sella profilen med (aktuell profil)** i de nätverksprofiler som visas.
- 4. Kontrollera om **Aktivera fil- och skrivardelning** väljs i **Fil- och skrivardelning**.

Om det redan har valts, klicka på **Avbryt** och stäng fönstret.

När du ändrar inställningar klickar du på **Spara ändringar** och stänger fönstret.

#### *Plats där den delade mappen skapas och ett exempel på säkerhet*

Beroende på platsen där den delade mappen skapas kan säkerheten och bekvämligheten variera.

För att använda den delade mappen från skrivare eller adnrad atorer krävs följande läs- och ändringsbehörigheter för mappen.

#### ❏ Fliken **Delning** > **Avancerad delning** > **Behörighet**

Den kontrollerar nätverksåtkomstbehörigheten för den delade mappen.

❏ Åtkomstbehörighet för fliken **Säkerhet**

Den kontrollerar nätverksåtkomstbehörigheten och lokal åtkomst för den delade mappen.

När du konfigurerar **Alla** för den delade mappen som skapas på skrivbordet, som ett exempel på hur du skapar en delad mapp får alla användare som kan få åtkomst till datorn behörig åtkomst.

Användaren som inte har behörighet kan få åtkomst på grund av att skrivbordet (mappen) styrs av användarmappen och sedan säkerhetsinställningarna för mappen som hanteras nedåt i den. Användaren som är behörig att få åtkomst på fliken **Säkerhet** (användaren loggar in och administratören i det här fallet) kan använda mappen.

Se nedan för hur du skapar korrekt plats.

Det här exemplet är till när du skapar mappen "skanning\_mapp".

#### **Exempel på konfiguration för filservrar**

Den här förklaringen är ett exempel på hur du skapar den delade mappen i roten för enheten på den delade datorn, såsom filservern under följande förhållanden.

Åtkomstkontrollerbara användare, såsom någon som har samma domän för en dator för att skapa en delad mapp, kan få åtkomst till den delade mappen.

Ange konfigurationen när du godkänner att en användare ska läsa och skriva till den delade mappen på datorn, såsom filservern och den delade datorn.

- ❏ Plats för att skapa delad mapp: Rotenhet
- ❏ Mappsökväg: C:\skanning\_mapp
- ❏ Åtkomstbehörighet via nätverk (delningsbehörighet): Alla
- ❏ Åtkomstbehörighet i filsystem (Security): Autentiserade användare
- 1. Logga in på datorn där den delade mappen skapas av användarkontot med administratörsbehörighet.
- 2. Starta utforskaren.
- 3. Skapa mappen i rotenheten och ge den namnet "skanning\_mapp".

För mappnamnet anger du mellan 1 och 12 alfanumeriska tecken. Om teckengränsen för mappnamnet är överskriden kan du inte komma åt den på normalt sätt genom varierad miljö.

4. Högerklicka på mappen och välj sedan **Egenskaper**.

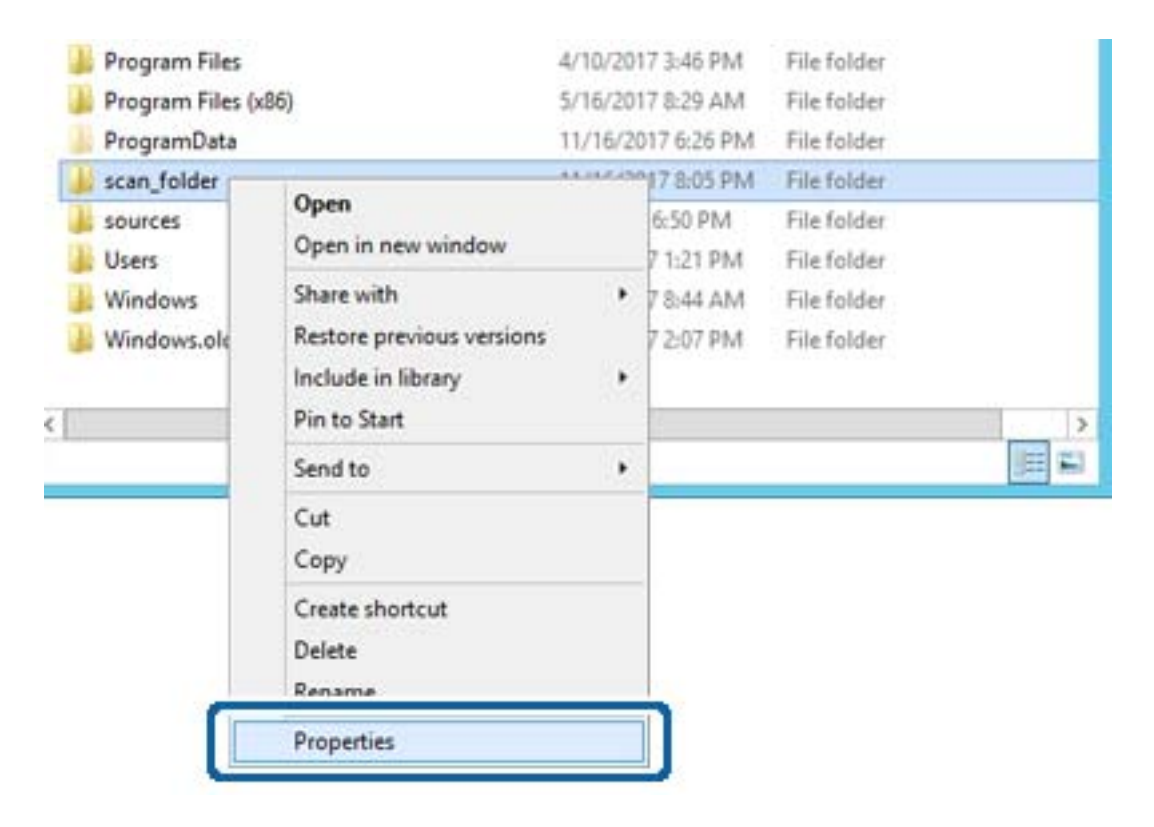

5. Klicka på **Avancerad delning** i fliken **Delning**.

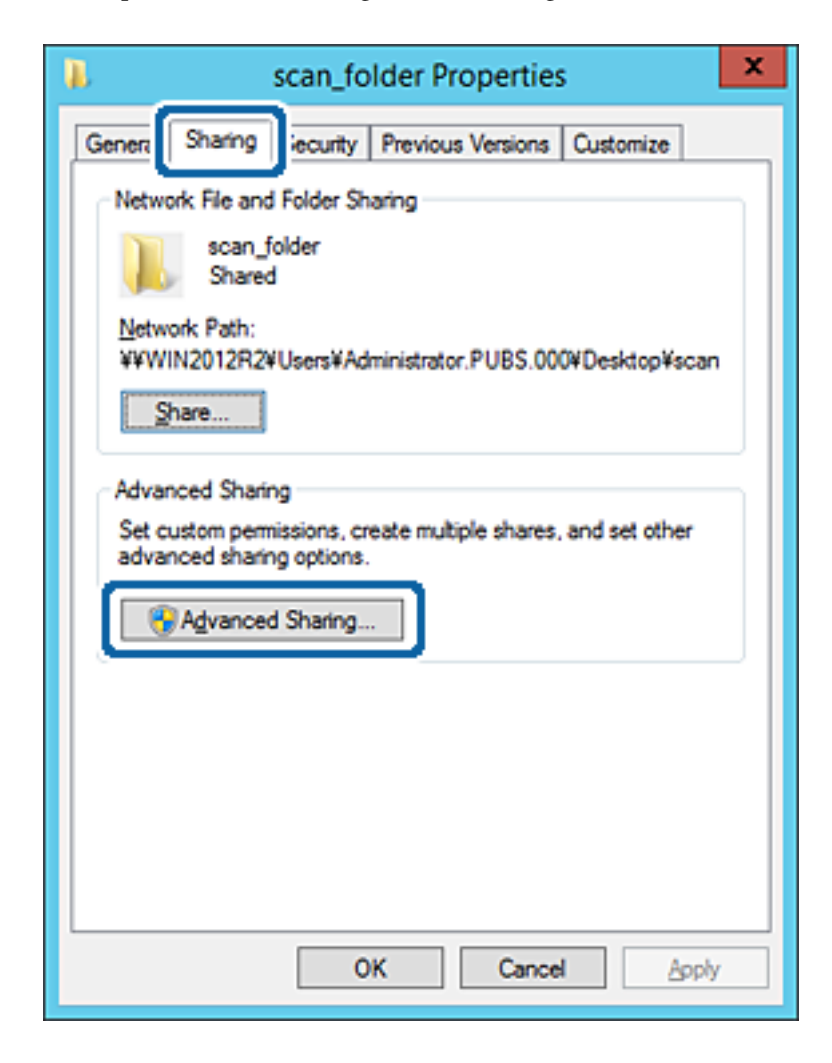

6. Välj **Dela den här mappen**, och klicka på **Behörighet**.

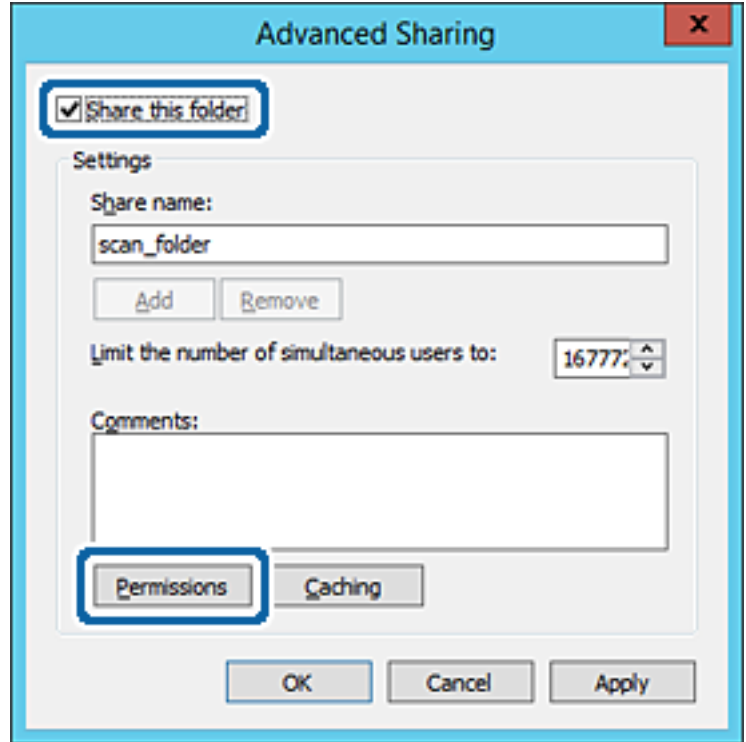

7. Välj gruppen **Alla** i **Grupp- eller användarnamn**, välj **Tillåt** i **Ändra** och klicka sedan på **OK**.

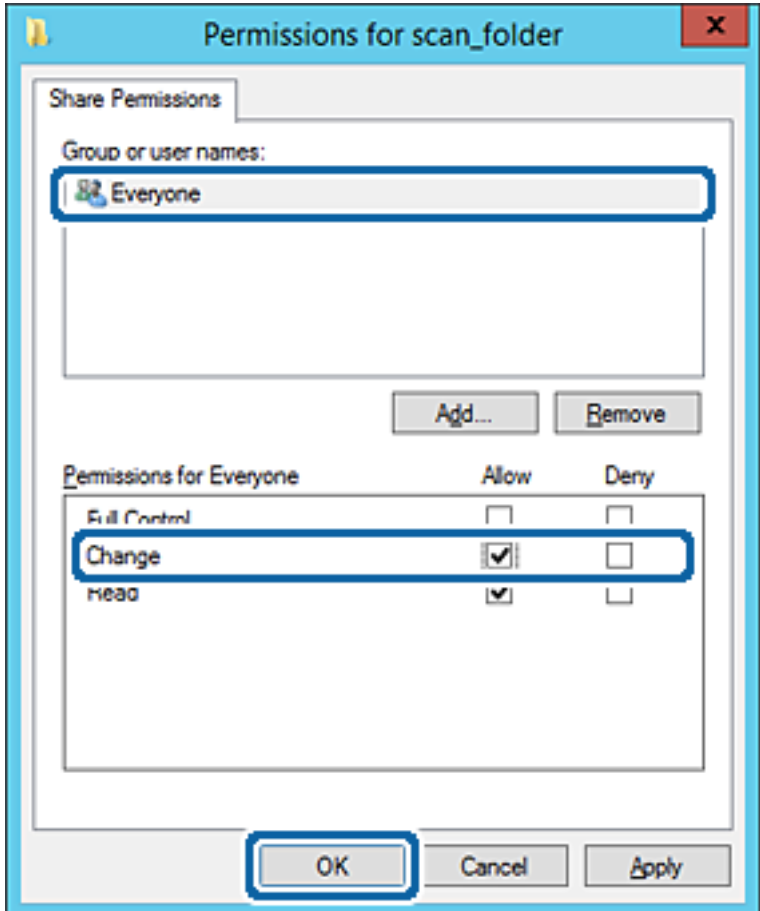

- 8. Klicka på **OK**.
- 9. Välj **Säkerhet** och välj sedan **Autentiserade användare** i **Grupp eller användarnamn**.

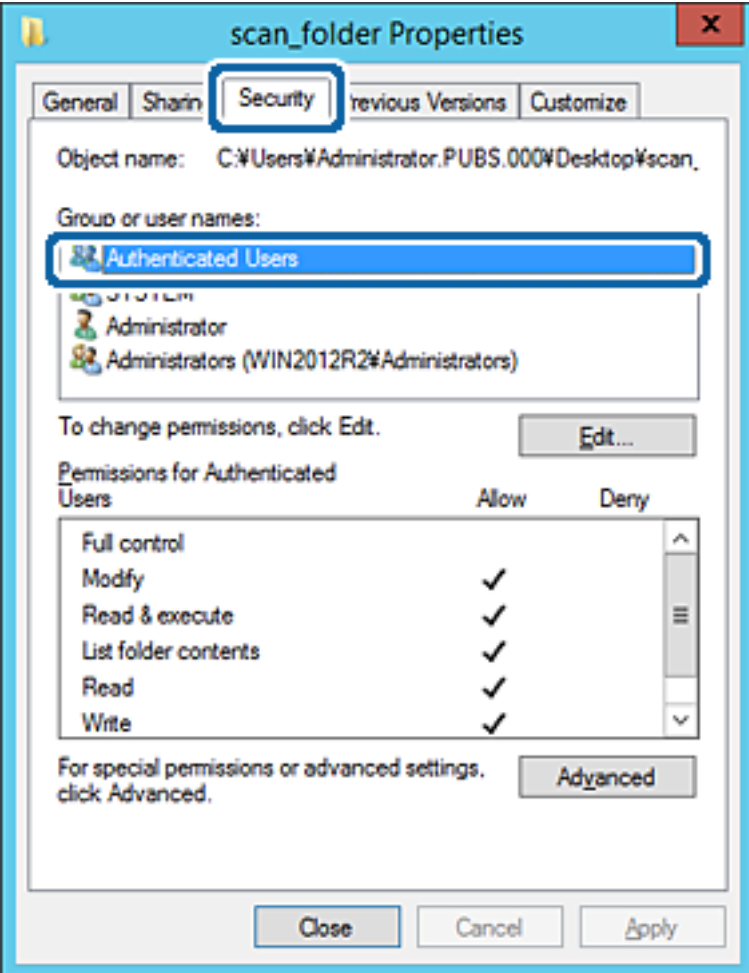

"Autentiserade användare" är specialgruppen som inkluderar alla användare som kan logga in på domänen eller datorn. Den här gruppen visas bara när mappen skapas under rotmappen.

Du kan lägga till genom att klicka på **Redigera** om den inte visas. För mer information, se Relaterad information.

10. Kontrollera att **Tillåt** på **Modifiera** väljs i **Behöriheter för autentiserade användare**.

Om alternativet inte väljs väljer du **Autentiserade användare**, klickar på **Redigera**, väljer **Tillåt** på **Modifiera** i **Behörigehter för autentiserade användare**, och klickar sedan på **OK**.

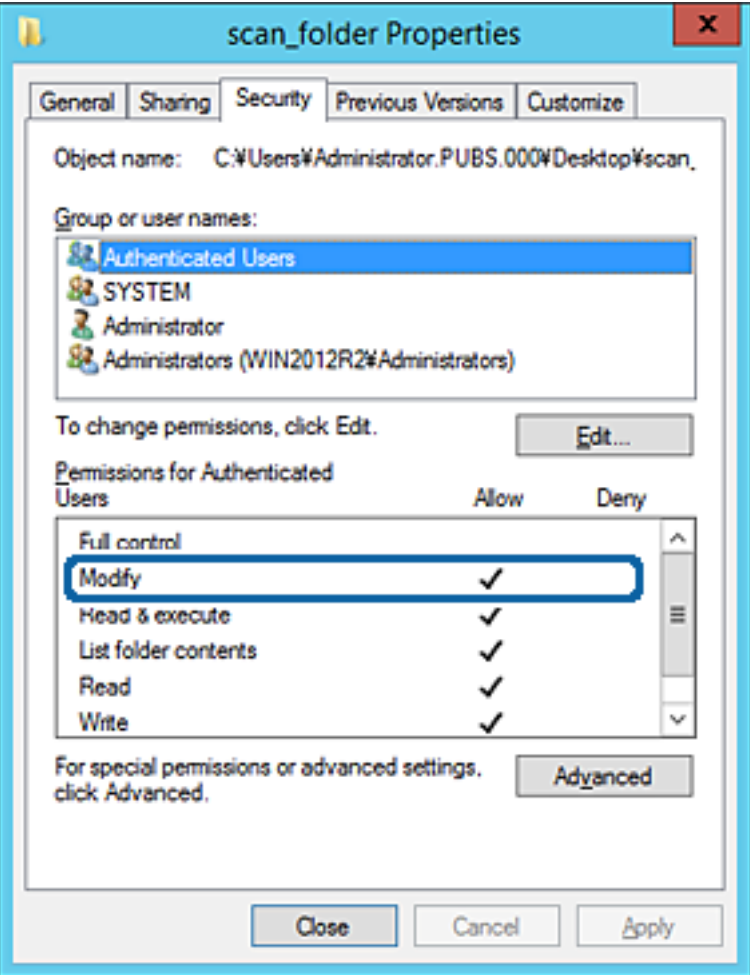

#### 11. Välj fliken **Delning**.

Den delade mappens nätverksväg visas. Det här används vid registrering i skrivarens kontaktlista. Skriv ned den.

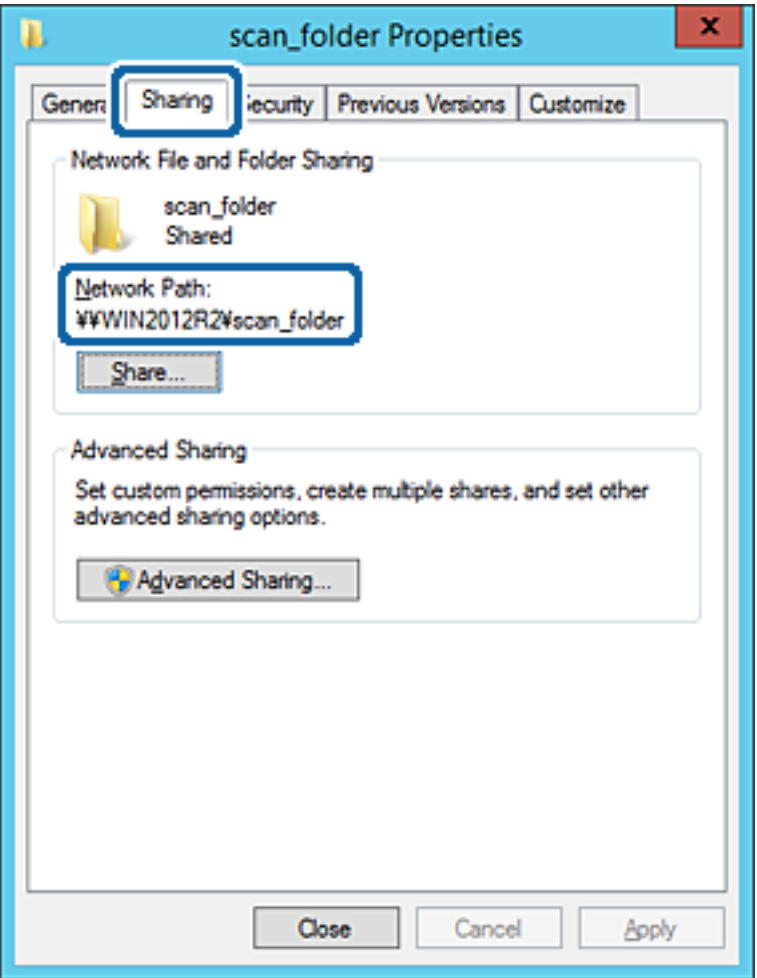

12. Klicka på **OK** eller **Stäng** för att stänga skärmen.

Kontrollera om filen kan skrivas över eller läsas i den delade mappen från datorer i samma domän.

#### **Relaterad information**

& ["Lägga till grupp eller användare med behörighetsåtkomst" på sidan 54](#page-53-0)

#### **Exempel på konfiguration för en dator**

Den här förklaringen är ett exempel på hur du skapar den delade mappen på skrivbordet för användaren som är inloggad på datorn.

Användaren som loggar in på datorn och har administratörsbehörighet kan få åtkomst till skrivbordsmappen och dokumentmappen som ligger under användarmappen.

Ställ in den här konfigurationen när DU INTE tillåter läsning och skrivning till en annan användare till den delade mappen på en persondator.

- ❏ Plats för att skapa delad mapp: Skrivbord
- ❏ Mappsökväg: C:\Users\xxxx\Desktop\skanning\_mapp
- ❏ Åtkomstbehörighet via nätverk (delningsbehörighet): alla
- ❏ Åtkomstbehörighet i filstystem (Säkerhet): lägg inte till, eller lägg till Användare/Gruppnamn för att tillåta åtkomst
- 1. Logga in på datorn där den delade mappen skapas av användarkontot med administratörsbehörighet.
- 2. Starta utforskaren.
- 3. Skapa mappen på skrivbordet och ge den namnet "skanning\_mapp".

För mappnamnet anger du mellan 1 och 12 alfanumeriska tecken. Om teckengränsen för mappnamnet är överskriden kan du inte komma åt den på normalt sätt genom varierad miljö.

4. Högerklicka på mappen och välj sedan **Egenskaper**.

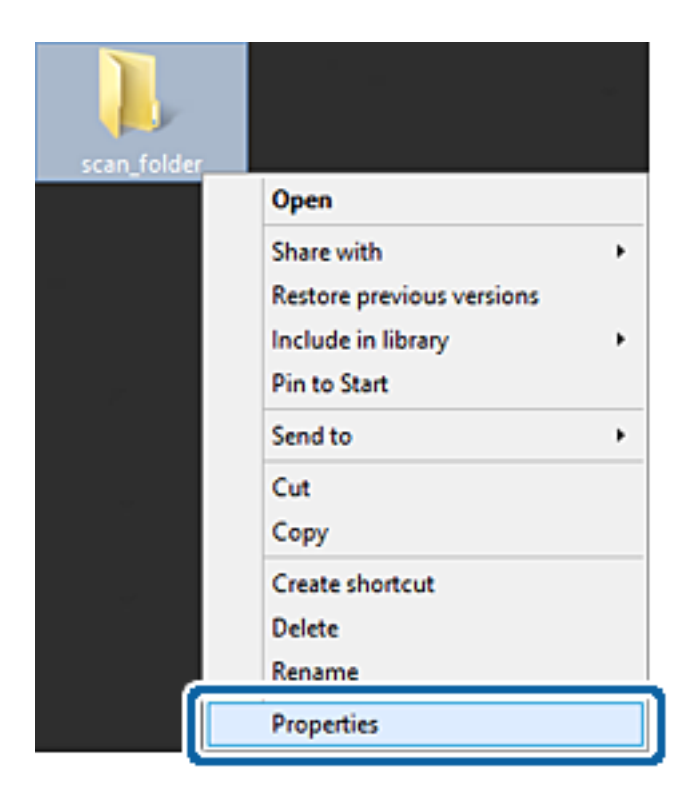

5. Klicka på **Avancerad delning** i fliken **Delning**.

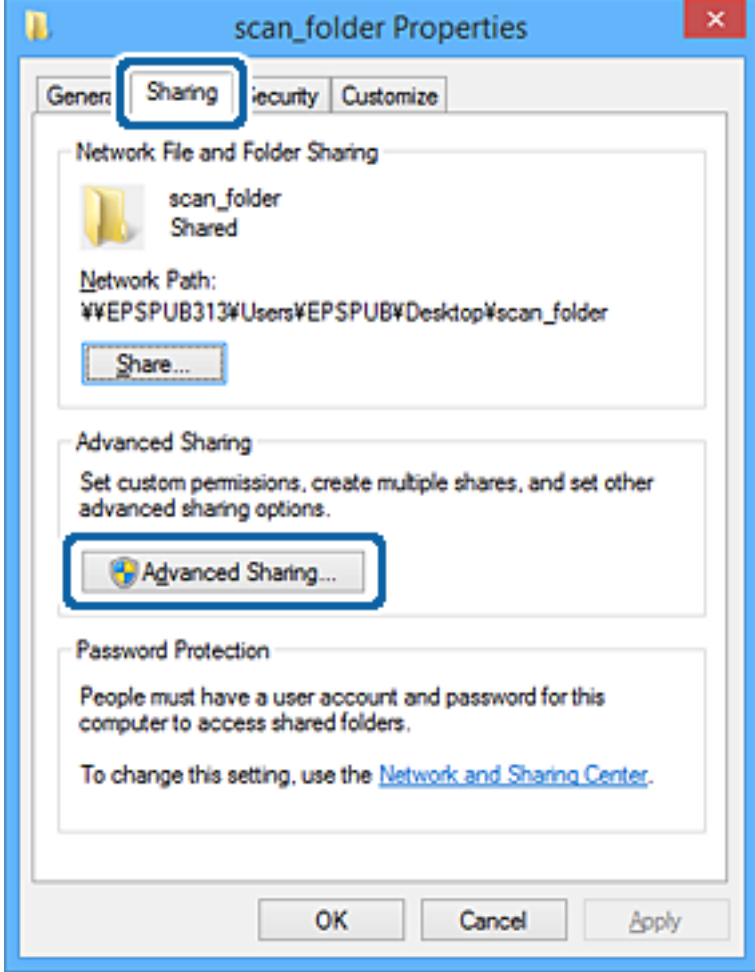

6. Välj **Dela den här mappen**, och klicka på **Behörighet**.

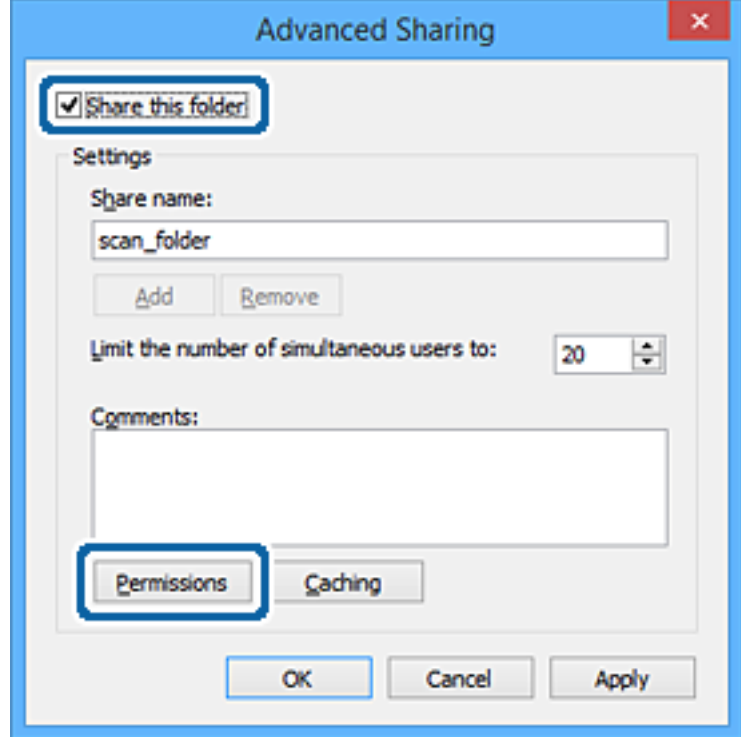

7. Välj gruppen **Alla** i **Grupp- eller användarnamn**, välj **Tillåt** i **Ändra** och klicka sedan på **OK**.

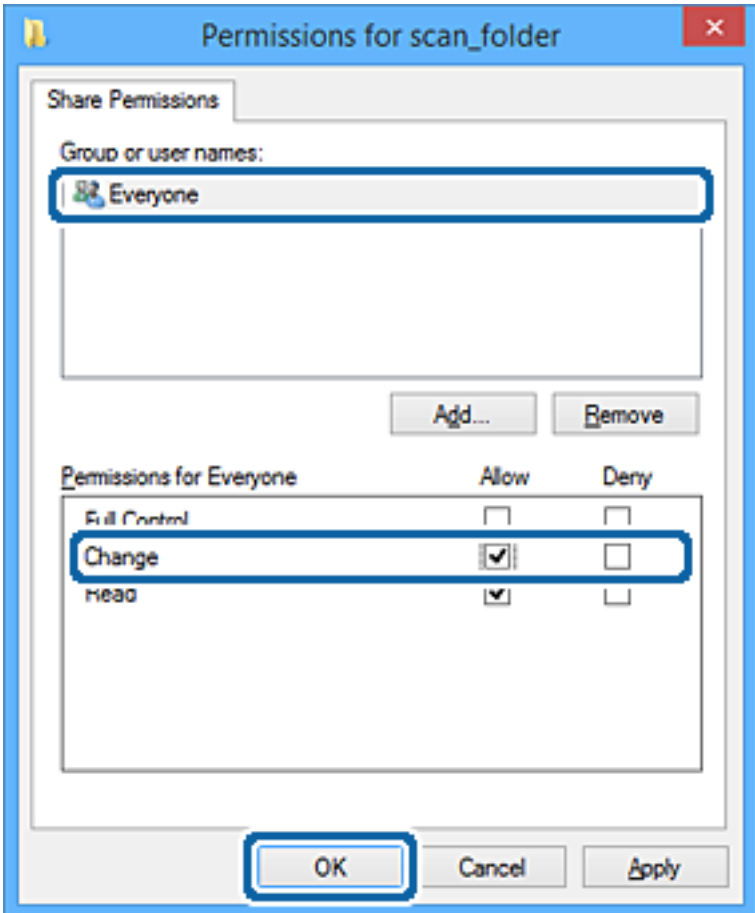

- 8. Klicka på **OK**.
- 9. Välj fliken **Säkerhet**.
- 10. Kontrollera gruppen eller användaren i **Grupp- eller användarnamn**.

Gruppen eller användaren som visas här kan få åtkomst till den delade mappen.

I det här fallet kan användaren som loggar in på den här datorn och administraötren få åtkomst till den delade mappen.

Lägg till åtkomstbehörigheten vid behov. Du kan lägga till genom att klicka på **Redigera**. För mer information, se Relaterad information.

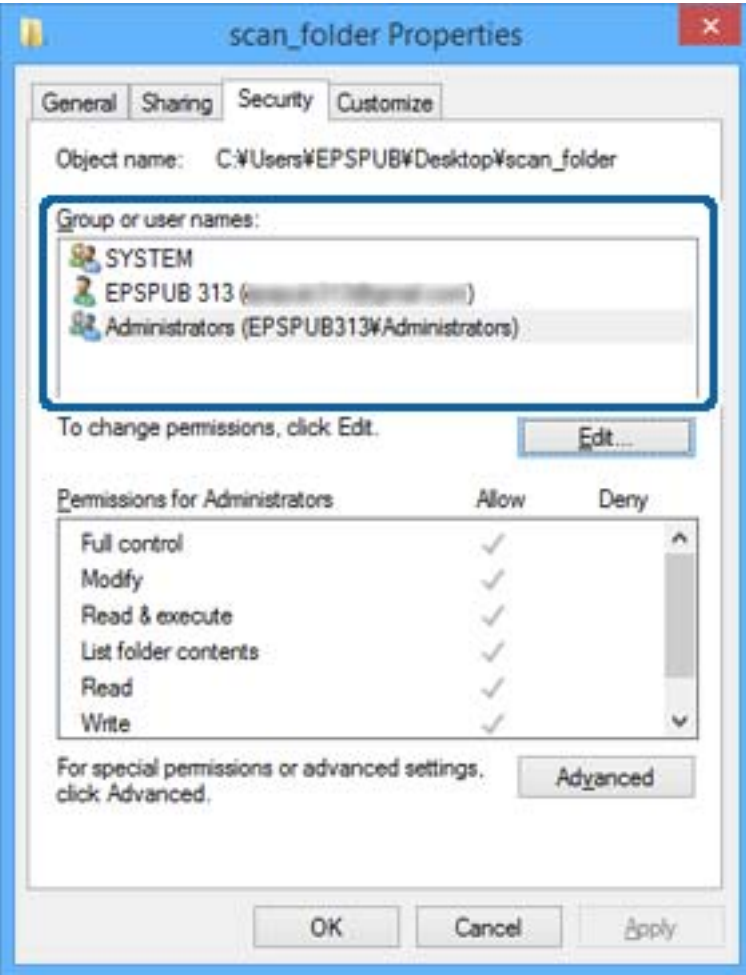

#### <span id="page-53-0"></span>11. Välj fliken **Delning**.

Den delade mappens nätverksväg visas. Denna används vid registrering för skrivarens kontakt. Skriv ned den.

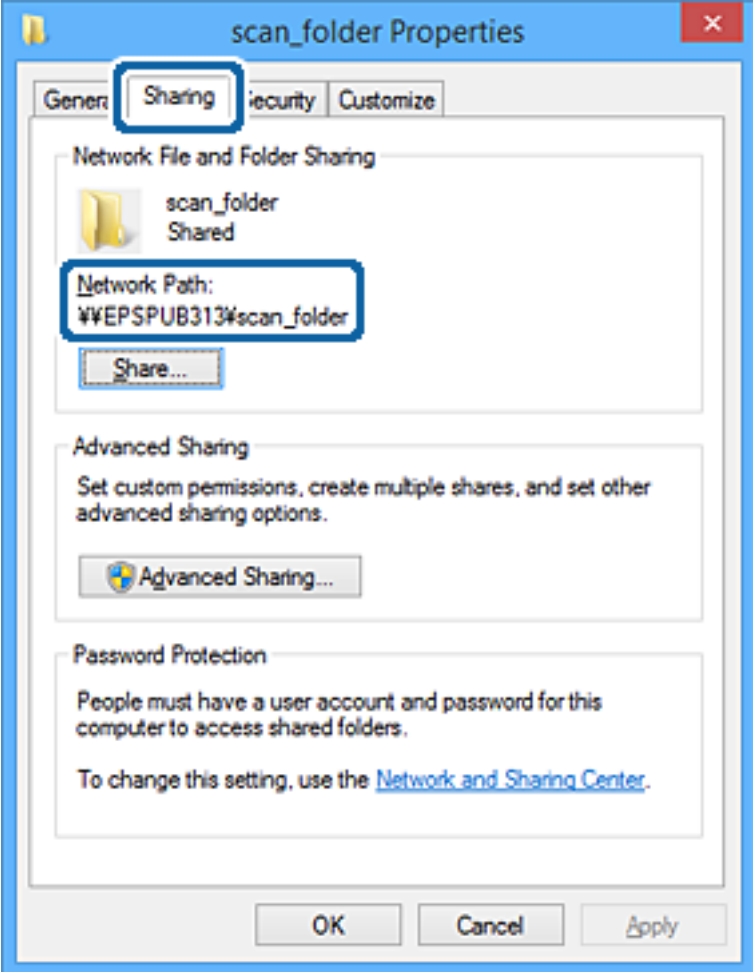

12. Klicka på **OK** eller **Stäng** för att stänga skärmen.

Kontrollera om filen kan skrivas över eller läsas i den delade mappen från datorer eller användare eller grupper med åtkomstbehörighet.

#### **Relaterad information**

& "Lägga till grupp eller användare med behörighetsåtkomst" på sidan 54

#### *Lägga till grupp eller användare med behörighetsåtkomst*

Du kan lägga till gruppen eller användaren med behörighetsåtkomst.

- 1. Högerklicka på mappen och välj sedan **Egenskaper**.
- 2. Välj fliken **Säkerhet**.

3. Klicka på **Redigera**.

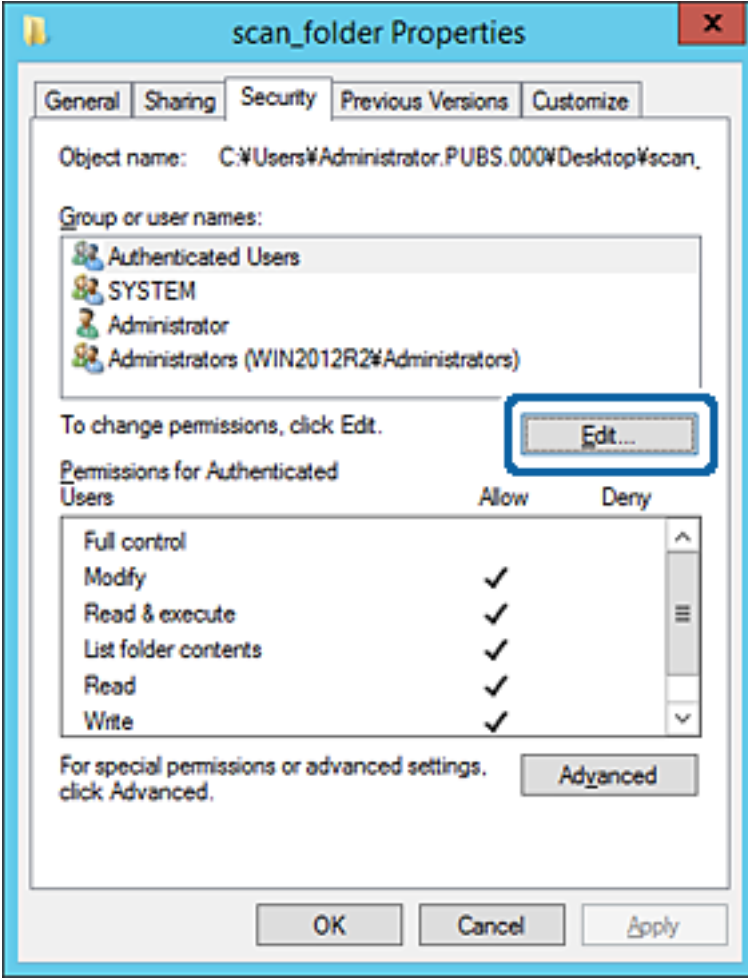

4. Klicka på **Lägg till** under **Gruppnamn eller användarnamn**.

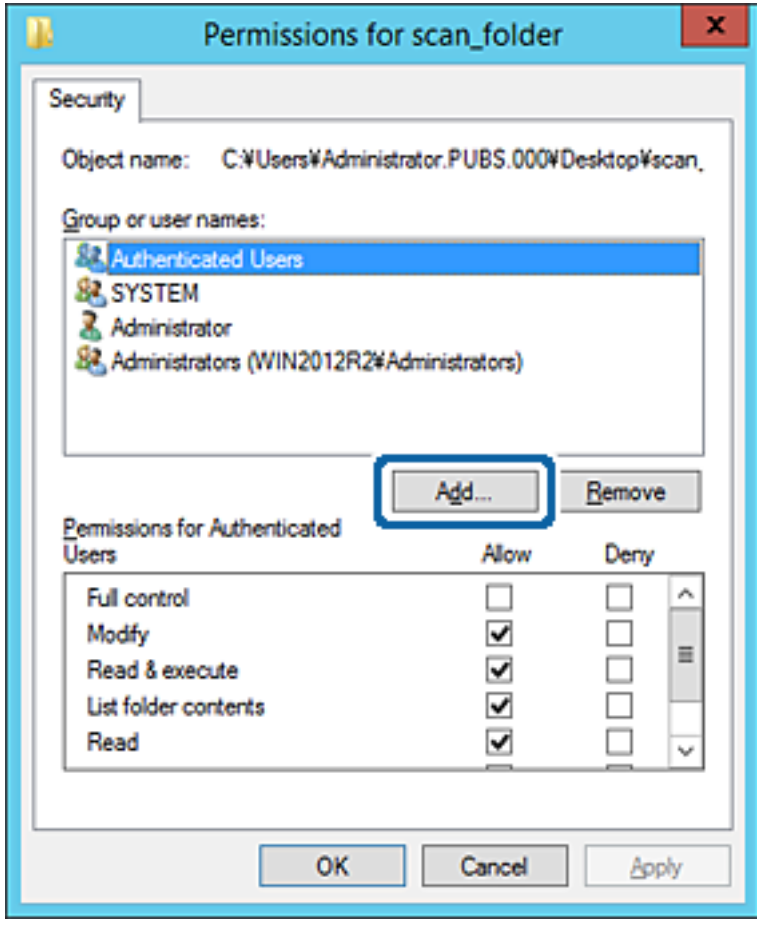

5. Ange grupp- eller användarnamnet som du vill erbjuda åtkomst för, och klicka sedan på **Kontrollera namn**. Ett understreck läggs till namnet.

#### *Anmärkning:*

Om du inte känner till hela namnet på gruppen eller användaren, ange del av namnet och klicka sedan på *Kontrollera namn*. Gruppnamn eller användarnamn som matchar delen av namnet som är listat och sedan kan du välja hela namnet från listan.

Om bara ett namn överensstämmer visas hela namnet med understreck i *Ange objektnamn att välja*.

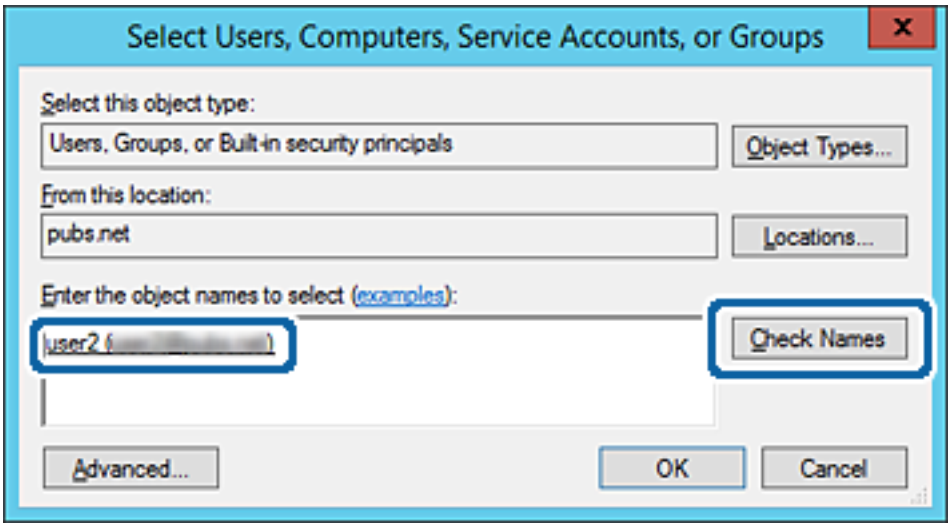

6. Klicka på **OK**.

7. På skärmen Behörighet väljer du användarnamnet som har angetts i **Gruppnamn eller användarnamn**, väljer åtkomstkontrollen i **Ändra**, och klickar sedan på **OK**.

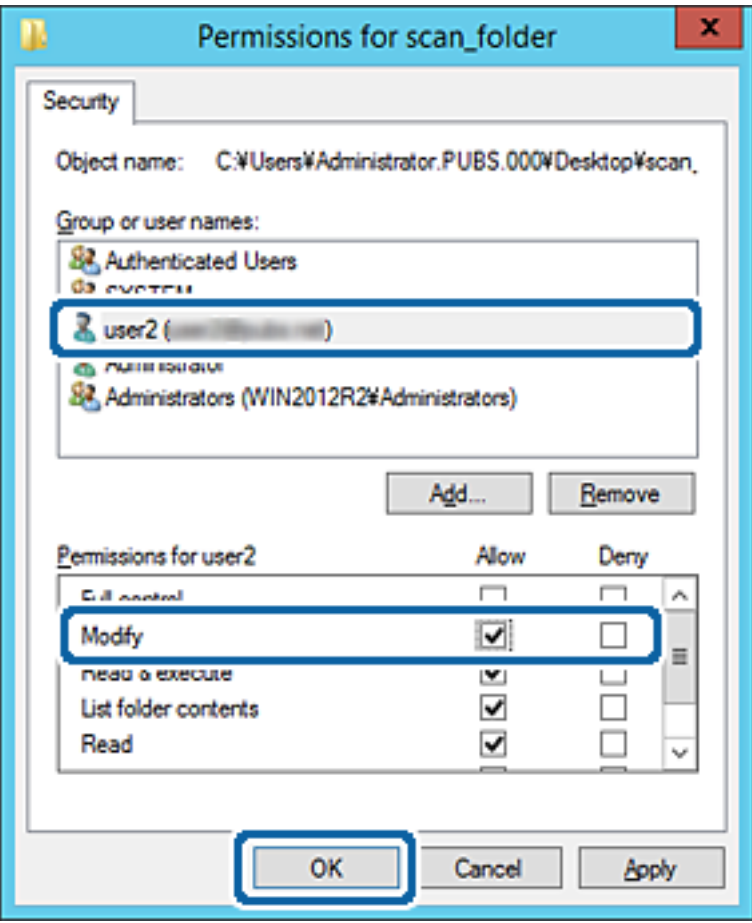

8. Klicka på **OK** eller **Stäng** för att stänga skärmen.

Kontrollera om filen kan skrivas över eller läsas i den delade mappen från datorer eller användare eller grupper med åtkomstbehörighet.

#### **Relaterad information**

& ["Använda kontakter" på sidan 59](#page-58-0)

### **Använda Microsoft nätverksdelning**

Vid aktivering är följande möjligt.

- ❏ Delar USB-lagring över nätverket som är anslutet till skrivaren.
- ❏ Vidarebefordrar skanningresultat eller tar emot fax till delad mapp på datorn.
- 1. Öppna Web Config och välj fliken **Nätverk** > **MS-nätverk**.

#### 2. Välj **Använd Microsoft nätverksdelning**.

- 3. Konfigruera varje objekt.
- 4. Klicka på **Nästa**.

<span id="page-58-0"></span>Administratörshandbok

- 5. Bekräfta inställningarna och klicka sedan på **OK**.
- 6. Skriv in följande i Utforskaren för datorn och tryck sedan på Enter-tangenten. Kontrollera om det finns en nätverksmapp och om du kan få åtkomst till den. \\Skrivarens IP-adress Exempel: \\192.0.2.111

#### **Relaterad information**

& ["Öppna Web Config" på sidan 28](#page-27-0)

#### *Inställningsalternativ för MS-nätverk*

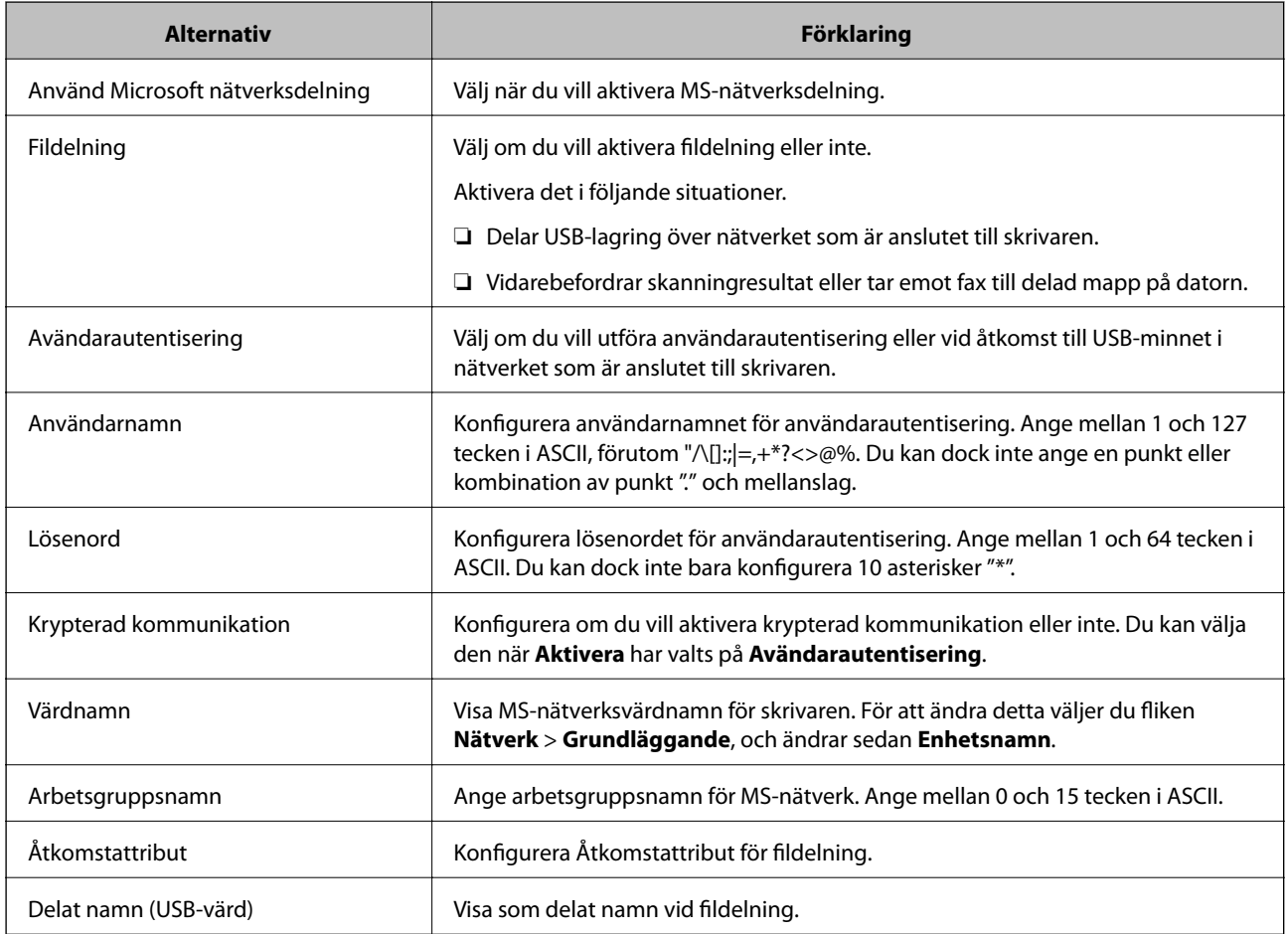

# **Använda kontakter**

# **Funktioner för inställning av destination**

Du kan använda skrivarens kontaktlista som mål för skanning- och faxfunktioner. Du kan även använda LDAPserverinformationen.

#### *Anmärkning:*

- ❏ Du kan växla mellan skrivarens kontaktlista och LDAP med skrivarens kontrollpanel.
- ❏ Du måste konfigurera en e-postserver när du vill använda e-postfunktioner.

#### **Relaterad information**

- & "Konfigurera kontakter" på sidan 60
- & ["Samarbete mellan LDAP-servrar och användare" på sidan 64](#page-63-0)
- & ["Konfigurera en e-postserver" på sidan 38](#page-37-0)

# **Konfigurera kontakter**

Kontaktlistan kan inkludera följande typer av destinationer:

- ❏ **Fax**: Destination för fax
- ❏ **E-post**: Destination för e-post
- ❏ **Nätverksmapp (SMB)**/**FTP**: Destination för skannade data och vidarebefordrade faxdata

### **Jämförelse av konfiguration av kontakter**

Du kan använda tre verktyg när du konfigurerar skrivarens kontakter: Web Config, Epson Device Admin och skrivarens kontrollpanel. Skillnaderna mellan de tre verktygen anges i tabellen nedan.

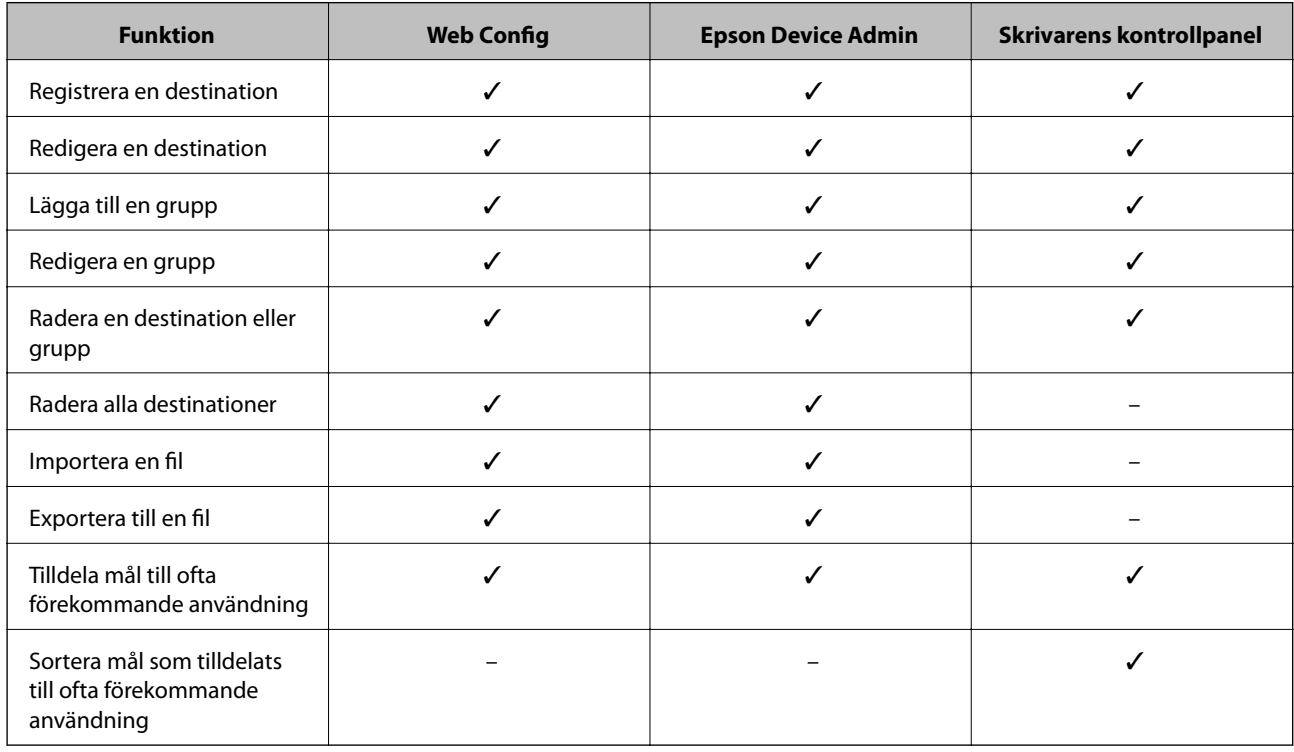

#### *Anmärkning:*

Du kan också konfigurera en faxdestination med FAX Utility.

## <span id="page-60-0"></span>**Registrera en destination i kontakter med Web Config**

#### *Anmärkning:*

Du kan också registrera kontakter via skrivarens kontrollpanel.

- 1. Öppna Web Config och välj **Skanna/Kopiera** eller fliken **Fax** > **Kontakter**.
- 2. Välj numret som du vill registrera och klicka sedan på **Redigera**.
- 3. Ange **Namn** och **Indexord**.
- 4. Välj destinationsplatsen som **Typ** alternativ.

#### *Anmärkning:*

Du kan inte ändra alternativet *Typ* efter att registreringen är klar. Om du vill ändra typen, ta bort destinationen och registrera sedan igen.

5. Ange värdet för varje alternativ och klicka sedan på **Tillämpa**.

#### **Relaterad information**

- & ["Öppna Web Config" på sidan 28](#page-27-0)
- $\rightarrow$  "Alternativ för destinationsinställning" på sidan 61
- & ["Säkerhetskopiera inställningar" på sidan 96](#page-95-0)

#### *Alternativ för destinationsinställning*

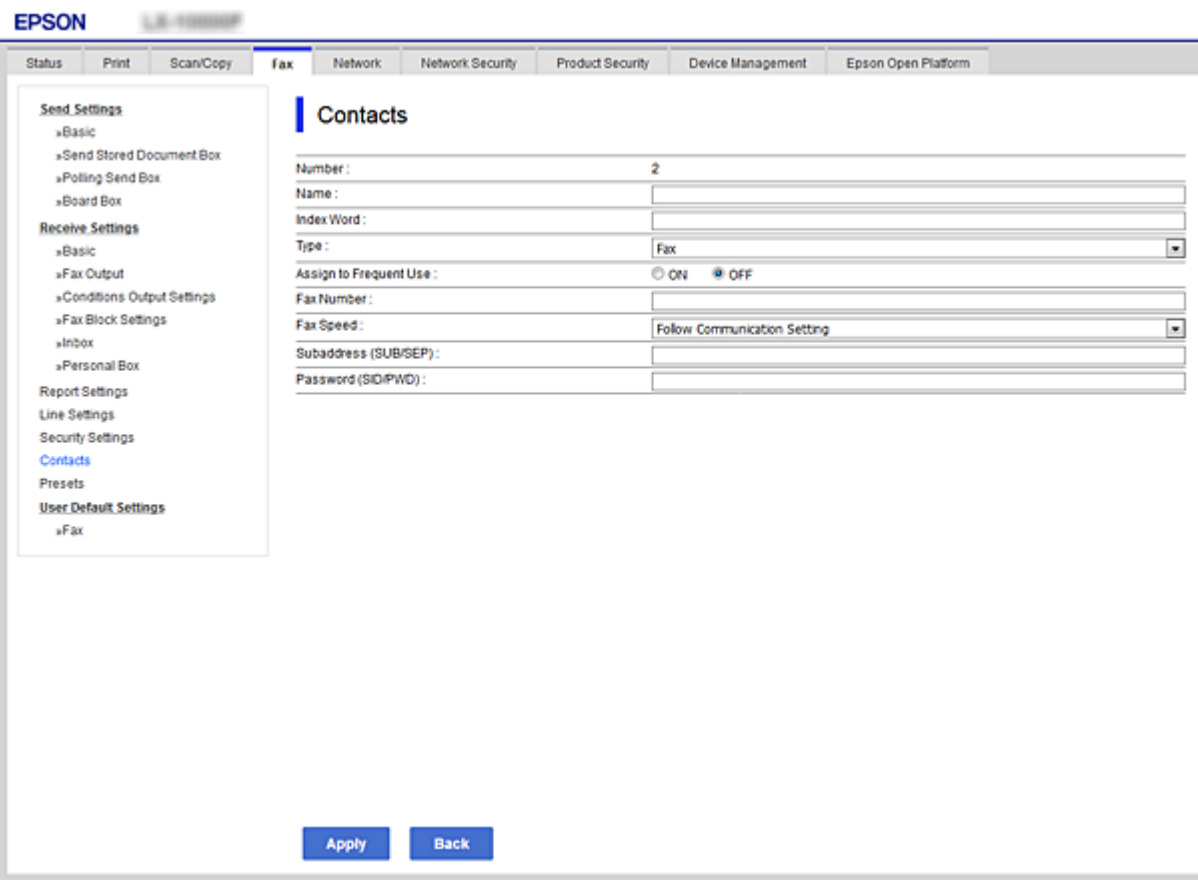

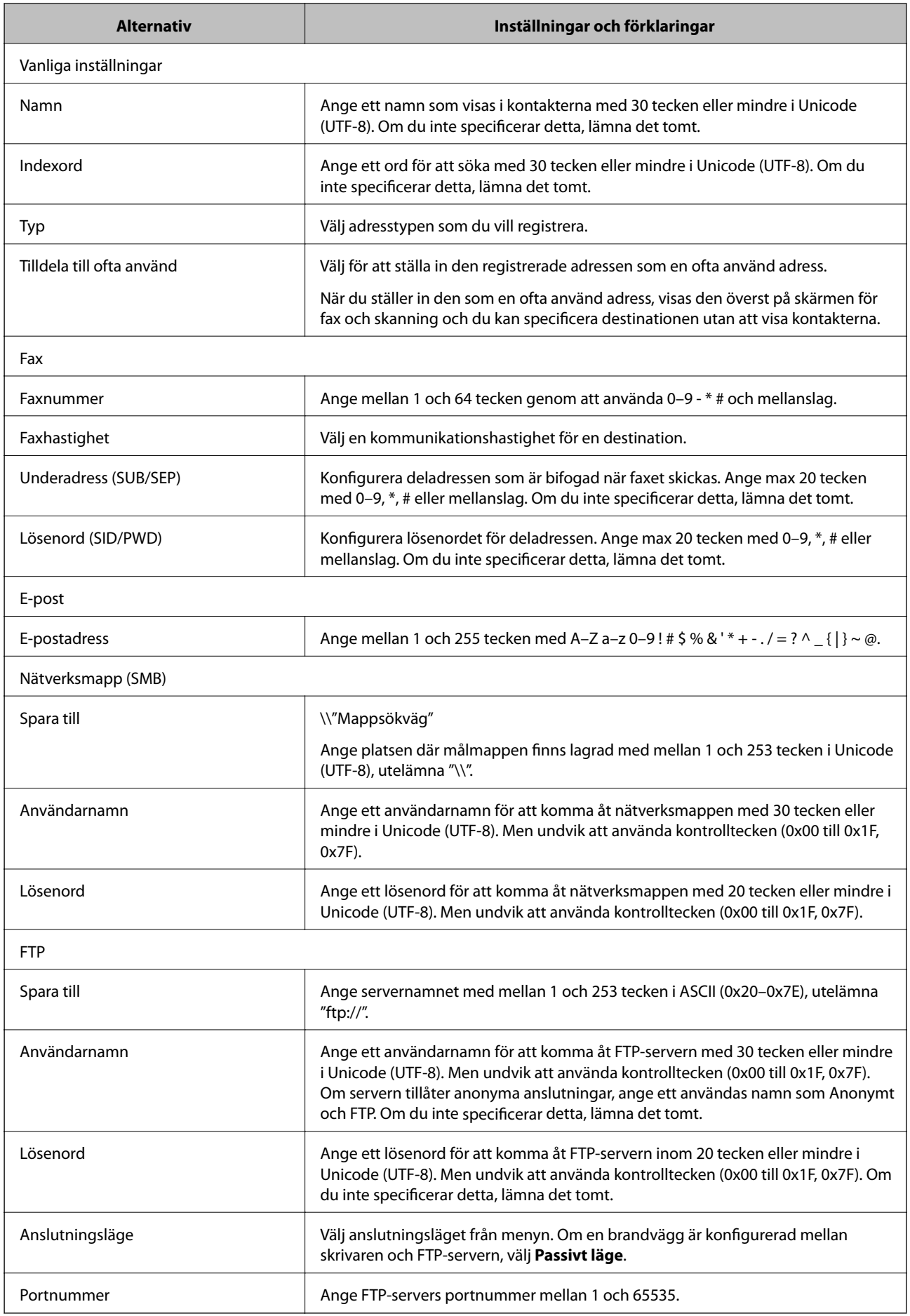

& ["Registrera en destination i kontakter med Web Config" på sidan 61](#page-60-0)

### **Registrera destinationer som en grupp**

Om destinationstypen är inställd på **Fax** eller **E-post** kan du registrera destinationerna som en grupp.

- 1. Öppna Web Config och välj **Skanna/Kopiera** eller fliken **Fax** > **Kontakter**.
- 2. Välj det antal som du vill registrera och klicka på **Redigera**.
- 3. Välj en grupp i **Typ**.
- 4. Klicka på **Välj** för **Kontakt(er) för Grupp**.

De tillgängliga destinationerna visas.

5. Välj det mål som du vill registrera i gruppen och klicka på **Välj**.

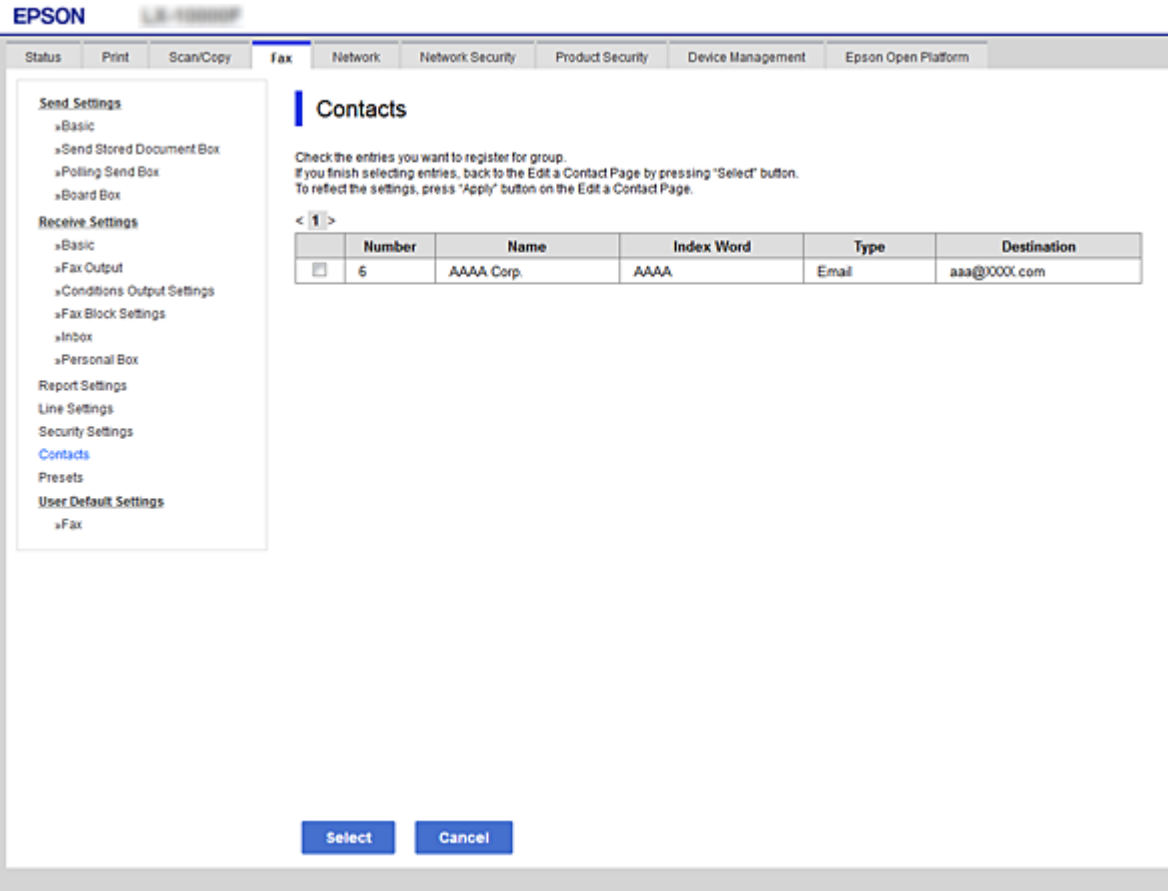

- 6. Ange **Namn** och **Indexord**.
- 7. Välj om du vill tilldela den registrerade gruppen till den ofta använda gruppen.

#### *Anmärkning:*

En destination kan registreras i flera grupper.

<span id="page-63-0"></span>8. Klicka på **Tillämpa**.

#### **Relaterad information**

- & ["Öppna Web Config" på sidan 28](#page-27-0)
- & ["Säkerhetskopiera inställningar" på sidan 96](#page-95-0)

## **Säkerhetskopiera och importera kontakter**

Genom att använda Web Config eller andra verktyg kan du säkerhetskopiera och importera kontakter.

För Web Config kan du säkerhetskopiera kontakter genom att exportera skrivarinställningarna som inkluderar kontakter. Den exporterade filen kan inte redigeras, eftersom den exporteras som en binär fil.

Vid import av skrivarinställningarna till skrivaren skrivs kontakter över.

För Epson Device Admin kan endast kontakter exporteras från enhetens egenskapsskärm. Om du inte exporterar de säkerhetsrelaterade objekten kan du redigera exporterade kontakter och importera dem, eftersom denna kan sparas som en SYLK-fil eller CSV-fil.

# **Samarbete mellan LDAP-servrar och användare**

Vid samarbete med LDAP-servern, kan du använda adressinformationen som registrerats på LDAP-servern som mål för e-post eller fax.

#### **Relaterad information**

& "Konfigurera LDAP-servern" på sidan 64

### **Konfigurera LDAP-servern**

För att använda LDAP-serverinformation, registrerar du den på skrivaren.

- 1. Öppna Web Config och välj fliken **Nätverk** > **LDAP-server** > **Grundläggande**.
- 2. Ange ett värde för varje alternativ.
- 3. Välj **OK**.

Inställningarna du har valt visas.

#### **Relaterad information**

- & ["Öppna Web Config" på sidan 28](#page-27-0)
- & ["Inställningsalternativ för LDAP-servern" på sidan 65](#page-64-0)

### <span id="page-64-0"></span>*Inställningsalternativ för LDAP-servern*

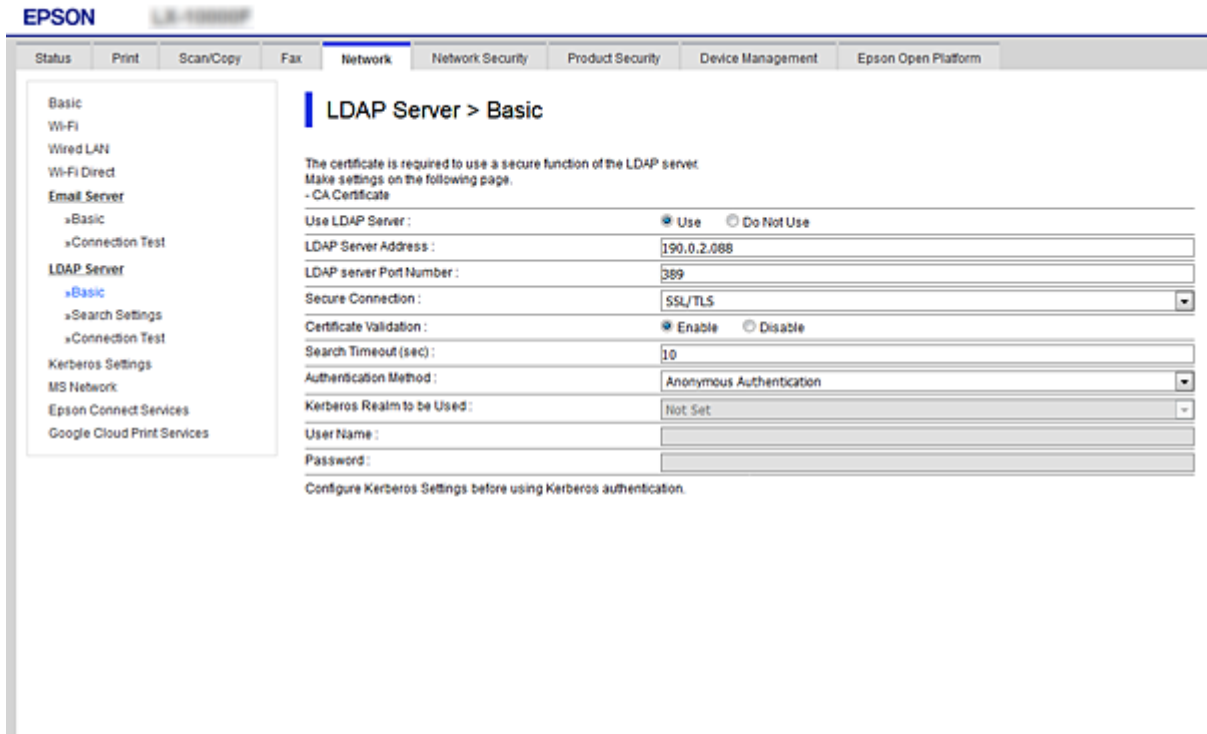

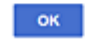

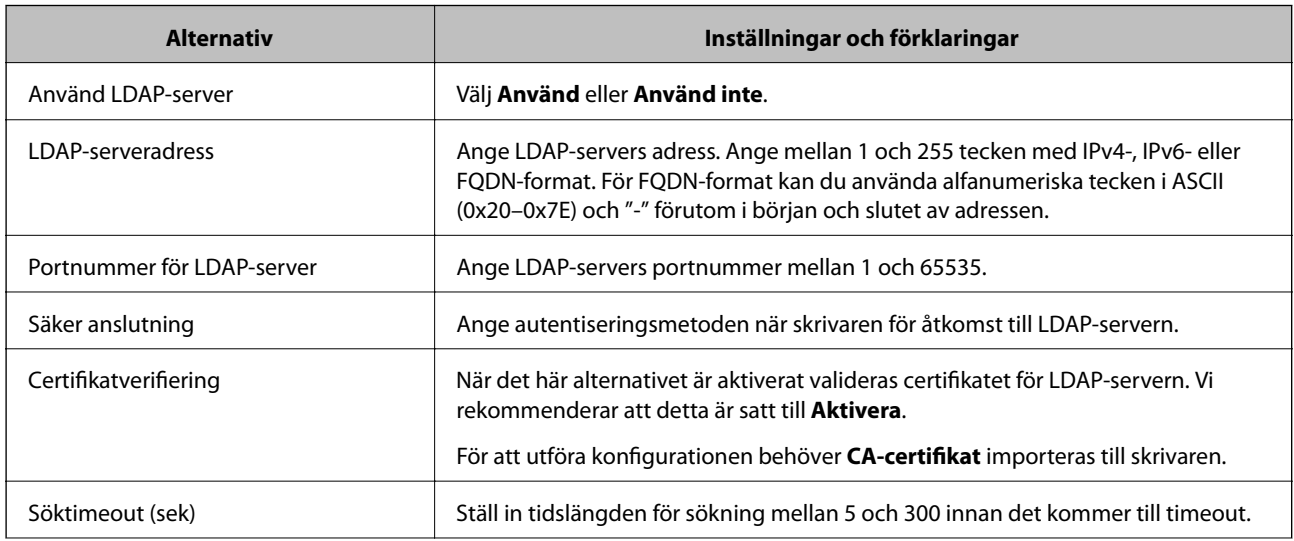

<span id="page-65-0"></span>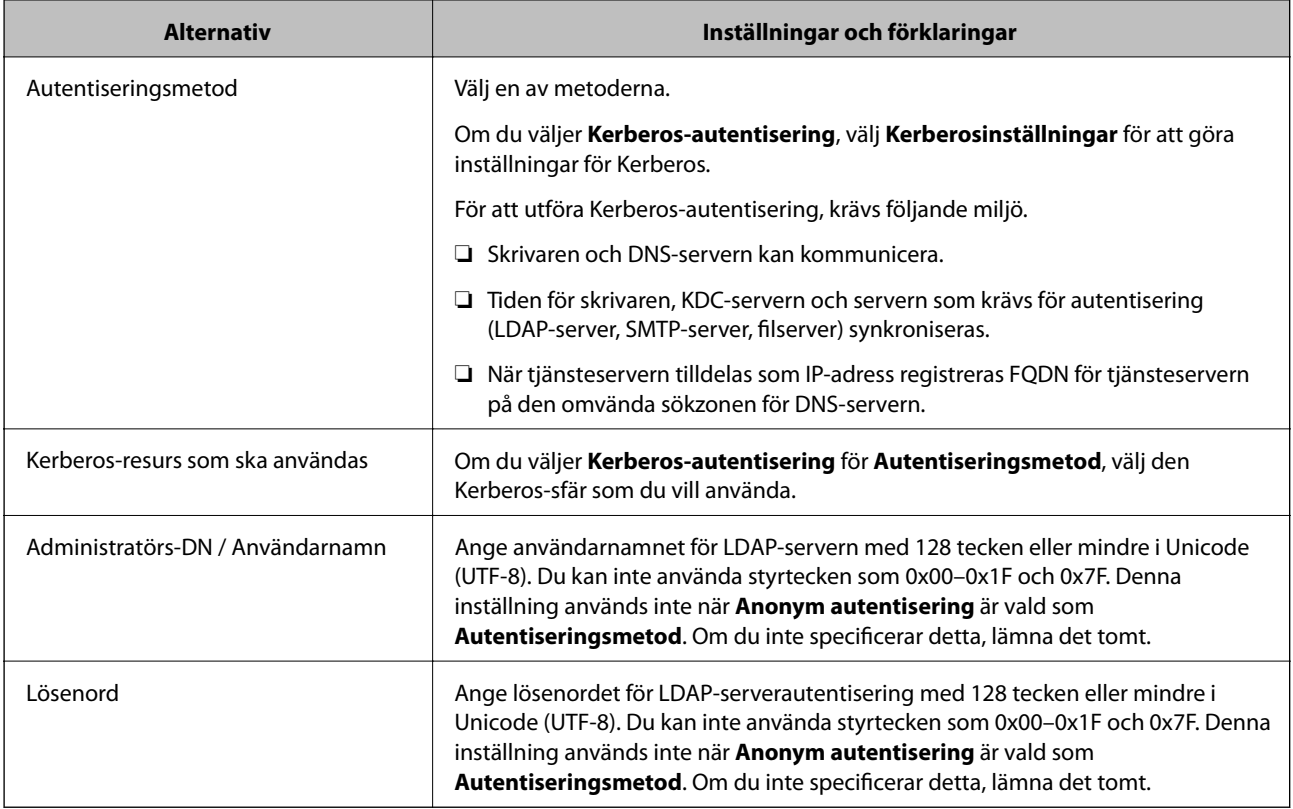

- & ["Konfigurera LDAP-servern" på sidan 64](#page-63-0)
- & "Inställningar för Kerberos" på sidan 66

#### *Inställningar för Kerberos*

Om du väljer **Kerberos-autentisering** för **Autentiseringsmetod** för **LDAP-server** > **Grundläggande**, ska du göra följande Kerberos-inställningar från fliken **Nätverk** > **Kerberosinställningar**. Du kan registrera upp till 10 inställningar för Kerberos.

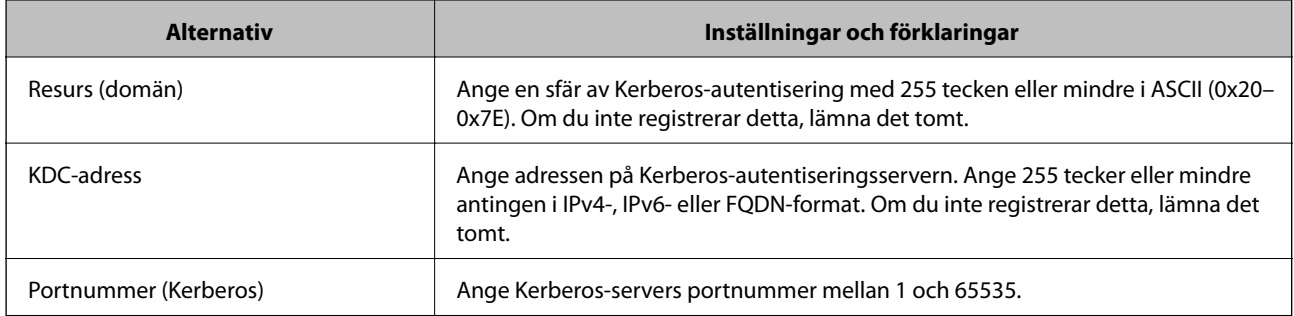

## **Konfigurera sökinställningar för LDAP-servern**

När du konfigurerar sökinställningarna kan du använda e-postadressen och faxnumret som registrerats på LDAPservern.

1. Öppna Web Config och välj fliken **Nätverk** > **LDAP-server** > **Sökinställningar**.

- 2. Ange ett värde för varje alternativ.
- 3. Klicka på **OK** för att visa inställningsresultat. Inställningarna du har valt visas.

- & ["Öppna Web Config" på sidan 28](#page-27-0)
- $\blacktriangleright$ "Inställningsalternativ för LDAP-serversökning" på sidan 67

### *Inställningsalternativ för LDAP-serversökning*

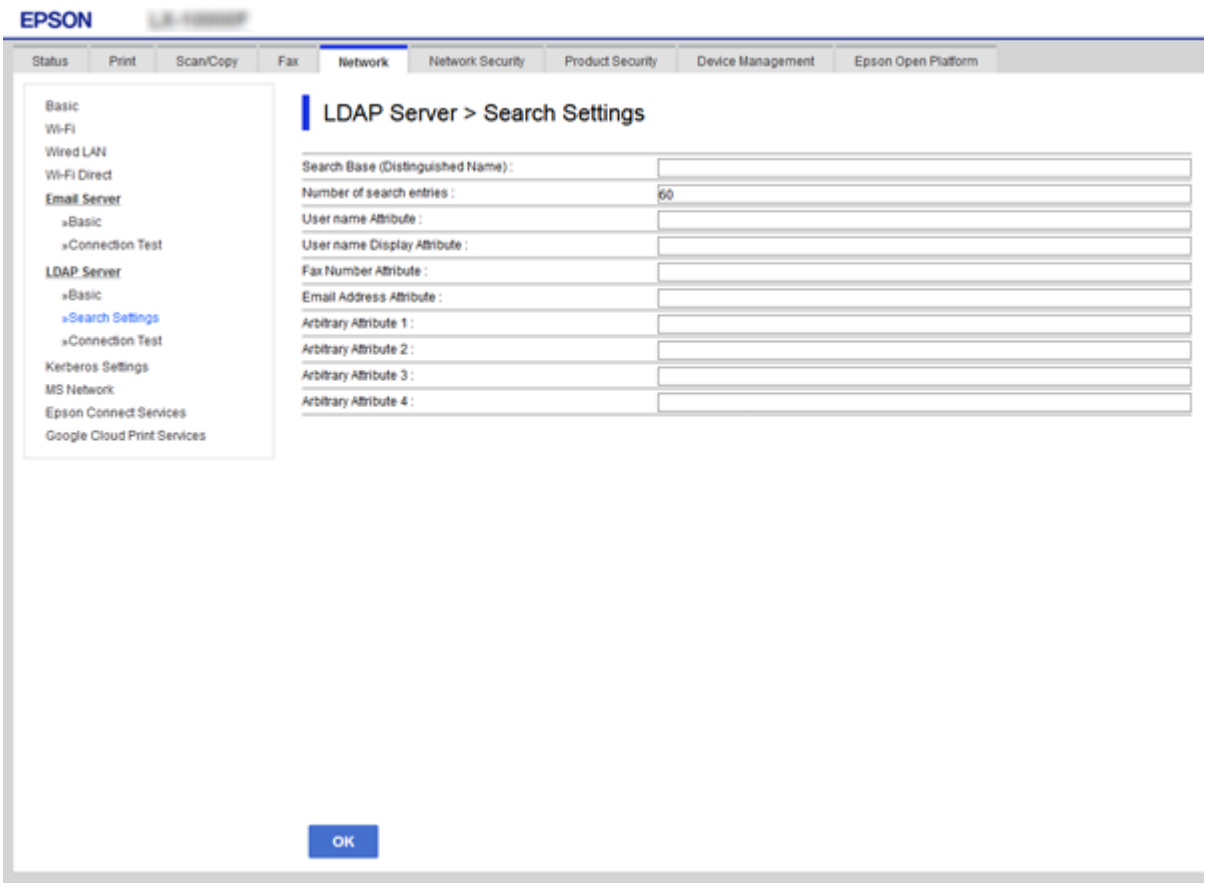

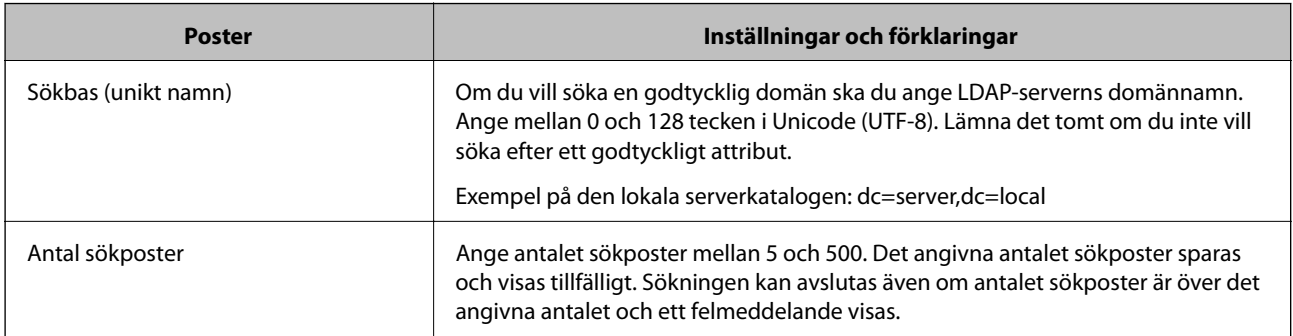

<span id="page-67-0"></span>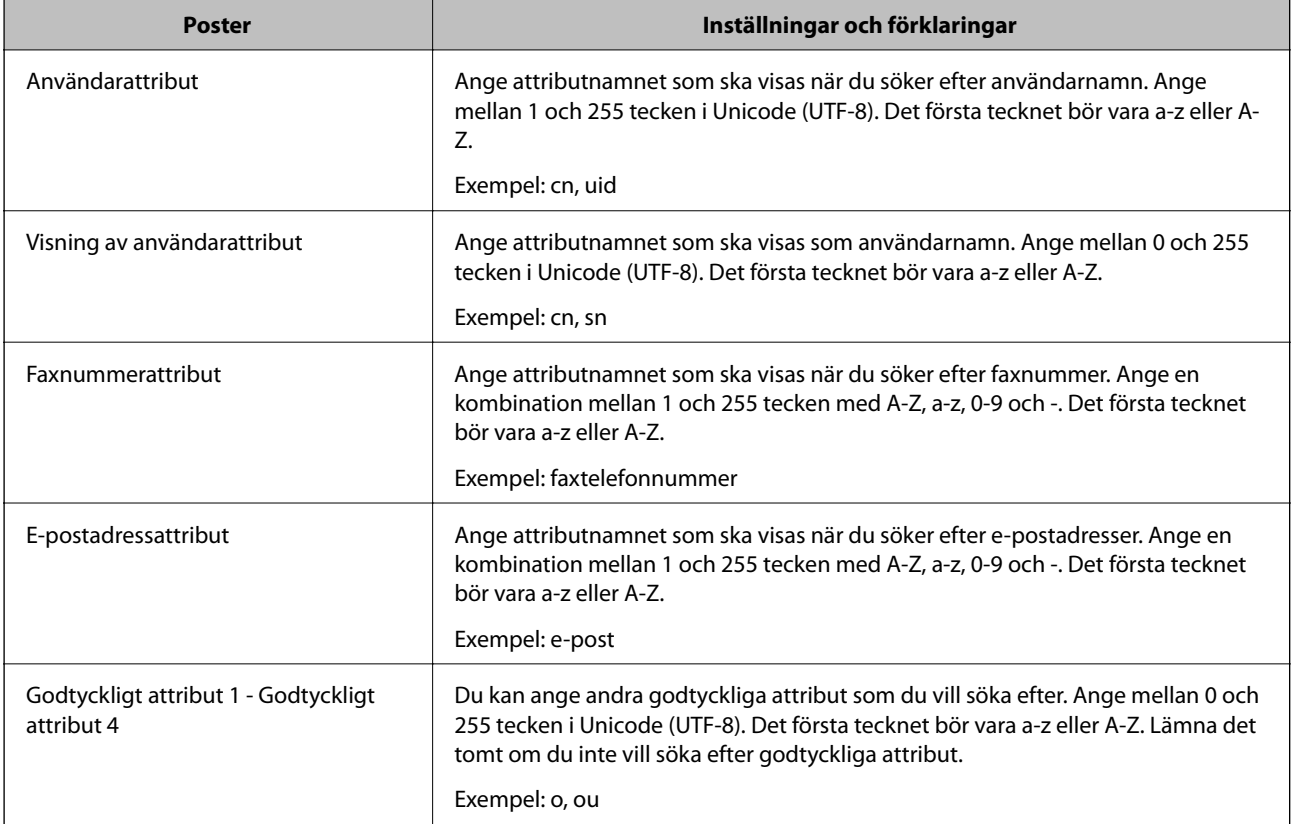

& ["Konfigurera sökinställningar för LDAP-servern" på sidan 66](#page-65-0)

## **Kontrollera LDAP-servers anslutning**

Utför anslutningstestet till LDAP-servern genom att använda parameteruppsättningen på **LDAP-server** > **Sökinställningar**.

- 1. Öppna Web Config och välj fliken **Nätverk** > **LDAP-server** > **Anslutningstest**.
- 2. Välj **Starta**.

Anslutningstestet startades. Efter testet, kontrollera rapporten som visas.

#### **Relaterad information**

- & ["Öppna Web Config" på sidan 28](#page-27-0)
- & "Referens för anslutningstest av LDAP-server" på sidan 68

#### *Referens för anslutningstest av LDAP-server*

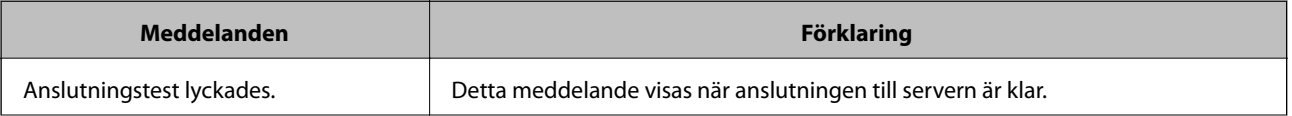

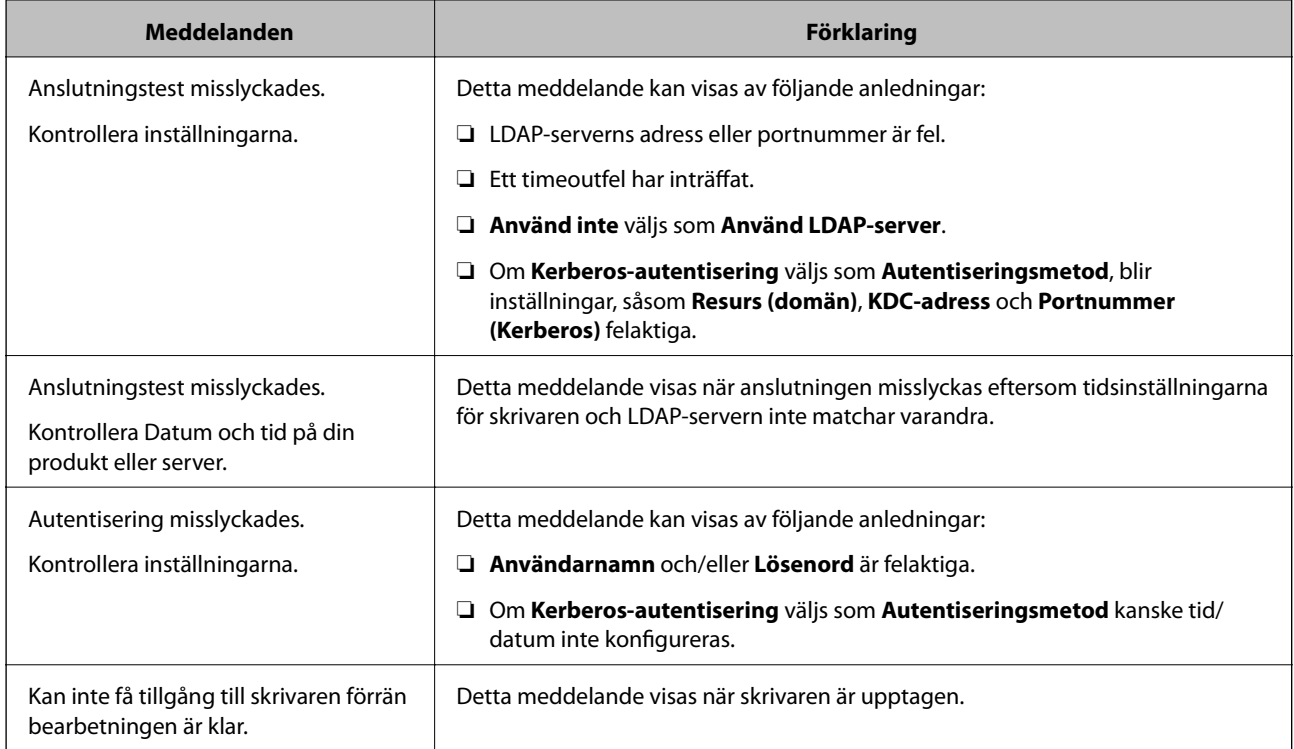

& ["Kontrollera LDAP-servers anslutning" på sidan 68](#page-67-0)

# **Använda skanningfunktionerna**

Du kan använda skanningfunktionerna från datorn eller genom att använda skrivarens kontrollpanel.

# **Skanna från en dator**

Installera mjukvaran och gör det möjligt för nätverksskanningtjänsten att skanna via ett nätverk från datorn.

#### **Relaterad information**

- & "Mjukvara som ska installeras" på sidan 69
- & ["Kontrollera att nätverksskanning är aktiverad" på sidan 70](#page-69-0)

## **Mjukvara som ska installeras**

❏ Epson Scan 2

Det här är skannerdrivrutinen.Om du använder enheten från en dator installerar du drivrutinen på varje klientdator.Om Document Capture Pro/Document Capture har installerats kan du utföra funktionerna som tilldelats till enhetens knappar.

Om EpsonNet SetupManager används distribueras skrivaren även som paket.

<span id="page-69-0"></span>❏ Document Capture Pro (Windows)/Document Capture (Mac OS)

Den har installerats på klientdatorn.Jobben som registrerats på en nätverksdator där Document Capture Pro/ Document Capture installerats kan anropas och köras från enhetens kontrollpanel.

Du kan skanna över nätverket från en dator.Epson Scan 2 behöver skannas.

#### **Relaterad information**

& ["EpsonNet SetupManager" på sidan 125](#page-124-0)

### **Kontrollera att nätverksskanning är aktiverad**

Du kan konfigurera tjänsten för nätverksskanning när du skannar från en klientdator över nätverket.Standardinställningarna aktiveras.

- 1. Öppna Web Config och välj fliken **Skanna/Kopiera** > **Nätverksskanning**.
- 2. Se till att **Aktivera skanning** för **EPSON Scan** väljs.

Om det har valts, är denna uppgift slutförd.Stäng Web Config.

Om det har rensats, välj det och gå till nästa steg.

- 3. Klicka på **Nästa**.
- 4. Klicka på **OK**.

Nätverket kopplas upp på nytt och inställningarna aktiveras.

#### **Relaterad information**

& ["Öppna Web Config" på sidan 28](#page-27-0)

# **Skanna med kontrollpanelen**

Funktionen skanna till nätverksmapp och skanna till e-post med skrivarens kontrollpanel samt överföring av skanningsresultat till e-post, mappar o.s.v., genomförs genom att utföra ett jobb från datorn.

#### **Relaterad information**

& ["Inställningar för servrar och mappar" på sidan 71](#page-70-0)

<span id="page-70-0"></span>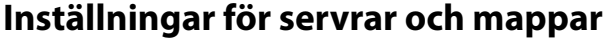

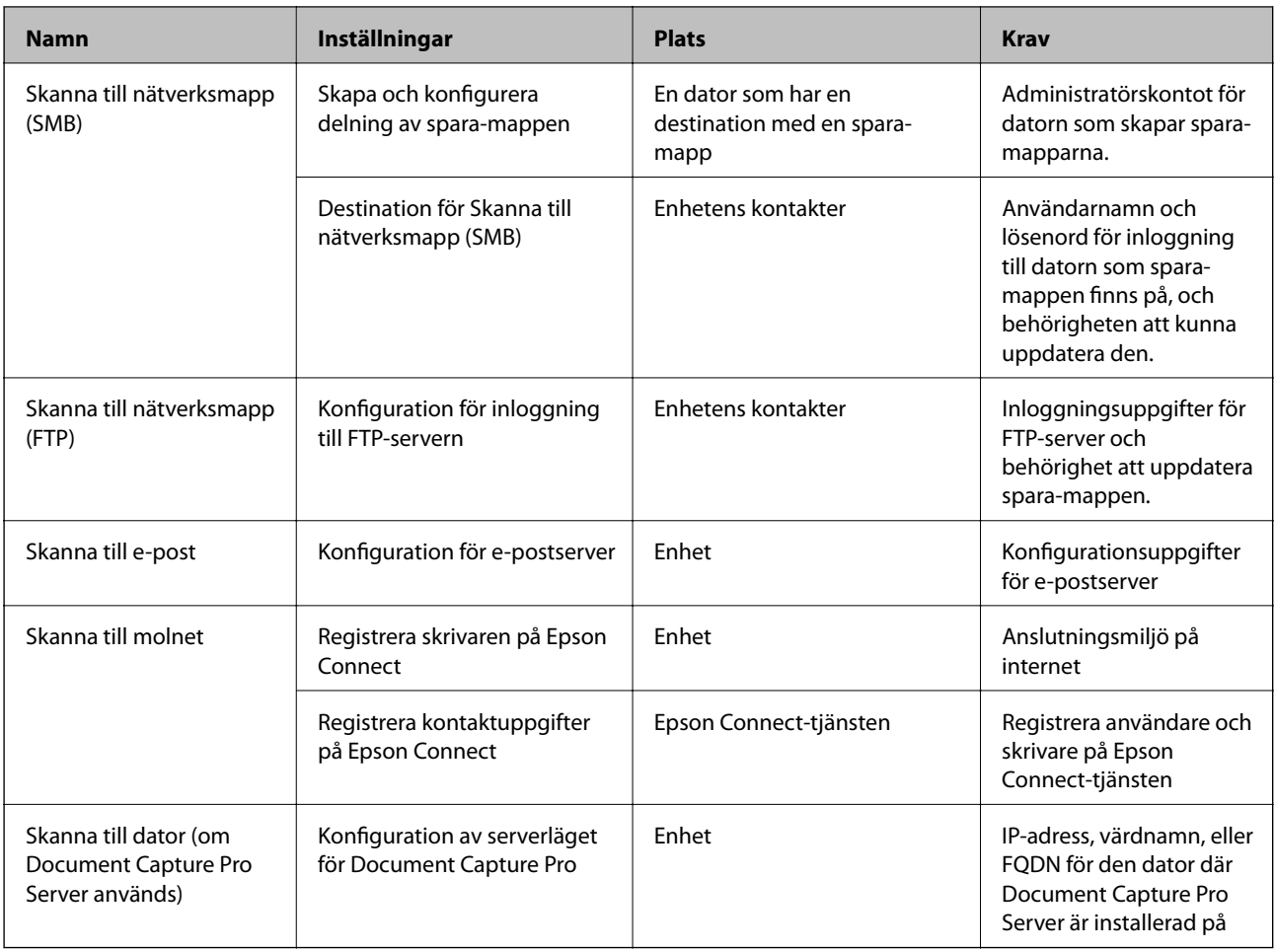

- & ["Konfigurera en e-postserver" på sidan 38](#page-37-0)
- & "Använda Document Capture Pro Server" på sidan 71

# **Använda Document Capture Pro Server**

Med Document Capture Pro Server kan du ställa in sorteringsmetoden, format för sparande, och destination för vidarebefordrande av ett skanningsresultat som utförs från skrivarens kontrollpanel. Du kan läsa in och utföra ett jobb som tidigare registrerats på serven från skrivarens kontrollpanel.

Installera den på datorn som är ansluten till servern.

Kontakta din lokala Epson-återförsäljare för mer information om Document Capture Pro Server.

#### **Relaterad information**

& "Konfigurera serverläge" på sidan 71

## **Konfigurera serverläge**

För att använda Document Capture Pro Server, utför du installationen enligt följande.

- 1. Öppna Web Config och välj fliken **Skanna/Kopiera** > **Document Capture Pro**.
- 2. Välj **Serverläge** för **Läge**.
- 3. Skriv in serveradressen med Document Capture Pro Server installerat på den för **Serveradress**.

Ange mellan 2 och 255 tecken med IPv4-, IPv6-, värdnamns- eller FQDN-format. Med formatet FQDN kan du använda alfanumeriska tecken i ASCII (0x20–0x7E) och "- " utom i början och slutet av adressen.

4. Klicka på **OK**.

Nätverket kopplas upp på nytt och inställningarna aktiveras.

#### **Relaterad information**

& ["Öppna Web Config" på sidan 28](#page-27-0)

# **Göra systeminställningar**

# **Konfigurera kontrollpanelen**

Konfiguration för skrivarens kontrollpanel. Du kan göra följande konfigurationer.

- 1. Öppna Web Config och välj fliken **Enhetshantering** > **Kontrollpanel**.
- 2. Ställ in andra alternativ efter behov.
	- ❏ Språk

Välj det språk som visas på kontrollpanelen.

❏ Panellås

Om du väljer **På** kan du inte välja objekten som kräver administratörsbehörighet. För att välja dem loggar du in på skrivaren som administratör. Om administratörslösenordet inte har konfigurerats inaktiveras panellåset.

❏ Drifttimeout

Om du väljer **På**, när du loggar in som åtkomstkontrollanvändare eller administratör, loggas du automatiskt ut och går till den initiala skärmen om det inte förekommer någon aktivitet under en viss tidsperiod.

Du kan ange mellan 10 sekunder och 240 minuter per sekund.

#### *Anmärkning:*

Du kan också utföra konfigurationer från skrivarens kontrollpanel.

- ❏ Språk: *Inst.* > *Allmänna inställningar* > *Grundl. inställn.* > *Språk/Language*
- ❏ Panellås: *Inst.* > *Allmänna inställningar* > *Systemadministration* > *Säkerhetsinställningar* > *Admin. inställningar* > *Låsinställning*
- ❏ Åtgärdens avbröts: *Inst.* > *Allmänna inställningar* > *Grundl. inställn.* > *Åtgärdens avbröts* (Du kan specificera På eller Av.)
- 3. Klicka på **OK**.
#### **Relaterad information**

& ["Öppna Web Config" på sidan 28](#page-27-0)

### **Energisparinställningar under inaktivitet**

Du kan konfigurera tiden för att växla till energisparläge eller stänga av strömmen när skrivarens kontrollpanel inte används under en viss tidsperiod. Ställ in tiden beroende på användarmiljö.

- 1. Öppna Web Config och välj fliken **Enhetshantering** > **Energispar**.
- 2. Ange tiden för **Insomningstimer** för att växla till energisparläge när inaktiviteten uppstår.

Du kan ange upp till 240 minuter per minut.

*Anmärkning:* Du kan också utföra konfigurationer från skrivarens kontrollpanel.

*Inst.* > *Allmänna inställningar* > *Grundl. inställn.* > *Sömntimer*

3. Välj avstängningstid för **Avstängningstimer**. Om du använder faxfunktionen ska du ställa in den på **Saknas**.

*Anmärkning:* Du kan också utföra konfigurationer från skrivarens kontrollpanel.

*Inst.* > *Allmänna inställningar* > *Grundl. inställn.* > *Avstängningstimer*

4. Klicka på **OK**.

#### **Relaterad information**

& ["Öppna Web Config" på sidan 28](#page-27-0)

### **Ställa in ljudet**

Gör ljudinställningar vid användning av kontrollpanelen, utskrift, fax och så vidare.

*Anmärkning:* Du kan också utföra konfigurationer från skrivarens kontrollpanel.

*Inst.* > *Allmänna inställningar* > *Grundl. inställn.* > *Ljud*

- 1. Öppna Web Config och välj fliken **Enhetshantering** > **Ljud**.
- 2. Ställ in andra alternativ efter behov.
	- ❏ Normalläge

Ställ in ljudet när skrivaren är inställd på **Normalläge**.

❏ Tyst läge

Ställ in ljudet när skrivaren är inställd på **Tyst läge**.

Det här alternativet är aktierat när ett av följande alternativ är aktiverat.

❏ Skrivarens kontrollpanel:

**Inst.** > **Allmänna inställningar** > **Skrivarinställningar** > **Tyst läge Inst.** > **Allmänna inställningar** > **Faxinställningar** > **Mottagningsinställningar** > **Utskriftsinställningar** > **Tyst läge**

❏ Web Config:

Fliken **Fax** > **Mottagningsinställningar** > **Faxutmatning** > **Tyst läge**

3. Klicka på **OK**.

#### **Relaterad information**

& ["Öppna Web Config" på sidan 28](#page-27-0)

### **Synkronisera datum och tid med tidsservern**

Vid synkronisering med tidsservern (NTP-server), kan du synkronisera tidpunkten för skrivaren och datorn i nätverket. Tidsservern kan styras inom organisationen eller publiceras på Internet.

Vid användning av CA-certifikatet eller Kerberos-autentisering kan tidsrelaterade fel förhindras genom synkronisering med tidsservern.

- 1. Öppna Web Config och välj fliken **Enhetshantering** > **Datum och tid** > **Tidsserver**.
- 2. Välj **Använd** för **Använd Tidsserver**.
- 3. Ange tidsserveradress för **Tidserver-adress**.

Du kan använda IPv4-, IPv6- eller FQDN-format. Ange 252 tecken eller mindre. Om du inte specificerar detta, lämna det tomt.

4. Ange **Uppdateringsintervall (min)**.

Du kan ange upp till 10 800 minuter per minut.

5. Klicka på **OK**.

*Anmärkning:* Du kan bekräfta anslutningsstatus med tidsservern på *Status för Tidsserver*.

#### **Relaterad information**

& ["Öppna Web Config" på sidan 28](#page-27-0)

### **Konfigurera standardvärde för skanning och kopiering (inställningar för användarstandard)**

Du kan ange standardvärde för funktioner.

#### **Funktionsinställningar**

- Du kan ange följande funktioner.
- ❏ Skanna till nätverksmapp/FTP
- ❏ Skanna till e-post
- ❏ Skanna till minnesenhet
- ❏ Skanna till moln
- ❏ Kopiera
- ❏ Fax
- 1. Öppna Web Config och välj funktionerna för vilka du vill konfigurera standardvärdet för **Skanna/Kopiera** > **Egna standardinst.**.

Välj fliken **Fax** > **Egna standardinst.** för att konfigurera standardvärde för fax.

- 2. Konfigruera varje objekt.
- 3. Klicka på **OK**.

Om värdekombinationen är ogiltig modifieras den automatiskt och sedan konfigureras ett giltigt värde.

#### **Relaterad information**

& ["Öppna Web Config" på sidan 28](#page-27-0)

# **AirPrint-inställning**

Konfigurera när du ska använda AirPrint-utskrift och -skanning.

Öppna Web Config och välj fliken **Nätverk** > **AirPrint-inställning**.

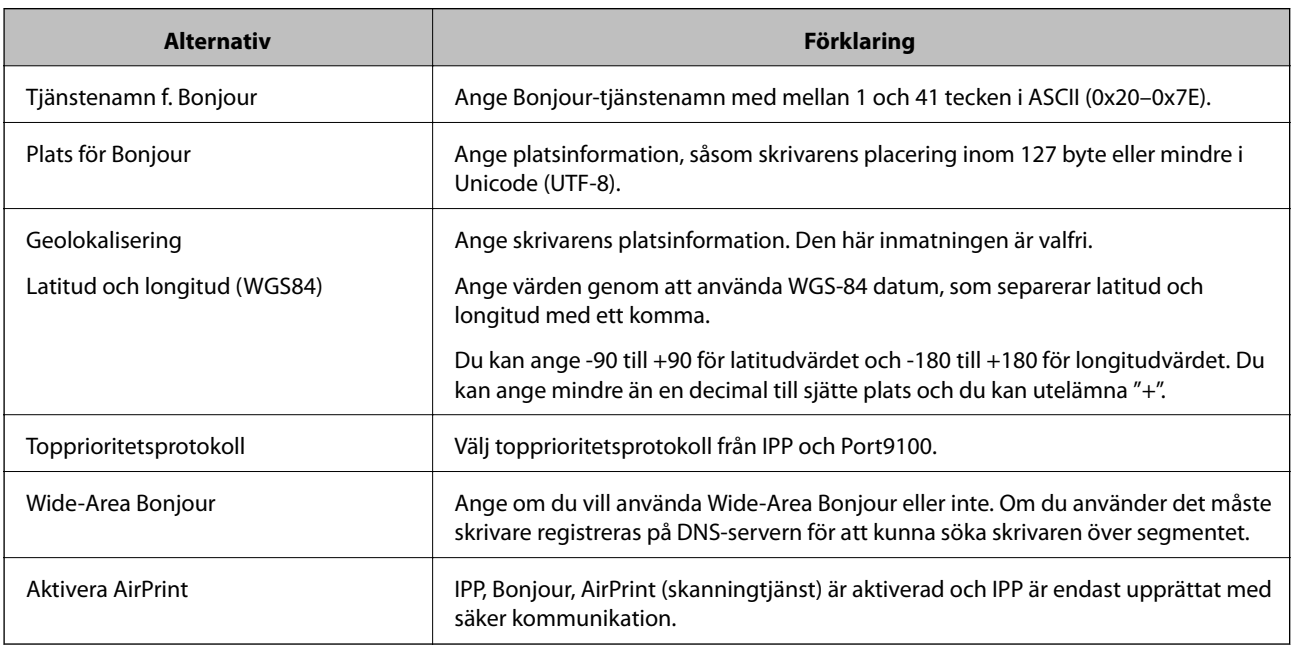

# **Använda Epson Connect-tjänsten**

Med tjänsten Epson Connect på internet kan du skriva ut från din smartphone, surfplatta eller bärbara dator när som helst och i stort sett var som helst.

Följande funktioner finns tillgängliga via internet.

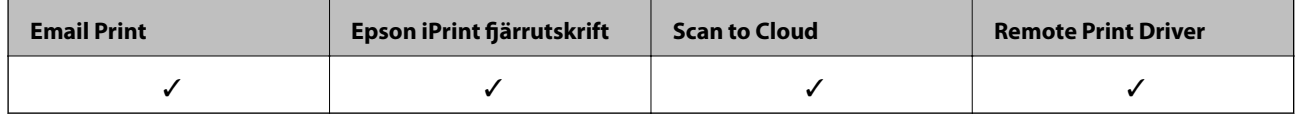

Se Epson Connect-portalens webbplats för information.

<https://www.epsonconnect.com/>

[http://www.epsonconnect.eu](http://www.epsonconnect.eu/) (Endast Europa)

# **Använda Epson Open Platform**

### **Epson Open Platform Översikt**

Epson Open Platform är en plattform för användning av Epsons skrivare med funktionen som tillhandahålls av servern för autentiseringssystemet.

Du kan förvärva loggar för varje enhet och användare tillsammans med servern, och konfigurera restriktioner på enheten och funktioner som kan användas för varje användare och grupp. Det kan användas med Epson Print Admin (Epson Authentication System) eller ett autentiseringssystem från tredje part.

Om du ansluter en autentiseringsenhet kan du även utföra användarautentisering med ID-kort.

### **Konfigurera Epson Open Platform**

Aktivera Epson Open Platform så att du kan använda enheten från autentiseringssystem.

- 1. Öppna Web Config och välj fliken **Epson Open Platform** > **Produktnyckel**.
- 2. Ange ett värde för varje alternativ.
	- ❏ Serienummer

Serienumret för enheten visas.

❏ Version av Epson Open Platform

Välj version av Epson Open Platform.Den överensstämmande versionen varierar beroende på autentiseringssystem.

❏ Ange produktnyckel

Ange produktnyckeln som hämtas från webbplatsen.Se Epson Open Platform-manualen för information, om hur du exempelvis hämtar produktnyckeln.

3. Klicka på **Nästa**.

Ett bekräftelsemeddelande visas.

4. Klicka på **OK**.

Skrivaren uppdateras.

### **Konfigurera autentiseringsenhet**

Du kan konfigurera autentiseringsenheten som används i autentiseringssystemet från fliken **Enhetshantering** > **Kortläsare**.

För mer information, se den manual som medföljer autentiseringssystemet.

# **Produktsäkerhetsinställningar**

I det här kapitlet beskrivs säkerhetsinställningarna för enheten.

# **Introduktion till produktens säkerhetsfunktioner**

Detta avsnitt ger en introduktion till säkerhetsfunktioner som används i enheter från Epson.

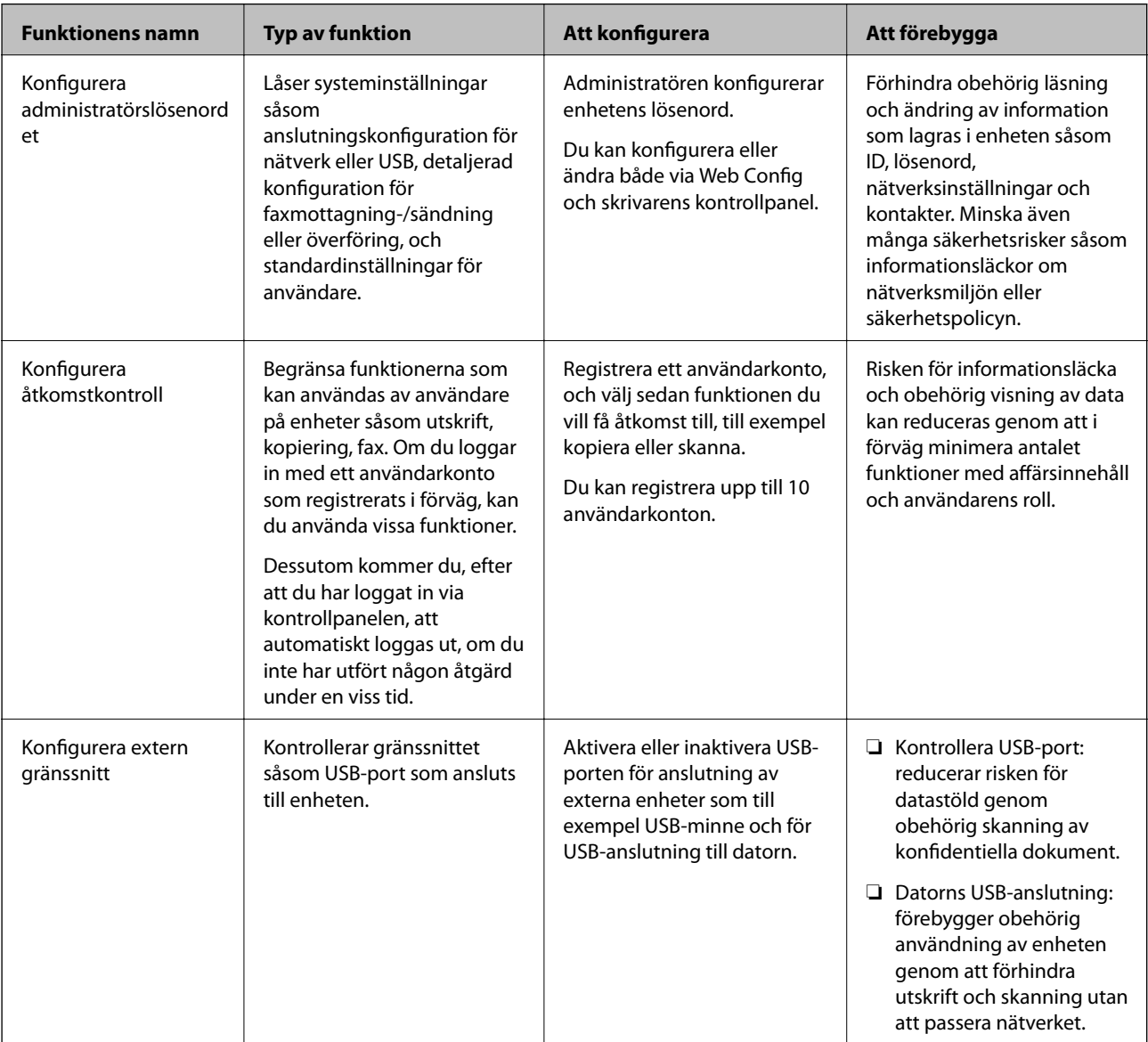

#### **Relaterad information**

- & ["Om Web Config" på sidan 27](#page-26-0)
- & ["EpsonNet Config" på sidan 124](#page-123-0)
- & ["Konfigurera administratörslösenord" på sidan 79](#page-78-0)
- & ["Begränsa tillgängliga funktioner" på sidan 86](#page-85-0)

<span id="page-78-0"></span>& ["Inaktivera externt gränssnitt" på sidan 88](#page-87-0)

# **Konfigurera administratörslösenord**

När du konfigurerar administratörslösenordet kan du förhindra användare från att ändra i systemhanteringsinställningarna. Du kan konfigurera och ändra administratörslösenordet med Web Config, skrivarens kontrollpanel, eller mjukvaran (Epson Device Admin). Vid användning av mjukvaran, se dokumentationen för varje mjukvara.

#### **Relaterad information**

- & "Konfigurera administratörslösenordet från kontrollpanelen" på sidan 79
- & "Konfigurera administratörslösenord med Web Config" på sidan 79
- & ["Epson Device Admin" på sidan 124](#page-123-0)

### **Konfigurera administratörslösenordet från kontrollpanelen**

Du kan konfigurera administratörslösenordet från skrivarens kontrollpanel.

- 1. Välj **Inst.** på skrivarens kontrollpanel.
- 2. Välj **Allmänna inställningar** > **Systemadministration** > **Säkerhetsinställningar**.
- 3. Välj **Admin. inställningar**.
- 4. Välj **Administratörslösenord** > **Registrera**.
- 5. Ange det nya lösenordet.
- 6. Ange lösenordet igen.
- 7. Stäng bekräftelseskärmen.

Skärmen för administratörsinställningar visas.

#### *Anmärkning:*

Du kan ändra eller radera administratörslösenordet när du väljer *Ändra* eller *Nollställ* på skärmen *Administratörslösenord* och ange administratörslösenordet.

### **Konfigurera administratörslösenord med Web Config**

Du kan konfigurera administratörslösenordet med Web Config.

1. Öppna Web Config och välj fliken **Produktsäkerhet** > **Ändra Administratörslösenord**.

2. Skriv ett lösenord i **Nytt Lösenord** och **Bekräfta nytt Lösenord**. Ange användarnamnet, vid behov. Om du vill ändra lösenordet till ett nytt anger du det aktuella lösenordet.

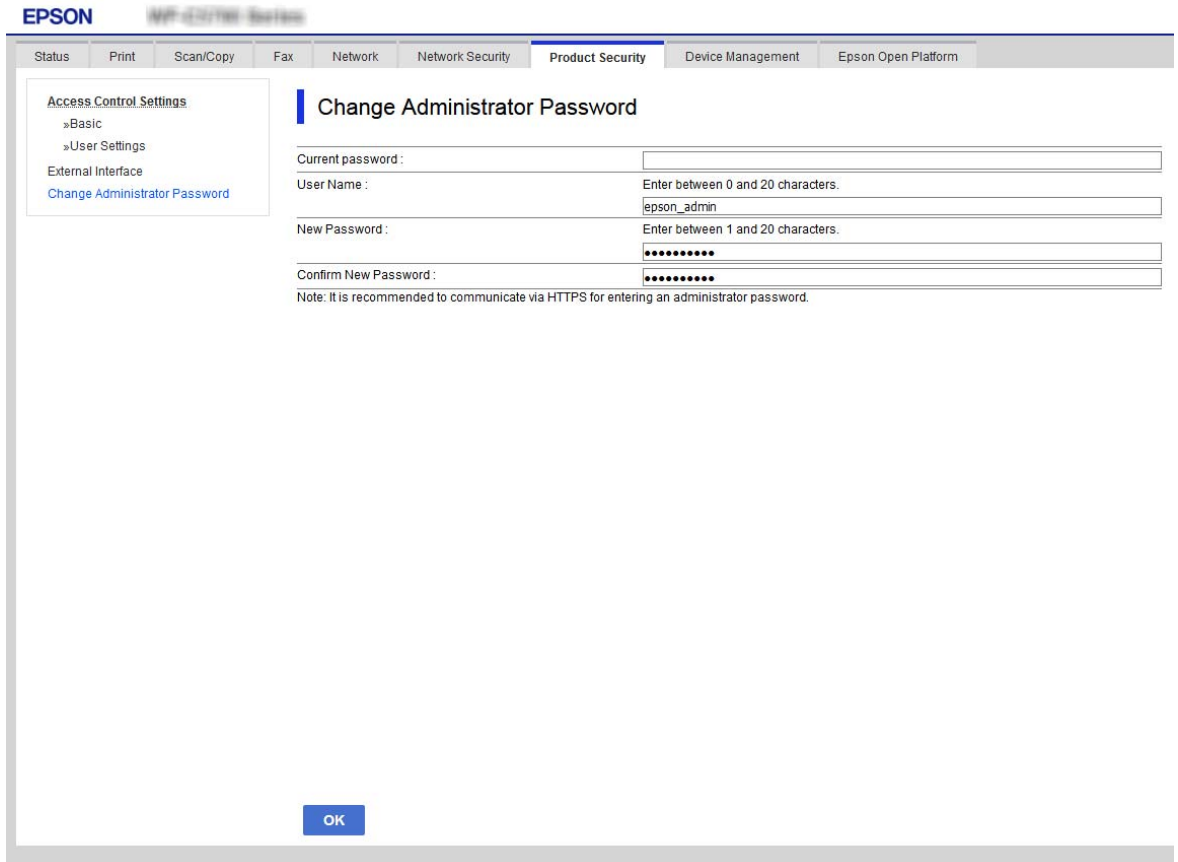

3. Välj **OK**.

#### *Anmärkning:*

- ❏ För att konfigurera eller ändra låsta menyobjekt klickar du på *Administratörsinloggning* och anger administratörslösenordet.
- ❏ För att radera administratörslösenordet, klicka på fliken *Produktsäkerhet* > *Radera Administratörslösenord*, och ange sedan administratörslösenordet.

#### **Relaterad information**

& ["Öppna Web Config" på sidan 28](#page-27-0)

# **Kontrollera panelfunktionen**

Om du konfigurerar administratörslösenordet och aktiverar Låsinställning, kan du låsa objekten som är kopplade till skrivarens systeminställningar så att användarna inte kan ändra dem.

### **Aktivera Låsinställning**

Aktivera Låsinställning för skrivaren där lösenordet konfigureras.

Ange först ett administratörslösenord.

### **Aktivera Låsinställning från kontrollpanelen**

- 1. Välj **Inst.** på skrivarens kontrollpanel.
- 2. Välj **Allmänna inställningar** > **Systemadministration** > **Säkerhetsinställningar**.
- 3. Välj **Admin. inställningar**.
- 4. Välj **På** på **Låsinställning**.
- 5. Välj **Ja** på bekräftelseskärmen.
- 6. Välj $\overline{\mathbf{h}}$ .

Kontrollera att $\Gamma$ visas på hemskärmen.

### **Aktivera Låsinställning från Web Config**

- 1. Öppna Web Config och klicka på **Administratörsinloggning**.
- 2. Ange ett användarnamn och lösenord och klicka sedan på **OK**.
- 3. Välj fliken **Enhetshantering** tab > **Kontrollpanel**.
- 4. På **Panellås**, väljer du **På**.
- 5. Klicka på **OK**.
- 6. Kontrollera att $\Box$ visas på startskärmen på skrivarens kontrollpanel.

### **Låsinställning-alternativ för menyn Allmänna inställningar**

Detta är en lista över Låsinställning-alternativ i **Inst.** > **Allmänna inställningar** på kontrollpanelen. Vissa funktioner kan aktiveras eller inaktiveras separat.

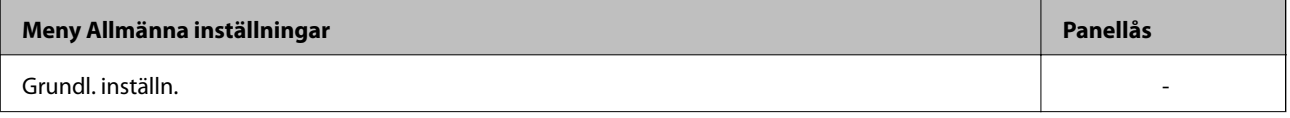

#### **Produktsäkerhetsinställningar**

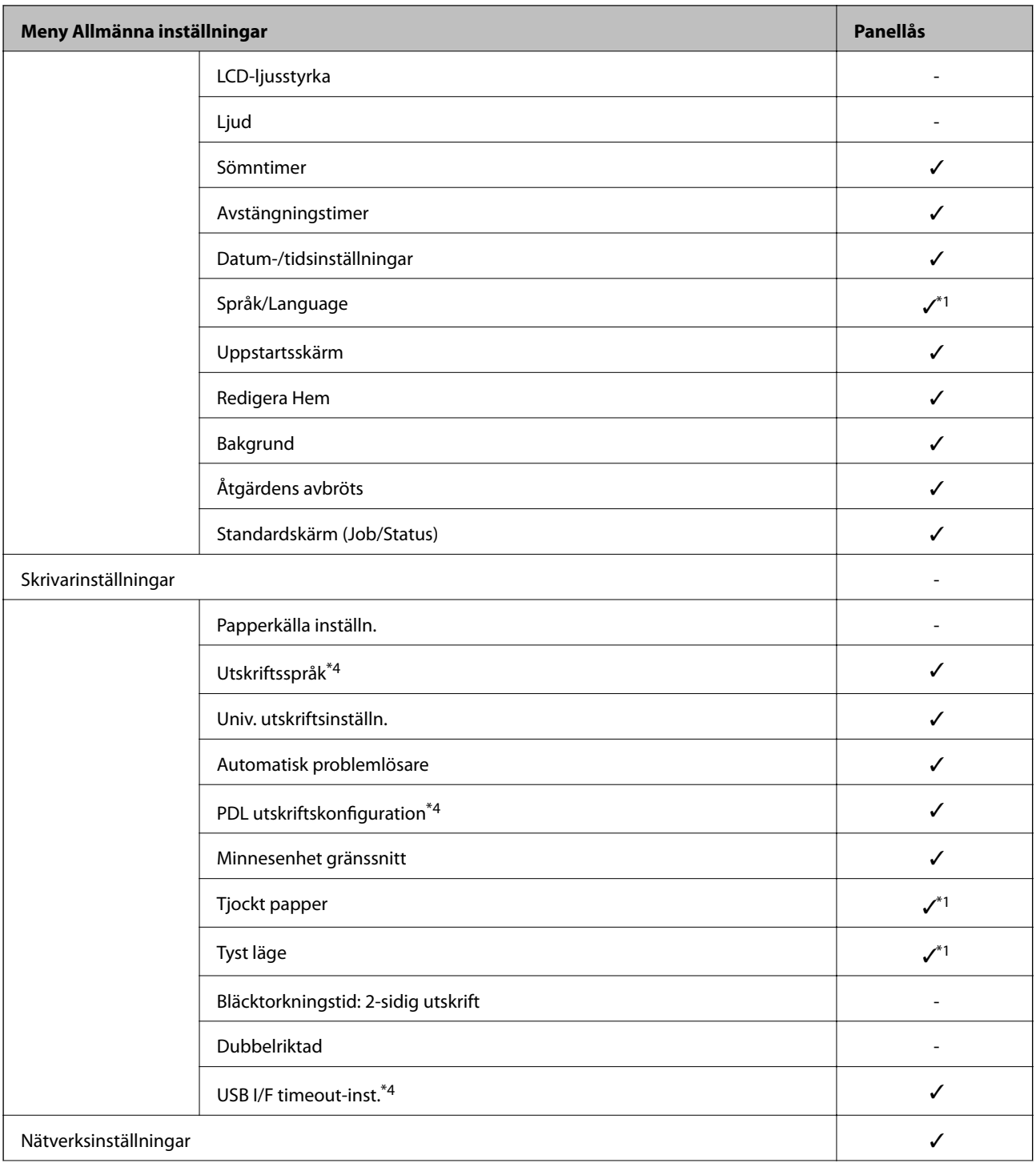

#### **Produktsäkerhetsinställningar**

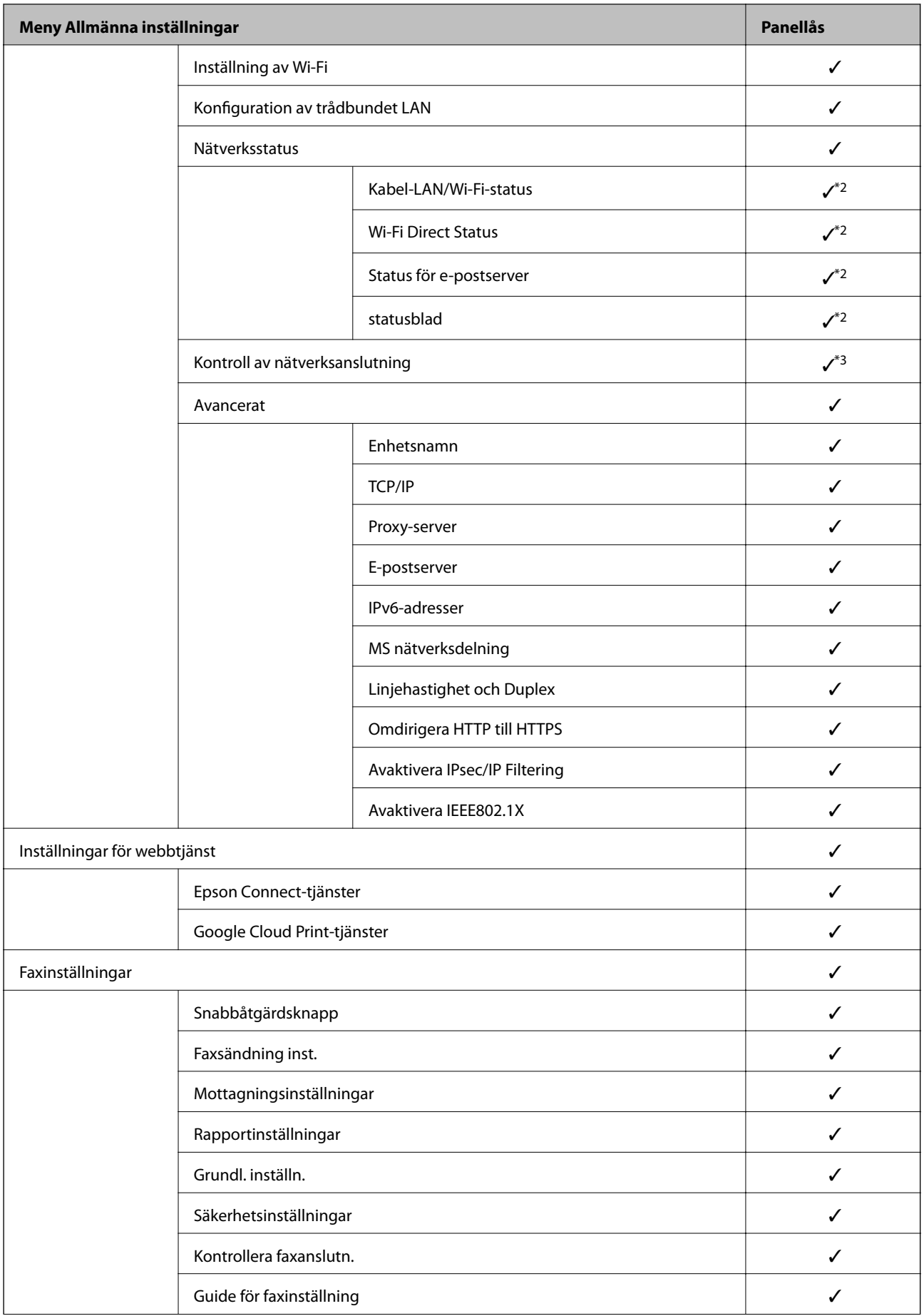

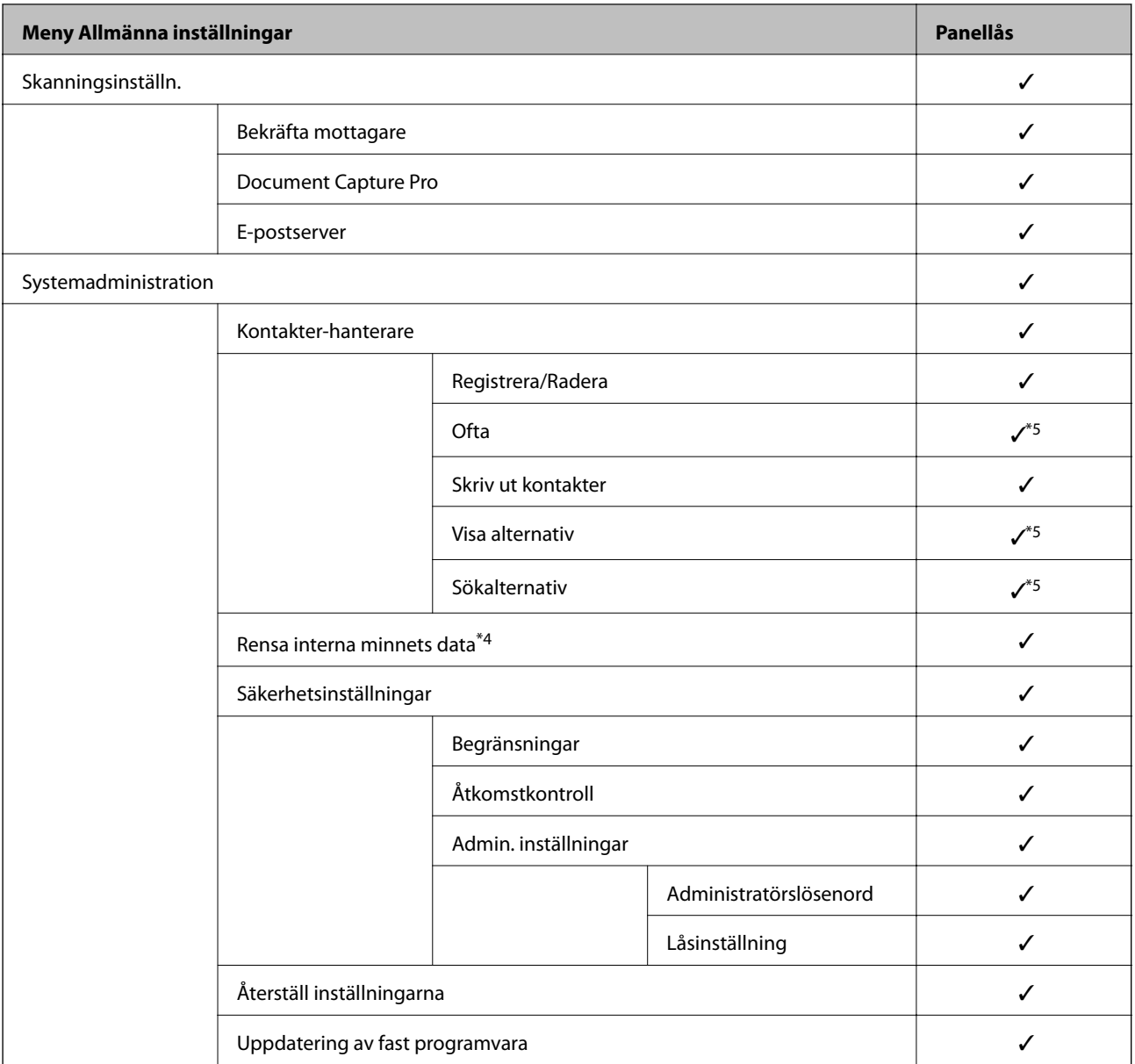

 $\checkmark$  = Ska låsas.

- = Ska inte låsas.
- \*1 : Du kan aktivera eller inaktivera låset via **Allmänna inställningar** > **Systemadministration** > **Säkerhetsinställningar** > **Begränsningar**.
- \*2 : Även om alternativet på högre nivå kan låsas med administratörslås kan du fortfarande komma åt dem från samma menynamn **Inst.** > **Skrivarstatus/Skriv ut**.
- \*3 : Även om alternativet på högre nivå kan låsas med administratörslås kan du fortfarande komma åt dem från Start > 爬  $\sqrt{2}$ > **Beskrivning** > **När du inte kan ansluta till nätverket**.
- \*4 : Detta alternativ visas på en PCL-skrivare eller på en PostScript aktiverad skrivare.
- \*5 : Även om alternativet på högre nivå kan låsas med administratörslås kan du fortfarande komma åt dem från samma menynamn **Inst.** > **Kontakter-hanterare**.

#### **Relaterad information**

& ["Menyalternativ för Systemadministration" på sidan 142](#page-141-0)

<span id="page-84-0"></span>& "Alternativ som kan konfigureras separat" på sidan 85

### **Andra Låsinställning-objekt**

Vid sidan om menyn Allmänna inställningar ska Låsinställning aktiveras för alternativen nedan.

- ❏ Förinställ.
	- ❏ Lägg till ny
	- ❏ Radera
	- ❏ Byt namn
	- ❏ Lägg till eller ta bort hemskärmen
	- ❏ Ändra användarinställningar

❏ **Inst.** > **Användarinställningar**.

#### **Relaterad information**

- & ["Registrera inställningar för förinställning" på sidan 96](#page-95-0)
- & ["Menyalternativ för Användarinställningar" på sidan 147](#page-146-0)

### **Använda skärmen och funktionsinställningar individuellt**

För vissa målobjekt i Låsinställning kan du individuellt konfigurera om de ska aktiveras eller inaktiveras.

Du kan konfigurera tillgängligheten för varje användare efter behov, såsom registrering eller ändring av kontakter, jobbhistorik etc.

- 1. Välj **Inst.** på skrivarens kontrollpanel.
- 2. Välj **Allmänna inställningar** > **Systemadministration** > **Säkerhetsinställningar**.
- 3. Välj **Begränsningar**.
- 4. Välj objektet för funktionen du vill ändra inställning för och konfigurera sedan till **På** eller **Av**.

### **Alternativ som kan konfigureras separat**

Administratören kan tillåta att alternativ nedan visas och att inställningar kan ändras separat.

- ❏ Åtkomst till jobblogg: **Job/Status** > **Logg** Kontrollera visning av statusskärmens jobbhistorik. Välj **På** för att visa jobbhistorik.
- ❏ Åtkomst till Registrera/ radera Kontakter: **Inst.** > **Kontakter-hanterare** > **Registrera/Radera** Kontrollera registrering och ändring av kontakter. Välj **På** för att registrera eller ändra kontakter.
- ❏ Fax Nylig åtkomst: **Fax** > **Mottagare** > **Nyliga** Kontrollera visning av plats när du skickar och tar emot ett fax. Välj **På** för att visa destinationen.
- ❏ Fax Åtkomst till överföringslogg: **Fax** > **Meny** > **Överföringslogg** Kontrollera visning av faxets kommunikationshistorik. Välj **På** för att visa kommunikationshistorik.

<span id="page-85-0"></span>❏ Åtkomst till Fax-rapport: **Fax** > **Meny** > **Faxrapport**

Kontrollera utskrift av faxrapport. Välj **På** för att tillåta utskrift.

❏ Åtk. t. Hist. f. sparade utskrifter på Skanna till nätv.mapp/FTP: **Skanna** > **Nätverksmapp/FTP** > **Meny** > **Skriv ut sparad historik**

Kontrollera utskrift av sparad historik om funktionen skanna till nätverksmapp. Välj **På** för att tillåta utskrift.

- ❏ Åtkomst till Nyliga för Skanna till e-post: **Skanna** > **E-post** > **Mottagare** > **Historik** Kontrollera visning av historik för funktionen skanna till e-post. Välj **På** för att visa historik.
- ❏ Åtk. t. Visa hist. för skickat för Skanna till e-post: **Skanna** > **E-post** > **Meny** > **Visa historik för skickat** Kontrollera visning av historik över skickade e-postmeddelanden för funktionen skanna till e-post. Välj **På** för att visa historiken över skickade e-postmeddelanden.
- ❏ Åtk. t. Hist. skickade utskr. för Skanna till e-post: **Skanna** > **E-post** > **Meny** > **Skriv ut skickad historik** Kontrollera utskrift av historik över skickade e-postmeddelanden för funktionen skanna till e-post. Välj **På** för att tillåta utskrift.
- ❏ Åtkomst till Språk: **Inst.** > **Språk/Language**

Kontrollera ändring av språk som visas på kontrollpanelen. Välj **På** för att ändra språket.

- ❏ Åtkomst till Tjockt papper: **Inst.** > **Allmänna inställningar** > **Skrivarinställningar** > **Tjockt papper** Kontrollera ändring av inställningar för funktionen Tjockt papper. Välj **På** för att ändra inställningarna.
- ❏ Åtkomst till Tyst läge: **Inst.** > **Allmänna inställningar** > **Skrivarinställningar** > **Tyst läge** Kontrollera ändring av inställningar för funktionen Tyst läge. Välj **På** för att ändra inställningarna.
- ❏ Skydd av Personligt data:

Kontrollera visning av platsinformation vid snabbuppringning. Välj **På** för att visa platsen som (\*\*\*).

#### **Relaterad information**

& ["Andra Låsinställning-objekt" på sidan 85](#page-84-0)

# **Begränsa tillgängliga funktioner**

Du kan registrera användarkonton på skrivaren, länka dem med funktioner och kontrollera funktioner som användare kan använda.

Vid aktivering av åtkomstkontroll kan användaren använda funktioner, såsom kopiering, fax etc. genom att ange lösenordet på skrivarens kontrollpanel och logga det på skrivaren.

De tillgängliga funktionerna blir gråmarkerade och kan inte väljas.

Från datorn kan du när du registrerar autentiseringsinformationen till skrivarens eller skannerns drivrutin skriva ut eller skanna. För detaljer i drivrutinsinställningar, se hjälpavsnittet eller manualen för drivrutinen.

### **Konfigurera åtkomstkontroll**

För att använda åtkomstkontroll skapar du användarkontot och aktiverar funktionen för åtkomstkontroll.

### **Skapa användarkontot**

Skapa användarkontot för åtkomstkontroll.

- 1. Öppna Web Config och välj fliken **Produktsäkerhet** > **Inställningar för åtkomstkontroll** > **Användarinställningar**.
- 2. Klicka på **Lägg till** för numret du vill registrera.

#### c*Viktigt:*

Vid användning av skrivaren med autentiseringssystem eller Epson eller andra företag, registrerar du användarnamnet för restriktionsinställningen i nummer 2 till nummer 10.

Applikationsmjukvaran, såsom autentiseringssystemet, använder nummer ett, så att användarnamnet inte visas på skrivarens kontrollpanel.

- 3. Konfigruera varje objekt.
	- ❏ Användarnamn:

Ange namnet som visas på användarnamnslistan med mellan 1 och 14 tecken med alfanumeriska tecken.

❏ Lösenord:

Ange ett lösenord med mellan 0 och 20 tecken i ASCII (0x20–0x7E). Vid initiering av lösenordet ska du lämna det tomt.

❏ Markera kryssrutan för att aktivera eller inaktivera varje funktion.

Välj funktionen som du tillåter att användas.

4. Klicka på **Tillämpa**.

Återgå till användarinställnignslistan efter en specifik tidsperiod.

Kontrollera att användarnamnet du registrerade på **Användarnamn** visas och ändras **Lägg till** till **Redigera**.

#### *Redigera användarkontot*

Redigera kontot som är registrerat för åtkomstkontroll.

- 1. Öppna Web Config och välj fliken **Produktsäkerhet** > **Inställningar för åtkomstkontroll** > **Användarinställningar**.
- 2. Klicka på **Redigera** för numret du vill redigera.
- 3. Ändra varje objekt.
- 4. Klicka på **Tillämpa**.

Återgå till användarinställnignslistan efter en specifik tidsperiod.

#### *Radera användarkontot*

Radera kontot som är registrerat för åtkomstkontroll.

1. Öppna Web Config och välj fliken **Produktsäkerhet** > **Inställningar för åtkomstkontroll** > **Användarinställningar**.

- <span id="page-87-0"></span>2. Klicka på **Redigera** för numret du vill radera.
- 3. Klicka på **Radera**.

#### c*Viktigt:*

När du klickar på *Radera*, raderas användarkontot utan bekräftelsemeddelande. Var försiktig när du raderar kontot.

Återgå till användarinställnignslistan efter en specifik tidsperiod.

### **Aktivera åtkomstkontroll**

Vid aktivering av åtkomstkontroll kan endast den registrerade användaren använda skrivaren.

- 1. Öppna Web Config och välj fliken **Produktsäkerhet** > **Inställningar för åtkomstkontroll** > **Grundläggande**.
- 2. Välj **Aktivera åtkomstkontroll**.

Om du väljer **Tillåter utskrift och skanning utan autentiseringsinformation**, kan du skriva ut eller skanna från drivrutiner som inte är konfigurerade med autentiseringsinformation. Konfigurera detta när du vill styra driften endast från skrivarens kontrollpanel och för att medge utskrift och skanning från datorerna.

3. Klicka på **OK**.

Sluförandemeddelandet visas efter en viss tidsperiod.

Kontrollera att ikoner, såsom kopiering och skanning är gråmarkerade på skrivarens kontrollpanel.

# **Inaktivera externt gränssnitt**

Du kan inaktivera gränssnittet som används till att ansluta enheten till skrivaren. Ställ in begränsningen för att begränsa andra utskrifter och skanningsjobb än de som görs via nätverket.

#### *Anmärkning:*

Du kan också ställa in begränsningarna med skrivarens kontrollpanel.

- ❏ Minnesenhet: *Inst.* > *Allmänna inställningar* > *Skrivarinställningar* > *Minnesenhet gränssnitt* > *Minnesenhet*
- ❏ PC Anslutning via USB: *Inst.* > *Allmänna inställningar* > *Skrivarinställningar* > *PC Anslutning via USB*
- 1. Gå till Web Config och välj fliken **Produktsäkerhet** > **Externt gränssnitt**.
- 2. Välj **Inaktivera** för de funktioner som du vill ställa in.

Välj **Aktivera** om du inte längre vill kontrollera.

❏ Minnesenhet

Förbjud att data sparas till externt minne via USB-port för anslutning av externa enheter.

❏ PC Anslutning via USB

Du kan begränsa användningen av USB-anslutningen med datorn. Om du vill begränsa det, välj **Inaktivera**.

3. Klicka på **OK**.

- 4. Kontrollera att den inaktiverade porten inte kan användas.
	- ❏ Minnesenhet

Kontrollera att ingen reaktion sker vid anslutning av en minnesenhet såsom ett USB-minne till det externa gränssnittets USB-port.

❏ PC Anslutning via USB

Om drivrutinen har installerats på datorn

Anslut skrivaren till datorn med en USB-kabel och kontrollera sedan att skrivaren inte skriver ut eller skannar.

Om drivrutinen inte har installerats på datorn

Windows:

Öppna enhetshanteraren och ha den öppen. Anslut skrivaren till datorn med USB-kabel och kontrollera sedan att innehållet som enhetshanteraren visar är oförändrat.

Mac OS:

Anslut skrivaren till datorn med USB-kabel och kontrollera sedan att skrivaren inte finns med i listan om du vill lägga till den från **Skrivare och skannrar**.

#### **Relaterad information**

& ["Öppna Web Config" på sidan 28](#page-27-0)

I det här kapitlet beskrivs objekten som är relaterade till daglig användning och hantering av enheten.

## **Logga in på skrivaren som administratör**

Om administratörslösenordet är konfigurerat för skrivaren behöver du logga in som administratör för att använda låsta menyobjekt.

### **Logga in på skivaren med kontrollpanelen**

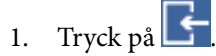

- 2. Tryck på **Administratör**.
- 3. Ange administratörslösenordet.
- 4. Tryck på **OK**.

visas när dt autentiseras och sedan kan du använda låsta menyobjekt.

Tryck på  $\Box$  för att logga ut.

#### *Anmärkning:*

När du väljer *På* för *Inst.* > *Allmänna inställningar* > *Grundl. inställn.* > *Åtgärdens avbröts*, loggar du ut automatiskt efter en viss tidsperiod om ingen aktivitet sker på kontrollpanelen.

### **Logga in på skrivaren med Web Config**

När du loggar in på Web Config som administratör, kan du använda objekt som är konfigurerade i Låsinställning.

- 1. Ange skrivarens IP-adress i en webbläsare när du vill köra Web Config.
- 2. Klicka på **Administratörsinloggning**.
- 3. Ange användarnamnet och administratörslösenordet i **Användarnamn** och **Nuvarande lösenord**.
- 4. Klicka på **OK**.

De låsta objekten och **Logga ut administratör** visas när de autentiseras.

Klicka på **Logga ut administratör** för att logga ut.

#### *Anmärkning:*

När du väljer *På* för fliken *Enhetshantering* > *Kontrollpanel* > *Drifttimeout*, loggar du ut automatiskt efter en viss tidsperiod om ingen aktivitet sker på kontrollpanelen.

# **Kontrollera informationen för skrivaren**

### **Kontrollera information från kontrollpanelen**

Du kan kontrollera och skriva ut följande information från kontrollpanelen.

- ❏ Antal utskrivna sidor
	- **Inst.** > **Utskriftsräknare**

Du kan kontrollera totalt antal utskrivna sidor och antalet sidor i färg/svartvitt.

❏ Tillbehör

#### **Inst.** > **Status för förbruknings.**

Du kan kontrollera informationen för bläck- och underhållsboxen.

❏ Statusark för produkten

#### **Inst.** > **Skrivarstatus/Skriv ut** > **Skriv ut statusblad**

Du kan skriva ut ett statusark, såsom skrivarinformation och information om förbrukningsmaterial.

❏ Nätverksinformation

#### **Inst.** > **Allmänna inställningar** > **Nätverksinställningar** > **Nätverksstatus**

#### **Inst.** > **Skrivarstatus/Skriv ut** > **Nätverk**

Du kan kontrollera nätverksrelaterad information, såsom nätverksanslutningsstatus, e-postserverinställningar etc. och skriva ut nätverksstatusark.

❏ Nätverksanslutningsrapport

#### **Inst.** > **Allmänna inställningar** > **Nätverksinställningar** > **Kontroll av nätverksanslutning**

## Hem > > **Beskrivning** > **När du inte kan ansluta till nätverket**

Du kan diagnostisera nätverksanslutningsstatus för skrivaren och skriva ut rapporten.

❏ Nätverksanslutningsstatus

### $H_{\text{erm}}$  >  $\blacksquare$   $\blacksquare$   $\triangleright$  Router

Du kan kontrollera anslutningsstatus för kabelförsett/trådlöst nätverk.

### **Kontrollera information från Web Config**

Du kan kontroller följande information om skrivaren som används från **Status** med hjälp av Web Config.

❏ Produktstatus

Visa språk, status, molntjänst, produktnummer, MAC-adress o.s.v.

❏ Nätverksstatus

Visa information om nätverksanslutningsstatus, IP-adress, DNS-server o.s.v.

❏ Underhåll

Visa första utskriftsdag, antalet bytta bläckpatroner, utskrivna sidor, antal utskrifter per språk, antal skanningsjobb o.s.v.

❏ Hårdvarustatus

Visa status för varje Wi-Fi o.s.v.

<span id="page-91-0"></span>❏ Jobbhistorik

Vis jobblogg för ett utskriftsjobb, mottagningsjobb och sändningsjobb.

❏ Panel stillbild

Visa en ögonblicksbild på skärmbilden som visas på enhetens kontrollpanel.

# **Ta emot e-postmeddelanden när händelser inträffar**

### **Om e-postaviseringar**

Det här är en aviseringsfunktion som, när händelser, såsom utskriftsstopp och skrivarfel uppstår, skickar e-post till den specificerade adressen.

Du kan registrera upp till fem mål och konfigurera meddelandeinställningar för varje mål.

För att använda den här funktionen behöver du konfigurera mejlservern innan du konfigurerar meddelanden.

#### **Relaterad information**

& ["Konfigurera en e-postserver" på sidan 38](#page-37-0)

### **Konfigurera e-postavisering**

Konfigurera e-postmeddelande genom att använda Web Config.

- 1. Öppna Web Config och välj fliken **Enhetshantering** > **E-postavisering**.
- 2. Konfigurera ämne för e-postbekräftelsen.

Markera innehåll som visas för ämnet på de båda menyerna.

- ❏ Det valda innehållet visas intill **Ämne**.
- ❏ Samma innehåll kan inte konfigureras på vänster och höger sida.
- ❏ När antalet tecken i **Plats** överskrider 32 byte, nonchaleras tecken som överskrider 32 byte.
- 3. Ange e-postadress för sändning av e-postavisering. Använd A–Z a–z 0–9!#  $\frac{6}{5}$ % & '\* + - . /= ? ^ \_{|} ~ @, och uppge mellan 1 och 255 tecken.
- 4. Välj språk för e-postaviseringar.
- 5. Markera kryssrutan för händelsen du vill få en avisering för.

Numret för **Aviseringsinställningar** länkas till målnumret för **Inställningar för e-postadress**. Exempel:

Om du vill ha en avisering skickad till e-postadressen du har konfigurerat för nummer 1 i **Inställningar för epostadress** när skrivaren har slut på papper, markerar du kryssrutan i kolumn **1** på rad **Slut på papper**.

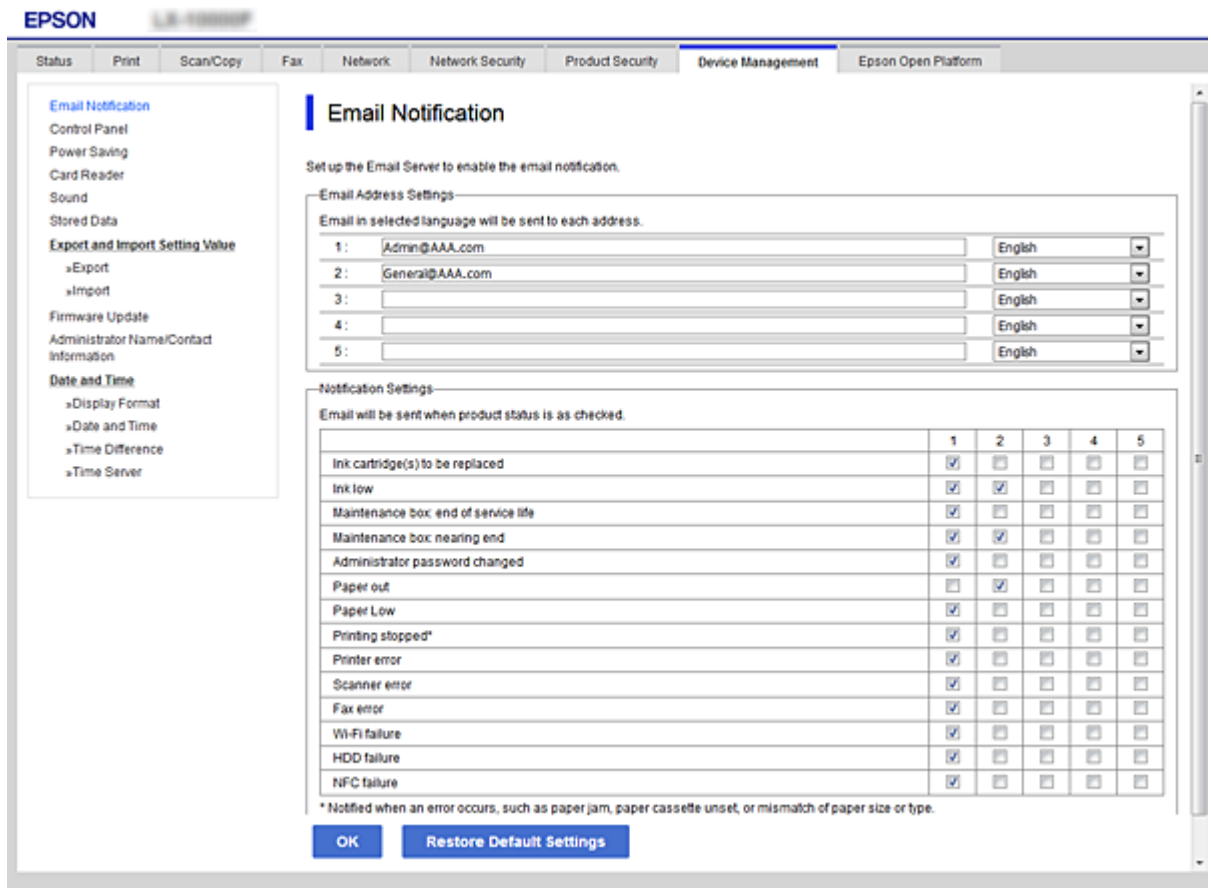

6. Klicka på **OK**.

Kontrollera att en e-postbekräftelse skickas genom att orsaka en händelse. Exempel: Skriv ut genom att specificera Papperskälla där papper inte konfigureras.

#### **Relaterad information**

- & ["Öppna Web Config" på sidan 28](#page-27-0)
- & ["Konfigurera en e-postserver" på sidan 38](#page-37-0)

### **Alternativ för e-postaviseringar**

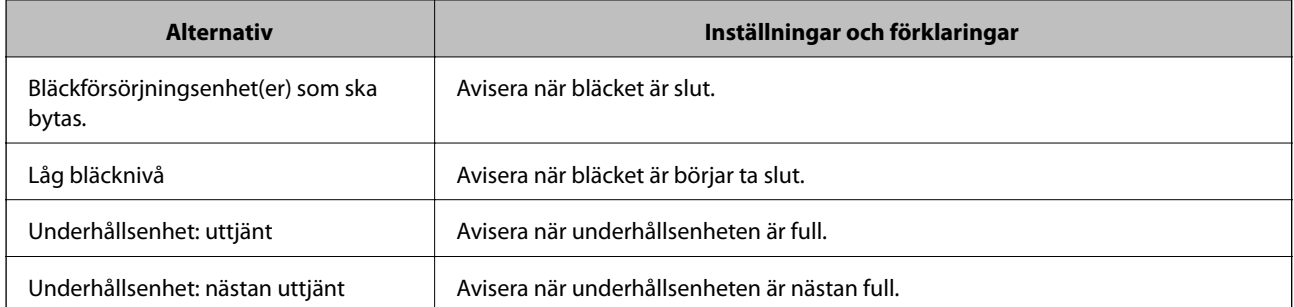

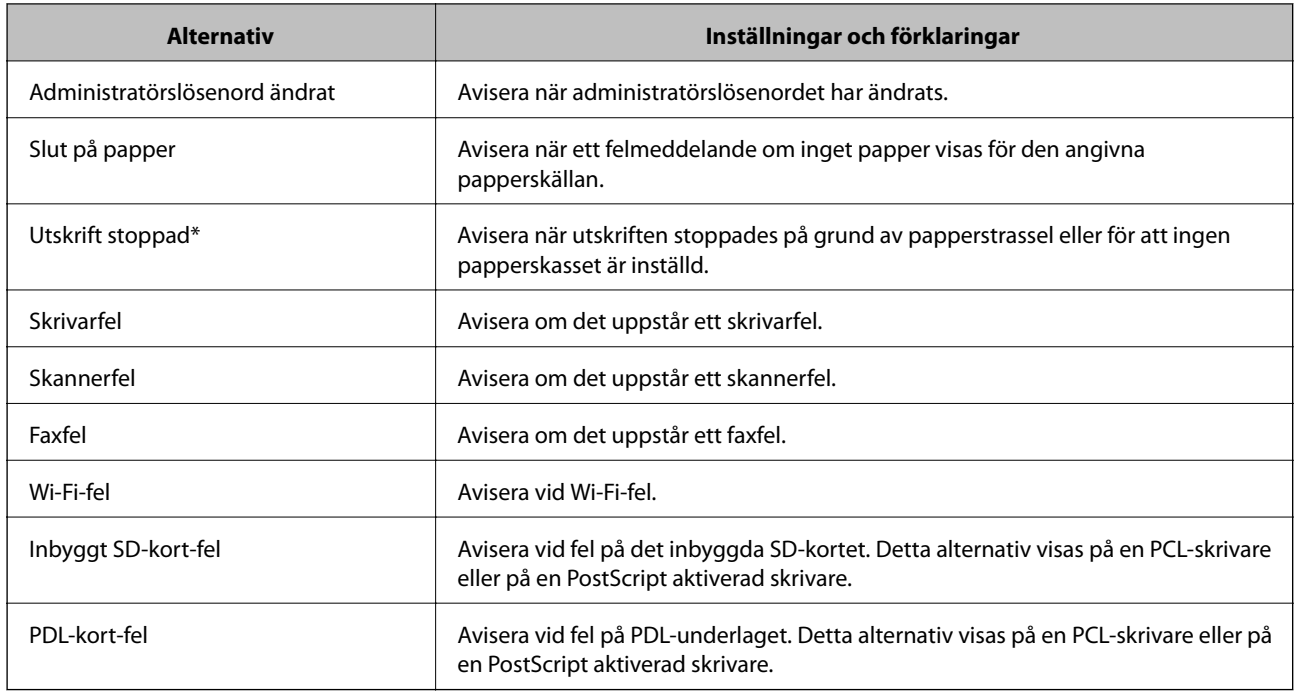

# **Uppdatera firmware**

När ny firmware finns tillgänglig kan du uppdatera firmware för skrivaren för att förbättra funktionen eller lösa problemet.

### **Uppdatera skrivarens inbyggda programvara med hjälp av kontrollpanelen**

Om skrivaren kan anslutas till Internet kan du uppdatera skrivarens inbyggda programvara via kontrollpanelen. Du kan också ställa in skrivaren så att den regelbundet kontrollerar om det finns uppdateringar för inbyggd programvara och meddela dig om det finns några tillgängliga.

1. Välj **Inst.** på startskärmen.

#### 2. Välj **Allmänna inställningar** > **Systemadministration** > **Uppdatering av fast programvara** > **Uppdatera**.

#### *Anmärkning:*

Välj *Meddelande* > *På* om du vill ställa in skrivaren så att den regelbundet kontrollerar efter tillgängliga uppdateringar för inbyggd programvara.

3. Välj **Börjar kontrollera**.

Skrivaren börjar söka efter tillgängliga uppdateringar.

4. Om ett meddelande om att en uppdatering av inbyggd programvara är tillgänglig visas på LCD-skärmen ska du följa instruktionerna på skärmen för att starta uppdateringen.

#### c*Viktigt:*

- ❏ Stäng inte av eller koppla från skrivaren tills uppdateringen är klar. Annars fungerar kanske inte skrivaren.
- ❏ Om uppdateringen av inbyggd programvara inte slutförs eller misslyckas, startar inte skrivaren normalt och "Recovery Mode" visas på LCD-skärmen nästa gång skrivaren startas. I detta fall måste du uppdatera den inbyggda programvaran igen med en dator. Anslut skrivaren till datorn med en USB-kabel. Medan "Recovery Mode" visas på skrivaren, kan du inte uppdatera den inbyggda programvaran via en nätverksanslutning. Gå till den lokala Epson-webbplatsen via datorn, och hämta sedan den senaste inbyggda programvaran för skrivaren. Se instruktionerna på hemsidan för nästa steg.

### **Uppdatera firmware med Web Config**

När skrivaren kan anslutas till Internet, kan du uppdatera den inbyggda mjukvaran från Web Config.

- 1. Öppna Web Config och välj fliken **Enhetshantering** > **Firmware-uppdatering**.
- 2. Klicka på **Starta**.

Firmware-bekräftelsen startar och firmware-informationen visas om uppdaterad firmware finns.

3. Klicka på **Starta** och följ instruktionerna på skärmen.

#### *Anmärkning:*

Du kan också uppdatera firmware med Epson Device Admin. Du kan visuellt kontrollera firmware-informationen i enhetslistan. Detta är viktigt när du vill uppdatera firmware för flera enheter. Mer information finns i guiden Epson Device Admin eller hjälpavsnittet.

#### **Relaterad information**

- & ["Öppna Web Config" på sidan 28](#page-27-0)
- & ["Epson Device Admin" på sidan 124](#page-123-0)

### **Uppdatera firmware utan Internet-anslutning**

Du kan hämta enhetens firmware från webbplatsen för Epson på datorn och sedan ansluta enheten och datorn med USB-kabeln för att uppdatera firmware. Prova följande om du inte kan uppdatera via nätverket.

- 1. Öppna webbplatsen för Epson och hämta firmware.
- 2. Anslut daton som innehåller hämtad firmware till skrivaren med USB-kabeln.
- 3. Dubbelklicka på den hämtade .exe-filen.

Epson Firmware Updater startar.

4. Följ instruktionerna på skärmen.

# <span id="page-95-0"></span>**Registrera inställningar för förinställning**

Du kan spara inställningar, såsom skanning, kopiering och faxning med ett namn. Inställningarna som registreras här visas i **Förinställ.** på skrivarens kontrollpanel. Registrera det efter slutförande av inställningar för varje funktion.

Du kan ange följande funktioner.

- ❏ Skanna till nätverksmapp/FTP
- ❏ Skanna till e-post
- ❏ Skanna till minnesenhet
- ❏ Skanna till moln
- ❏ Kopiera
- ❏ Fax
- 1. Öppna Web Config och välj **Skanna/Kopiera** eller fliken **Fax** > **Förinställningar**.
- 2. Välj det registrerade numret och klicka på **Redigera**.
- 3. Välj **Typ**.

#### *Anmärkning:* Om du vill ändra *Typ* efter registreringen, raderar du den registrerade förinställningen och registrerar igen.

- 4. Klicka på **Nästa**.
- 5. Konfigurera varje objekt.

Ange ett **Namn** med mellan 1 och 30 tecken i Unicode (UTF-8).

6. Klicka på **OK**.

Om kombinationen på värdet är ogiltig visas ett giltigt värde som automatiskt modifieras.

#### **Relaterad information**

& ["Öppna Web Config" på sidan 28](#page-27-0)

# **Säkerhetskopiera inställningar**

Du kan exportera inställningsvärdets konfiguration från Web Config till filen. Du kan använda den för säkerhetskopiering av kontakter, inställningsvärden, byte av skrivare etc.

Den exporterade filen kan inte redigeras, eftersom den exporteras som en binär fil.

### **Exportera inställningarna**

Exportera inställningarna för skrivaren.

1. Öppna Web Config och välj fliken **Enhetshantering** > **Inställningsvärde för export och import** > **Exportera**.

2. Välj de inställningar som du vill exportera.

Välj de inställningar som du vill exportera. Om du väljer den överordnade kategorin, väljs även undergrupper. Däremot kan underkategorier som orsakar fel genom att dupliceras inom samma nätverk (såsom IP-adresser och så vidare) inte väljas.

3. Ange ett lösenord för att koda den exporterade filen.

Du behöver ett lösenord för att importera filen. Lämna detta tomt, om du inte vill koda filen.

#### 4. Klicka på **Exportera**.

#### c*Viktigt:*

Om du vill exportera skrivarens nätverksinställningar som skrivarens namn och IPv6-adress, välj *Aktivera för att välja de enskilda inställningarna för enheten.* och markera fler poster. Använd endast utvalda värden för ersättningsskrivare.

#### **Relaterad information**

& ["Öppna Web Config" på sidan 28](#page-27-0)

### **Importera inställningarna**

Importera den exporterade Web Config-filen till skrivaren.

#### c*Viktigt:*

Vid import av värden som inkluderar individuell information, t.ex. skrivarnamn eller IP-adress, kontrollera att samma IP-adress inte existerar på samma nätverk.Om IP-adressen överlappar, återspeglar inte skrivaren värdet.

- 1. Öppna Web Config och välj fliken **Enhetshantering** > **Inställningsvärde för export och import** > **Importera**.
- 2. Välj den exporterade filen och ange sedan det krypterade lösenordet.
- 3. Klicka på **Nästa**.
- 4. Välj de inställningar som du vill importera och klicka på **Nästa**.
- 5. Klicka på **OK**.

Inställningarna aktiveras på skrivaren.

# **Justera utskriftskvaliteten**

Du kan justera utskriftskvaliteten för ofta använt vanligt papper, såsom letterhead-papper, återvunnet papper etc.

### **Ställa in standardvärde för utskriftskvalitet**

Ställ in standardvärden för utskriftskvalitet för alla papper. Om du vill anpassa utskriftskvaliteten för varje papperstyp, utför denna inställning först. Inställningsvärdet per papperstyp återställs om du utför denna inställning efter anpassning per papperstyp.

- 1. Fyll på vanligt papper i A4-storlek i skrivaren.
- 2. Välj **Inst.** på starskärmen på skrivarens kontrollpanel.
- 3. Välj **Underhåll** > **Justering av utskriftskvalitet**.
- 4. Starta kontrollen genom att följa anvisningarna på skärmen.
- 5. Följ anvisningarna på skärmen om du vill skriva ut mönster för skrivarhuvudsjustering.
- 6. Följ instruktionerna på skärmen om du vill justera skrivarhuvudet.
	- ❏ Det här mönstret gör det möjligt för dig att utföra justeringen om vertikala linjer visas som feljusterade eller dina utskrifter ser suddiga ut.

❏ Hitta och ange numret för det tätaste mönstret i varje grupp.

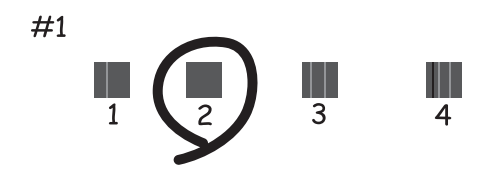

❏ Hitta och ange numret för det mönster vars lodräta linje är minst feljusterad.

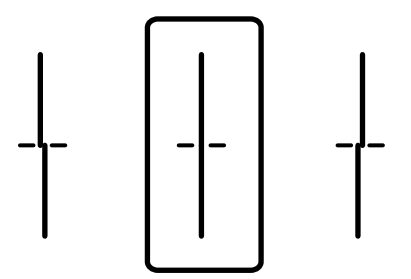

❏ Det här mönstret gör det möjligt för dig att utföra justeringen om du ser horisontell bandhantering med regelbundna intervaller.

Hitta och ange numret för det mönster som är minst separerat och överlappat.

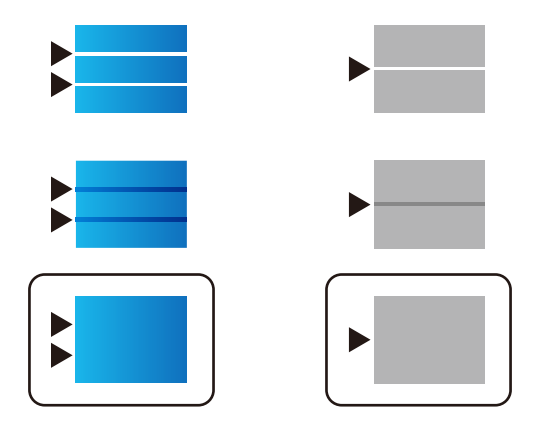

*Anmärkning:* Testmönstret kan variera utifrån modell.

7. Stäng informationsfönstret.

### **Anpassa papperets utskriftkvalitet**

Ställ in utskriftskvalitet för varje papper. Vanligt papper, återvunnet papper, vanligt papper med hög kvalitet, förtryckt papper, färgpapper, letterhead-papper och tjockt papper stöds.

- 1. Fyll på papper som du vi anpassa utskriftskvaliteten för i skrivaren.
- 2. Välj **Inst.** på starskärmen på skrivarens kontrollpanel.
- 3. Välj **Underhåll** > **Justering av utskriftskvalitet per papper**.

Om inget alternativ visas, svep uppåt på skärmen för att visa det.

- 4. Välj hur du vill anpassa från **Utskriftsmönster** eller **Ange inställningsvärde**. Om du vill ange samma inriktningsvärde för flera skrivare, välj **Ange inställningsvärde**.
- 5. Välj papperstypen som du har fyllt på i skrivaren.
- 6. Följ instruktionerna på skärmen om du vill justera skrivarhuvudet. Detta mönster riktas in om du ser vågräta linjer med jämna intervall.

Hitta och ange numret för det mönster som är minst separerat och överlappat.

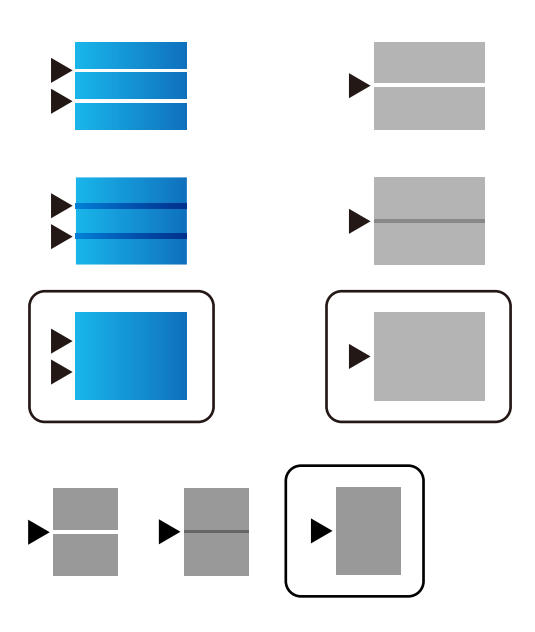

#### *Anmärkning:*

- ❏ Testmönstret kan variera utifrån modell.
- ❏ Om du skriver ut på papper dess kvalitet kan anpassas, välj *Autoval (vanligt papper)* på *Papperstyp* för skrivardrivrutin, så att anpassningsvärdet används automatiskt.
- 7. Stäng informationsfönstret.

Om utskriftskvaliteten inte har förbättrats efter denna justering, utför **Justering av utskriftskvalitet** för att ställa in standardvärden anpassning, och anpassa sedan igen enligt papperstypen.

# **Lösa problem**

# **Tips för att lösa problem**

❏ Kontrollera felmeddelandet

När ett fel har uppstått ska du först kontrollera om det finns några meddelanden på skrivarens kontrollpanel eller drivrutinsskärmen. Om du har e-postinställningar för meddelanden när händelsen inträffar kan du snabbt få information om statusen.

❏ Nätverksanslutningsrapport

Diagnostisera nätverks- och skrivarstatus och skriv sedan ut resultatet.

Du kan söka det diagnostiserade felet från skrivarsidan.

❏ Kontrollera kommunikationens status

Kontrollera kommunikationsstatus för serverdatorn eller klientdatorn genom att använda kommando såsom ping och ipconfig.

❏ Anslutningstest

Kontrollera anslutningen mellan skrivaren och mejlservern genom att använda anslutningstestet på skrivaren. Kontrollera även anslutningen från klientdatorn till servern för att se kommunikationsstatus.

❏ Initiera inställningarna

Om inställningar och kommunikationsstatus inte uppvisar några problem kan problemen lösas genom att inaktivera eller återställa nätverksinställningarna för skrivaren och sedan konfigurera på nytt.

## **Kontrollera skrivarens status**

För att identifiera felorsaken ska du kontrollera status för skrivaren och näterket.

### **Kontrollera felmeddelandet**

### **Kontrollera felmeddelande från e-postavisering**

Vid konfiguration av e-postbekräftelse ska du kontrollera att felmeddelandet skickas från skrivaren.

Om instruktioner för hantering av problemet finns i e-postaviseringen ska du följa dem.

#### **Relaterad information**

& ["Ta emot e-postmeddelanden när händelser inträffar" på sidan 92](#page-91-0)

### **Kontrollera meddelanden på LCD-skärmen**

Om ett felmeddelande visas på LCD-skärmen följer du anvisningarna på skärmen eller lösningarna nedan för att åtgärda problemet.

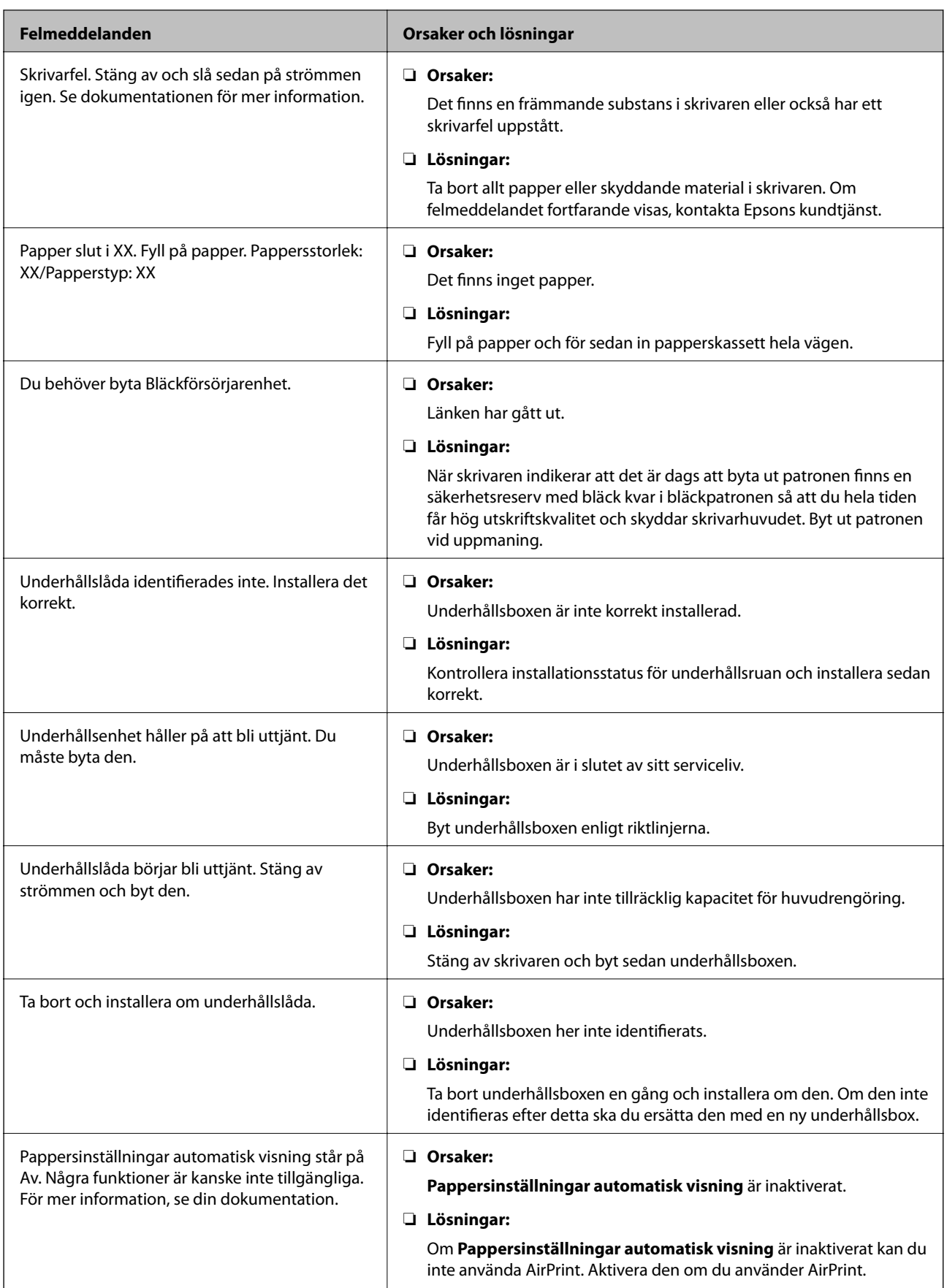

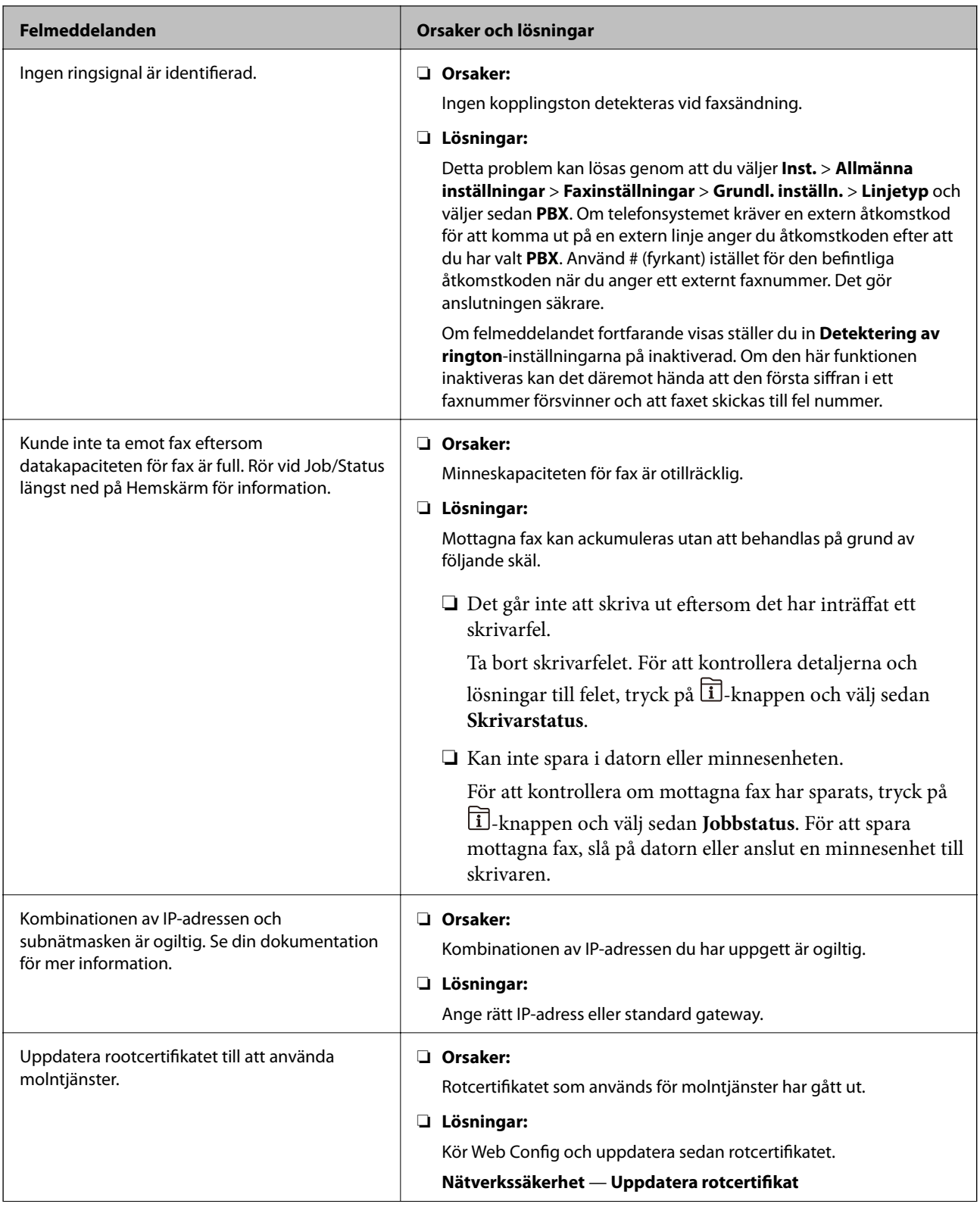

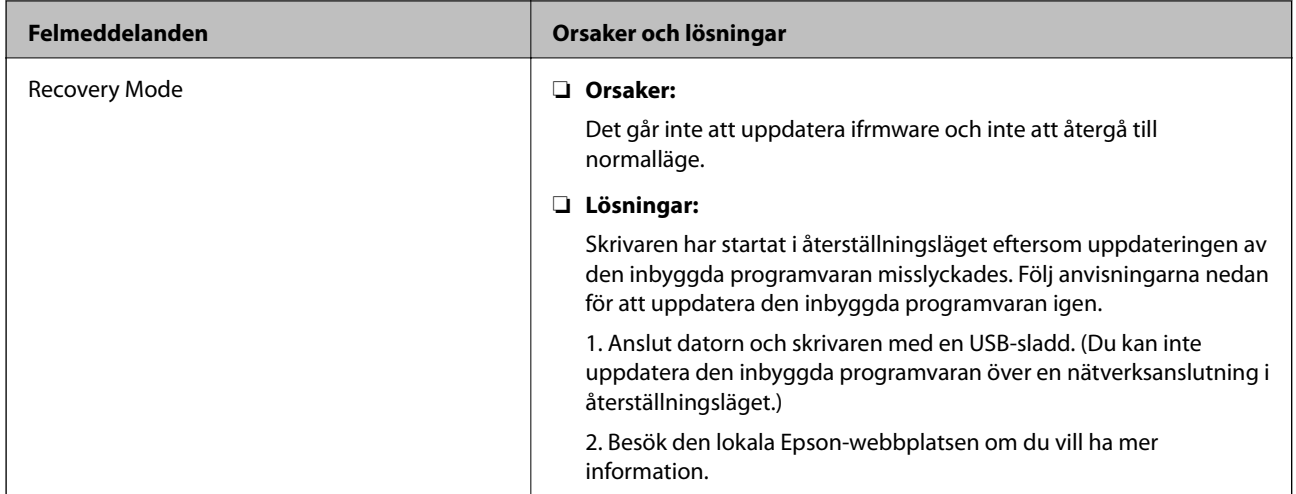

### **Felkod i statusmenyn**

Om ett jobb inte slutförs korrekt kontrollerar du felkoden som visas i historiken för varje jobb. Du kan kontrollera felkoden genom att trycka på knappen  $\overline{1}$  och sedan välja **Jobbstatus**. I följande tabell finns problem och lösningar angivna.

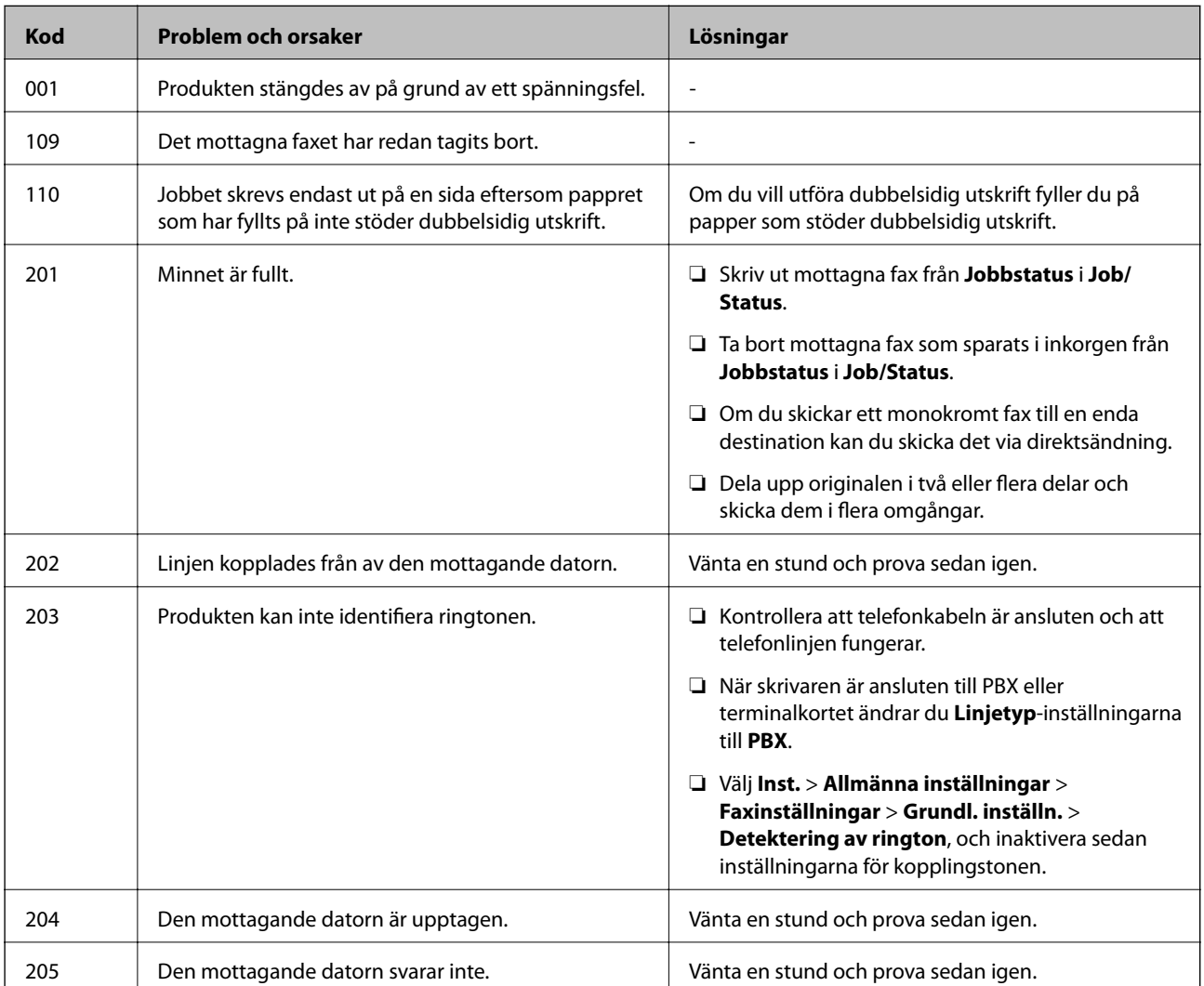

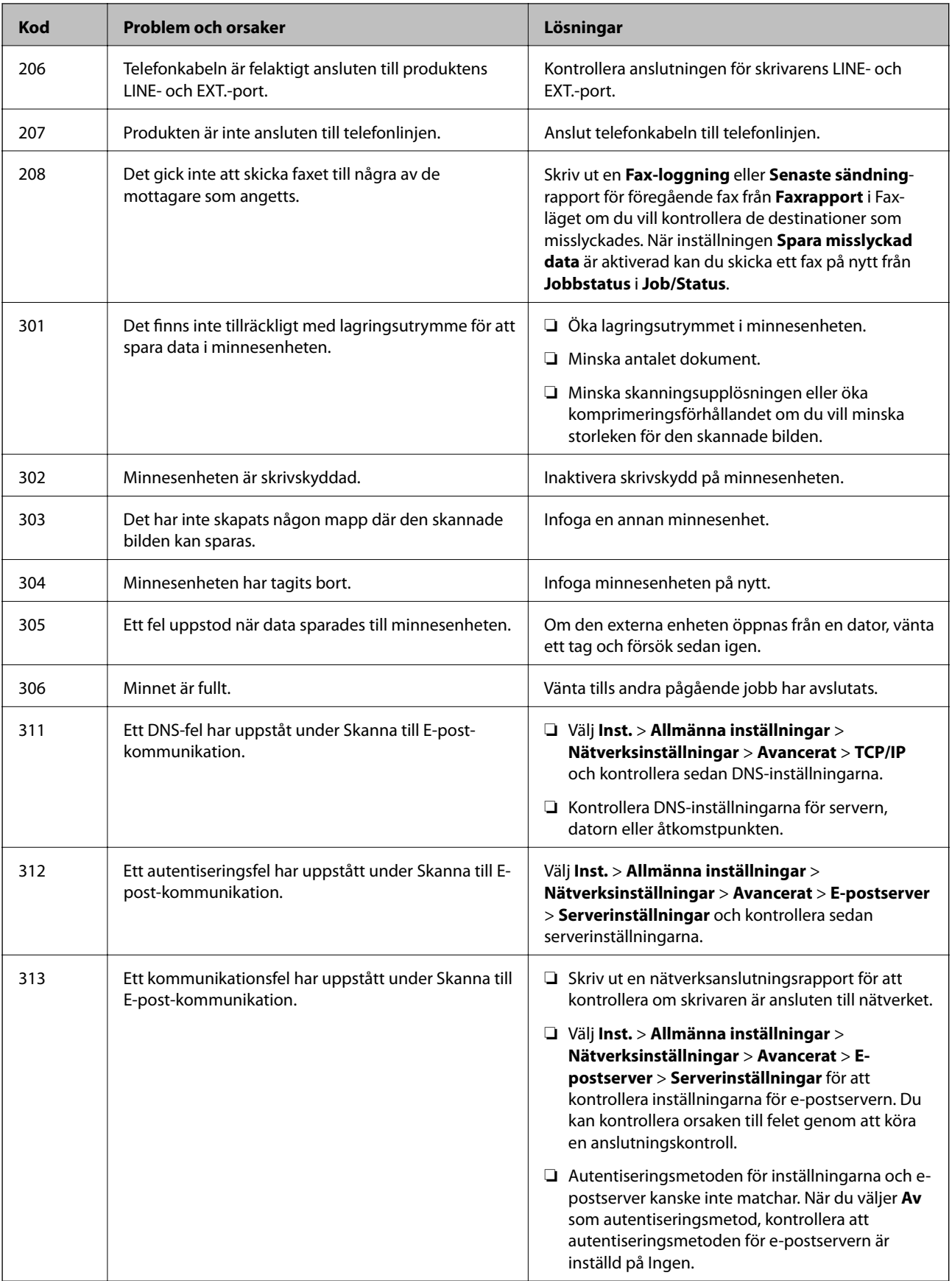

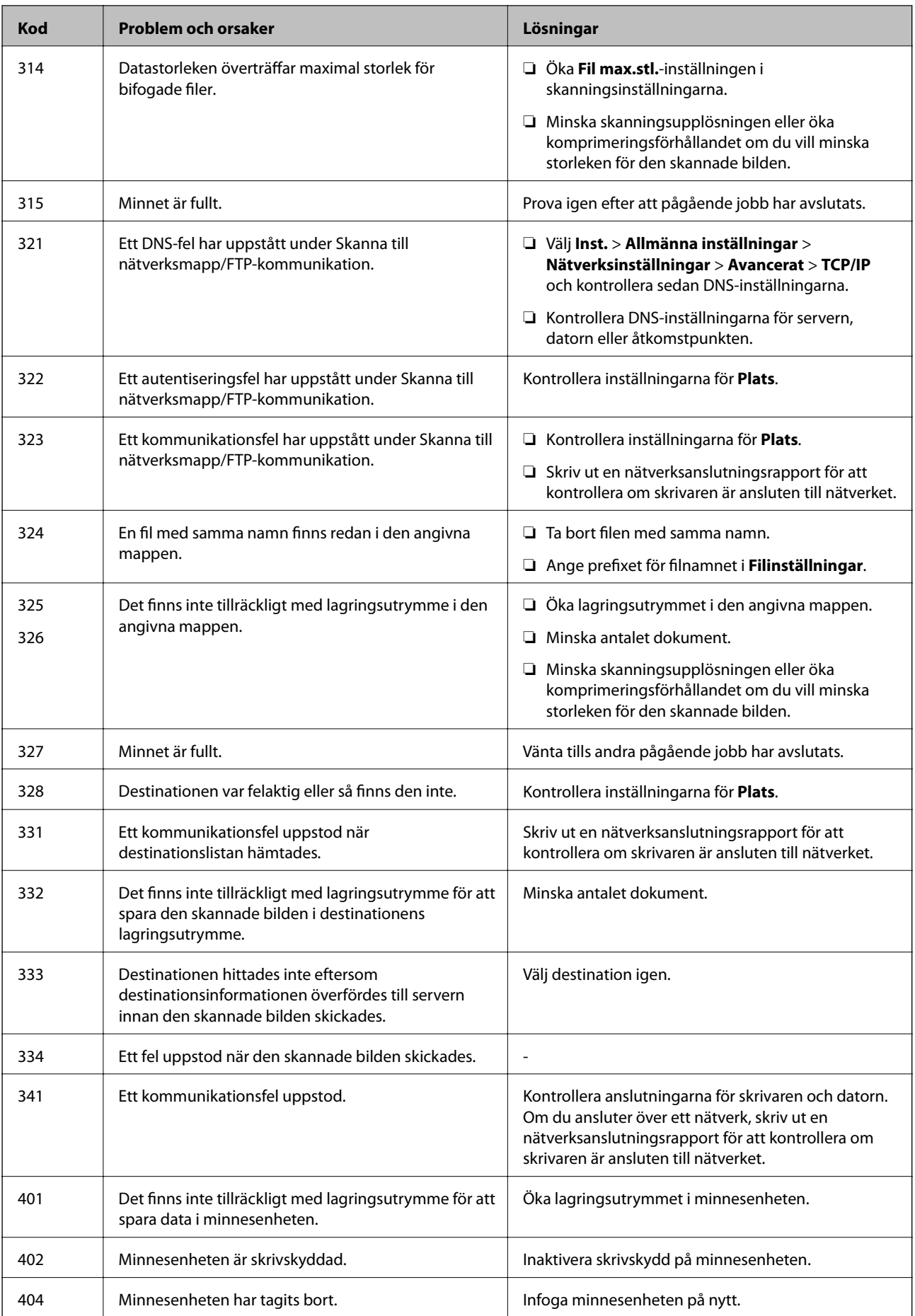

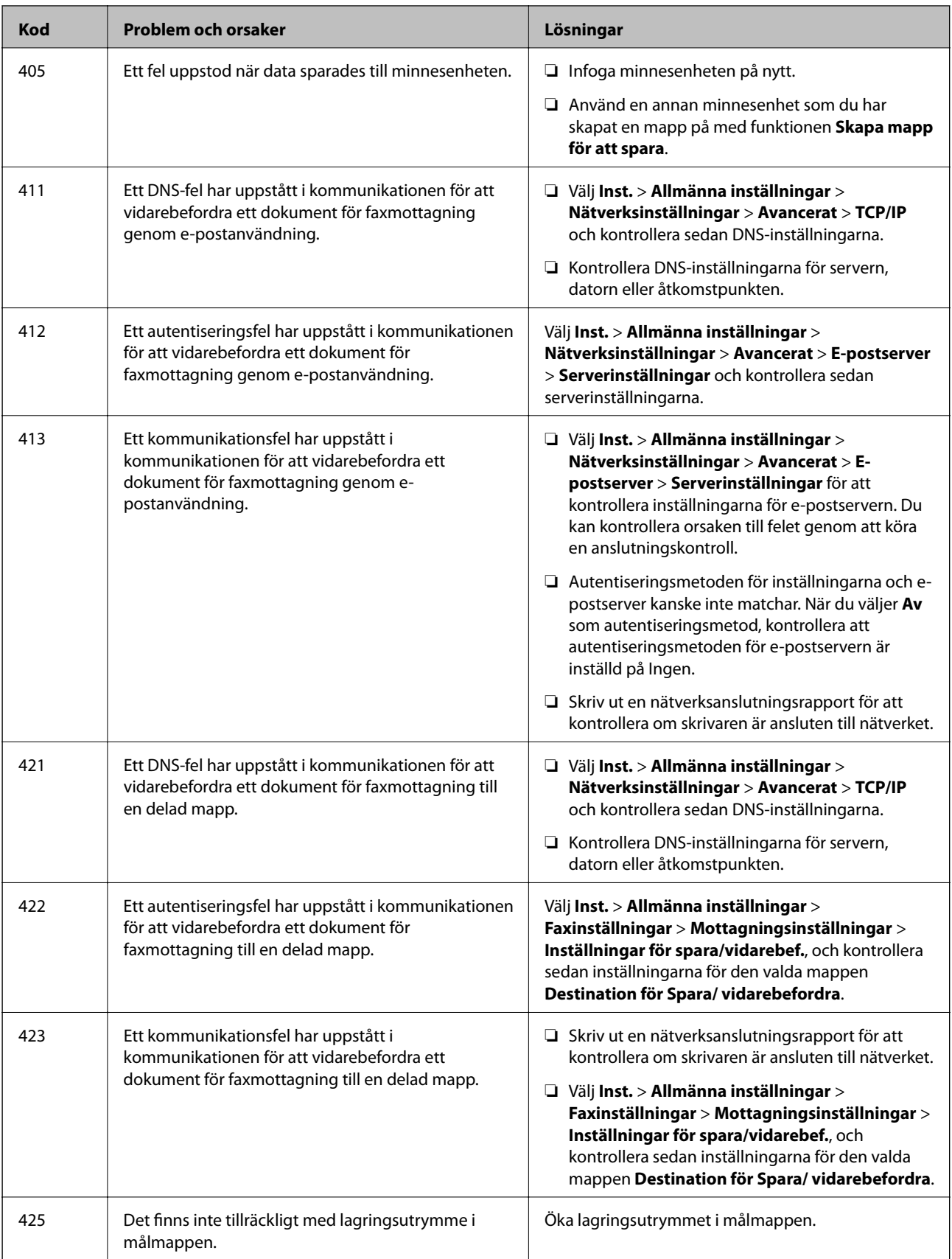

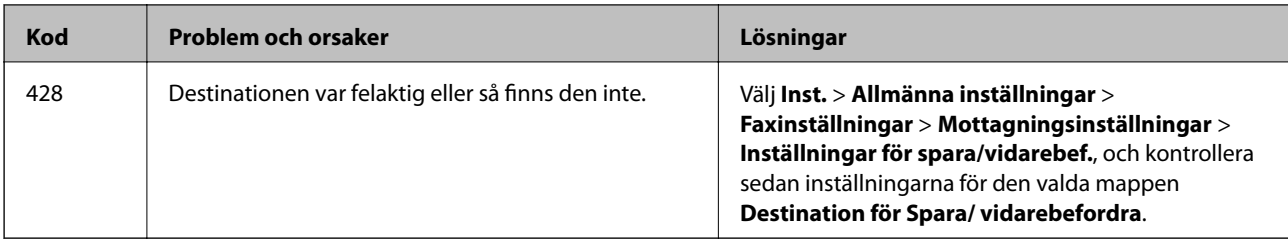

### **Kontrollera panelskärmen för fjärrskrivaren**

Du kan kontrollera panelskärmen för fjärrskrivaren genom att använda Web Config.

1. Kör Web Config på skrivaren som du vill kontrollera.

När du får e-posbekräftelsen kan du köra Web Config från URL:en i e-postmeddelandet.

2. Välj fliken **Status** > **Panel stillbild**.

Den aktuella panelen på skrivaren visas på Web Config.

För att uppdatera klickar du på **Uppdatera**.

### **Skriva ut en rapport om nätverksanslutning**

Du kan skriva ut en nätverksanslutningsrapport för att kontrollera statusen mellan skrivaren och den trådlösa routern.

- 1. Lägg i papper.
- 2. Välj **Inst.** på startskärmen.
- 3. Välj **Allmänna inställningar** > **Nätverksinställningar** > **Kontroll av nätverksanslutning**. Anslutningskontrollen startar.
- 4. Välj **Rapport för utskriftskontroll**.
- 5. Skriv ut nätverksanslutningsrapporten.

Om ett fel har inträffat kan du läsa nätverkets anslutningsrapport och sedan följa de lösningar som rekommenderas.

6. Stäng skärmen.

#### **Relaterad information**

& ["Meddelanden och lösningar i nätverksanslutningsrapporten" på sidan 109](#page-108-0)
## **Meddelanden och lösningar i nätverksanslutningsrapporten**

Kontrollera meddelandena och felkoderna i nätverksanslutningsrapporten och följ lösningarna.

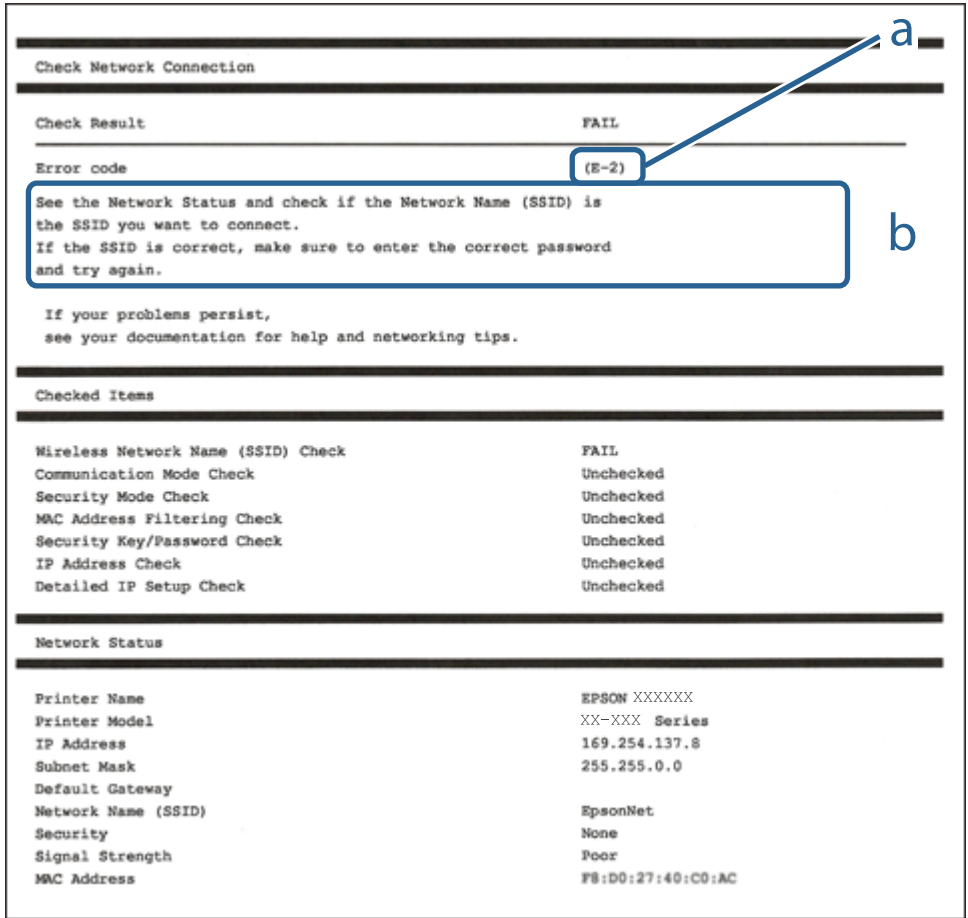

#### a. Felkod

b. Meddelanden om nätverksmiljön

## **E-1**

#### **Lösningar:**

- ❏ Kontrollera att Ethernet-kabeln är ordentligt ansluten till din skrivare och hubb eller till en annan nätverksenhet.
- ❏ Kontrollera att din hubb eller andra nätverksenheter är på.
- ❏ Om du vill ansluta skrivaren med Wi-Fi så anger du Wi-Fi-inställningar för skrivaren igen eftersom de är avaktiverade.

## **E-2, E-3, E-7**

#### **Lösningar:**

❏ Kontrollera att din trådlösa router är påslagen.

- ❏ Bekräfta att din dator eller enhet är korrekt ansluten till den trådlösa routern.
- ❏ Stäng av den trådlösa routern. Vänta cirka 10 sekunder och slå sedan på den.
- ❏ Placera skrivaren närmare din trådlösa router och ta bort eventuella hinder som finns mellan dem.
- ❏ Om du har angett SSID manuellt, kontrollera då om det är korrekt. Kontrollera SSID i avsnittet **Nätverksstatus** på rapporten om nätverksanslutning.
- ❏ Om en trådlös router har flera SSID väljs det SSID som visas. När SSID använder en frekvens som inte är kompatibel visar skrivaren inte dessa.
- ❏ Kontrollera, vid användning av konfiguration med tryckknapp för att upprätta en nätverksanslutning, att din trådlösa router har stöd för WPS. Du kan inte använda konfiguration med tryckknapp om din trådlösa router inte har stöd för WPS.
- ❏ Kontrollera att ditt SSID endast består av ASCII-tecken (alfanumeriska tecken och symboler). Skrivaren kan inte visa SSID som innehåller tecken som inte är ASCII.
- ❏ Var noga med att ha ditt SSID och lösenord redo innan du ansluter till den trådlösa routern. Om du använder en trådlös router med standardinställningarna så finns SSID och lösenordet på en etikett på den trådlösa routern. Om du inte känner till ditt SSID och lösenord - kontakta den person som installerade den trådlösa routern eller läs den dokumentation som medföljde den trådlösa routern.
- ❏ Om du ansluter till ett SSID som genererats från en smartenhet med sammanlänkade funktion finns SSID och lösenord i den dokumentation som medföljde den smarta enheten.
- ❏ Om din Wi-Fi-anslutning plötsligt kopplar från ska nedanstående förhållanden kontrolleras. Om något av dessa förhållanden stämmer behöver du återställa dina nätverksinställningar genom att hämta och köra programvaran från den följande webbplatsen.

#### [http://epson.sn](http://epson.sn/?q=2) > **Inställning**

- ❏ En annan smartenhet lades till på nätverket med tryckknappsinställningen.
- ❏ Wi-Fi-nätverket ställdes in på ett annat sätt än med tryckknapps-inställningen.

## **E-5**

#### **Lösningar:**

Kontrollera att den trådlösa routerns säkerhetstyp har en av följande inställningar. Ändra i annat fall den trådlösa routerns säkerhetstyp och återställ skrivarens nätverksinställningar.

- ❏ WEP-64 bitar (40 bitar)
- ❏ WEP-128 bitar (104 bitar)
- $\Box$  WPA PSK (TKIP/AES)<sup>\*</sup>
- ❏ WPA2 PSK (TKIP/AES)\*
- ❏ WPA (TKIP/AES)
- ❏ WPA2 (TKIP/AES)
- : WPA PSK, kallas även WPA Personal. WPA2 PSK kallas även WPA2 Personal.

## **E-6**

#### **Lösningar:**

- ❏ Kontrollera att filtrering av MAC-adresser är avaktiverat. Om det är aktiverat, registrera skrivarens MAC-adress så att den inte filtreras. Se den trådlösa routerns medföljande dokumentation för ytterligare information. Du kan kontrollera skrivarens MAC-adress i avsnittet **Nätverksstatus** på rapporten om nätverksanslutning.
- ❏ Om din trådlösa router använder delad autentisering med WEP-säkerhet ska autentiseringsnyckel och index kontrolleras så att de är korrekta.
- ❏ Om antalet anslutna enheter på den trådlösa routern är mindre än det antal nätverksenheter som du vill anslutna finns det inställningar i den trådlösa routern för att öka antalet anslutna enheter. Se den trådlösa routerns medföljande dokumentation för att göra inställningarna.

## **E-8**

#### **Lösningar:**

- ❏ Aktivera DHCP på den trådlösa routern om skrivarens inställning för Erhåll IP-adress är inställd på **Auto**.
- ❏ Om skrivarens inställning för att erhålla IP-adress är inställd på Manuell så är den IP-adress du ställt in manuellt utanför området (till exempel: 0.0.0.0). Ange en giltig IP-adress från skrivarens kontrollpanel eller i Web Config.

### **E-9**

#### **Lösningar:**

Kontrollera följande.

❏ Enheterna är på.

❏ Det går att få åtkomst till internet och andra datorer eller nätverksenheter på samma nätverk från enheterna du vill ansluta till skrivaren.

Om ovanstående kontrollerats och din skrivare och dina nätverksenheter fortfarande inte ansluter är nästa steg att stänga av den trådlösa routern. Vänta cirka 10 sekunder och slå sedan på den. Återställ sedan dina nätverksinställningar genom att hämta och köra installationen från den följande webbplatsen.

#### [http://epson.sn](http://epson.sn/?q=2) > **Inställning**

### **E-10**

#### **Lösningar:**

Kontrollera följande.

- ❏ Andra enheter på nätverket är aktiverade.
- ❏ Nätverksadresser (IP-adress, nätmask och standard-gateway) är korrekta om du har ställt in skrivarens Erhålla IP-adress till Manuell.

Återställ nätverksadresserna om de är felaktiga. Du kan kontrollera skrivarens IP-adress, nätmask och standardgateway i avsnittet **Nätverksstatus** i rapporten om nätverksanslutning.

Om DHCP är aktiverad, ändra skrivarens inställning för att erhålla IP-adress till **Auto**. Om du vill ställa in IPadressen manuellt finns skrivarens IP-adress i avsnittet **Nätverksstatus** i rapporten om nätverksanslutning. Välj sedan Manuell på skärmen för nätverksinställningar. Ställ in nätmasken på [255.255.255.0].

Om din skrivare och dina nätverksenheter fortfarande inte ansluter är nästa steg att stänga av den trådlösa routern. Vänta cirka 10 sekunder och slå sedan på den.

### **E-11**

#### **Lösningar:**

Kontrollera följande.

❏ Standard-gatewayadressen är korrekt om du ställer in skrivarens TCP/IP-inställning till Manuell.

❏ Enheten som är inställd som standard-gateway är påslagen.

Ställ in korrekt adress till standard-gateway. Du kan kontrollera skrivarens standard-gatewayadress i avsnittet **Nätverksstatus** i rapporten om nätverksanslutning.

## **E-12**

#### **Lösningar:**

Kontrollera följande.

- ❏ Andra enheter på nätverket är aktiverade.
- ❏ Nätverksadresserna (IP-adress, nätmask och standard-gateway) är korrekta om du anger dem manuellt.
- ❏ Nätverksadresserna för övriga enheter (nätmask och standard-gateway) är likadana.
- ❏ IP-adressen är inte i konflikt med andra enheter.

Om ovanstående kontrollerats och din skrivare och dina nätverksenheter fortfarande inte ansluter är nästa åtgärd att försöka med följande.

- ❏ Stäng av den trådlösa routern. Vänta cirka 10 sekunder och slå sedan på den.
- ❏ Gör om nätverksinställningarna igen med installationsprogrammet. Du kan köra det från den följande webbplatsen.

#### [http://epson.sn](http://epson.sn/?q=2) > **Inställning**

❏ Du kan registrera flera lösenord på en trådlös router som använder säkerhetstypen WEP. Om flera lösenord är registrerade, kontrollera om lösenordet som registrerades först är inställt på skrivaren.

### **E-13**

#### **Lösningar:**

Kontrollera följande.

- ❏ Nätverksenheter såsom en trådlös router, hubb och router är påslagna.
- ❏ TCP/IP-inställningen för nätverksenheterna har inte ställts in manuellt. (Om skrivarens TCP/IP-inställning ställs in automatisk, medan TCP/IP-inställningen för övriga nätverksenheter utförs manuellt, är det möjligt att skrivarens nätverk skiljer sig från nätverket på andra enheter.)

Prova med följande om det fortfarande inte fungerar efter kontroll av ovanstående.

- ❏ Stäng av den trådlösa routern. Vänta cirka 10 sekunder och slå sedan på den.
- ❏ Utför nätverksinställningarna på datorn som är på samma nätverk som skrivaren med installationsprogrammet . Du kan köra det från den följande webbplatsen.

#### [http://epson.sn](http://epson.sn/?q=2) > **Inställning**

❏ Du kan registrera flera lösenord på en trådlös router som använder säkerhetstypen WEP. Om flera lösenord är registrerade, kontrollera om lösenordet som registrerades först är inställt på skrivaren.

## **Meddelanden från nätverksmiljön**

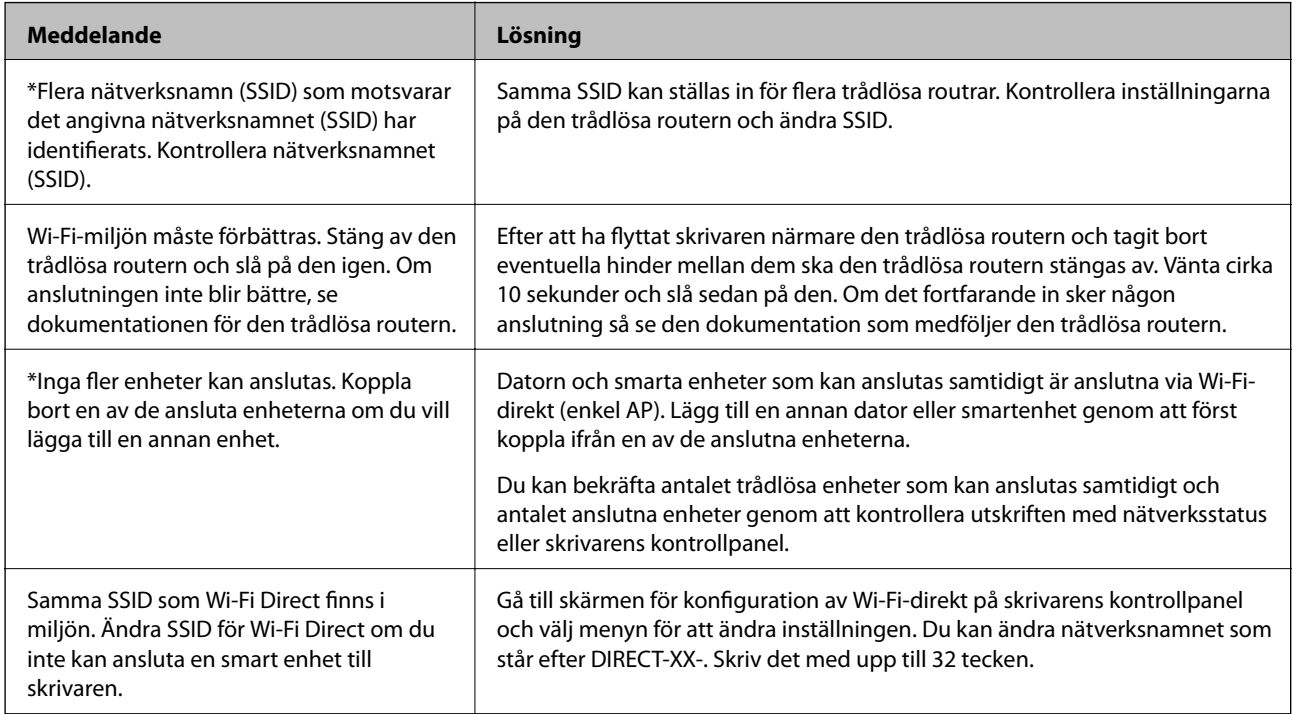

## **Kontrollera kommunikations status**

Kontrollera om kommunikationen mellan skrivaren och datorn är korrekt och leder till problemlösning.

### **Kontrollera loggen för server- och nätverksenheten**

Om det uppstår fel i nätverksanslutningen kan du identifiera orsaken genom att kontrollera loggen för mejlservern eller LDAP-servern eller status genom att använda systemloggen för nätverksenheten, såsom en router, eller kommandon.

### **Skriva ut ett statusark för nätverket**

Du kan kontrollera den detaljerade nätverksinformationen genom att skriva ut den.

1. Lägg i papper.

- 2. Välj **Inst.** på startskärmen.
- 3. Välj **Allmänna inställningar** > **Nätverksinställningar** > **Nätverksstatus**.
- 4. Välj **statusblad**.
- 5. Kontrollera meddelandet och skriv ut nätverkets statusark.
- 6. Stäng skärmen.

Skärmen stängs av automatiskt efter en viss tid.

### **Kontrollera kommunikationen mellan enheter och datorer**

#### *Kontrollera kommunikationen med ett Ping-kommando — Windows*

Du kan använda ett Ping-kommando för att säkerställa att datorn är ansluten till skrivaren. Följ stegen nedan för att kontrollera kommunikationen med ett Ping-kommando.

1. Kontrollera skrivarens IP-adress för den kommunikation som du vill kontrollera.

Du kan kontrollera detta på nätverkets statusskärm på skrivarens kontrollpanel, i en anslutningsrapport eller i kolumnen **IP Address** på nätverkets statusark.

2. Öppna skärmen med kommandotolken på datorn.

Öppna programskärmen och välj **Kommandotolk**.

3. Skriv in "ping xxx.xxx.xxx.xxx" och tryck på Enter.

Ange skrivarens IP-adress i stället för xxx.xxx.xxx.xxx.

4. Kontrollera kommunikationens status.

Följande meddelande visas om skrivaren och datorn kommunicerar med varandra.

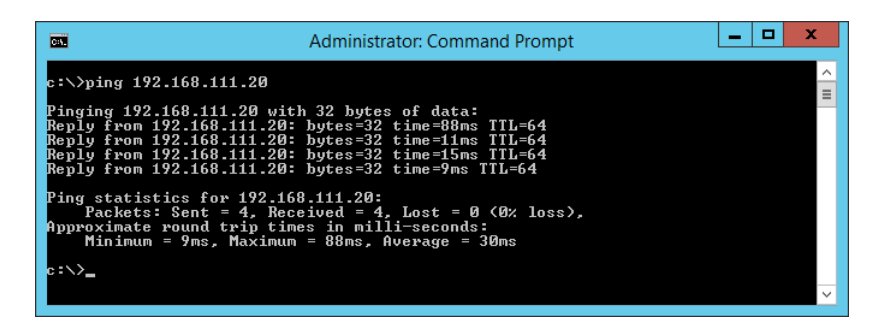

Följande meddelande visas om skrivaren och datorn inte kommunicerar med varandra.

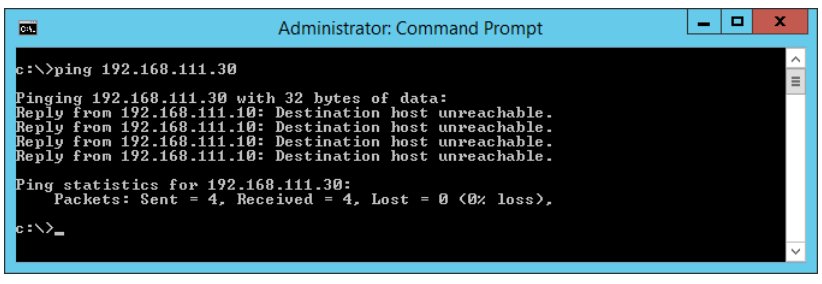

#### *Kontrollera kommunikationen med ett Ping-kommando — Mac OS*

Du kan använda ett Ping-kommando för att säkerställa att datorn är ansluten till skrivaren. Följ stegen nedan för att kontrollera kommunikationen med ett Ping-kommando.

1. Kontrollera skrivarens IP-adress för den kommunikation som du vill kontrollera.

Du kan kontrollera detta på nätverkets statusskärm på skrivarens kontrollpanel, i en anslutningsrapport eller i kolumnen **IP Address** på nätverkets statusark.

2. Kör Network Utility.

Skriv in "Network Utility" i **Spotlight**.

3. Klicka på fliken **Ping**, ange IP-adressen som du kontrollerade i steg 1 och klicka på **Ping**.

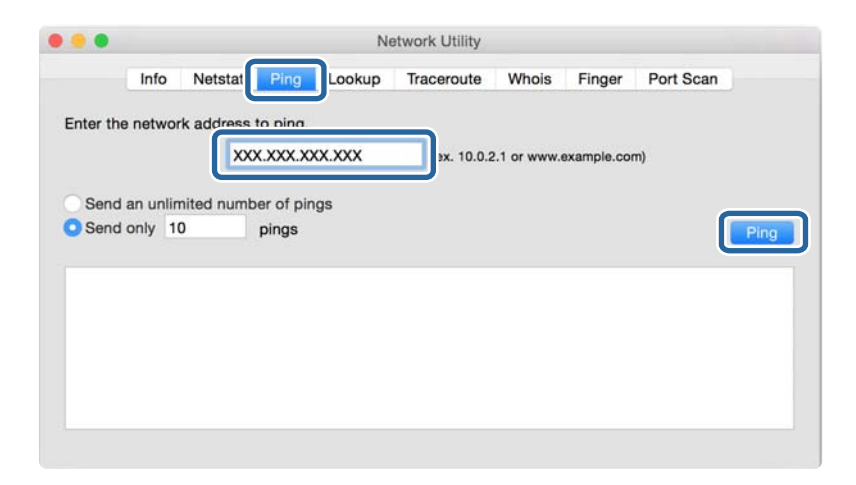

4. Kontrollera kommunikationens status.

Följande meddelande visas om skrivaren och datorn kommunicerar med varandra.

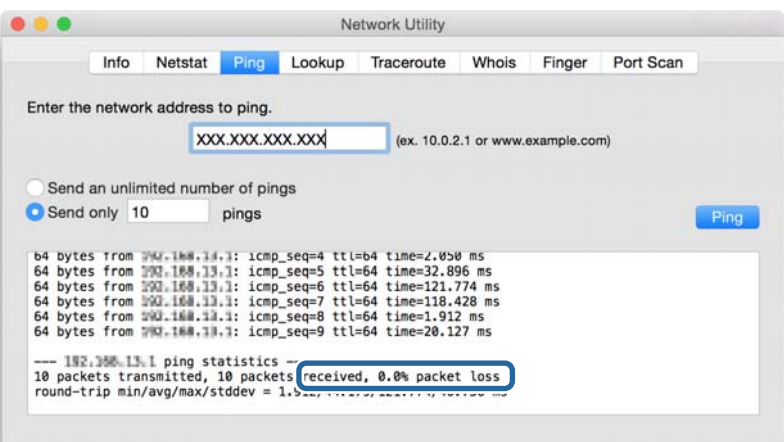

Följande meddelande visas om skrivaren och datorn inte kommunicerar med varandra.

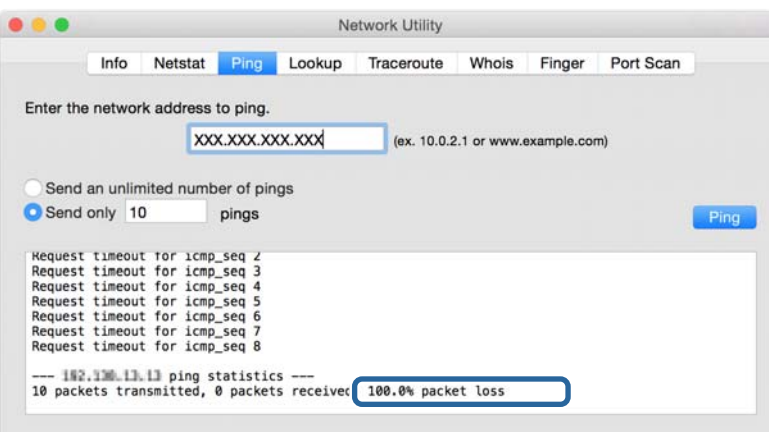

## **Kontrollera nätverket för datorn — Windows**

Genom att använda kommandoprompten kontrollerar du anslutningsstatus för datorn och anslutningssökvägen till skrivaren. Detta gör att du löser problemen.

❏ ipconfig-kommando

Visa anslutningsstatus för nätverksgränssnittet som används av datorn.

Genom att jämföra inställningsinformationen med faktisk kommunikation kan du kontrollera om anslutningen är korrekt. Om det finns flera DHCP-servrar i samma nätverk kan du söka den faktiska adressen som är tilldelad till datorn, DNS-server etc.

❏ Format: ipconfig /all

❏ Exempel:

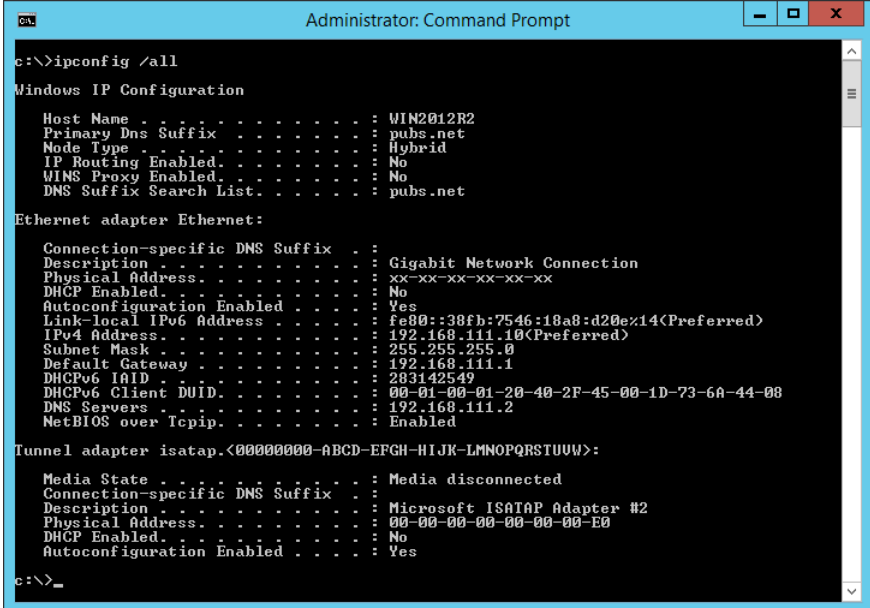

❏ pathping-kommando

Du kan bekräfta listan över routrar genom målvärden och kommunikationsdirigeringen.

- $\Box$  Format: pathping xxx.xxx.xxx.xxx
- ❏ Exempel: pathping 192.0.2.222

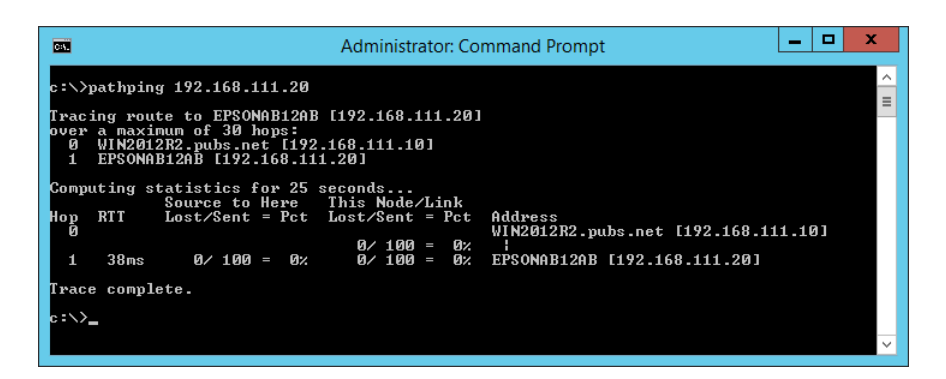

## **Utföra anslutningstest**

Kontrollera anslutningen till servern och mappen från skrivaren eller datorn som är ansluten till samma segment som skrivaren. Detta gör att du löser problemen.

## **E-postserver**

Kontrollera anslutningen mellan skrivaren och mejlservern genom att använda anslutningstestet på skrivaren.

#### **Relaterad information**

& ["Kontrollera e-postserverns anslutning" på sidan 40](#page-39-0)

### **LDAP-server**

Kontrollera anslutningen mellan skrivaren och LDAP-servern genom att använda anslutningstestet på skrivaren.

#### **Relaterad information**

& ["Kontrollera LDAP-servers anslutning" på sidan 68](#page-67-0)

### **FTP-server**

Kontrollera anslutningen till FTP-servern från datorn i samma segment. Kontrollera om du kan få åtkomst till FTP-servern som är registrerad i kontakter från Utforskaren på datorn i nätverket för samma segment som skrivaren.

- ❏ Exempel på den sökväg som specificeras:
	- ❏ FTP-servernamn: epsonftp
	- ❏ Mappnamn: manual
	- ❏ ftp://epsonftp/manual/

Logga in som anonym i det här fallet. När du har konfigurerat användarnamn och lösenord ska du ange dem i den dialogruta som visas när autentisering misslyckas, eller inkludera dem enligt nedan.

ftp://username:password@epsonftp (När användarnamnet är "ftpusername", blir lösenordet "ftppassword".)

- ❏ Ett exempel på samma nätverkssegment.
	- ❏ Skrivarens IP-adress: 192.168.111.12, Nätmask: 255.255.255.0
	- ❏ Kontrollera från datorn att IP-adressen ligger inom intervallet 192.168.111.2 till 192.168.111.255.

#### **Relaterad information**

& ["Registrera en destination i kontakter med Web Config" på sidan 61](#page-60-0)

## **Delad mapp**

Kontrollera anslutningen till den delade mappen från datorn i samma segment. Kontrollera om du kan få åtkomst till den delade mappen som är registrerad i kontakter från Utforskaren på datorn i nätverket för samma segment som skrivaren.

#### **Relaterad information**

& ["Registrera en destination i kontakter med Web Config" på sidan 61](#page-60-0)

### **DNS-server**

Kontrollera DNS-servern som hänvisas till av datorn. Kontrollera status för nätverksadaptern på datorn i samma nätverkssegment som skrivaren och om det är samma DNS-inställning för skrivaren.

Du kan kontrollera DNS-inställningarna på datorn enligt följande.

❏ Windows: **Kontrollpanelen** > **Nätverk och Internet** > **Nätverks- och delningscenter** > **Ändra adapterinställningar**

När det finns flera nätverksgränssnitt kan du kontrollera genom att ange "ipconfig/all" i kommandoprompten.

❏ Mac OS: **Systeminställningar** > **Nätverk** > **Avancerat...** > **DNS**

#### **Relaterad information**

& ["Registrera en destination i kontakter med Web Config" på sidan 61](#page-60-0)

## **Initiera nätverksinställningar**

### **Inaktivera Wi-Fi via Web Config**

Inaktivera Wi-Fi från Web Config. Om du inaktiverar Wi-Fi när några enheter ansluts via Wi-Fi, kopplas de ifrån.

- 1. Öppna Web Config och välj **Nätverk** tab > **Wi-Fi**, och välj sedan **Avaktivera Wi-Fi**.
- 2. Kontrollera meddelandet och välj **OK**.

### **Koppla ifrån anslutning med Wi-Fi Direct (Simple AP) från Web Config**

Koppla ifrån Wi-Fi Direct (Simple AP) från Web Config.

- 1. Öppna Web Config och välj fliken **Nätverk** > **Wi-Fi Direct**.
- 2. Välj **Inaktivera** för **Wi-Fi Direct**.
- 3. Klicka på **Nästa**
- 4. Kontrollera meddelandet och välj **OK**.

### **Inaktivera Wi-Fi från kontrollpanelen**

Wi-Fi-anslutningen inaktiverar när du inaktiverar Wi-Fi.

- 1. Tryck på  $\left[\begin{array}{ccc} \bullet & \bullet \\ \bullet & \bullet \end{array}\right]$  på hemskärmen.
- 2. Välj **Router**.

Nätverksstatusen visas.

3. Tryck på **Ändra inställningar**.

- 4. Välj **Övriga** > **Avaktivera Wi-Fi**.
- 5. Kontrollera meddelandet och sedan startkonfiguration.
- 6. När ett meddelande om slutförande visas, stäng fönstret. Fönstret stängs automatiskt efter en viss tid.
- 7. Stäng Nätverkets anslutningsinställningar-skärmen.
- 8. Tryck på  $\bigcap$ -knappen.

## **Koppla ifrån anslutning med Wi-Fi Direct (Simple AP) från kontrollpanelen**

#### *Anmärkning:*

Om Wi-Fi Direct (Simple AP)-anslutning är inaktiverad, är alla datorer och smartenheter som är anslutna till skrivaren med Wi-Fi Direct (Simple AP)-anslutning frånkopplade. Om du vill koppla bort en viss enhet ska du koppla bort från den enheten i stället för från skrivaren.

- 1. Tryck på  $\left[\begin{array}{ccc} \bullet & \bullet \\ \bullet & \bullet \end{array}\right]$  på startskärmen.
- 2. Välj **Wi-Fi Direct**. Wi-Fi Direct-informationen visas.
- 3. Tryck på **Gör inställningar**.
- 4. Tryck på **Ändra**.
- 5. Välj **Avaktivera Wi-Fi Direct**.
- 6. Tryck på **Inaktivera inställningarna**.
- 7. När ett meddelande om slutförande visas, stäng fönstret. Fönstret stängs automatiskt efter en viss tid.

## **Återställa nätverksinställningar från kontrollpanelen**

Du kan återställa alla nätverksinställningar till standardinställningarna.

- 1. Välj **Inst.** på startskärmen.
- 2. Välj **Allmänna inställningar** > **Systemadministration** > **Återställ inställningarna** > **Nätverksinställningar**.
- 3. Kontrollera meddelandet och välj **Ja**.
- 4. När ett meddelande om slutförande visas, stäng fönstret. Fönstret stängs automatiskt efter en viss tid.

## **Felorsak**

## **Det går inte att öppna Web Config**

#### **IP-adressen har inte tilldelats till skrivaren.**

En giltig IP-adress har inte tilldelats till skrivaren. Konfigurera IP-adressen med skrivarens kontrollpanel. Du kan kontrollera de aktuella inställningarna genom att skriva ut ett statusark för nätverket eller via skrivarens kontrollpanel.

#### **Webbläsaren stöder inte Krypteringsstyrka för SSL/TLS.**

SSL/TLS har Krypteringsstyrka. Web Config kan öppnas av webbläsaren som stöder bulkkrypteringar enligt följande. Kontrollera krypteringen som webbläsaren stöder.

- ❏ 80 bitar: AES256/AES128/3DES
- ❏ 112 bitar: AES256/AES128/3DES
- ❏ 128 bitar: AES256/AES128
- ❏ 192 bitar: AES256
- ❏ 256 bitar: AES256

#### **CA-signerat Certifikat har gått ut.**

Om det uppstår ett problem med utgångsdatum för certifikatet visas meddelandet, "Certifikatet har gått ut" vid anslutning till Web Config med SSL/TLS-kommunikation (https). Om meddelandet visas innan certifikatet har gått ut ska du kontrollera att skrivarens datum är rätt konfigurerat.

#### **Det gemensamma namnet för certifikatet och skrivaren överensstämmer inte.**

Om det gemensamma namnet för certifikatet och skrivaren inte överensstämmer visas meddelandet "Namnet på säkerhetscertifikatet överensstämmer inte-··" vid åtkomst till Web Config med SSL/TLS-kommunikation (https). Detta händer på grund av att följande IP-adresser inte överensstämmer.

❏ Skrivarens IP-adress anges som gemensamt namn för att skapa en Självsignerat certifikat eller CSR

❏ IP-adressen som anges för webbläsaren vid körning av Web Config

För Självsignerat certifikat ändrar du skrivarnamnet. Certifikatet uppdateras och skrivaren kan anslutas.

För CA-signerat Certifikat tar du certifikatet igen för skrivaren.

#### **Proxyserverinställningen för den lokala adressen är inte konfigurerad för webbläsaren.**

När skrivaren är konfigurerad för att använda en proxyserver konfigurerar du webbläsaren för att inte ansluta till den lokala adressen via proxyservern.

❏ Windows:

Välj **Kontrollpanelen** > **Nätverk och Internet** > **Internet-alternativ** > **Anslutningar** > **LAN-inställningar** > **Proxyserver** och ange att proxyservern inte ska användas för LAN (lokala adresser).

#### ❏ Mac OS:

Välj **Systeminställningar** > **Nätverk** > **Avancerat** > **Proxyservrar** och registrera den lokala adressen i **Förbigå proxyinställningarna för dessa värdar och domäner**.

Exempel:

192.168.1.\*: Lokal adress 192.168.1.XXX, nätmask 255.255.255.0

192.168.\*.\*: Lokal adress 192.168.XXX.XXX, nätmask 255.255.0.0

#### **Relaterad information**

- & ["Öppna Web Config" på sidan 28](#page-27-0)
- & ["Tilldela IP-adress" på sidan 21](#page-20-0)

## **Kan inte spara skannade bilder i delad mapp**

### **Kontrollera meddelande på skrivaren**

Felmeddelanden visas på skrivarens kontrollpanel när ett fel uppstår.

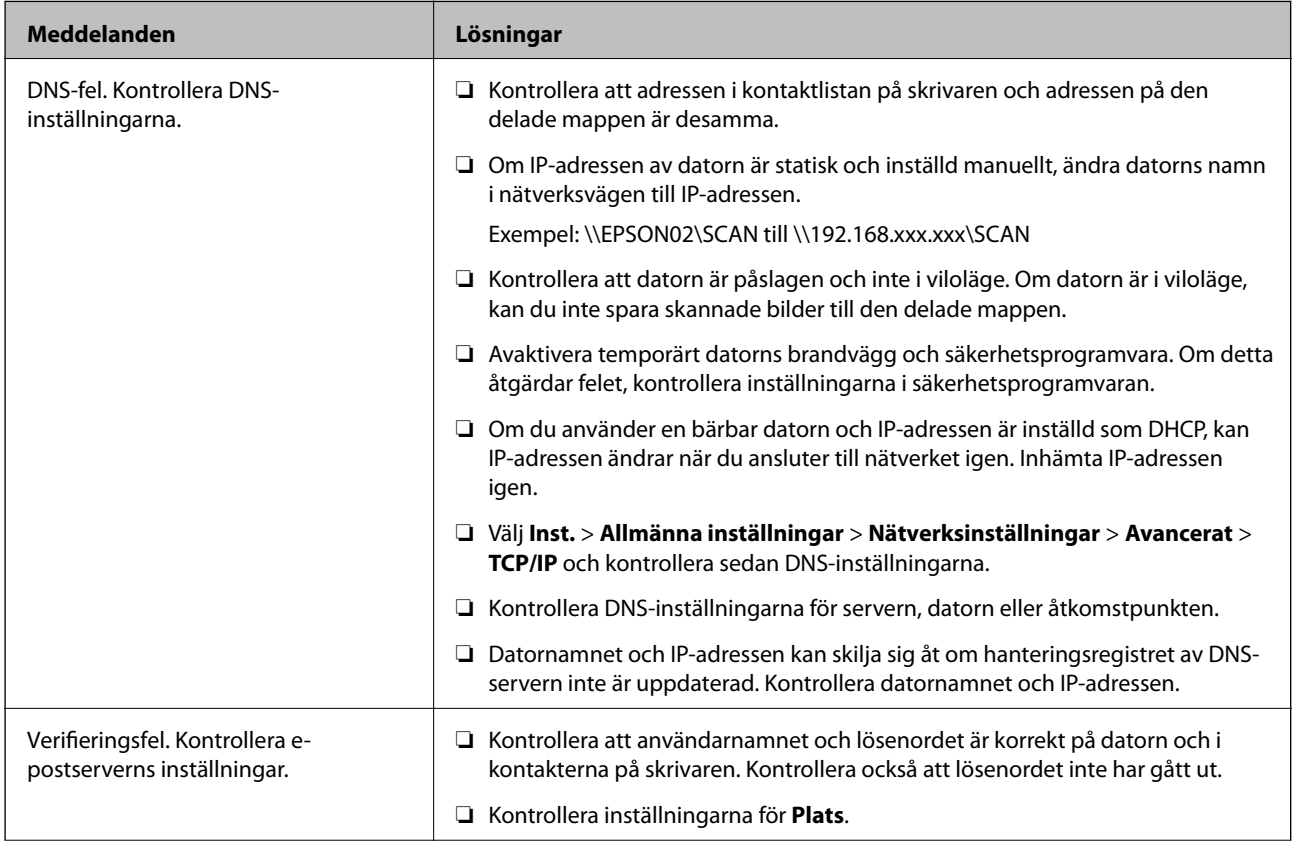

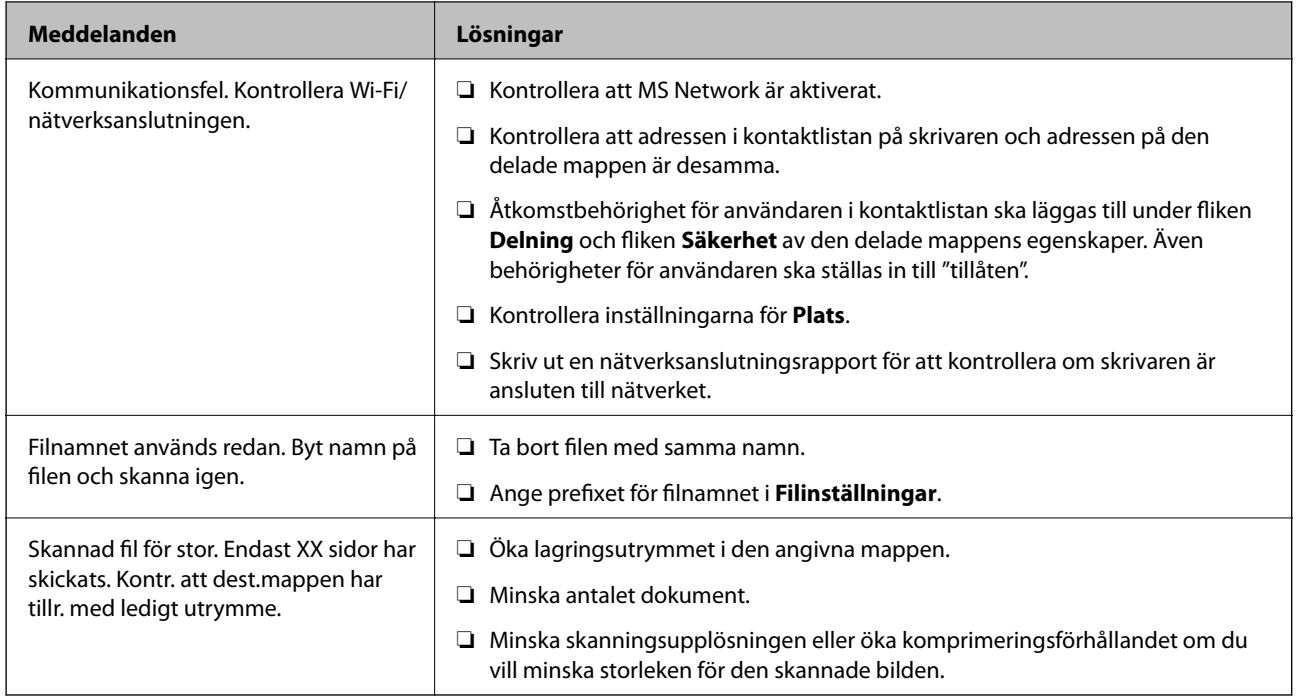

#### *Kontrollera punkten där felet uppstod*

När du sparar skannade bilder till den delade mappen, är processen för att spara följande.Du kan sedan kontrollera punkten där felet uppstod.

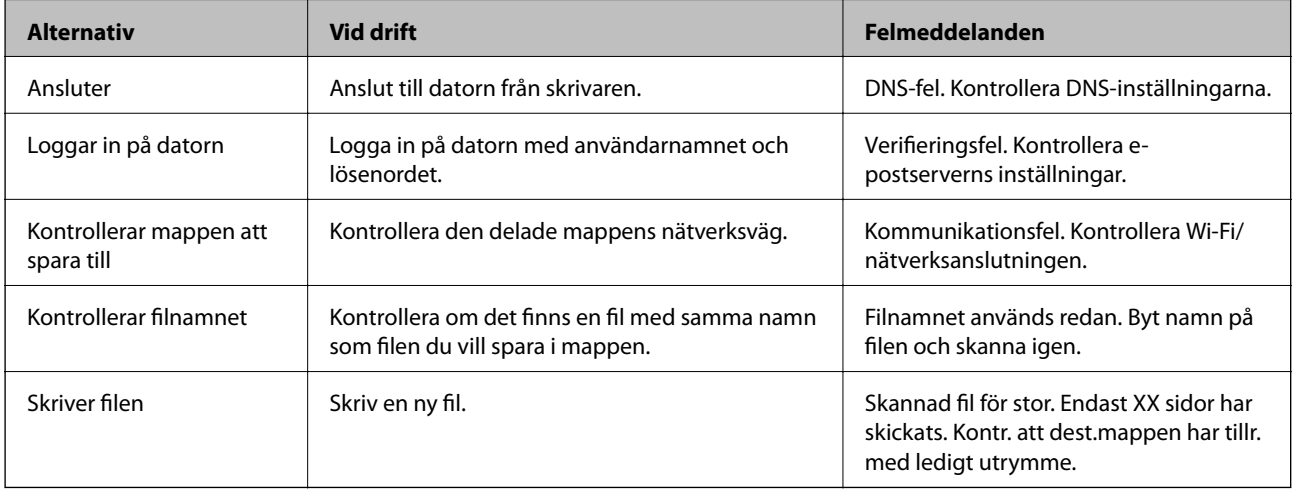

## **Att spara skannade bilder tar lång tid**

Kontrollera följande punkter.

- ❏ Välj **Inst.** > **Allmänna inställningar** > **Nätverksinställningar** > **Avancerat** > **TCP/IP** och kontrollera sedan DNS-inställningarna.
- ❏ Kontrollera DNS-inställningarna för servern, datorn eller åtkomstpunkten.

## <span id="page-123-0"></span>**Introduktion till nätverksmjukvara**

Nedan beskrivs mjukvaran som konfigurerar och hanterar enheter.

## **Epson Device Admin**

Epson Device Admin är en multifunktionell mjukvara som hanterar enheten i nätverket.

Följande funktioner är tillgängliga.

- ❏ Övervaka eller hantera upp till 2000 skrivare eller skannrar i segmentet
- ❏ Gör en detaljerad rapport, exempelvis för förbrukningsmaterial eller produktstatus
- ❏ Uppdatera firmware för produkten
- ❏ Introducera enheten i nätverket
- ❏ Använd enhetliga inställningar för flera enheter.

Du kan hämta Epson Device Admin från supportwebbplatsen för Epson. Mer information finns i dokumentationen eller hjälpen till Epson Device Admin.

## **Köra Epson Device Admin (endast Windows)**

Välj **Alla program** > **EPSON** > **Epson Device Admin** > **Epson Device Admin**.

*Anmärkning:* Om en brandväggsvarning visas ska du bevilja åtkomst för Epson Device Admin.

## **EpsonNet Config**

EpsonNet Config är en applikationsmjukvara som kan göra inställningar på enheten i nätverket. När enheter ansluts till nätverket via Ethernet kan du göra inställningar, såsom konfiguration av IP-adressen, ändra anslutningsmetod och så vidare även för enheter som inte tilldelats IP-adressen. Det här alternativet kan användas för att göra nätverksinställningar på enheter utan kontrollpanelen.

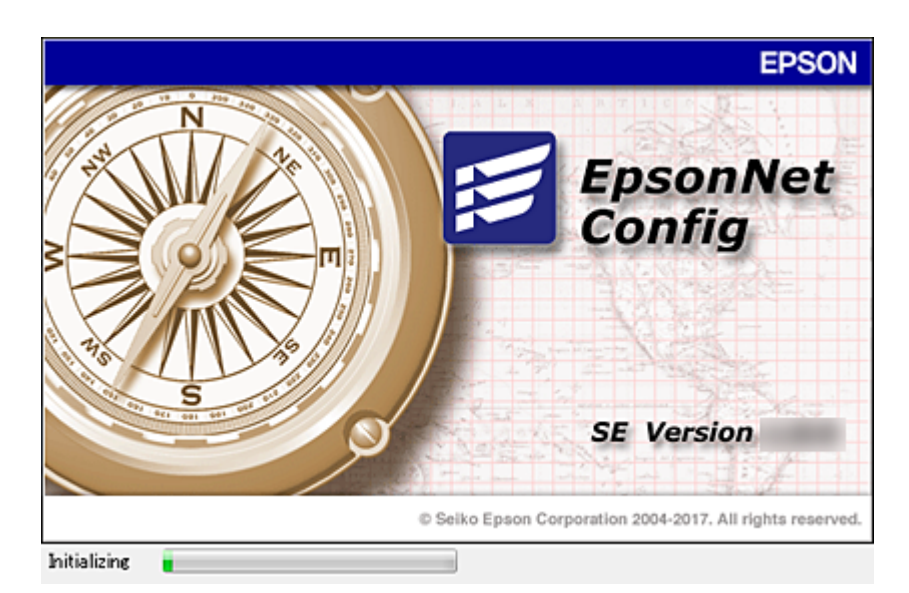

Mer information finns i dokumentationen eller hjälpen till EpsonNet Config.

## **Köra EpsonNet Config — Windows**

Välj **Alla program** > **EpsonNet** > **EpsonNet Config SE** > **EpsonNet Config**.

*Anmärkning:* Om en brandväggsvarning visas ska du bevilja åtkomst för EpsonNet Config.

## **Köra EpsonNet Config — Mac OS**

Välj **Gå** > **Applikationer** > **Epson Software** > **EpsonNet** > **EpsonNet Config SE** > **EpsonNet Config**.

## **EpsonNet Print (endast Windows)**

EpsonNet Print är en programvara för att skriva ut på TCP/IP-nätverket. Det här alternativet installeras från installationsprogrammet tillsammans med skrivardrivrutinen. För att utföra en nätverksutskrift skapar du en EpsonNet Print- port. Programmet har de funktioner och begränsningar som anges nedan.

- ❏ Skrivarens status visas på mellanlagringsskärmen.
- ❏ Skrivaren kan fortfarande identifieras även om skrivarens IP-adress ändras med DHCP.
- ❏ Du kan använda en skrivare som är placerad i ett annat nätverkssegment.
- ❏ Du kan skriva ut med ett av följande protokoll.
- ❏ IPv6-adresser stöds inte.

## **EpsonNet SetupManager**

EpsonNet SetupManager är ett program som skapar ett paket för enkel skrivarinstallation som t.ex. installerar skrivardrivrutinen och EPSON Status Monitor samt skapar en skrivarport. Med programmet kan administratörer skapa unika programpaket och distribuera dem till grupper.

För mer information, besök din regionala webbplats för Epson.

## **Export och bulkregistrering av kontakter med verktyget**

Om du använder Epson Device Admin, kan du säkerhetskopiera kontakter och redigerade exporterade filer och sedan registrera alla samtidigt.

Detta är praktiskt om du vill säkerhetskopiera kontakter eller när du byter skrivaren och du vill överföra kontakter från den gamla till den nya.

## **Exportera kontakter**

Spara kontaktinformationen i filen.

Du kan redigera filer som sparats i sylk- eller csv-format genom att använda kalkylarksapplikationen eller textredigeraren. Du kan registrera alla på en gång efter att du har raderat eller lagt till informationen.

Information som inkluderar säkerhetsalternativ, såsom lösenord och personlig information kan sparas i binärt format med ett lösenord. Du kan inte redigera filen. Denna kan användas som säkerhetskopieringsfil för information som inkluderar säkerhetsobjekt.

- 1. Starta Epson Device Admin.
- 2. Välj **Devices** på siduppgiftsmenyn.
- 3. Välj enheten du vill konfigurera från enhetslistan.
- 4. Klicka på **Device Configuration** på fliken **Home** i menyn.

När administratörslösenordet har konfigurerats anger du lösenordet och klickar på **OK**.

- 5. Klicka på **Common** > **Contacts**.
- 6. Välj exportformat från **Export** >**Export items**.
	- ❏ All Items

Exportera den krypterade binära filen. Välj när du vill inkludera säkerhetsalternativ, såsom lösenord och personlig information. Du kan inte redigera filen. Om du väljer den måste du konfigurera lösenordet. Klicka på **Configuration** och konfigurera ett lösenord med mellan 8 och 63 tecken i ASCII. Det här lösenordet krävs vid import av den binära filen.

❏ Items except Security Information

Exportera filer i sylk- eller csv-format. Välj när du vill redigera informationen i den exporterade filen.

- 7. Klicka på **Export**.
- 8. Specificera platsen där du vill spara filen, välj filtyp och klicka sedan på **Save**. Ett meddelande om slutförande visas.
- 9. Klicka på **OK**.

Kontrollera att filen sparats på den angivna platsen.

### **Importera kontakter**

Importera kontaktinformationen från filen.

Du kan importera de filer som sparats i SYLK- eller csv-format eller den säkerhetskopierade binära filen som inkluderar säkerhetsobjekten.

- 1. Starta Epson Device Admin.
- 2. Välj **Devices** på siduppgiftsmenyn.
- 3. Välj enheten du vill konfigurera från enhetslistan.
- 4. Klicka på **Device Configuration** på fliken **Home** i menyn. När administratörslösenordet har konfigurerats anger du lösenordet och klickar på **OK**.
- 5. Klicka på **Common** > **Contacts**.
- 6. Klicka på **Browse** på **Import**.
- 7. Välj de filen som du vill importera och klicka på **Open**. När du väljer den binära filen i **Password** anger du lösenordet du konfigurerar vid export av filen.
- 8. Klicka på **Import**.

Bekräftelseskärmen visas.

9. Klicka på **OK**.

Valideringsresultatet visas.

❏ Edit the information read

Klicka när du vill redigera informationen individuellt.

- ❏ Read more file Klicka när du vill importera flera filer.
- 10. Klicka på **Import**, och sedan på **OK** på importslutförandeskärmen.

Återgå till enhetens egenskapsskärm.

- 11. Klicka på **Transmit**.
- 12. Klicka på **OK** i bekräftelsemeddelandet. Inställningarna skickas till skrivaren.
- 13. På skärmen för slutförande av sändning klickar du på **OK**.

Skrivarens information uppdateras.

Öppna kontakter från Web Config eller på skrivarens kontrollpanel och kontrollera sedan att kontakten uppdateras.

## **Göra Wi-Fi-inställningar från skrivarens kontrollpanel (WPS)**

Du kan ansluta till Wi-Fi från skrivarens kontrollpanel med WPS-funktionen.

#### **Relaterad information**

- & "Hantera Wi-Fi-inställningar med Push-knappkonfiguration (WPS)" på sidan 128
- & ["Utföra Wi-Fi-inställningar med PIN-kod-konfiguration \(WPS\)" på sidan 129](#page-128-0)

## **Hantera Wi-Fi-inställningar med Push-knappkonfiguration (WPS)**

Du kan automatiskt ställa in ett Wi-Fi-nätverk genom att trycka på en knapp på åtkomstpunkten. Du kan använda den här inställningsmetoden när följande villkor uppfylls.

- ❏ Åtkomstpunkten är kompatibel med WPS (Wi-Fi Protected Setup).
- ❏ Den aktuella Wi-Fi-anslutningen upprättades med en knapptryckning på åtkomstpunkten.

#### *Anmärkning:*

Se dokumentationen som medföljde åtkomstpunkten om du inte kan hitta knappen eller om du vill konfigurera programvaran.

- 1. Tryck på  $\Box$   $\Box$  på hemskärmen.
- 2. Välj **Router**.
- 3. Tryck på **Gör inställningar**.

Om nätverksanslutnignen redan konfigurerats visas anslutningsdetaljerna. Tryck på **Ändra till Wi-Fianslutning.** eller **Ändra inställningar** för att ändra inställningarna.

- 4. Välj **Tryckknappsinst(WPS)**.
- 5. Håll [WPS]-knappen på åtkomstpunkten nedtryckt tills säkerhetslampan blinkar.

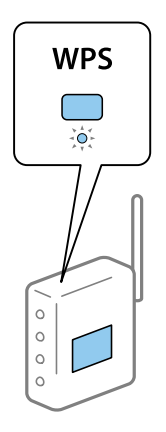

Om du inte vet var [WPS]-knappen sitter eller om det inte finns knappar på åtkomstpunkten ska du läsa dokumentationen som medföljde åtkomstpunkten för mer information.

#### 6. Tryck på **Börja konfiguration**.

7. Stäng skärmen.

Fönstret stängs automatiskt efter en viss tid.

#### *Anmärkning:*

Om det inte går att ansluta, startar du om åtkomstpunkten, flyttar den närmare skrivaren och försöker igen. Om det fortfarande inte fungerar kan du skriva ut en nätverksanslutningsrapport och kontrollera lösningen.

<span id="page-128-0"></span>8. Stäng fönstret med inställningar för nätverksanslutning.

## **Utföra Wi-Fi-inställningar med PIN-kod-konfiguration (WPS)**

Du kan ansluta automatiskt till en åtkomstpunkt med en PIN-kod. Du kan använda den här inställningsmetoden när åtkomstpunkten har stöd för WPS (Wi-Fi Protected Setup). Ange en PIN-kod på åtkomstpunkten via en dator.

- 1. Tryck på  $\left[\begin{array}{ccc} 0 \\ \end{array}\right]$   $\left[\begin{array}{ccc} 0 \\ \end{array}\right]$  på hemskärmen.
- 2. Välj **Router**.
- 3. Tryck på **Gör inställningar**.

Om nätverksanslutnignen redan konfigurerats visas anslutningsdetaljerna. Tryck på **Ändra till Wi-Fianslutning.** eller **Ändra inställningar** för att ändra inställningarna.

- 4. Välj **Övriga** > **PIN-kodsinst. (WPS)**
- 5. Ange PIN-koden (ett åttasiffrigt nummer) som visas på skrivarens kontrollpanel på åtkomstpunkten via datorn inom två minuter.

#### *Anmärkning:* Mer information om hur du anger en PIN-kod finns i dokumentationen som medföljde åtkomstpunkten.

- 6. Tryck på **Börja konfiguration**.
- 7. Stäng skärmen.

Skärmen stängs av automatiskt efter en viss tid om du inte väljer **Stäng**.

#### *Anmärkning:*

Om det inte går att ansluta, startar du om åtkomstpunkten, flyttar den närmare skrivaren och försöker igen. Om det fortfarande inte fungerar kan du skriva ut en anslutningsrapport och läsa den rekommenderade lösningen.

8. Stäng fönstret med inställningar för nätverksanslutning.

## **Använda Wi-Fi Direct (Simple AP)-anslutning**

Wi-Fi Direct (Simple AP)-anslutning ansluter skrivaren direkt till enheterna.

Eftersom skrivaren kan anslutas direkt utan att behöva gå igenom det anslutna nätverket, kan detta användas som en tillfällig anslutning av enheten till skrivaren eftersom den ansluts till nätverket utan åtkomstbehörighet.

## **Aktivera Wi-Fi Direct (Simple AP) från Web Config**

- 1. Gå till Web Config och välj fliken **Nätverk** > **Wi-Fi Direct**.
- 2. Välj **Aktivera** för **Wi-Fi Direct**.
- 3. Klicka på **Nästa**
- 4. Kontrollera meddelandet och välj **OK**.

## **Ändra Wi-Fi Direct (Simple AP)-inställningar**

Om Wi-Fi Direct (Simple AP)-anslutningen är aktiverad, kan du ändra dessa inställningar via fliken **Nätverk** > **Wi-Fi Direct** in Web Config, och följa sedan de alternativ som visas.

#### **Inaktivera Wi-Fi Direct (Simple AP)**

Inaktivera skrivarens Wi-Fi Direct (Simple AP)-inställningar. När du inaktiverar de kopplas alla enheter som är anslutna till skrivaren med Wi-Fi Direct (Simple AP)-anslutning bort.

#### **Ändra nätverksnamn (SSID)**

Ändra Wi-Fi Direct (Simple AP)-nätverksnamn (SSID) som används till att ansluta skrivaren till ditt godtyckliga namn. Du kan ange nätverksnamnet (SSID) med ASCII-tecken som visas på tangentbordet på kontrollpanelen.

När du ändrar nätverksnamnet (SSID) kopplas alla anslutna enheter bort. Använd det nya nätverksnamnet (SSID) om du vi ansluta till enheten igen.

#### **Ändra lösenord**

Ändra Wi-Fi Direct (Simple AP)-lösenord för att ansluta till skrivaren med ditt godtyckliga värde. Du kan ange lösenordet med ASCII-tecken som visas på tangentbordet på kontrollpanelen.

När du ändrar lösenordet kopplas alla anslutna enheter bort. Använd det nya lösenordet om du vi ansluta till enheten igen.

#### **Återställa Wi-Fi Direct (Simple AP)-inställningar**

Återställ alla Wi-Fi Direct (Simple AP)-inställningar till fabriksinställningar.

Smartenhetens Wi-Fi Direct (Simple AP)-anslutningsinformation som finns sparade på skrivaren tas bort.

#### *Anmärkning:*

Du kan också konfigurera följande inställningar via > *Wi-Fi Direct* > *Gör inställningar* > *Ändra inställningar* på skrivarens kontrollpanel.

- ❏ Ändra nätverksnamn (SSID)
- ❏ Ändra lösenord
- ❏ Inaktivera Wi-Fi Direct (Simple AP)
- ❏ Återställa Wi-Fi Direct (Simple AP)-inställningar

## **Ändra anslutningsmetoder**

Ändra anslutningsmetod. Gör den här inställningen i nätverksaktiveringsvillkoret.

Om IP-adresstilldelningsinställningen är manuell ska du kontrollera med nätverksadministratören om samma IPadress kan användas i det nya nätverket.

#### *Anmärkning:*

När Wi-Fi-anslutningen aktiverats inaktiveras Ethernet-anslutningen.

#### **Relaterad information**

- & ["Ändra från Ethernet-anslutning till Wi-Fi-anslutning" på sidan 131](#page-130-0)
- & ["Ändra från Wi-Fi-anslutning till Ethernet-anslutning" på sidan 131](#page-130-0)

## <span id="page-130-0"></span>**Ändra från Ethernet-anslutning till Wi-Fi-anslutning**

## **Ändra till Wi-Fi-anslutningen från kontrollpanelen**

Ändra Ethernet ansltuning till Wi-Fi-anslutning från skrivarens kontrollpanel. Den ändrade anslutningsmetoden är i grunden samma som Wi-Fi-anslutningsinställningarna. Se ämnet i den här handboken för Wi-Fianslutningsinställningar från skrivarens kontrollpanel.

#### **Relaterad information**

& ["Ansluta till trådlöst nätverk" på sidan 26](#page-25-0)

## **Ändra till Wi-Fi-anslutning med Web Config**

Ändra Ethernet-anslutningen till Wi-Fi-anslutning genom att använda Web Config.

1. Öppna Web Config och välj fliken **Nätverk** > **Wi-Fi**.

När administratörslösenordet har konfigurerats loggar du sin som administratör genom att ange användarnamn och lösenord.

- 2. Klicka på **Konfiguration**.
- 3. Välj SSID för åtkomstpunkten och ange sedan lösenordet.

Om det SSID som du vill ansluta till inte visas ska du välja **Ange SSID** och ange SSID direkt.

- 4. Klicka på **Nästa**.
- 5. Bekräfta det meddelande som visas och klicka på **OK**.
- 6. Koppla bort Ethernet-kabeln från skrivaren.

#### *Anmärkning:*

Du kan ändra anslutningsmetod med Epson Device Admin. För information, se handboken eller hjälpavsnittet för Epson Device Admin.

#### **Relaterad information**

- & ["Öppna Web Config" på sidan 28](#page-27-0)
- & ["Epson Device Admin" på sidan 124](#page-123-0)

## **Ändra från Wi-Fi-anslutning till Ethernet-anslutning**

## **Ändra nätverksanslutningen till Ethernet från kontrollpanelen**

Följ stegen nedan för att ändra nätverksanslutningen till Ethernet från Wi-Fi med kontrollpanelen.

1. Välj **Inst.** på startskärmen.

- 2. Välj **Allmänna inställningar** > **Nätverksinställningar** > **Konfiguration av trådbundet LAN**.
- 3. Tryck på **Börja konfiguration**.
- 4. Kontrollera meddelandet och stängs sedan skärmen. Fönstret stängs automatiskt efter en viss tid.
- 5. Anslut skrivaren till en router med en Ethernet-kabel.

#### **Relaterad information**

& ["Ansluta till Ethernet" på sidan 25](#page-24-0)

## **Ändra till Ethernet-anslutning med Web Config**

Ändra Wi-Fi-anslutningen till Ethernet-anslutning genom att använda Web Config.

1. Öppna Web Config och välj fliken **Nätverk** > **Wi-Fi**.

När administratörslösenordet har konfigurerats loggar du sin som administratör genom att ange användarnamn och lösenord.

- 2. Klicka på **Avaktivera Wi-Fi**.
- 3. Kontrollera meddelandet och välj **OK**.
- 4. Anslut skrivaren och hubben (LAN-brytare) med Ethernet-kabeln.

#### *Anmärkning:*

Du kan ändra anslutningsmetod med Epson Device Admin. För information, se handboken eller hjälpavsnittet för Epson Device Admin.

#### **Relaterad information**

- & ["Öppna Web Config" på sidan 28](#page-27-0)
- & ["Epson Device Admin" på sidan 124](#page-123-0)

## **Använda skrivarens port**

Skrivaren använder följande port. Dessa portar ska vid behov göras tillgängliga för nätverksadministratören.

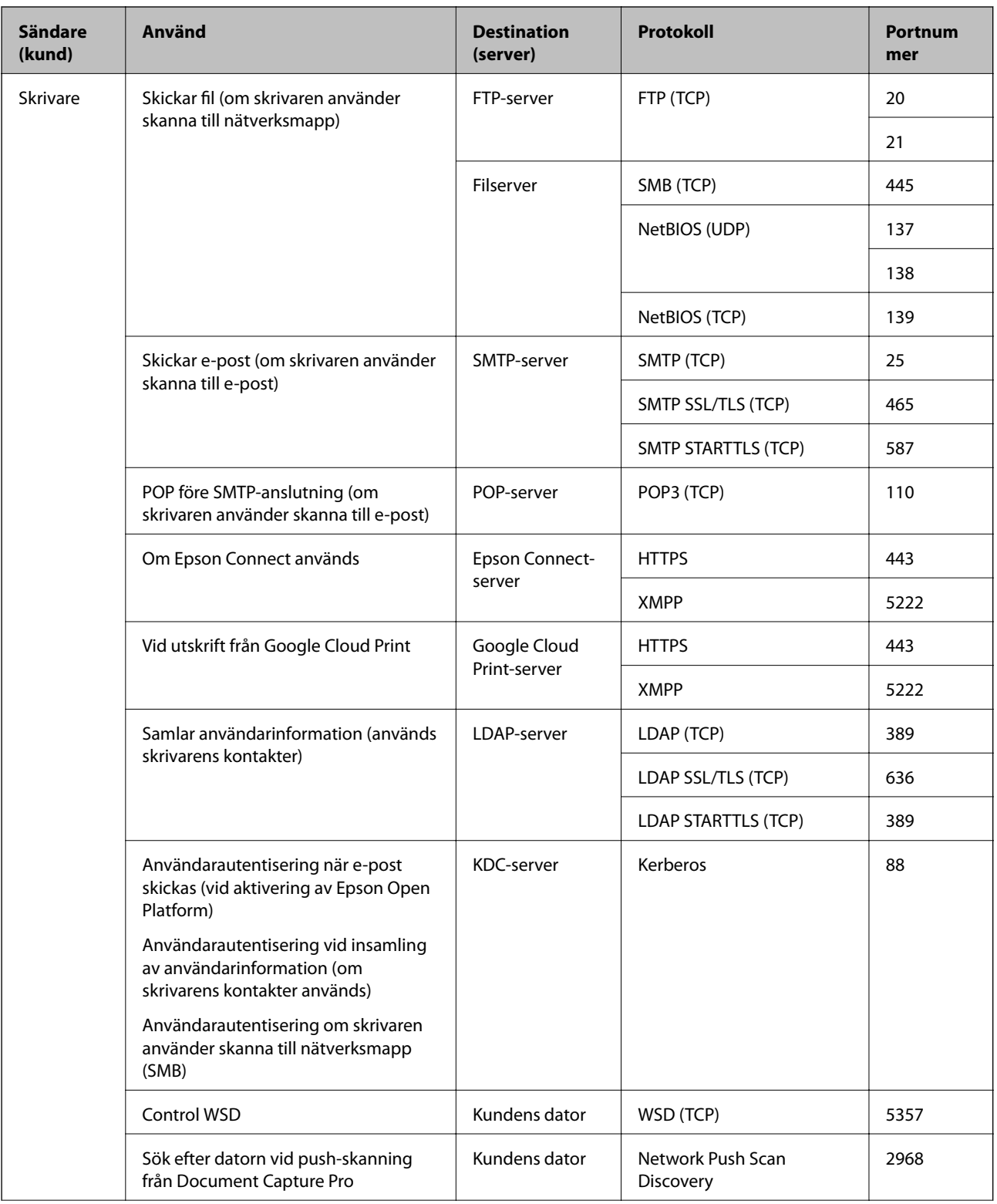

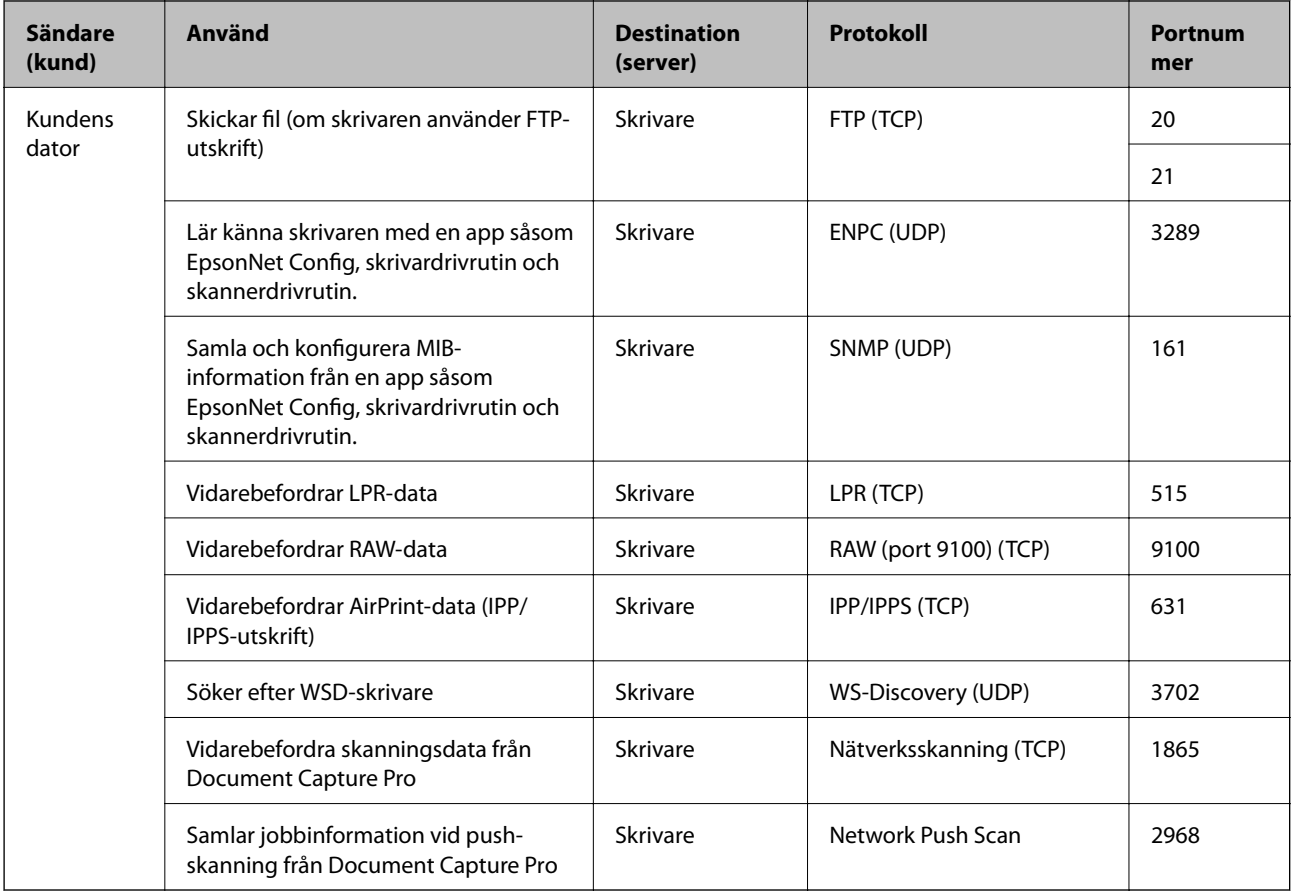

## **Menyalternativ för Inst.**

Välj **Inst.** på hemskärmen för skrivaren för att göra olika inställningar.

## **Menyalternativ för Allmänna inställningar**

Välj menyerna på kontrollpanelen enligt beskrivningen nedan.

**Inst.** > **Allmänna inställningar**

### **Grundl. inställn.**

Välj menyerna på kontrollpanelen enligt beskrivningen nedan.

#### **Inst.** > **Allmänna inställningar** > **Grundl. inställn.**

Du kan inte ändra inställningarna som har låsts av din administratör.

LCD-ljusstyrka:

Justera ljusstyrkan på LCD-skärmen.

#### Ljud:

Justera volymen och välj ljudtyp.

#### Sömntimer:

Justera tidsperioden för att övergå till viloläge (energisparläge) när skrivaren inte har utfört några åtgärder. LCD-skärmen blir svart när angiven tid har passerat.

#### Avstängningsinst.:

Din produkt har den här funktionen eller funktionen **Avstängningstimer** beroende på plats för inköpet.

❏ Avstängning om inaktiv

Välj den här inställningen för att stänga av skrivaren automatiskt om den inte används under en viss tidsperiod. Alla ökningar påverkar produktens energieffektivitet. Tänk på miljön innan du tillämpar ändringar.

❏ Avstängning vid frånkoppling

Välj den här inställningen om du vill stänga av skrivaren efter 30 minuter när alla portar, inklusive porten LINE är frånkopplade. Beroende på region är det inte säkert att funktionen kommer att vara tillgänglig.

#### Datum-/tidsinställningar:

❏ Datum/tid

Ange aktuellt datum och tid.

❏ Sommar- /vintertid

Välj de inställningar för sommartid som gäller för din plats.

❏ Tidsskillnad

Ange tidsskillnaden mellan lokal tid och UTC-tid (Coordinated Universal Time).

#### Land/region:

Välj det land eller den region där du använder skrivaren. Om du ändrar land eller region återställs dina faxinställnignar till standard och du måste välja dem igen.

#### Språk/Language:

Välj det språk som används på LCD-skärmen.

#### Uppstartsskärm:

Specificera menyn som visas på LCD-skärmen när skrivaren slås på och **Åtgärdens avbröts** är aktiverad.

#### Redigera Hem:

Ändra layout för ikonerna på LCD-skärmen. Du kan även lägga till, ta bort och flytta ikonerna.

#### Bakgrund:

Ändra bakgrundsfärg på LCD-skärmen.

#### Åtgärdens avbröts:

Välj **På** för att återgå till den initiala skärmen när ingen åtgärd har utförts på angiven tid. När användarbegränsningar har verkställts och inga åtgärder utförts under den angivna tiden loggas du ut och återförs till den initiala skärmen.

#### Tangentb.:

Ändra layout för tangentbordet på LCD-skärmen.

#### Standardskärm (Job/Status):

Välj den standardinformation du vill visa när du trycker på knappen  $\overline{\mathbf{1}}$ .

#### Låsalternativ för administratör

Detta är objekten som är låsta när **Inst.** > **Allmänna inställningar** > **Systemadministration** > **Säkerhetsinställningar** > **Admin. inställningar** > **Låsinställning** är aktiverad.

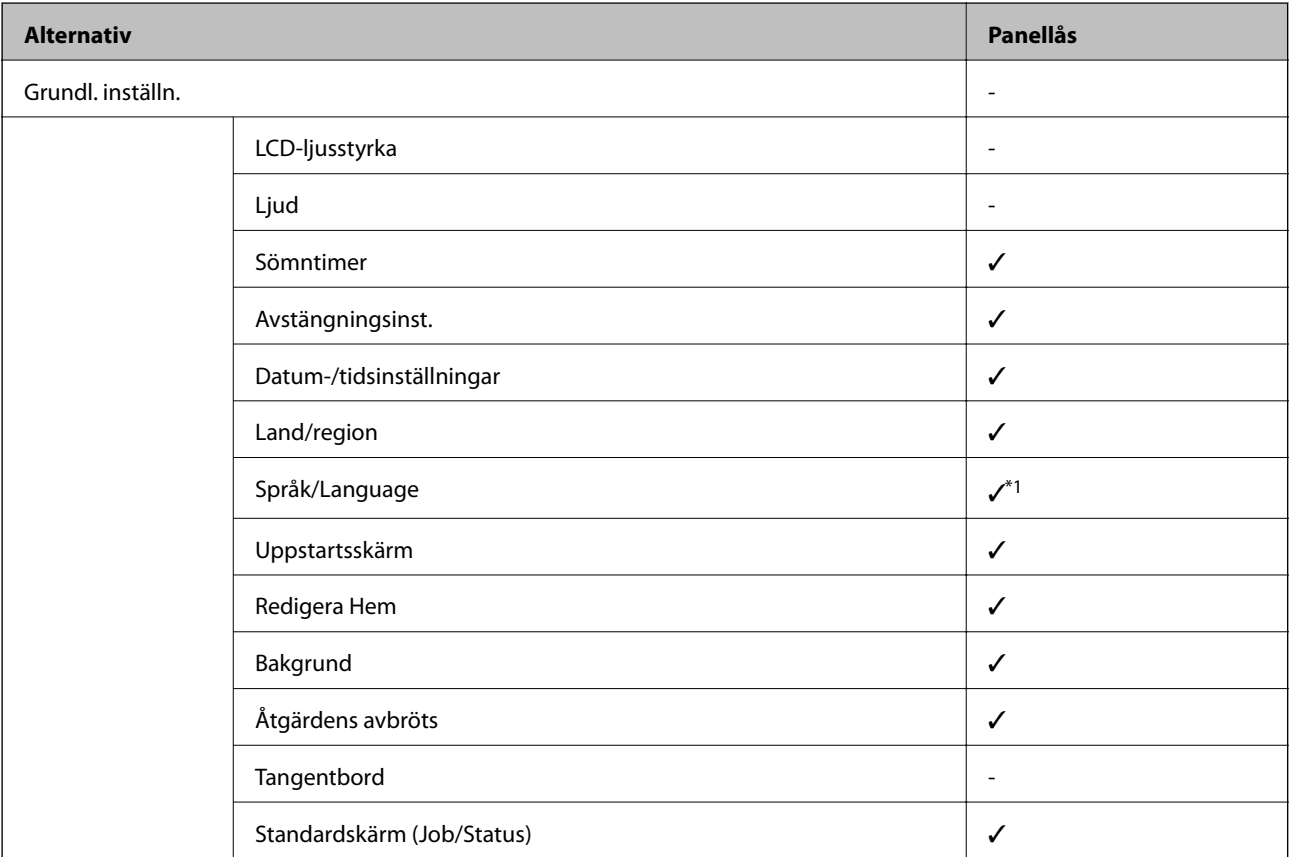

 $\checkmark$  = Som ska låsas.

- = Som inte ska låsas.

\*1 Du kan aktivera eller inaktivera låset från **Allmänna inställningar** > **Systemadministration** > **Säkerhetsinställningar** > **Begränsningar**.

### **Skrivarinställningar**

Välj menyerna på kontrollpanelen enligt beskrivningen nedan.

#### **Inst.** > **Allmänna inställningar** > **Skrivarinställningar**

Du kan inte ändra inställningarna som har låsts av din administratör.

Papperkälla inställn.:

#### Pappersinställning:

Välj den pappersstorlek och papperstyp som du fyllde på i papperskällan.

#### Bakre ppr.matn prio.:

Välj **På** för att ge utskriften prioritet till papper som fyllts på i bakre pappersmatning.

#### A4/Brev auto. växling:

Välj **På** för att mata in papper från papperskällan som angetts till A4-storlek när ingen papperskälla har ställts in som Letter, eller mata från papperskällan som är inställd på Letterstorlek när papperskällan A4 inte har angetts.

#### Välj inställn. autom.:

Välj **På** för att en av följande inställningar automatiskt ska skrivas ut på papper från en källa med papper som matchar dina pappersinställningar.

- ❏ Kopiera
- ❏ Fax
- ❏ Övrigt

#### Felmeddelande:

Välj **På** för att visa ett felmeddelande när den valda pappersstorleken eller typen inte matchar det påfyllda papperet.

#### Pappersinställningar automatisk visning:

Välj **På** för att visa skärmen för **Pappersinställning** vid påfyllning av papper i papperskällan. Om du inaktiverar den här funktionen kan du inte skriva ut från en iPhone eller iPad med AirPrint.

#### Utskriftsspråk:

Det här objektet visas på en PCL- eller PostScript-kompatibel skrivare.

Välj utskriftsspråk för USB-gränssnittet eller nätverkets gränssnitt.

#### Univ. utskriftsinställn.:

De här utskriftsinställningarna tillämpas när du skriver ut via en extern enhet utan att använda skrivardrivrutinen.

#### Övre förskjutning:

Justerar papprets övre marginal.

#### Förskjutning till vänst.:

Justerar papprets vänstra marginal.

#### Ö. förskjutn. inm. bak.:

Justerar övre marginal på papprets baksida när du gör en dubbelsidig utskrift.

#### Förskjutn. vänst. bak.:

Justerar vänster marginal på papprets baksida när du gör en dubbelsidig utskrift.

#### Kontrollera pappersbredd:

Välj **På** för att kontrollera pappersbredden före utskrift. Det här förhindrar utskrift utanför papprets kanter när pappersstorleken inte är korrekt inställd, men utskriften kan ta längre tid.

#### Hoppa över tom sida:

Hoppar över tomma sidor i utskriftsdata automatiskt.

#### PDL utskriftskonfiguration:

Det här objektet visas på en PCL- eller PostScript-kompatibel skrivare.

Välj PDL utskriftskonfiguration alternativet som du vill använda för PCL- eller PostScript-utskrift.

#### Standardinställningar:

❏ Pappersstorlek

Välj standardpappersstorlek för PCL- eller PostScript-utskrift.

❏ Papperstyp

Välj standardpapperstyp för PCL- eller PostScript-utskrift.

❏ Orientering

Välj standardorientering för PCL- eller PostScript-utskrift.

❏ Kvalitet

Välj utskriftskvalitet för PCL- eller PostScript-utskrift.

❏ Bläcksparläge

Välj **På** för att spara bläck genom att minska utskriftsdensiteten.

❏ Skriv ut beställning

Sista sidan överst:

Startar utskriften från första sidan av en fil.

Första sidan överst:

Startar utskriften från sista sidan av en fil.

❏ Antal kopior

Ange antal kopior för utskrift.

❏ Bindningsmarginal

Ange bindningsplats.

❏ Auto pap.utmatning

Välj **På** för att mata ut papper automatiskt när utskriften stoppas under ett utskriftsjobb.

❏ Dubbelsidig utskr.

Välj **På** för att utföra dubbelsidig utskrift.

#### PCL-meny:

- ❏ Teckensnittskälla
	- Inbyggt

Välj att använda ett förinstallerat teckensnitt på skrivaren.

Ladda ner

Välj att använda ett teckensnitt som du har hämtat.

❏ Teckensnittsnummer

Ange vilket sifferteckensnitt som ska vara standard för standardkällan. Tillgängliga nummer varierar utifrån angivna inställningar.

❏ Täthet

Ställ in standardbreddsteg för teckensnitt om teckensnittet är skalbart och har fast breddsteg. Du kan välja mellan 0,44 och 99,99 cpi (tecken per tum) i 0,01 steg.

Det kan hända att det här alternativet inte visas beroende på inställningarna för källa och sifferteckensnitt.

❏ Teckenstorlek

Ställ in standardhöjd för teckensnitt om teckensnittet är skalbart och proportionellt. Du kan välja mellan 4,00 till 999,75 punkter för 0,25 steg.

Det kan hända att det här alternativet inte visas beroende på inställningarna för källa och sifferteckensnitt.

❏ Symboluppsättning

Välj standardsymboluppsättning. Om teckensnittet som du valde i inställningen för källa och sifferteckensnitt inte finns tillgängliga i den nya symboluppsättningen ersätts inställningen för källa och sifferteckensnitt automatiskt med standardvärdet IBM-US.

❏ Linjer

Ange antal linjer för vald pappersstorlek och orientering. Det här förändrar även avståndet mellan linjer (VMI) och det nya VMI-värdet lagras i skrivaren. Detta innebär att senare ändringar av sidstorlek eller orienteringsinställningar kan skapa ändringar i formulärvärdet baserat på lagrad VMI.

❏ CR-funktion

Välj linjeinmatningskommandot när du skriver ut med en drivrutin från ett specifikt operativsystem.

❏ LF-funktion

Välj linjeinmatningskommandot när du skriver ut med en drivrutin från ett specifikt operativsystem.

❏ Tilldela pap.skälla

Ange tilldelning för papperskällans kommando för val. När **4** har markerats ställs kommandona in som kompatibla med HP LaserJet 4. När **4K** har markerats ställs kommandona in som kompatibla med HP LaserJet 4000, 5000 och 8000. När **5S** har markerats ställs kommandona in som kompatibla med HP LaserJet 5S.

#### PS3-meny:

❏ Felsida

Välj **På** för att skriva ut ett ark som visar status när ett fel uppstår under PostScript- eller PDF-utskrift.

#### ❏ Färgning

Det här objektet visas på skrivaren som har färgutskriftsfunktion.

Välj färgläge för PostScript-utskrift.

❏ Binär

Välj **På** vid utskrift av data som innehåller binära bilder. Det kan hända att programmet skickar binära data även om skrivardrivrutinens inställning är inställd på ASCII, men du kan skriva ut data när den här funktionen är aktiverad.

❏ PDF Sidstorlek

Välj pappersstorlek vid utskrift av en PDF-fil. Om **Auto** har markerats bestäms pappersstorleken baserat på storleken på den första sidan som skrivs ut.

#### Automatisk problemlösare:

Välj en åtgärd som ska utföras när ett dubbelsidigt utskriftsfel uppstår eller om minnet är fullt.

❏ På

Visar en varning och skriver ut i enkelsidigt läge när ett dubbelsidigt utskriftsfel uppstår, eller skriver bara ut det som skrivaren kan bearbeta när ett felmeddelande för fullt minne visas.

❏ Av

Visar ett felmeddelande och avbryter utskriften.

#### Minnesenhet gränssnitt:

❏ Minnesenhet:

Välj **Aktivera** för att tillåta skrivaren att få åtkomst till en inmatad minnesenhet. Om **Avaktivera** väljer kan du inte spara data på minnesenheten med skrivaren. Detta förhindrar konfidentiella dokument från att olagligt tas bort.

❏ Fildelning:

Välj om du vill ge skrivbehörighet till minnesenheten från en USB-ansluten dator eller från en nätverksansluten dator.

#### Tjockt papper:

Välj **På** för att förhindra bläck från att smeta ut på dina utskrifter, men detta kan resultera i lägre utskriftshastighet.

#### Tyst läge:

Välj **På** för att minska ljud under utskrift, men detta kan resultera i lägre utskriftshastighet. Beroende på vilka inställningar för papperstyp och utskriftskvalitet som du väljer kanske det inte finns någon skillnad i skrivarens ljudnivå.

#### Bläcktorkningstid: 2-sidig utskrift:

Välj torktid för bläcket när du utför dubbelsidig utskrift. Skrivaren skriver ut den andra sidan efter utskrift av ena sidan. Om din utskrift blir smetig ska du öka tidsinställningen.

#### Dubbelriktad:

Välj **På** för att ändra utskriftsriktning; Skriver ut när skrivarhuvudet flyttas åt vänster och höger. Om vertikala eller horisontella raka linjer på utskriften ser suddiga eller skeva, kan problemet lösas genom att inaktivera den här funktionen. Det kan dock hända att utskriftshastigheten försämras.

#### PC Anslutning via USB

När du aktiverar alternativet kan du tillåta åtkomst från datorn som är ansluten via USB.

När du inaktiverar det kan du förbjuda utskrift som inte sker via nätverket.

#### USB I/F timeout-inst.:

Det här objektet visas på en PCL- eller PostScript-kompatibel skrivare.

Ange antal sekunder som måste passera innan USB-kommunikationen med en dator avslutas när skrivaren tagit emot ett utskriftsjobb från en PostScript-skrivardrivrutin eller en PCLskrivardrivrutin. Om jobbets sluttid inte är tydligt definierad i en PostScript-skrivardrivrutin eller en PCL-skrivardrivrutin kan ändlös USB-kommunikation uppstå. När det här inträffar avslutar skrivaren kommunikationen efter att angiven tid har förflutit. Ange 0 (noll) om du inte vill att kommunikationen avslutas.

### **Nätverksinställningar**

Välj menyerna på kontrollpanelen enligt beskrivningen nedan.

#### **Inst.** > **Allmänna inställningar** > **Nätverksinställningar**

Du kan inte ändra inställningarna som har låsts av din administratör.

#### Inställning av Wi-Fi:

Konfigurera eller ändra trådlösa nätverksinställningar. Välj anslutningsmetod bland följande alternativ och följ sedan instruktionerna på LCD-panelen.

❏ Router

❏ Wi-Fi Direct

#### Konfiguration av trådbundet LAN:

Installera eller ändra en nätverksanslutning som har en LAN-kabel och router. När den används inaktiveras Wi-Fi-anslutningarna.

#### Nätverksstatus:

Visar eller skriver ut aktuella nätverksinställningar.

- ❏ Kabel-LAN/Wi-Fi-status
- ❏ Wi-Fi Direct Status
- ❏ Status för e-postserver
- ❏ statusblad

#### Kontroll av nätverksanslutning:

Kontrollerar den aktuella nätverksanslutningen och skriver ut en rapport. Om det finns några problem med anslutningen löser du dem med hjälp av rapporten.

Avancerat:

Gör följande detaljerade inställningar.

- ❏ Enhetsnamn
- ❏ TCP/IP

- ❏ Proxy-server
- ❏ E-postserver
- ❏ IPv6-adresser
- ❏ MS nätverksdelning
- ❏ Linjehastighet och Duplex
- ❏ Omdirigera HTTP till HTTPS
- ❏ Avaktivera IPsec/IP Filtering
- ❏ Avaktivera IEEE802.1X
- ❏ iBeacon-överföring

### **Inställningar för webbtjänst**

Välj menyerna på kontrollpanelen enligt beskrivningen nedan.

#### **Inst.** > **Allmänna inställningar** > **Inställningar för webbtjänst**

Du kan inte ändra inställningarna som har låsts av din administratör.

#### Epson Connect-tjänster:

Visar om skrivaren är registrerad och ansluten till Epson Connect.

Du kan registrera dig för denna service genom att välja **Registrera** och följa anvisningarna.

När du har registrerat dig kan du ändra följande inställningar.

- ❏ Pausa/återuppta
- ❏ Avregistrera

Se följande webbplats för information.

<https://www.epsonconnect.com/>

[http://www.epsonconnect.eu](http://www.epsonconnect.eu/) (Endast Europa)

#### Google Cloud Print-tjänster:

Visar om skrivaren är registrerad och ansluten till Google Cloud Print-tjänster.

När du har registrerat dig kan du ändra följande inställningar.

- ❏ Aktivera/Avaktivera
- ❏ Avregistrera

För detaljer kring registrering av Google Cloud Print-tjänster, se följande webbplats.

<https://www.epsonconnect.com/>

[http://www.epsonconnect.eu](http://www.epsonconnect.eu/) (Endast Europa)

### **Menyalternativ för Systemadministration**

Du kan underhålla produkten som systemadministratör med denna funktion.Du kan också välja att begränsa produktfunktioner för individuella användare för att det ska passa till den arbets- eller kontorsstil.

Välj menyerna på kontrollpanelen enligt beskrivningen nedan.

#### **Inst.** > **Allmänna inställningar** > **Systemadministration**

#### Kontakter-hanterare:

Du kan utföra följande inställningar för kontakter.

#### Registrera/Radera:

Registrera och/eller radera kontakter för menyerna Fax, Skanna till dator (E-post), och Skanna till nätv.mapp/FTP.

#### Ofta:

Registrera ofta använda kontakter för att snabbt få åtkomst till dem. Du kan också ändra ordningen i listan.

#### Skriv ut kontakter:

Skriv ut kontaktlistan.

#### Visa alternativ:

Ändra det sätt kontaktlistan visas på.

#### Sökalternativ:

Ändra metod för att söka kontakter.

#### Rensa interna minnets data:

Det här objektet visas på en PCL- eller PostScript-kompatibel skrivare.

Ta bort data från skrivarens internminne, såsom hämtat teckensnitt och makro för PCL-utskrift eller ett jobb med lösenordsutskrift.

#### Säkerhetsinställningar:

Du kan utföra följande säkerhetsinställningar.

#### Begränsningar:

Tillåt ändring av inställningar av följande alternativ när panellås är aktiverat.

- ❏ Åtkomst till jobblogg
- ❏ Åtkomst till Registrera/ radera Kontakter
- ❏ Fax Nylig åtkomst
- ❏ Fax Åtkomst till överföringslogg
- ❏ Åtkomst till Fax-rapport
- ❏ Åtk. t. Hist. f. sparade utskrifter på Skanna till nätv.mapp/FTP
- ❏ Åtkomst till Nyliga för Skanna till e-post
- ❏ Åtk. t. Visa hist. för skickat för Skanna till e-post
- ❏ Åtk. t. Hist. skickade utskr. för Skanna till e-post
- ❏ Åtkomst till Språk
- ❏ Åtkomst till Tjockt papper
- ❏ Åtkomst till Tyst läge
- ❏ Skydd av Personligt data

#### Åtkomstkontroll:

Välj **På** för att begränsa produktens funktioner. Detta kräver att användare loggar in på produktens kontrollpanel med deras användarnamn och lösenord innan de kan använda kontrollpanelens funktioner. I **Acceptera jobb från okänd användare**kan du välja om jobb so inte har nödvändig autentiseringsinformation ska tillåtas eller inte.

#### Admin. inställningar:

❏ Administratörslösenord

Ställ in, ändra och ta bort ett administratörslösenord.

❏ Låsinställning

Välj huruvida du vill låsa kontrollpanelen med det lösenord som finns registrerat i **Administratörslösenord**.

#### Återställ inställningarna:

Återställer inställningarna på följande menyer till sina standardinställningar.

- ❏ Nätverksinställningar
- ❏ Kopiera inställningar
- ❏ Skanningsinställn.
- ❏ Faxinställningar
- ❏ Rensa all data och alla inställningar

#### Uppdatering av fast programvara:

Du kan få information om uppdatering av inbyggd programvara som aktuell version och information om tillgängliga uppdateringar.

#### Uppdatera:

Kontrollerar om den senaste versionen av den inbyggda programvaran har laddats upp till nätverksservern. Om en uppdatering är tillgänglig kan du välja om du vill börja uppdatera.

#### Meddelande:

Välj **På** för att ta emot en avisering om en uppdatering av inbyggd programvara finns tillgänglig.

## **Menyalternativ för Utskriftsräknare**

Välj menyerna på kontrollpanelen enligt beskrivningen nedan.

#### **Inst.** > **Utskriftsräknare**

Visar det totala antalet utskrifter, svartvita utskrifter och färgutskrifter samt alternativ som statusark från den tidpunkt då du köpte skrivaren. Välj **Skriv ut blad** när du vill skriva ut resultatet.
**Bilaga**

# **Menyalternativ för Status för förbruknings.**

Välj menyn på kontrollpanelen enligt beskrivningen nedan.

### **Inst.** > **Status för förbruknings.**

Visar ungefärliga nivåer för bläck och servicelivslängd för underhållsenheten.

När **v**isas börjar bläcket ta slut eller så är underhållsenheten nästan full. När **V** visas är bläcket slut eller så är underhållsenheten full.

### **Menyalternativ för Underhåll**

Välj menyerna på kontrollpanelen enligt beskrivningen nedan.

### **Inst.** > **Underhåll**

### Justering av utskriftskvalitet:

Välj den här funktionen om det finns några problem med dina utskrifter. Du kan kontrollera igensatta munstycken och rengör skrivarhuvudet vid behov och justera sedan vissa parametrar för att förbättra utskriftskvaliteten.

### Skriv.huv. Kontr. munst.

Välj den här funktionen för att kontrollera om skrivarhuvudets munstycken är tilltäppta. Skrivaren skriver ut ett munstyckeskontrollmönster.

### Rengör. av skrivarhuvud:

Välj den här funktionen för att rengöra tilltäppta munstycken i skrivarhuvudet.

#### Just. av linjeavst.:

Välj den här funktionen för att anpassa vertikala linjer.

### Guide för pappersrengör.:

Välj den här funktionen om det finns bläckfläckar på de invändiga rullarna. Skrivaren matar papper för att rengöra de invändiga rullarna.

#### Justering av utskriftskvalitet per papper:

Beroende på papperstyp skiljer sig bläckfördelningen. Välj den här funktionen om det förekommer bandning i utskrifterna eller feljustering av en viss papperstyp.

#### Periodisk rengöring:

Skrivaren utför automatiskt **Skriv.huv. Kontr. munst.** och **Rengör. av skrivarhuvud** baserat på den specifika tidsperioden. Välj **På** för att bevara premium-utskriftskvalitet. Under följande förhållanden utför du själv **Skriv.huv. Kontr. munst.** och **Rengör. av skrivarhuvud**.

- ❏ Problem med utskrift
- ❏ När **Av** väljs för **Periodisk rengöring**
- ❏ Vid utskrift i hög kvalitet, exempelvis av bilder
- ❏ När **Rengör. av skrivarhuvud**-meddelandet visas på LCD-skärmen

# **Menyalternativ för Språk/Language**

Välj menyerna på kontrollpanelen enligt beskrivningen nedan.

### **Inst.** > **Språk/Language**

Välj det språk som används på LCD-skärmen.

### **Menyalternativ för Skrivarstatus/Skriv ut**

Välj menyerna på kontrollpanelen enligt beskrivningen nedan.

### **Inst.** > **Skrivarstatus/Skriv ut**

Skriv ut statusblad:

Konfiguration statusark:

Skriv ut informationsblad som visar den befintliga skrivarens status och inställningar.

#### Statusark för material:

Skriv ut ett informationsblad som visar status för förbrukningsmaterial.

#### Ark för användarhistorik:

Skriv ut informationsblad som visar skrivarens användningshistorik.

#### PS3-teckensnittslista:

Det här objektet visas på en PCL- eller PostScript-kompatibel skrivare. Skriver ut en lista med teckensnitt tillgängliga för en PostScript-skrivare.

### PCL-teckensnittslista:

Det här objektet visas på en PCL- eller PostScript-kompatibel skrivare. Skriver ut en lista med teckensnitt tillgängliga för en PCL-skrivare.

Nätverk:

Visar de aktuella nätverksinställningarna.

### **Menyalternativ för Kontakter-hanterare**

Välj menyerna på kontrollpanelen enligt beskrivningen nedan.

### **Inst.** > **Kontakter-hanterare**

### Registrera/Radera:

Registrera och/eller radera kontakter för menyerna Fax, Skanna till dator (E-post), och Skanna till nätv.mapp/FTP.

### <span id="page-146-0"></span>Ofta:

Registrera ofta använda kontakter för att snabbt få åtkomst till dem. Du kan också ändra ordningen i listan.

### Skriv ut kontakter:

Skriv ut kontaktlistan.

### Visa alternativ:

Ändra det sätt kontaktlistan visas på.

Sökalternativ:

Ändra metod för att söka kontakter.

# **Menyalternativ för Användarinställningar**

Välj menyerna på kontrollpanelen enligt beskrivningen nedan.

### **Inst.** > **Användarinställningar**

Du kan inte ändra inställningarna som har låsts av din administratör.

Du kan ändra standardinställningar för följande menyer.

- ❏ Skanna till nätv.mapp/FTP
- ❏ Skanna till dator (E-post)
- ❏ Skanna till minnesenhet
- ❏ Skanna till moln
- ❏ Kopiera inställningar
- ❏ Fax

# <span id="page-148-0"></span>**Innan du använder faxegenskaper**

Konfigurera följande för att använda faxegenskaper.

- ❏ Anslut skrivaren korrekt till telefonlinjen och, vid behov, till en telefon
- ❏ Slutför **Guide för faxinställning**, som krävs för att göra grundinställningar.

Ställ in följande objekt efter behov.

- ❏ Utmatningsmål och tillhörande inställningar, såsom nätverksinställningar och mejlserverinställningar
- ❏ **Kontakter**-registrering
- ❏ **Användarinställningar** som definierar standardvärden för **Fax**-menyobjekt
- ❏ **Rapportinställningar** för utskrift av rapporter när fax skickas, tas emot eller vidarebefordras

### **Relaterad information**

- & "Ansluta till en telefonlinje" på sidan 149
- & ["Göra skrivaren klar att skicka och ta emot fax \(med Guide för faxinställning\)" på sidan 153](#page-152-0)
- & ["Göra individuella inställningar för skrivarens faxfunktioner" på sidan 155](#page-154-0)
- & ["Menyalternativ för Faxinställningar" på sidan 168](#page-167-0)
- & ["Nätverksanslutning" på sidan 19](#page-18-0)
- & ["Konfigurera server eller delad mapp" på sidan 37](#page-36-0)
- & ["Använda kontakter" på sidan 59](#page-58-0)
- $\rightarrow$  ["Menyalternativ för Användarinställningar" på sidan 147](#page-146-0)
- & ["Rapportinställningar-meny" på sidan 174](#page-173-0)

# **Ansluta till en telefonlinje**

# **Kompatibla telefonlinjer**

Du kan använda skrivaren via analoga standardtelefonlinjer (PSTN= Public Switched Telephone Network) och PBX-telefonsystem (Private Branch Exchange) .

Det kan hända att det inte går att använda skrivaren med följande telefonlinjer eller system.

- ❏ VoIP-telefonlinje som till exempel DSL eller fiberoptisk digitaltjänst
- ❏ Digital telefonlinje (ISDN)
- ❏ Vissa PBX-telefonsystem
- ❏ När adaptrar som exempelvis terminalkort, VoIP-adaptrar, delare eller DSL-router ansluts mellan telefonjacket och skrivaren

# **Ansluta skrivaren till en telefonlinje**

Anslut skrivaren till ett telefonjack via en telefonkabel av typen RJ-11 (6P2C). Vid anslutning av en telefon till skrivaren, använd en andra telefonkabel av typen RJ-11 (6P2C).

Det kan hända att en telefonkabel bifogas med skrivaren beroende på område. Använd kabeln om den bifogas.

Det kan hända att du behöver ansluta telefonkabeln till en adapter som är anpassad för landet eller regionen där du befinner dig.

#### *Anmärkning:*

Ta endast bort skyddet från skrivarens EXT.-port när du ansluter telefonen till skrivaren. Ta inte bort skyddet om du inte ska ansluta telefonen.

I områden med många blixtnedslag rekommenderar vi att du använder ett strömskydd.

### **Ansluta till en standardtelefonlinje (PSTN) eller PBX**

Anslut en telefonkabel från telefonjacket på väggen eller PBX-porten till LINE-porten på baksidan av skrivaren.

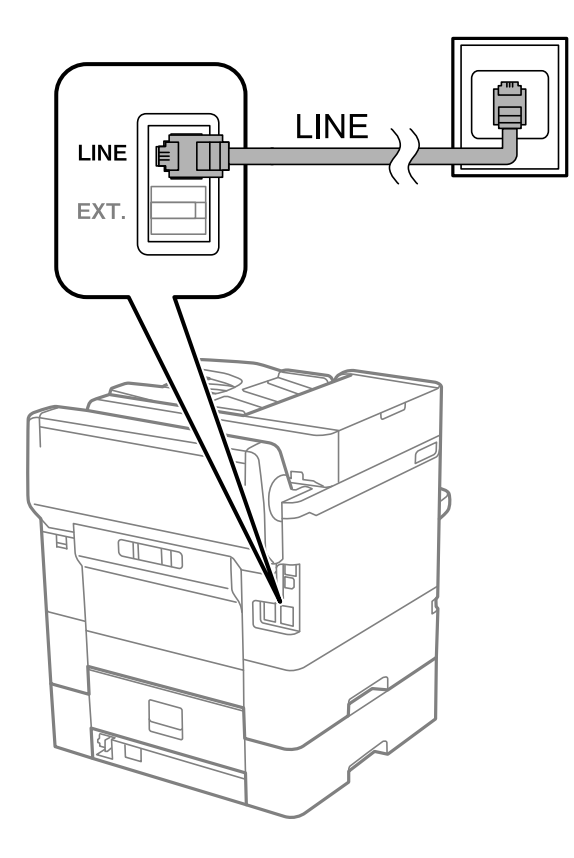

### **Ansluta till DSL eller ISDN**

Anslut en telefonkabel från DSL-modemet eller ISDN-terminalkortet till LINE-porten på baksidan av skrivaren. Ytterligare information finns i dokumentationen som medföljde modemet eller adaptern.

#### *Anmärkning:*

Om DSL-modemet inte är utrustat med ett inbyggt DSL-filter ansluter du ett separat DSL-filter.

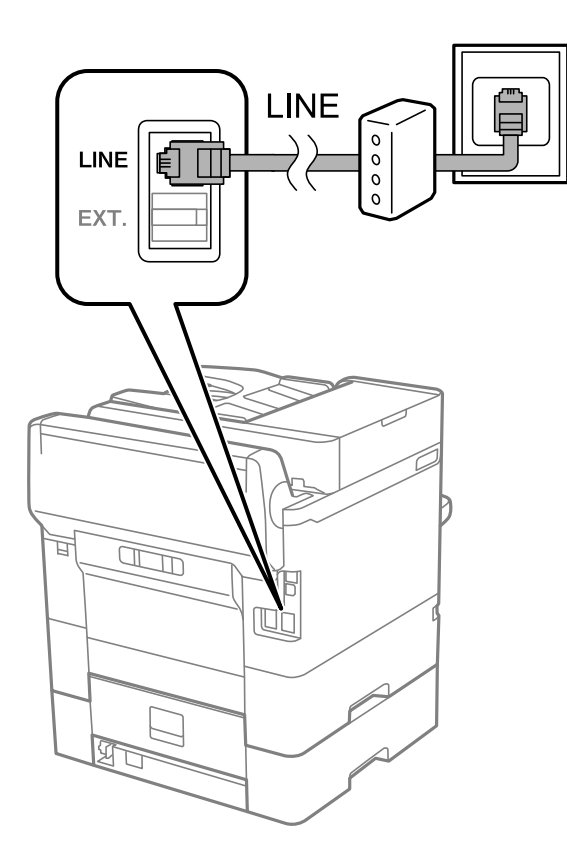

### **Ansluta telefonenheten till skrivaren**

När du använder skrivaren och telefonen på en enda telefonlinje ansluter du telefonen till skrivaren.

### *Anmärkning:*

- ❏ Om telefonenheten har en faxfunktion inaktiverar du faxfunktionen före du ansluter den.Se användarhandböckerna som medföljde telefonenheten för ytterligare information.
- ❏ Om du ansluter en telefonsvarare, se till att skrivarinställningen *Ant. ringsign. inn. svar* är inställd högre än det antal signaler som din telefonsvarare ska svara samtal på.
- LINE LINE EXT. 冝  $\mathbb{Z}$  $\mathbb{R}$
- 1. Ta bort skyddet från EXT.-porten på baksidan av skrivaren.

2. Anslut telefonenheten och EXT.-porten med en telefonkabel.

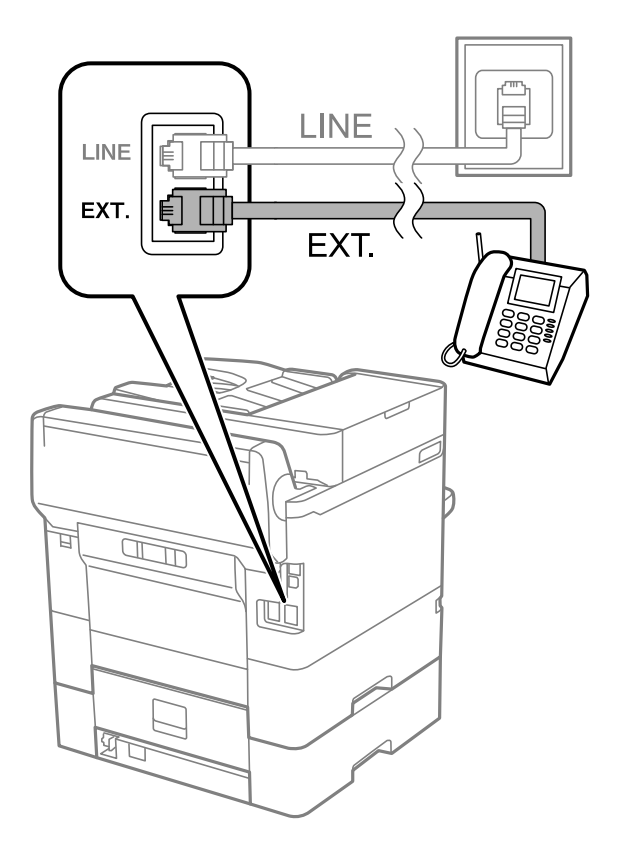

### <span id="page-152-0"></span>*Anmärkning:*

Om du delar en enskild telefonlinje måste du ansluta telefonenheten till EXT.-porten på skrivaren.Om du delar linjen och ansluter telefonenheten och skrivaren separat fungerar inte telefonen och skrivaren korrekt.

- 3. Välj **Fax** på startskärmen.
- 4. Ta upp headseten.

Anslutningen har skapats när  $\Diamond$ (**Skicka**) är aktiverad som följande skärm.

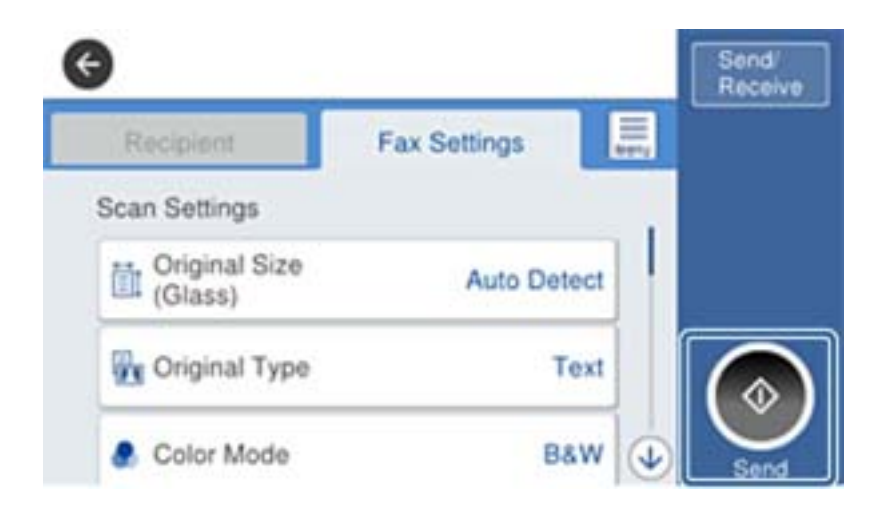

### **Relaterad information**

- & "Göra skrivaren klar att skicka och ta emot fax (med Guide för faxinställning)" på sidan 153
- & ["Göra inställningar för att använda en telefonsvarare" på sidan 157](#page-156-0)
- & ["Göra inställningar för mottagning av fax på endast en ansluten telefon \(Fjärrmottagning\)" på sidan 158](#page-157-0)
- & ["Inställning Mottagarläge" på sidan 155](#page-154-0)

# **Göra skrivaren klar att skicka och ta emot fax (med Guide för faxinställning)**

**Guide för faxinställning** konfigurera de grundläggande faxfunktionerna så att skrivaren blir klar att skicka och ta emot fax.

Alternativet för guide visas automatiskt när skrivaren startas för första gången. Du kan även visa guiden manuellt från skrivarens kontrollpanel. Du måste köra guiden igen om guiden hoppas över när skrivaren startades för första gången eller när anslutningsmiljön har ändrats.

❏ Nedan objekt är de som du kan ställa in med guiden.

- ❏ **Rubrik** (**Ditt telefonnummer** och **Faxrubrik**)
- ❏ **Mottagarläge** (**Auto** eller **Manuell**)

- ❏ Nedan objekt ställs in automatiskt i enlighet med anslutningsmiljön.
	- ❏ **Uppringningsläge** (exempelvis **Ton** eller **Puls**)
	- ❏ **Linjetyp** (**PSTN** eller **PBX**)
	- ❏ **Detektering av rington**
	- ❏ **Distinctive Ring Detection (DRD)-inställning**
- ❏ Övriga objekt i **Grundl. inställn.** förblir som de är.

Starta **Guide för faxinställning** för att göra **Grundl. inställn.** genom att följa instruktionerna på skärmen.

1. Kontrollera att skrivaren är ansluten till telefonlinjen.

### *Anmärkning:*

En automatisk kontroll av faxanslutningen utförs i slutet av guiden, skrivaren måste vara ansluten till telefonlinjen innan du startar guiden.

- 2. Välj **Inst.** på startskärmen på skrivarens kontrollpanel och välj sedan **Allmänna inställningar** > **Faxinställningar** > **Guide för faxinställning**.
- 3. På skärmen **Bekräftelse** trycker du på **Fortsätt**.

Guiden startar.

4. På skärmen för faxrubriken anger du avsändarens namn, till exempel ditt företagsnamn och sedan trycker du på **OK**.

#### *Anmärkning:*

Avsändarnamnet och ditt faxnummer visas som rubrik för utgående fax.

- 5. Ange faxnumret på inmatningsskärmen för telefonnummer och tryck sedan på **OK**.
- 6. Gör följande inställningar på **Distinctive Ring Detection (DRD)-inställning**-skärmen.
	- ❏ Om du prenumererar på en specifik uppringningstjänst från ditt telefonföretag: Tryck på **Fortsätt** och välj sedan det signalmönster som ska användas för inkommande fax.
		- Om du väljer **Alla**, går du till steg 7.
		- Om du väljer en annan inställning, är **Mottagarläge** automatiskt inställt till **Auto**. Gå till steg 9.

❏ Om du inte behöver ställa in detta alternativ: Tryck på **Hoppa över** och gå sedan till steg 9.

### *Anmärkning:*

- ❏ Med särskilda uppringningstjänster som erbjuds från många telefonföretag (namn på tjänsten varierar utifrån företag) kan du ha flera telefonnummer på en telefonlinje. Varje nummer har en specifik ringsignal. Du kan använda ett nummer för röstsamtal och ett annat för faxsamtal. Välj ringsignal för faxsamtal i *DRD*.
- ❏ Beroende på region visas *På* och *Av* som *DRD*-alternativ. Välj *På* om du vill använda den specifika ringfunktionen.
- 7. På **Inst. för mottagn.läge**-skärmen anger du om du använder telefonenheten ansluten till skrivaren.
	- ❏ Vid anslutning: Välj **Ja** och fortsätt sedan till nästa steg.
	- ❏ När anslutning saknas: Välj **Nej** och fortsätt sedan till nästa steg 9. **Mottagarläge** är inställt på **Auto**.
- 8. Välj om du vill ta emot fax automatiskt på skärmen **Inst. för mottagn.läge**.
	- ❏ Ta emot automatiskt: Välj **Ja**. **Mottagarläge** är inställt på **Auto**.
	- ❏ Ta emot manuellt: Välj **Nej**. **Mottagarläge** är inställt på **Manuell**.

<span id="page-154-0"></span>9. På skärmen **Fortsätt** kontrollerar du de inställningar som har gjorts och trycker på **Fortsätt**.

För att korrigera eller ändra inställningar trycker du på  $\bigodot$ .

10. På skärmen **Kör Kontr. faxanslutning** väljs **Starta kontroll** för att köra faxanslutningskontrollen och när du får en uppmaning på skärmen om att skriva ut kontrollresultatet så välj **Skriv ut**.

En rapport över kontrollresultatet som visar anslutningsstatus skrivs ut.

#### *Anmärkning:*

❏ Om några fel har rapporterats löser du dem genom att följa instruktionerna i rapporten.

❏ Om skärmen *Välj linjetyp* visas väljer du linjetyp.

När du ansluter skrivaren till ett PBX-telefonsystem eller ett terminalkort väljer du *PBX*.

- Vid anslutning av skrivaren till en standardtelefonlinje (*PSTN*), väljer du *Avaktivera* på *Bekräftelse*-skärmen som visas. Om du väljer *Avaktivera* kan det däremot hända att skrivaren hoppar över den första siffran i ett faxnummer vid uppringning och skickar faxet till fel nummer.

#### **Relaterad information**

- & ["Ansluta skrivaren till en telefonlinje" på sidan 149](#page-148-0)
- & "Inställning Mottagarläge" på sidan 155
- & ["Göra inställningar för att använda en telefonsvarare" på sidan 157](#page-156-0)
- & ["Göra inställningar för mottagning av fax på endast en ansluten telefon \(Fjärrmottagning\)" på sidan 158](#page-157-0)
- & ["Grundl. inställn. -meny" på sidan 175](#page-174-0)

# **Göra individuella inställningar för skrivarens faxfunktioner**

Du kan konfigurera skrivarens faxfunktioner individueltl med skrivarens kontrollpanel. Inställningar som konfigurerats via **Guide för faxinställning** kan också ändras. För mer information, se beskrivningen för **Faxinställningar**-menyn.

### *Anmärkning:*

- ❏ Genom att använda Web Config, kan du konfigurera skrivarens faxfunktioner.
- ❏ När du använder Web Config för att visa menyn för *Faxinställningar* kan det förekomma små skillnader i anvädnarens gränssnitt och i platsen jämfört med skrivarens kontrollpanel.

### **Relaterad information**

& ["Menyalternativ för Faxinställningar" på sidan 168](#page-167-0)

### **Inställning Mottagarläge**

Det finns två alternativ i **Mottagarläge** för mottagning av inkommande fax. Du kan göra inställningar på menyn nedan.

### **Inst.** > **Allmänna inställningar** > **Faxinställningar** > **Grundl. inställn.** > **Mottagarläge**

<span id="page-155-0"></span>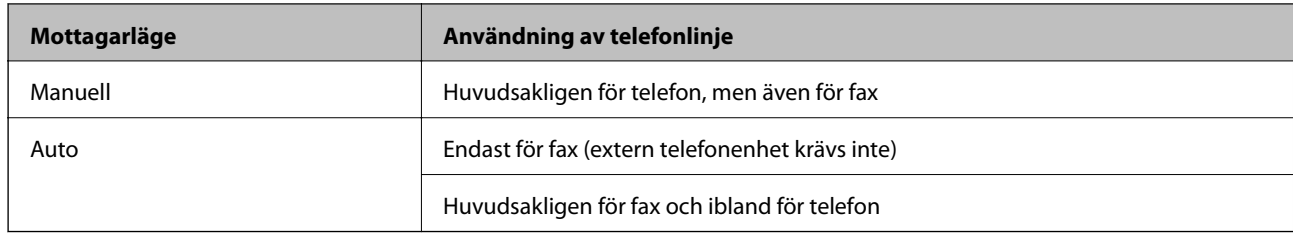

### **Relaterad information**

- & "Användning av Auto-läget" på sidan 156
- & "Användning av läget Manuell" på sidan 156
- & ["Grundl. inställn. -meny" på sidan 175](#page-174-0)

### **Användning av läget Manuell**

### **Ta emot fax**

När telefonen ringer kan du svara manuellt genom att plocka upp luren.

❏ När du hör en faxsignal (baud):

Välj **Fax** på skrivarens hemskärm, välj **Skicka/ ta emot** > **Ta emot**, och tryck sedan på  $\Diamond$ . Lägg sedan på luren.

❏ Om signalen är för ett röstsamtal:

Du kan svara i telefonen som vanligt.

### **Ta emot fax via en ansluten telefon**

När **Fjärrmottagning** är onfigurerad kan du ta emot fax genom att ange **Startkod**.

Lyft luren när telefonen ringer. När du hör en faxsignal (baud) anger du den tvåsiffriga **Startkod**, och lägger sedan på luren.

### **Relaterad information**

& ["Göra inställningar för mottagning av fax på endast en ansluten telefon \(Fjärrmottagning\)" på sidan 158](#page-157-0)

### **Användning av Auto-läget**

### **Ta emot fax utan en extern telefonenhet**

Skrivaren växlar automatiskt till att ta emot fax när antalet ringtoner du ställde in i **Ant. ringsign. inn. svar** är komplett.

### *Anmärkning:*

Vi rekommenderar att ställa in detta *Ant. ringsign. inn. svar* till ett så långt antal som möjligt.

### **Ta emot fax med en extern telefonenhet**

En skrivare med en extern telefonenhet fungerar på följande sätt.

- <span id="page-156-0"></span>❏ Om telefonenheten är telefonsvararen och när den svarar inom antalet ringsignaler inställda i **Ant. ringsign. inn. svar**:
	- Om ringsignalen gäller för ett fax: Skrivaren växlar automatiskt till mottagning av fax.

- Om ringsignalen gäller för ett röstsamtal: Telefonsvararen kan ta emot röstsamtal och spela in röstmeddelanden.

- ❏ När du tar luren inom antalet ringsignaler som konfigurerats i **Ant. ringsign. inn. svar**:
	- Om ringsignalen gäller för ett fax: Du kan ta emot faxet med samma steg som för **Manuell**.
	- Om ringsignalen gäller för ett röstsamtal: Du kan svara i telefonen som vanligt.
- ❏ När skrivaren automatiskt växlar till att ta emot fax:
	- Om ringsignalen gäller för ett fax: Skrivaren börjar ta emot fax.
	- Om ringsignalen gäller för ett röstsamtal: Du kan inte svara i telefonen. Be personen att ringa tillbaka till dig.

### *Anmärkning:*

Ange ett högre antal ringsignaler i skrivarens *Ant. ringsign. inn. svar*-inställningar än det antal som angetts för telefonsvararen. Annars kan inte telefonsvararen ta emot röstsamtal och spela in röstmeddelanden. För information om konfiguration av telefonsvararen, se bruksanvisningen som medföljer telefonsvararen.

### **Relaterad information**

- & "Göra inställningar för att använda en telefonsvarare" på sidan 157
- & ["Användning av läget Manuell" på sidan 156](#page-155-0)

# **Göra inställningar när du ansluter en extern telefonenhet**

### **Göra inställningar för att använda en telefonsvarare**

Du behöver inställningar för att använda en telefonsvarare.

- 1. Välj **Inst.** på startskärmen på skrivarens kontrollpanel.
- 2. Välj **Allmänna inställningar** > **Faxinställningar** > **Grundl. inställn.**.
- 3. Ange **Mottagarläge** som **Auto**.
- 4. Ange ett högre antal ringsignaler i skrivarens **Ant. ringsign. inn. svar**-inställning än det antal som angetts för telefonsvararen.

Om **Ant. ringsign. inn. svar** är inställd på ett lägre nummer än numret för signalerna på telefonsvararen kan telefonsvararen inte ta emot röstsamtal för att spela in röstmeddelanden. Se användarhandböckerna som medföljde telefonsvararen för information om dess inställningar.

Det kan hända att inställningen **Ant. ringsign. inn. svar** på skrivaren inte visas beroende på region.

### **Relaterad information**

- & ["Användning av Auto-läget" på sidan 156](#page-155-0)
- & ["Grundl. inställn. -meny" på sidan 175](#page-174-0)

### <span id="page-157-0"></span>**Göra inställningar för mottagning av fax på endast en ansluten telefon (Fjärrmottagning)**

Du kan börja med faxmottagning genom att bara plocka upp luren och använda telefonen, utan att göra något med skrivaren.

Funktionen **Fjärrmottagning** är tillgänglig för telefoner som stöder tonval.

- 1. Välj **Inst.** på startskärmen på skrivarens kontrollpanel.
- 2. Välj **Allmänna inställningar** > **Faxinställningar** > **Grundl. inställn.** > **Fjärrmottagning**.
- 3. Tryck på **Fjärrmottagning** för att ställa in detta till **På**.
- 4. Välj **Startkod**, ange en kod med två siffror (du kan ange 0 till 0, \* och #), och tryck sedan på **OK**.
- 5. Tryck på **OK** för att verkställa inställningarna.

### **Relaterad information**

- & ["Användning av läget Manuell" på sidan 156](#page-155-0)
- & ["Grundl. inställn. -meny" på sidan 175](#page-174-0)

### **Gör Utskriftsinställningar för att ta emot fax**

### **Utför inställningar för papperskälla för att ta emot fax (för modell med två eller fler papperskällor)**

Du kan konfigurera använda papperskällor för utskrift av mottagna dokument och faxrapporter. Enligt standard är alla papperskällor aktiverade för faxutskrift. Använd den här funktionen om du inte vill använda papper i en specifik papperskälla för faxutskrift.

- 1. Välj **Inst.** på startskärmen på skrivarens kontrollpanel.
- 2. Välj **Allmänna inställningar** > **Skrivarinställningar** > **Papperkälla inställn.** > **Välj inställn. autom.** > **Fax**.
- 3. Tryck på varje ruta i papperskällan som du inte vill använda för utskrift av fax.

Papperskällinställningen har ändrats till **Av** och inaktiverats för utskrift av fax.

### **Relaterad information**

& ["Skrivarinställningar" på sidan 136](#page-135-0)

### **Gör Utskriftsinställningar såsom 2-sidig för mottagning av fax**

Du kan konfigurera skrivaren till att minska pappersförbrukningen genom att skriva ut mottagna fax på båda sidor, eller genom att skriva ut dem i förminskad storlek för att passa in på papperet. Som ett exempel följer du stegen nedan för att konfigurera dubbelsidig utskrift.

1. Välj **Inst.** på startskärmen på skrivarens kontrollpanel.

- <span id="page-158-0"></span>2. Välj **Allmänna inställningar** > **Faxinställningar** > **Mottagningsinställningar**.
- 3. Välj **Utskriftsinställningar** och sedan **2-sidig**.
- 4. Tryck på **2-sidig** för att konfigurera alternativet till **På**.
- 5. I **Bindningsmarginal**, väljer du **Kort sida** eller **Lång sida**.
- 6. Välj **OK**.

### **Relaterad information**

& ["Utskriftsinställningar -meny" på sidan 172](#page-171-0)

### **Göra inställningar för att spara och vidarebefordra mottagna fax**

Skrivaren är konfigurerad för utskrift av mottagna fax som standard. Vid sidan om utskrift kan du konfigurera skrivaren för att spara och/eller vidarebefordra mottagna fax. Observera att konfigurationssätten kan variera beroende på om villkorsinställningar finns eller inte.

- ❏ Spara och vidarebefordra fax som tas emot från ospecificerade partner funktion för att spara och vidarebefordra mottagna fax utan villkor
- ❏ Spara och vidarebefordra fax som tas emot från specifika partner funktion för att spara och vidarebefordra mottagna fax med villkor

### **Relaterad information**

- & "Funktioner för att spara och vidarebefordra fax villkorslöst" på sidan 159
- & ["Funktioner för att spara och vidarebefordra fax med villkor" på sidan 162](#page-161-0)

### **Funktioner för att spara och vidarebefordra fax villkorslöst**

Du kan spara och vidarebefordra fax som tas emot från ospecificerade partner till mål i skrivaren och mål på andra ställen än skrivaren. Du kan välja målen nedan samtidigt. Om du väljer dem alla samtidigt sparas samma mottagna fax i Inkorg, på en dator, en extern minnesenhet, och vidarebefordras till ett mål, såsom en e-postadress.

❏ Inkorg i skrivaren

Du kan spara mottagna fax till Inkorg. Du kan visa dem på skrivarens kontrollpanel, så att du bara kan skriva ut dem du vill skriva ut eller radera onödiga fax.

- ❏ Utanför skrivaren
	- ❏ En dator (PC-FAX-mottagning)
	- ❏ En extern minnesenhet
	- ❏ Upp till 5 vidarebefordringsmål
		- E-postadresser
		- Delade mappar i ett nätverk
		- Andra faxapparater

### <span id="page-159-0"></span>**Relaterad information**

- & "Ställa in spara och vidarebefordra för att ta emot fax (Ovillkorad spara/ vidarebefordra)" på sidan 160
- & ["Inställningar för spara/vidarebef. -meny" på sidan 169](#page-168-0)
- & ["Göra inställningar för sändning och mottagning av fax på en dator" på sidan 166](#page-165-0)

### **Ställa in spara och vidarebefordra för att ta emot fax (Ovillkorad spara/ vidarebefordra)**

Du kan göra inställningar för att spara och vidarebefordra mottagna fax från ospecificerade avsändare. Om du gör inställningar att vidarebefordra mottagna fax så lägg först till målen för vidarebefordran i kontaktlistan. För att vidarebefordra till en e-postadress behöver du också konfigurera e-postserverinställningarna i förväg.

Följ stegen nedan. Se nedan relaterad information i ämnet för att göra inställningar för att spara mottagna fax på en dator med funktionen PC-FAX.

- 1. Välj **Inst.** på hemskärmen eller skrivarens kontrollpanel.
- 2. Välj **Allmänna inställningar** > **Faxinställningar** > **Mottagningsinställningar** > **Inställningar för spara/ vidarebef.** > **Ovillkorad spara/ vidarebefordra**.

När ett meddelande visas ska du kontrollera innehållet och sedan trycka på **OK**.

3. Gör nedan inställningar beroende på målen för att spara och vidarebefordra.

Följande alternativ kan användas samtidigt.

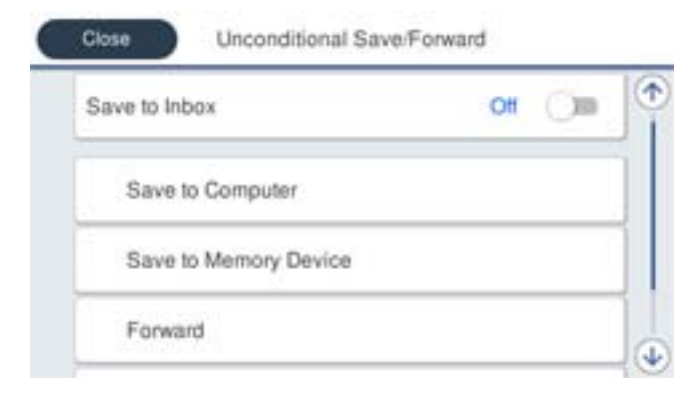

❏ Att spara mottagna faxar till Inkorg:

A Välj **Spara till inkorg** för att ställa in detta till **På**.

B Om ett meddelande visas ska du kontrollera innehållet och sedan välja **OK**.

❏ Att spara mottagna fax på en extern minnesenhet:

A Sätt i en minnesenhet i USB-porten för skrivarens externa gränssnitt.

B Välj **Spara till minnesenhet**.

C Välj **Ja**. Om du vill skriva ut dokumenten automatiskt efter att du har spara dem på minnesenheten väljer du i stället **Ja och skriv ut**.

D Kontrollera meddelandet som visas och tryck sedan på **Skapa**.

En mapp för att spara mottagna dokument i skapas på minnesenheten.

E Kontrollera meddelandet, tryck på **Stäng** eller vänta tills meddelandet rensats och tryck då på **Stäng**.

F När nästa meddelande visas, kontrollera det och tryck sedan på **OK**.

### c*Viktigt:*

Mottagna dokument sparas i skrivarens minne tillfälligt innan dokumenten sparas i minnesenheten som är ansluten till skrivaren. Eftersom ett fel för fullt minne inaktiverar att det går att skicka och ta emot fax, håll minnesenheten ansluten till skrivaren.

❏ För att vidarebefordra mottagna fax till e-postadresser, delade mappar och andra faxmaskiner:

### A Välj **Vidarebefordra**.

B Välj **Ja**. Om du vill skriva ut dokument automatiskt medan du vidarebefordrar dem väljer du i stället **Ja och skriv ut**.

C Välj **Lägg till post**och välj sedan målen i kontaktlistan. Du kan specificera upp till fem vidarebefordringsaddresser.

D Tryck på **Stäng** för att avsluta valet av mål för vidarebefordran och tryck sedan på **Stäng**.

E I **Alternativ när vidarebefordran misslyckades**väljer du om du vill skriva ut mottagna dokument eller spara dem i skrivarens Inkorg när vidarebefordran misslyckas.

 $\bullet$  Tryck på OK.

### c*Viktigt:*

När Inkorg är full blir faxmottagning inaktiverad. Du bör kunna radera dokumenten från inkorgen när de har kontrollerats.

### *Anmärkning:*

Antalet dokument som inte kunde vidarebefordras visas på ikonen för faxläge på startskärmen för  $\left[\frac{\sigma}{\sigma}\right]$ utöver andra obehandlade jobb.

4. Ställ in att skrivaren skickar e-postmeddelanden till någon som du vid behov vill meddela om resultatet för de bearbetade faxarna.

### A Välj **E-postaviseringar**.

B Tryck på nedan objekt för att ställa in detta på **På**.

Följande alternativ kan användas samtidigt.

❏ Avisera när mottagande är slutfört: skickar e-post till mottagaren när skrivaren är klar tagit emot faxen.

- ❏ Avisera när utskrift är slutfört: skickar e-post till mottagaren när skrivaren är klar med att skriva ut mottagna fax.
- ❏ Avisera när minnesenhet sparat klart: skickar e-post till mottagaren när skrivaren har slutfört sparandet av mottagna dokument i minnesenheten.

- <span id="page-161-0"></span>❏ Avisera när vidarebefordra är slutfört: skickar e-post till mottagaren när skrivaren är klar med att vidarebefordra mottagna fax.
- C Markera fältet **Mottagare** och välj sedan en mottagare av e-postmeddelandet från kontaktlistan.
- D Tryck på **Stäng** för att avsluta valet av mottagare.

E Tryck på **OK**.

5. Tryck på **Stäng** för att slutföra inställningarna **Ovillkorad spara/ vidarebefordra**.

Det här avslutar inställningar för ovillkorligt sparande och vidarebefordran för mottagna fax.

6. Välj **Standardinställningar** efter behov.

För detaljer så se förklaringen för **Standardinställningar** i menyn **Inställningar för spara/vidarebef.**.

#### *Anmärkning:*

Om du har valt en delad mapp på ett nätverk eller en e-postadress som destination för vidarebefordran, rekommenderar vi att du testar om du kan skicka en inskannad bild till platsen i skannläge. Välj *Skanna* > *E-post* eller *Skanna* > *Nätverksmapp/FTP* från startskärmen, välj målet och börja sedan att skanna.

### **Relaterad information**

- & ["Nätverksanslutning" på sidan 19](#page-18-0)
- & ["Konfigurera server eller delad mapp" på sidan 37](#page-36-0)
- & ["Funktioner för att spara och vidarebefordra fax villkorslöst" på sidan 159](#page-158-0)
- & ["Gör Spara till dator-inställningar för att ta emot fax" på sidan 167](#page-166-0)
- & ["Gör Spara till dator-inställningar för att också skriva ut på skrivaren för mottagning av fax" på sidan 167](#page-166-0)
- & ["Gör Spara till dator-inställningar för att inte ta emot fax" på sidan 167](#page-166-0)
- & ["Inställningar för spara/vidarebef. -meny" på sidan 169](#page-168-0)

### **Funktioner för att spara och vidarebefordra fax med villkor**

Du kan ta emot fax från specificerade partner eller ta emot fax på en angiven tid, och sedan spara och vidarebefordra till mål på skrivaren och mål utanför skrivaren. Du kan välja målen nedan samtidigt. Om du väljer dem alla samtidigt sparas samma mottagna fax i Inkorg, i en konfidentiell box, en extern minnesenhet, och vidarebefordras till ett mål, såsom en e-postadress.

❏ Inkorg och konfidentiella boxar på skrivaren

Du kan spara mottagna fax i Inkorg eller konfidentiella boxar, genom att sortera dem efter förhållanden. Du kan visa dem på skrivarens kontrollpanel, så att du bara kan skriva ut fax du vill skriva ut eller radera onödiga fax.

### ❏ Utanför skrivaren

- ❏ En extern minnesenhet
- ❏ Ett vidarebefordringsmål:
	- E-postadress
	- Delad mapp i ett nätverk
	- En annan faxapparat

### **Relaterad information**

& ["Ställa in spara och vidarebefordra för att ta emot fax \(Villkorad spara/vidarebefordra\)" på sidan 163](#page-162-0)

<span id="page-162-0"></span>& ["Inställningar för spara/vidarebef. -meny" på sidan 169](#page-168-0)

### **Ställa in spara och vidarebefordra för att ta emot fax (Villkorad spara/ vidarebefordra)**

Du göra inställningar för att spara eller vidarebefordra fax från en specificerad avsändare eller vid en viss tid. Om du gör inställningar att vidarebefordra mottagna fax så lägg först till målet för vidarebefordran i kontaktlistan. För att vidarebefordra till en e-postadress behöver du också konfigurera e-postserverinställningarna i förväg.

### *Anmärkning:*

- ❏ Färgdokument kan inte vidarebefordras till andra faxmaskiner. De behandlas som dokument som inte kunde vidarebefordras.
- ❏ Innan du använder funktionen att spara och vidarebefordra mottagna fax vid en specifik tidpunkt ska det säkerställas att skrivarens inställningar för *Datum/tid* och *Tidsskillnad* är korrekta. Öppna menyerna från *Inst.* > *Allmänna inställningar* > *Grundl. inställn.* > *Datum-/tidsinställningar*.
- 1. Välj **Inst.** på hemskärmen eller skrivarens kontrollpanel.
- 2. Välj **Allmänna inställningar** > **Faxinställningar** > **Mottagningsinställningar** > **Inställningar för spara/ vidarebef.**.
- 3. Tryck på <sup>></sup> en oregistrerad ruta under **Villkorad spara/vidarebefordra**.
- 4. Välj rutan **Namn** och ange namnet du vill registrera.
- 5. Välj rutan **Villkor** för att ställa in ett villkor.
	- ❏ Match. avs. Faxnummer: om det inkommande faxnumret matcher villkoren som du valde för detta alternativ, sparar skrivaren och vidarebefordrar mottagna fax.

Välj villkoret **Match. avs. Faxnummer** och ange faxnumret (max 20 siffror) genom att välja rutan **Faxnummer**.

❏ Underadress(SUB) exakt överensstämmande: Om underadressen (SUB) är en perfekt matchning, sparar skrivaren och vidarebefordrar de mottagna faxen.

Aktivera inställningen Underadress(SUB) exakt överensstämmande och ange lösenordet genom att välja rutan **Underadress(SUB)**.

❏ Lösenord(SID) exakt överensstämmande: Om lösenordet (SID) är en perfekt matchning, sparar skrivaren och vidarebefordrar de mottagna faxen.

Aktivera inställningen Lösenord(SID) exakt överensstämmande och ange lösenordet genom att välja rutan **Lösenord(SID)**.

- ❏ Tid det togs emot: Skrivaren sparar och vidarebefordrar mottagna fax under den angivna tidsperioden. Aktivera inställningen **Tid det togs emot** och ställ sedan in tiden i **Starttid** och **Sluttid**.
- 6. Tryck på rutan **Destination för Spara/ vidarebefordra**.

7. Gör nedan inställningar beroende på målen för att spara och vidarebefordra. Följande alternativ kan användas samtidigt.

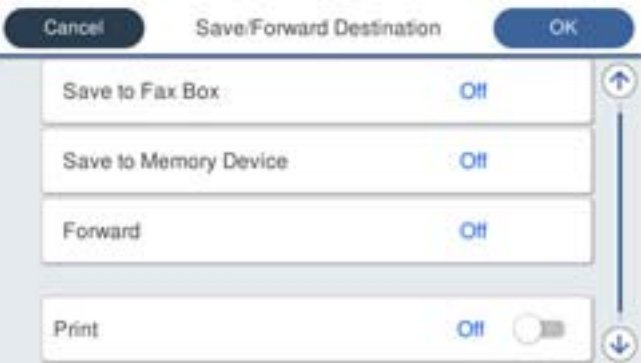

❏ Att skriva ut mottagna faxar:

Tryck på **Skriv ut** för att ställa in detta till **På**.

- ❏ Att skicka de mottagna faxarna till Inkorg eller en konfidentiell brevlåda:
	- A Välj **Spara till faxbrevlåda**.
	- B Tryck på **Spara till faxbrevlåda** för att ställa in detta på **På**.
	- C Välj brevlådan där du vill spara dokumentet.
- ❏ Att spara mottagna fax på en extern minnesenhet:
	- A Sätt i en minnesenhet i USB-porten för skrivarens externa gränssnitt.
	- B Välj **Spara till minnesenhet**.
	- C Tryck på **Spara till minnesenhet** för att ställa in detta på **På**.
	- D Kontrollera meddelandet som visas och tryck sedan på **Skapa**.

En mapp för att spara mottagna dokument i skapas på minnesenheten.

# c*Viktigt:*

Mottagna dokument sparas i skrivarens minne tillfälligt innan dokumenten sparas i minnesenheten som är ansluten till skrivaren. Eftersom ett fel för fullt minne inaktiverar att det går att skicka och ta emot fax, håll minnesenheten ansluten till skrivaren.

❏ För att vidarebefordra mottagna fax till e-postadresser, delade mappar och en annan faxmaskin:

A Välj **Vidarebefordra**.

B Tryck på **Vidarebefordra** för att ställa in detta på **På**.

C Välj **Lägg till post**och välj sedan målen i kontaktlistan. Du kan specificera ett mål för vidarebefordran.

D När du har slutfört valet av mål trycker du på **Stäng**.

E Kontrollera att målen som du valt för vidarebefordring är korrekta och välj sedan **Stäng**.

F I **Alternativ när vidarebefordran misslyckades**väljer du om du vill skriva ut mottagna dokument eller spara dem i skrivarens Inkorg när vidarebefordran misslyckas.

### c*Viktigt:*

När Inkorg eller en konfidentiell brevlåda är full blir faxmottagning inaktiverad. Du bör kunna radera dokumenten från inkorgen när de har kontrollerats.

#### *Anmärkning:*

Antalet dokument som inte kunde vidarebefordras visas på ikonen för faxläge på startskärmen för **till** utöver andra obehandlade jobb.

- 8. Tryck på **OK** för att slutföra inställningarna **Destination för Spara/ vidarebefordra**.
- 9. Ställ in att skrivaren skickar e-postmeddelanden till någon som du vid behov vill meddela om resultatet för de bearbetade faxarna.

### A Välj **E-postaviseringar**.

B Tryck på nedan objekt för att ställa in detta på **På**.

Följande alternativ kan användas samtidigt.

- ❏ Avisera när mottagande är slutfört: skickar e-post till mottagaren när skrivaren är klar tagit emot faxen.
- ❏ Avisera när utskrift är slutfört: skickar e-post till mottagaren när skrivaren är klar med att skriva ut mottagna fax.
- ❏ Avisera när minnesenhet sparat klart: skickar e-post till mottagaren när skrivaren har slutfört sparandet av mottagna dokument i minnesenheten.
- ❏ Avisera när vidarebefordra är slutfört: skickar e-post till mottagaren när skrivaren är klar med att vidarebefordra mottagna fax.
- C Markera fältet **Mottagare** och välj sedan en mottagare av e-postmeddelandet från kontaktlistan.

D Tryck på **Stäng** för att avsluta valet av mottagare.

E Tryck på **OK**.

- 10. Välj **OK** och välj sedan **OK** igen för att återgå till skärmen **Inställningar för spara/vidarebef.**.
- 11. Välj den registrerade rutan för vilken du ställde in villkoret och välj sedan **Aktivera**.

Det här avslutar inställningar för villkorligt sparande och vidarebefordran för mottagna fax.

12. Välj **Standardinställningar** efter behov.

För detaljer så se förklaringen för **Standardinställningar** i menyn **Inställningar för spara/vidarebef.**.

#### <span id="page-165-0"></span>*Anmärkning:*

Om du har valt en delad mapp på ett nätverk eller en e-postadress som destination för vidarebefordran, rekommenderar vi att du testar om du kan skicka en inskannad bild till platsen i skannläge. Välj *Skanna* > *E-post* eller *Skanna* > *Nätverksmapp/FTP* från startskärmen, välj målet och börja sedan att skanna.

### **Relaterad information**

- & ["Nätverksanslutning" på sidan 19](#page-18-0)
- & ["Konfigurera server eller delad mapp" på sidan 37](#page-36-0)
- & ["Funktioner för att spara och vidarebefordra fax med villkor" på sidan 162](#page-161-0)
- & ["Inställningar för spara/vidarebef. -meny" på sidan 169](#page-168-0)

# **Göra inställningar för blockering av skräpfax**

Du kan blockera skräpfax.

- 1. Välj **Inst.** på startskärmen på skrivarens kontrollpanel.
- 2. Välj **Allmänna inställningar** > **Faxinställningar** > **Grundl. inställn.** > **Avvisat fax**.
- 3. Konfigurera villkor för att blockera skräpfax.

Välj **Avvisat fax** och aktivera sedan följande alternativ.

- ❏ Listan med avvisade nummer: Avvisa fax som är i avvisningsnummerlistan.
- ❏ Tom faxrubrik blockerad: Avvisa fax med blank rubrikinformation.
- ❏ Oregistrerade kontakter: Avvisa fax som inte har lagts till i kontaktlistan.
- 4. Tryck på för att återgå till skärmen för **Avvisat fax**.
- 5. Om du använder **Listan med avvisade nummer**, välj **Redigera listan med avvisade nummer** och redigera sedan listan.

### **Relaterad information**

& ["Grundl. inställn. -meny" på sidan 175](#page-174-0)

# **Göra inställningar för sändning och mottagning av fax på en dator**

För att skicka och ta emot fax på en klientdator måste FAX Utility installeras på den anslutna datorn genom nätverks- eller USB-kabel.

### **Aktivera sändning av fax från en dator**

Konfigurera följande med Web Config.

1. Öppna Web Config, klicka på fliken **Fax** och klicka sedan på **Skicka inställningar** > **Grundläggande**.

<span id="page-166-0"></span>2. Välj **Använd** för **PC till FAX-funktion**.

#### *Anmärkning:*

Standardinställningsvärdet för *PC till FAX-funktion* är *Använd*. För att inaktivera sändning av fax från en dator väljer du *Använd inte*.

3. Klicka på **OK**.

#### **Relaterad information**

& ["Skicka inställningar -meny" på sidan 168](#page-167-0)

### **Gör Spara till dator-inställningar för att ta emot fax**

Du kan spara mottagna fax på en dator med FAX Utility. Installera FAX Utility på klientdatorn och gör inställningen. För mer information, se Grundläggande funktioner i FAX Utility-hjälpen (visas på huvudskärmen).

Inställningsobjektet under skrivarens kontrollpanel är inställd på **Ja**, och fax som tas emot kan sparas på datorn.

**Inst.** > **Allmänna inställningar** > **Faxinställningar** > **Mottagningsinställningar** > **Inställningar för spara/ vidarebef.** > **Ovillkorad spara/ vidarebefordra** > **Spara till dator**

### **Relaterad information**

& ["Inställningar för spara/vidarebef. -meny" på sidan 169](#page-168-0)

### **Gör Spara till dator-inställningar för att också skriva ut på skrivaren för mottagning av fax**

Du kan göra inställningar för att skriva ut mottagna fax på skrivaren, samt spara dem på en dator.

- 1. Välj **Inst.** på startskärmen på skrivarens kontrollpanel.
- 2. Välj **Allmänna inställningar** > **Faxinställningar** > **Mottagningsinställningar**.
- 3. Välj **Inställningar för spara/vidarebef.** > **Ovillkorad spara/ vidarebefordra** > **Spara till dator** > **Ja och skriv ut**.

### **Relaterad information**

& ["Inställningar för spara/vidarebef. -meny" på sidan 169](#page-168-0)

### **Gör Spara till dator-inställningar för att inte ta emot fax**

För att konfigurera skrivaren till att inte spara fax på datorn, ändrar du inställningarna på skrivaren.

#### *Anmärkning:*

Du kan också ändra inställningarna med FAX Utility. Men om det finns fax som inte har sparats på datorn, fungerar inte funktionen.

- 1. Välj **Inst.** på startskärmen på skrivarens kontrollpanel.
- 2. Välj **Allmänna inställningar** > **Faxinställningar** > **Mottagningsinställningar**.

<span id="page-167-0"></span>3. Välj **Inställningar för spara/vidarebef.** > **Ovillkorad spara/ vidarebefordra** > **Spara till dator** > **Nej**.

### **Relaterad information**

& ["Inställningar för spara/vidarebef. -meny" på sidan 169](#page-168-0)

# **Menyalternativ för Faxinställningar**

Genom att välja **Inst.** > **Allmänna inställningar** > **Faxinställningar** från skrivarens kontrollpanel visas menyn.

### *Anmärkning:*

- ❏ Du kan också öppna Faxinställningar from Web Config. Klicka på fliken *Fax* på skärmen Web Config.
- ❏ När du använder Web Config för att visa menyn för *Faxinställningar* kan det förekomma små skillnader i anvädnarens gränssnitt och i platsen jämfört med skrivarens kontrollpanel.

# **Snabbåtgärdsknapp-meny**

Du kan se menyn på skrivarens kontrollpanel nedan:

### **Inst.** > **Allmänna inställningar** > **Faxinställningar** > **Snabbåtgärdsknapp**

#### *Anmärkning:*

Du kan inte visa den här menyn på skärmen för Web Config.

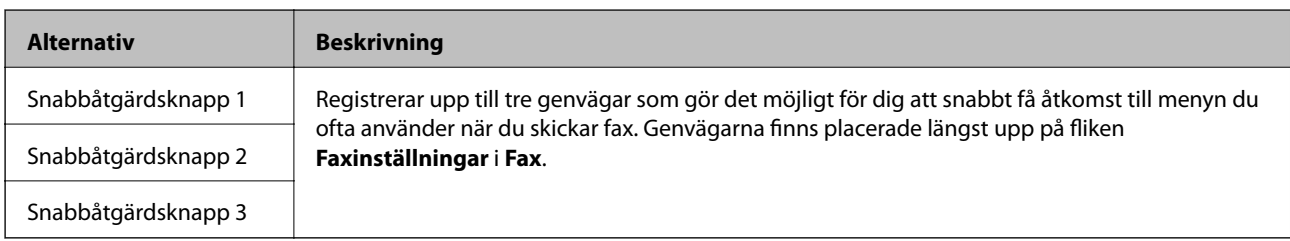

# **Skicka inställningar -meny**

Du hittar menyn på skrivarens kontrollpanel nedan:

### **Inst.** > **Allmänna inställningar** > **Faxinställningar** > **Skicka inställningar**

#### *Anmärkning:*

På skärmen Web Config hittar du följande meny:

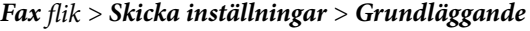

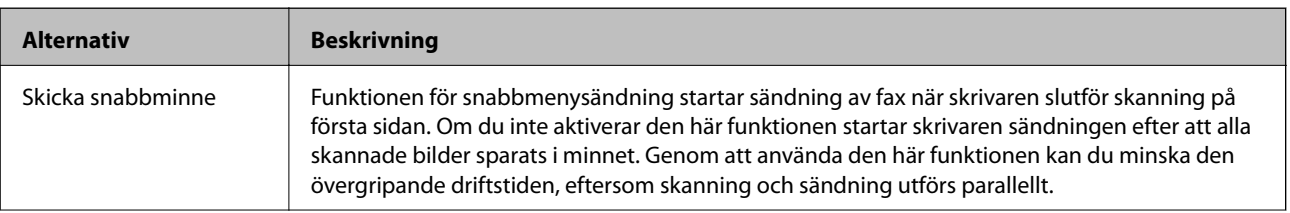

<span id="page-168-0"></span>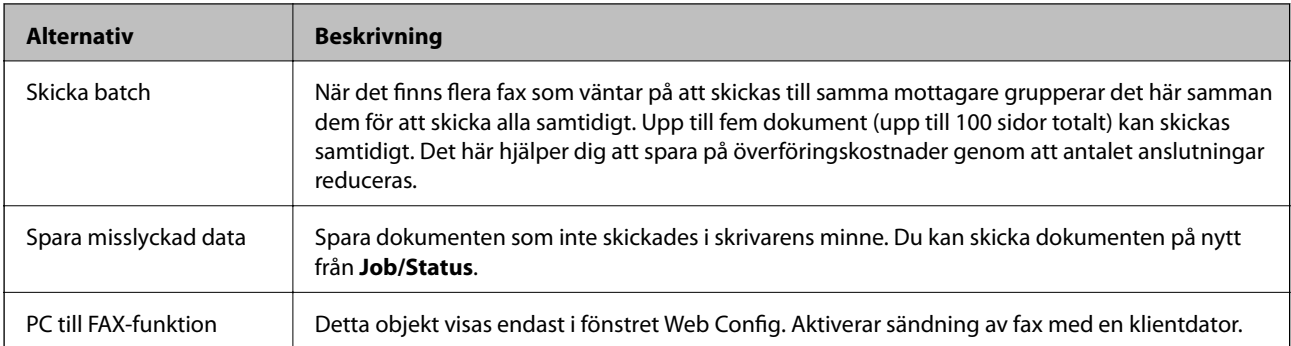

### **Relaterad information**

& ["Aktivera sändning av fax från en dator" på sidan 166](#page-165-0)

# **Mottagningsinställningar-meny**

### **Relaterad information**

- & "Inställningar för spara/vidarebef. -meny" på sidan 169
- & ["Utskriftsinställningar -meny" på sidan 172](#page-171-0)

### **Inställningar för spara/vidarebef. -meny**

Du hittar menyn på skrivarens kontrollpanel nedan:

**Inst.** > **Allmänna inställningar** > **Faxinställningar** > **Mottagningsinställningar** > **Inställningar för spara/ vidarebef.**

### **Ovillkorad spara/ vidarebefordra**

*Anmärkning:* På skärmen Web Config hittar du följande meny:

*Fax* flik > *Mottagningsinställningar* > *Faxutmatning*

Du kan ställa in destinationer dit meddelanden från Inkorg sparas och vidarebefordras, d.v.s. på en dator, en extern lagringsenhet, i delade mappar eller andra faxmaskiner. Du kan använda dessa funktioner samtidigt. Om du ställer in alla alternativ till **Av** på skrivarens kontrollpanel, är skrivaren inställd till att skriva ut mottagna fax.

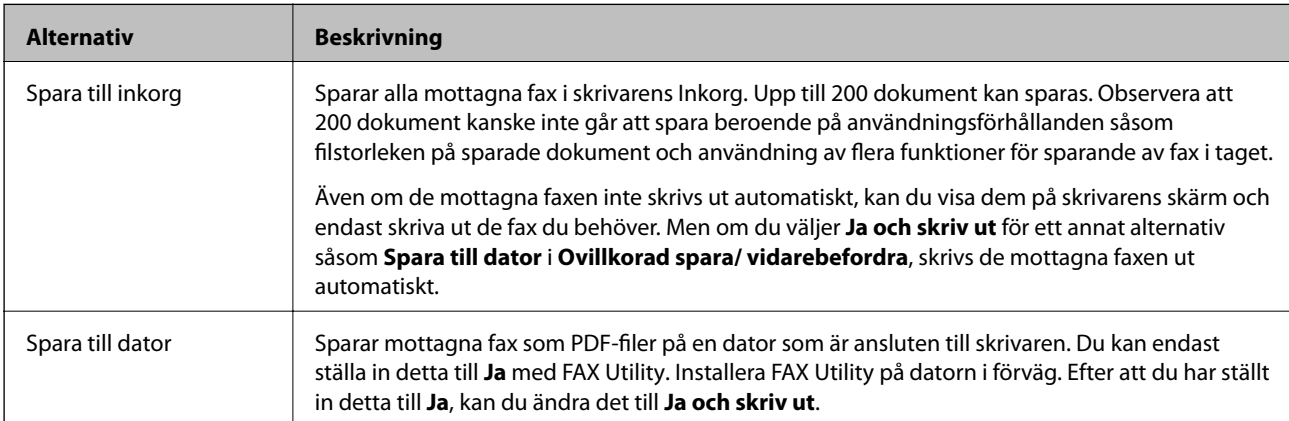

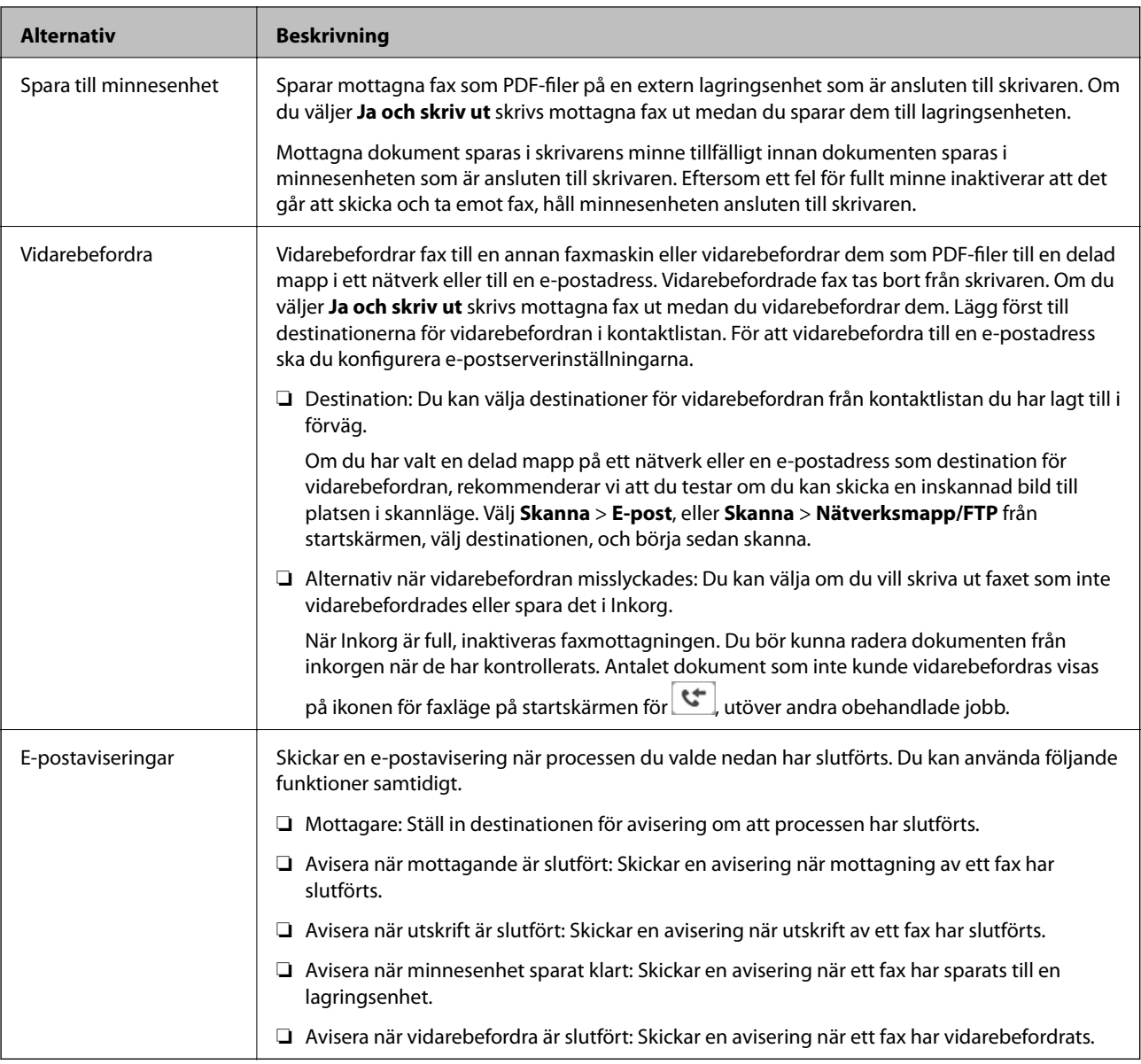

### **Villkorad spara/vidarebefordra**

### *Anmärkning:*

På skärmen Web Config hittar du följande meny:

### *Fax* flik > *Mottagningsinställningar* > *Villkor för Utmatningsinställningar*

Du kan ställa in destinationer dit meddelanden från Inkorg sparas och/eller vidarebefordras, sekretessbelagda mappar, e-postadresser, delade mappar eller en annan faxmaskin.

För att växla mellan aktivering och inaktivering av villkoren trycker du var som helst i rutan, förutom för  $\rightarrow$ .

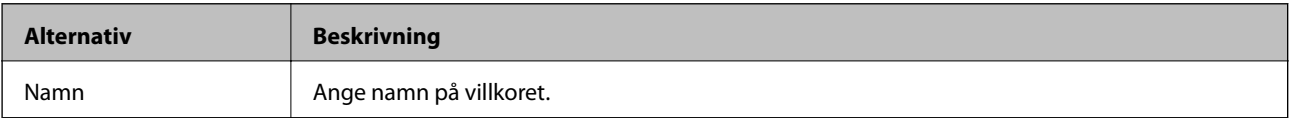

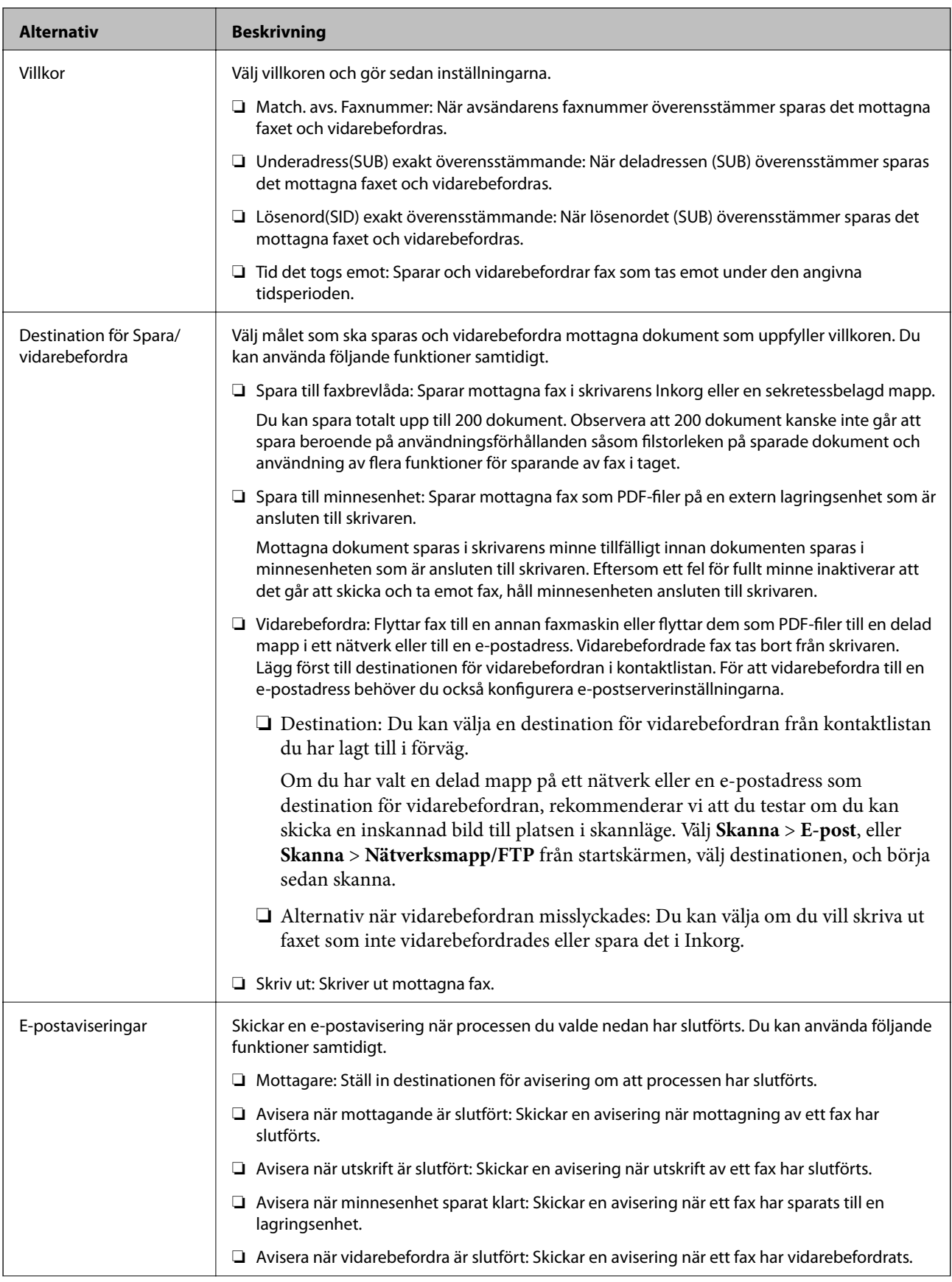

<span id="page-171-0"></span>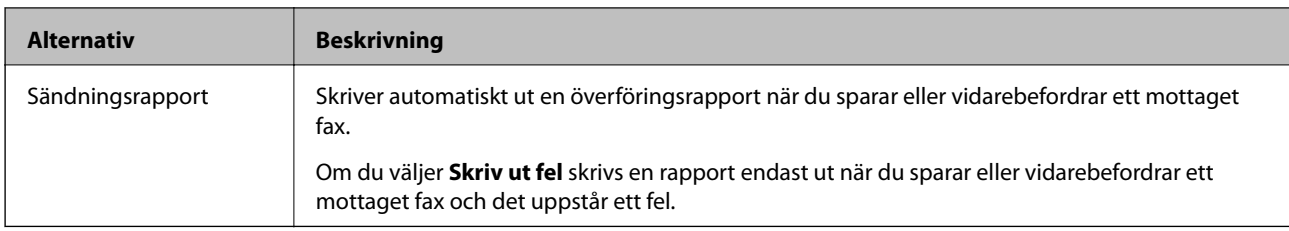

#### **Standardinställningar**

#### *Anmärkning:*

På skärmen Web Config hittar du följande meny:

#### ❏ *Fax* flik > *Mottagningsinställningar* > *Inkorg*

### ❏ *Fax* flik > *Mottagningsinställningar* > *Faxutmatning*

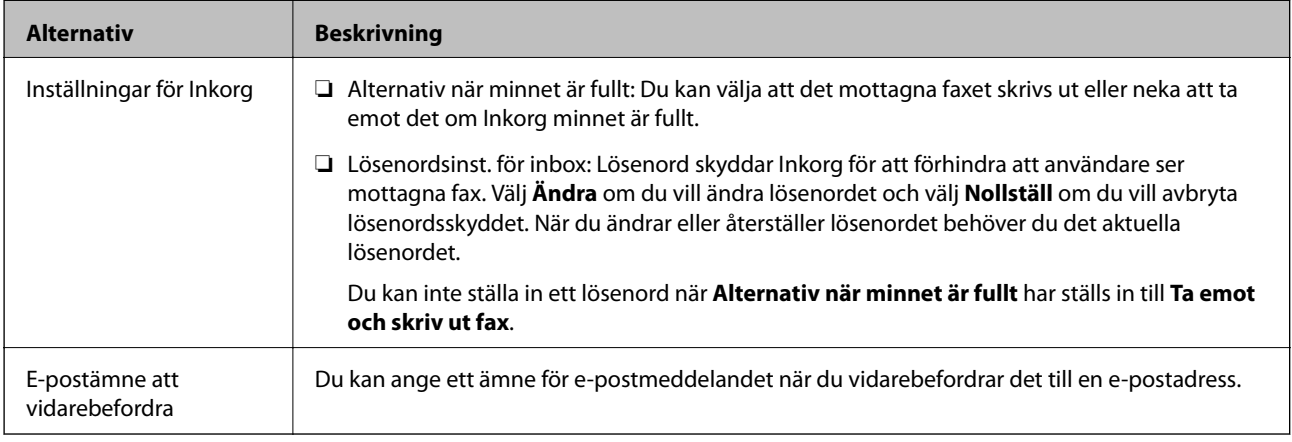

# **(Meny)**

### *Anmärkning:*

Du kan inte skriva ut listan från skärmen Web Config.

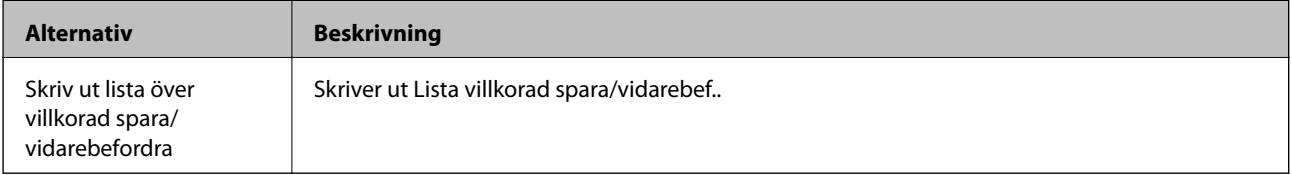

### **Relaterad information**

- & ["Funktioner för att spara och vidarebefordra fax villkorslöst" på sidan 159](#page-158-0)
- & ["Ställa in spara och vidarebefordra för att ta emot fax \(Ovillkorad spara/ vidarebefordra\)" på sidan 160](#page-159-0)
- & ["Funktioner för att spara och vidarebefordra fax med villkor" på sidan 162](#page-161-0)
- & ["Ställa in spara och vidarebefordra för att ta emot fax \(Villkorad spara/vidarebefordra\)" på sidan 163](#page-162-0)

### **Utskriftsinställningar -meny**

Du hittar menyn på skrivarens kontrollpanel nedan:

**Inst.** > **Allmänna inställningar** > **Faxinställningar** > **Mottagningsinställningar** > **Utskriftsinställningar**

### *Anmärkning:*

På skärmen Web Config hittar du följande meny:

### *Fax* flik > *Mottagningsinställningar* > *Faxutmatning*

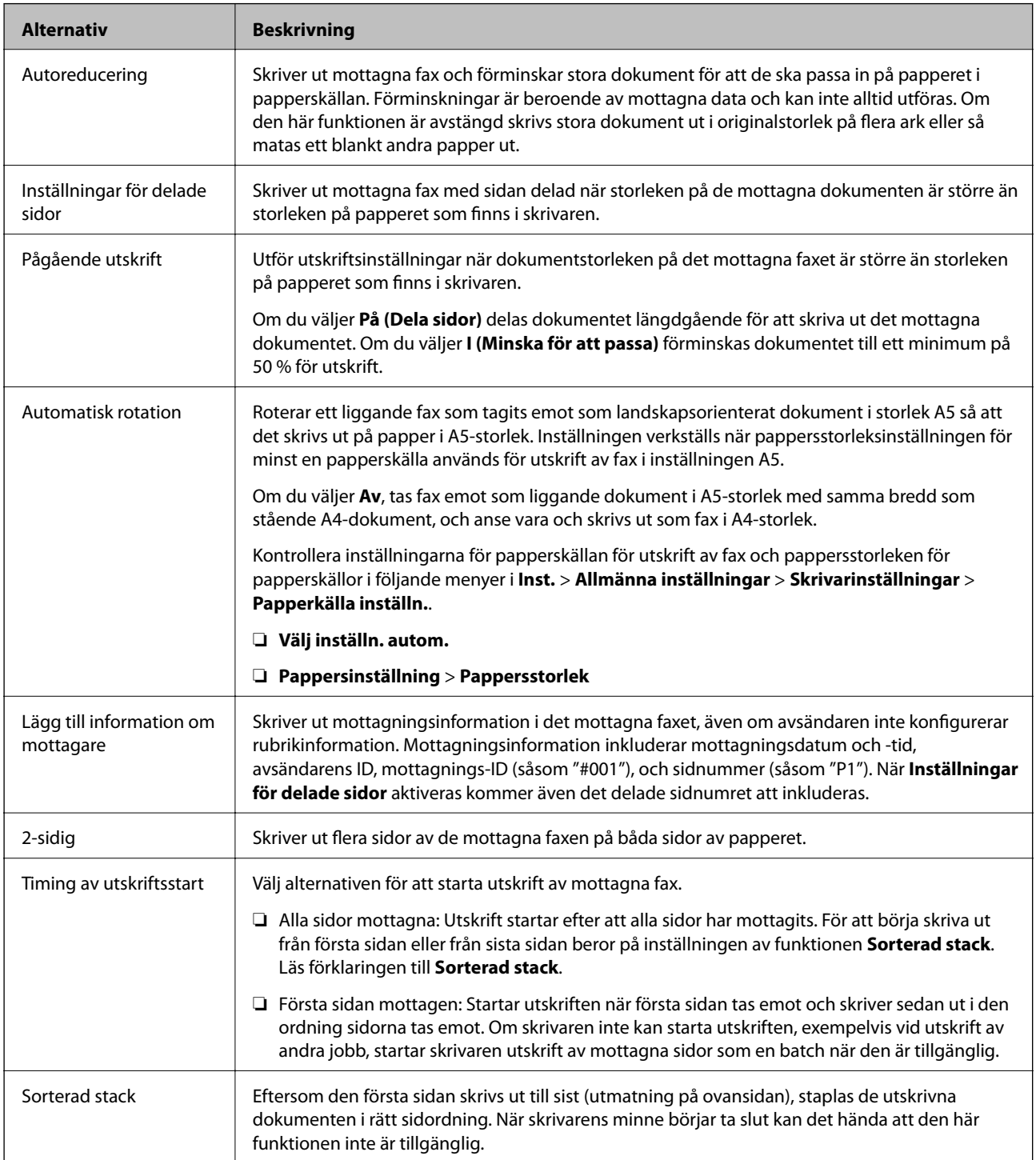

<span id="page-173-0"></span>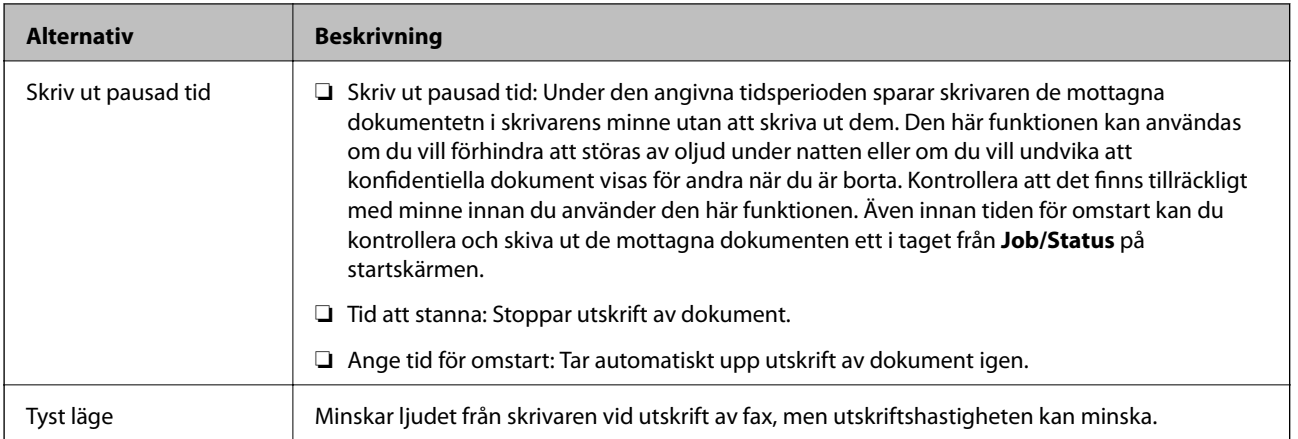

### **Relaterad information**

& ["Gör Utskriftsinställningar för att ta emot fax" på sidan 158](#page-157-0)

# **Rapportinställningar-meny**

Du kan se menyn på skrivarens kontrollpanel nedan:

### **Inst.** > **Allmänna inställningar** > **Faxinställningar** > **Rapportinställningar**

### *Anmärkning:*

På Web Config-skärmen kan du se menyn nedan:

### Fliken *Fax* > *Rapportinställningar*

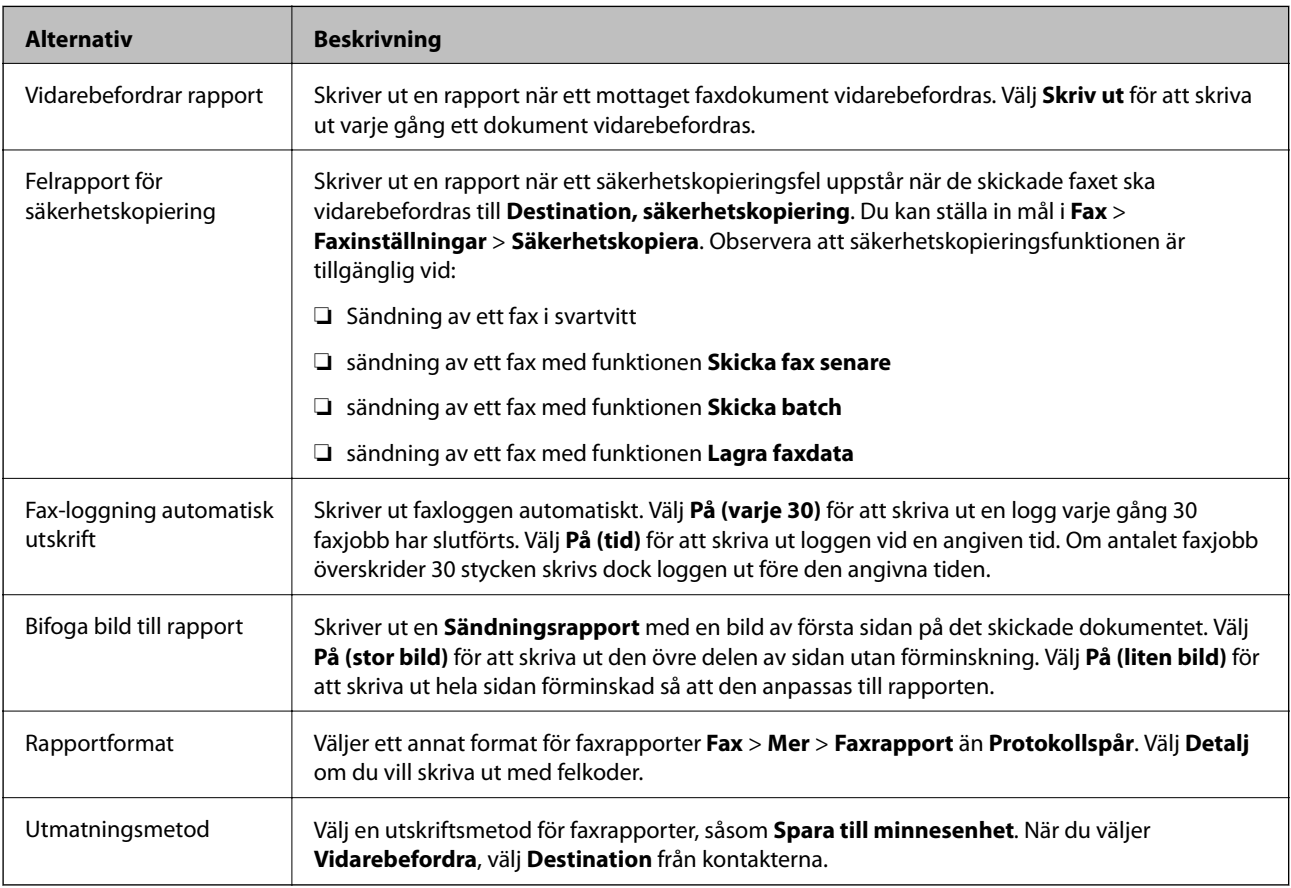

# <span id="page-174-0"></span>**Grundl. inställn. -meny**

Du hittar menyn på skrivarens kontrollpanel nedan:

### **Inst.** > **Allmänna inställningar** > **Faxinställningar** > **Grundl. inställn.**

#### *Anmärkning:*

På skärmen Web Config hittar du följande meny:

- ❏ *Fax* flik > *Linjeinställningar*
- ❏ *Fax* flik > *Skicka inställningar* > *Grundläggande*
- ❏ *Fax* flik > *Mottagningsinställningar* > *Grundläggande*

### ❏ *Fax* flik > *Mottagningsinställningar* > *Blockeringsinställningar för Fax*

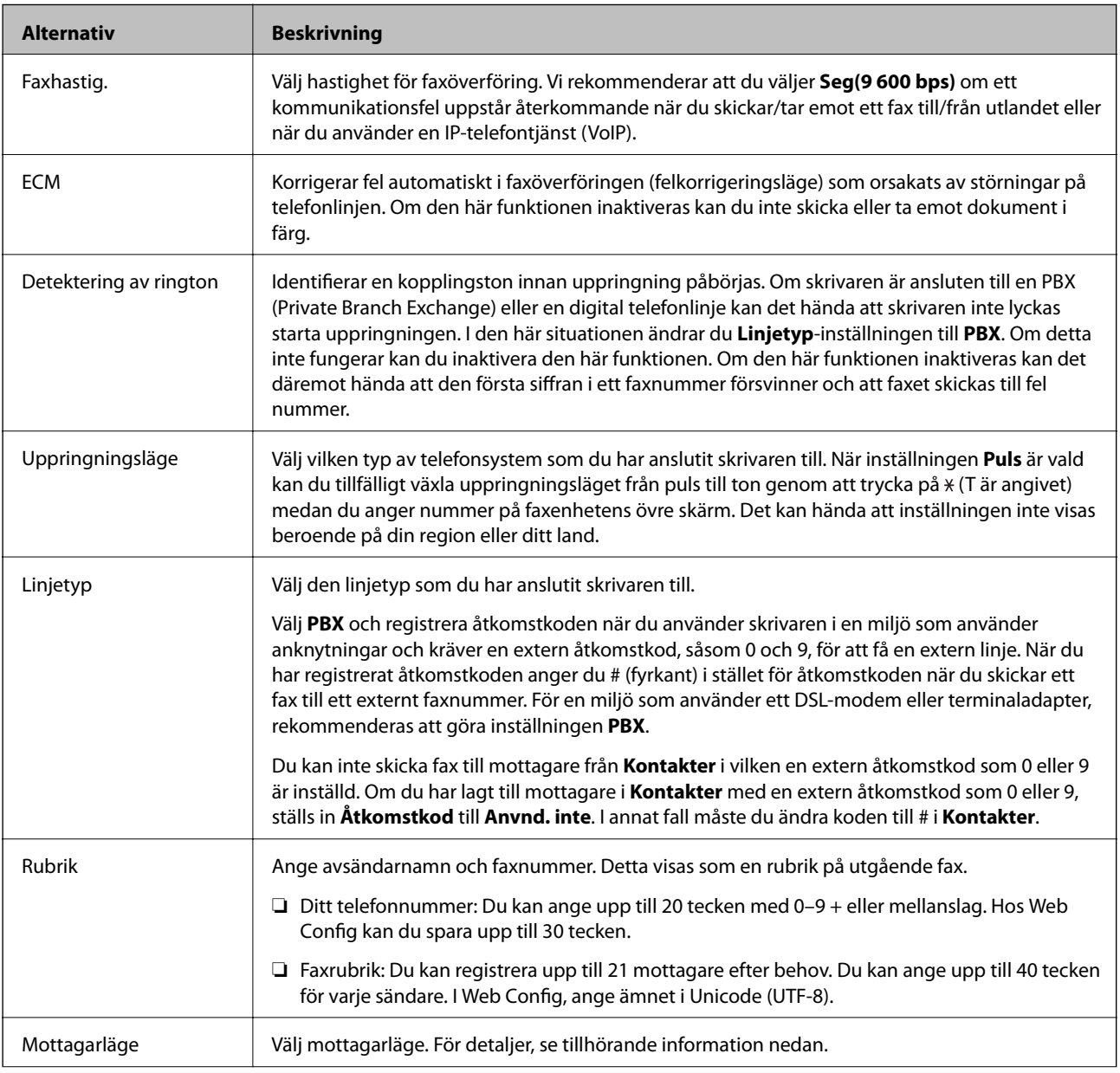

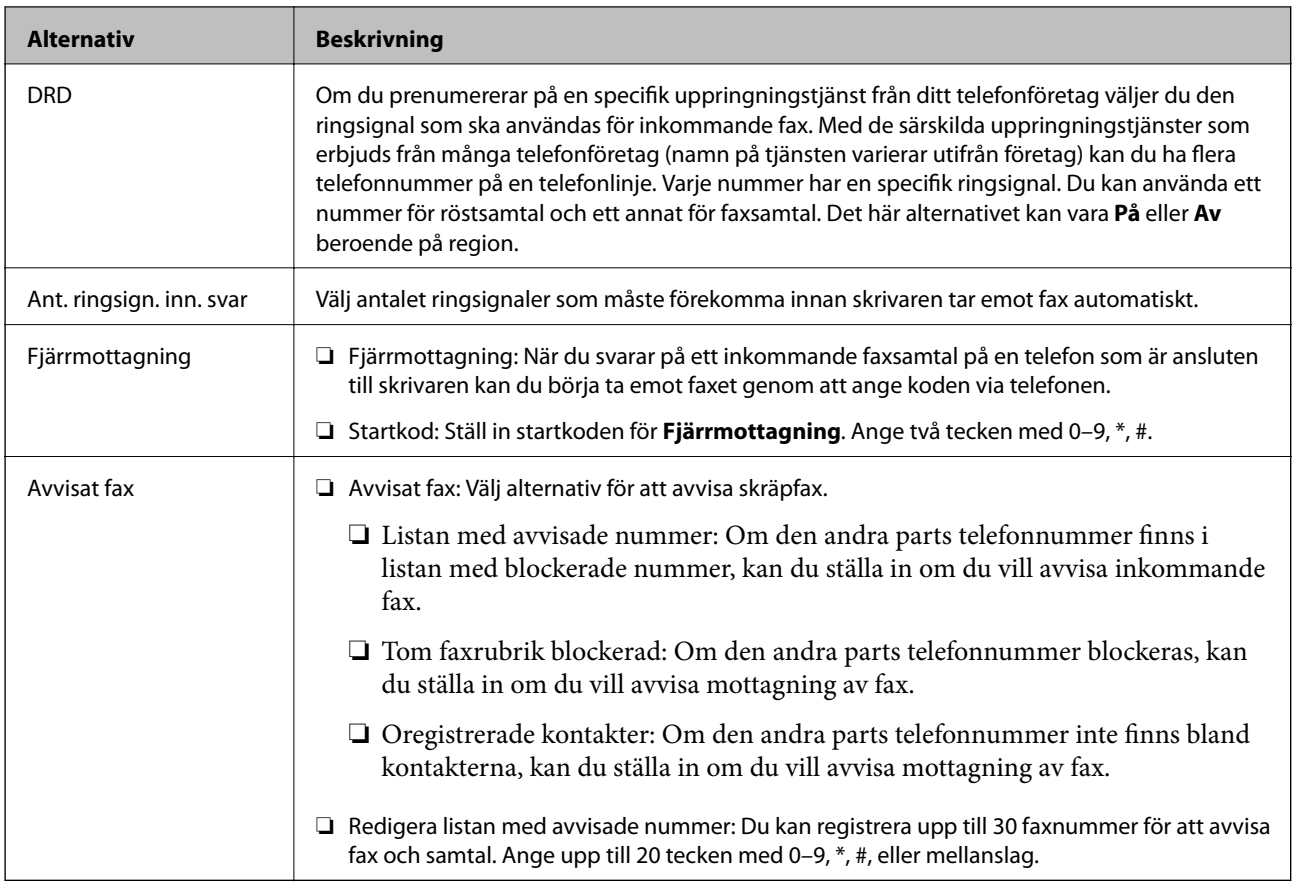

### **Relaterad information**

- & ["Göra skrivaren klar att skicka och ta emot fax \(med Guide för faxinställning\)" på sidan 153](#page-152-0)
- & ["Inställning Mottagarläge" på sidan 155](#page-154-0)
- & ["Göra inställningar för mottagning av fax på endast en ansluten telefon \(Fjärrmottagning\)" på sidan 158](#page-157-0)
- & ["Göra inställningar för blockering av skräpfax" på sidan 166](#page-165-0)

# **Säkerhetsinställningar-meny**

Du kan se menyn på skrivarens kontrollpanel nedan:

### **Inst.** > **Allmänna inställningar** > **Faxinställningar** > **Säkerhetsinställningar**

#### *Anmärkning:*

På Web Config-skärmen kan du se menyn nedan:

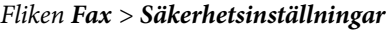

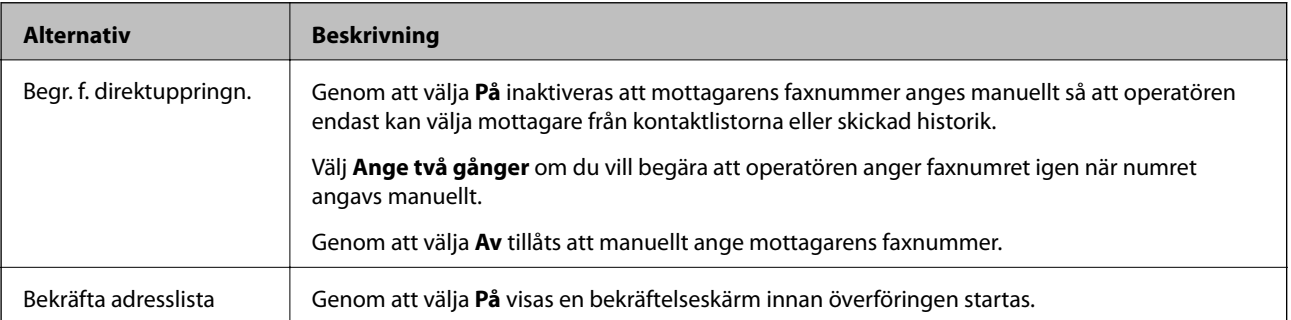

<span id="page-176-0"></span>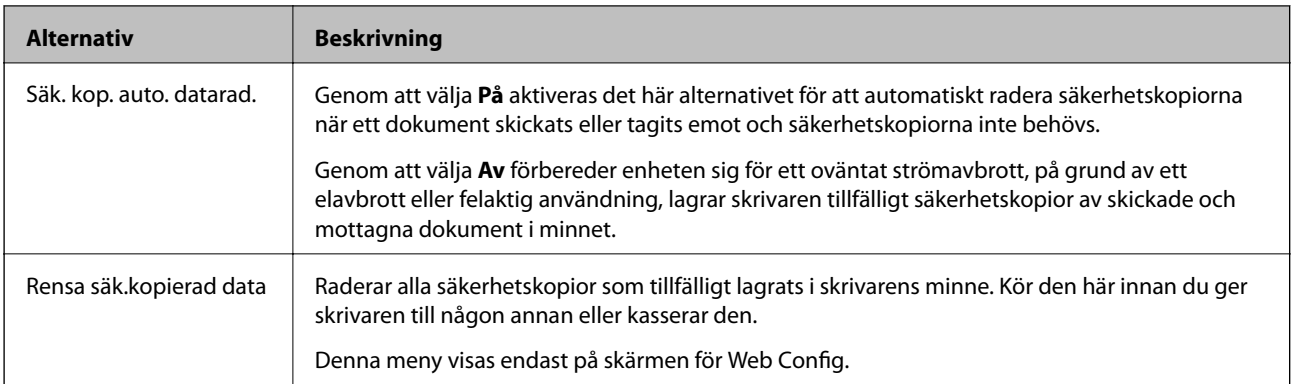

# **Kontrollera faxanslutn.**

Du kan se menyn på skrivarens kontrollpanel nedan:

**Inst.** > **Allmänna inställningar** > **Faxinställningar** > **Kontrollera faxanslutn.**

#### *Anmärkning:*

Du kan inte visa den här menyn på skärmen för Web Config.

Om du väljer **Kontrollera faxanslutn.**, testas skrivarens anslutning till telefonlinjen och att den är redo för att skicka fax. Du kan skriva ut testresultatet på ett vanligt papper i A4-storlek.

# **Guide för faxinställning**

Du kan se menyn på skrivarens kontrollpanel nedan:

**Inst.** > **Allmänna inställningar** > **Faxinställningar** > **Guide för faxinställning**

### *Anmärkning:*

Du kan inte visa den här menyn på skärmen för Web Config.

Genom att välja **Guide för faxinställning** gör du grundläggande faxinställningar. Följ instruktionerna på skärmen.

### **Relaterad information**

& ["Göra skrivaren klar att skicka och ta emot fax \(med Guide för faxinställning\)" på sidan 153](#page-152-0)

# **Lösa problem**

# **Problem med att skicka och ta emot fax**

### **Relaterad information**

- & ["Kan inte skicka eller ta emot fax" på sidan 178](#page-177-0)
- & ["Kan inte skicka fax" på sidan 179](#page-178-0)
- & ["Det går inte att skicka fax till en viss mottagare" på sidan 180](#page-179-0)
- & ["Kan inte skicka fax vid en angiven tid" på sidan 180](#page-179-0)

- <span id="page-177-0"></span>& ["Kan inte ta emot fax" på sidan 180](#page-179-0)
- & ["Det går inte att spara mottagna fax på en minnesenhet" på sidan 181](#page-180-0)
- & ["Felet Minnet är fullt uppstår" på sidan 181](#page-180-0)
- & ["Dålig kvalitet på det skickade faxet" på sidan 182](#page-181-0)
- & ["Dålig kvalitet på det mottagna faxet" på sidan 182](#page-181-0)
- & ["Mottagna fax skrivs inte ut" på sidan 182](#page-181-0)
- & ["Sidorna är blanka eller så skrivs bara en liten mängd text ut på den andra sidan i Mottagna fax" på sidan 183](#page-182-0)

### **Kan inte skicka eller ta emot fax**

- ❏ Använd **Kontrollera faxanslutn.** på kontrollpanelen för att köra en automatisk faxanslutningskontroll. Prova lösningarna som finns i rapporten.
- ❏ Granska felkoderna som visas för det misslyckade faxjobbet och prova lösningarna som beskrivs i felkodslistan.
- ❏ Kontrollera inställningen för **Linjetyp**. Ändring av inställningen till **PBX** kanske löser problemet. Om ditt telefonsystem kräver en extern åtkomstkod för att komma ut på linjen, anger du åtkomstkoden på skrivaren och trycker på hash (#) i början av faxnumret när du skickar det.
- ❏ Om ett kommunikationsfel uppstår, ändrar du **Faxhastig.**-inställningen till **Seg(9 600 bps)** på kontrollpanelen.
- ❏ Kontrollera att telefonjacket fungerar genom att ansluta en telefon till det och testa det. Om du inte kan ringa eller ta emot samtal kontaktar du telefonbolaget.
- ❏ Om du vill ansluta till en DSL-telefonlinje måste du använda ett DSL-modem utrustat med ett inbyggt DSLfilter, eller installera ett separat DSL-filter för linjen. Ta kontakt med din DSL-leverantör.
- ❏ Om du är ansluten till en DSL-linje kan du ansluta skrivaren direkt till ett telefonjack och se om det går att skicka ett fax. Om det fungerar kan problemet orsakas av DSL-filtret. Ta kontakt med din DSL-leverantör.
- ❏ Aktivera **ECM**-inställningen på kontrollpanelen. Faxmeddelanden i färg kan inte skickas/tas emot när **ECM** är inaktiverat.
- ❏ Innan du sänder eller tar emot fax ska du kontrollera att skrivaren är ansluten via en USB-sladd eller till ett nätverk, och att PC-FAX-drivrutinen har installerats på datorn. PC-FAX-drivrutinen har installerats tillsammans med FAX Utility.

- <span id="page-178-0"></span>❏ Om du använder Windows kontrollerar du att skrivaren (faxen) visas i **Enheter och skrivare**, **Skrivare** eller **Skrivare och annan maskinvara**. Skrivaren (faxen) visas som EPSON XXXXX (FAX). Om skrivaren (faxen) inte visas kan du prova att avinstallera och installera om FAX Utility. Information om hur du får åtkomst till **Enheter och skrivare**, **Skrivare** och **Skrivare och annan maskinvara** följer här.
	- ❏ Windows 10/Windows Server 2016

Klicka på startknappen och välj **Windows-system** > **Kontrollpanelen** > **Visa enheter och skrivare** i **Hårdvara och ljud**.

❏ Windows 8.1/Windows 8

Välj **Skrivbord** > **Inställningar** > **Kontrollpanelen** > **Visa enheter och skrivare** i **Maskinvara och ljud** eller **Maskinvara**.

❏ Windows 7

Klicka på startknappen och välj **Kontrollpanelen** > **Visa enheter och skrivare** i **Maskinvara och ljud** eller **Maskinvara**.

❏ Windows Vista

Klicka på startknappen och välj **Kontrollpanelen** > **Skrivare** i **Maskinvara och ljud**.

❏ Windows XP

Klicka på startknappen och välj **Inställningar** > **Kontrollpanelen** > **Skrivare och annan maskinvara** > **Skrivare och fax**.

- ❏ Kontrollera följande i Mac OS.
	- ❏ Välj **Systeminställningar** i menyn > **Skrivare och skannrar** (eller **Skriva ut och skanna**, **Skriva ut och faxa**) och kontrollera sedan att skrivaren (faxen) visas. Skrivaren (faxen) visas som FAX XXXX (USB) eller FAX XXXX (IP). Klicka på [**+**] och registrera skrivaren (faxen) om den inte visas.
	- ❏ Välj **Systeminställningar** i menyn > **Skrivare och skannrar** (eller **Skriva ut och skanna**, **Skriva ut och faxa**) och dubbelklicka sedan på skrivaren (faxen). Om skrivaren är pausad klicka på **Återuppta** (eller **Återuppta skrivare**).

### **Relaterad information**

- & ["Felkod i statusmenyn" på sidan 104](#page-103-0)
- & ["Ansluta skrivaren till en telefonlinje" på sidan 149](#page-148-0)
- & ["Grundl. inställn. -meny" på sidan 175](#page-174-0)
- & ["Kontrollera faxanslutn." på sidan 177](#page-176-0)

### **Kan inte skicka fax**

- ❏ När begränsningar av användarfunktioner har aktiverats krävs ett användarnamn och lösenord för att kunna använda skrivaren. Kontakta administratören om du inte känner till lösenordet.
- ❏ Om användarbegränsningsfunktionen har aktiverats och du skickar ett fax från en dator, utförs autentiseringen med det användarnamn och lösenord som angetts i skrivardrivrutinen. Om du inte kan skicka ett fax på grund av ett autentiseringsfel bör du kontakta administratören.
- ❏ Ange faxrubrik för utgående fax i kontrollpanelen. En del faxar avvisar automatiskt inkommande fax som inte har någon faxrubrik.
- ❏ Om du har blockerat ditt uppringnings-ID ska du ta bort blockeringen. En del telefoner och faxar avvisar automatiskt anonyma samtal.
- <span id="page-179-0"></span>❏ Fråga mottagaren om faxnumret är korrekt och om mottagarens fax är klar att ta emot fax.
- ❏ Kontrollera om du oavsiktligen skickat ett fax med en underadressfunktion. Om du väljer en mottagare med en deladress från kontaktlistan kan faxet skickas med deladressfunktionen.
- ❏ Vid sändning av fax med deladressfunktionen ska du fråga mottagaren om hans/hennes fax kan ta emot fax med deladressfunktion.
- ❏ Vid sändning av fax med deladressfunktionen ska du kontrollera att deladresserna och lösenordet stämmer. Kontrollera med mottagaren att deladresserna och lösenorden matchar.

### **Relaterad information**

- & ["Grundl. inställn. -meny" på sidan 175](#page-174-0)
- & ["Kan inte skicka eller ta emot fax" på sidan 178](#page-177-0)

### **Det går inte att skicka fax till en viss mottagare**

Kontrollera följande om du inte kan skicka fax till en viss mottagare på grund av ett fel.

❏ Om mottagarens dator inte svarar inom 50 sekunder efter att skrivaren har slutat ringa, avslutas samtalet med ett fel. Ring med funktionen (**I viloläge**) eller använd en ansluten telefon för att kontrollera hur lång tid det tar innan du hör en faxton. Om det tar mer än 50 sekunder lägger du in pauser efter faxnumret för att skicka

faxet. Tryck på  $\bigcirc$  för att ange pausen. Ett bindestreck anges för att markera pausen. En paus är omkring tre sekunder. Lägg till flera pauser om det behövs.

❏ Om du har valt mottagare i kontaktlistan ska du verifiera att registrerad information är korrekt. Om informationen är korrekt väljer du mottagaren i kontaktlistan och trycker på **Redigera** och ändrar **Faxhastig.** till **Seg(9 600 bps)**.

### **Relaterad information**

- & ["Använda kontakter" på sidan 59](#page-58-0)
- & ["Kan inte skicka eller ta emot fax" på sidan 178](#page-177-0)

### **Kan inte skicka fax vid en angiven tid**

Ställ in rätt datum och tid på kontrollpanelen.

### **Relaterad information**

- & ["Synkronisera datum och tid med tidsservern" på sidan 74](#page-73-0)
- & ["Grundl. inställn." på sidan 134](#page-133-0)

### **Kan inte ta emot fax**

- ❏ Om du har prenumererat på en vidarebefordringstjänst kanske skrivaren inte kan ta emot fax.Kontakta tjänstleverantören.
- ❏ Om du inte har anslutit en telefon till skrivaren anger du **Mottagarläge**-inställningen som **Auto** i kontrollpanelen.
- ❏ Under följande förhållanden tar skrivarens minne slut och kan inte ta emot fax.Se felsökningen för information om hantering av fullt minne.
	- ❏ 200 mottagna dokument har sparats i inkorgen och den sekretessbelagda korgen.
	- ❏ Skrivarens minne är fullt (100%).
- ❏ Vid mottagning av fax med deladressfunktionen ska du kontrollera att deladresserna och lösenordet stämmer.Kontrollera med avsändaren att deladresserna och lösenorden matchar.
- ❏ Kontrollera om avsändarens faxnummer har registrerats i **Listan med avvisade nummer**.Fax som skickas från nummer som har lagts till i listan är spärrade när **Listan med avvisade nummer** i **Avvisat fax** aktiveras.
- ❏ Kontrollera om sändarens faxnummer är registrerat i kontaktlistan.Fax som skickas från nummer som inte har registrerats i den här listan är spärrade när **Oregistrerade kontakter** i **Avvisat fax** är aktiverat.
- ❏ Fråga avsändaren om rubrikinformationen är installerad på faxen.Fax som inte inkluderar rubrikinformation blockeras när **Tom faxrubrik blockerad** i **Avvisat fax** är aktiverad.

#### **Relaterad information**

- & ["Grundl. inställn. -meny" på sidan 175](#page-174-0)
- & ["Kan inte skicka eller ta emot fax" på sidan 178](#page-177-0)
- & "Felet Minnet är fullt uppstår" på sidan 181

## **Det går inte att spara mottagna fax på en minnesenhet**

Kontrollera om minnesenheten är ansluten till skrivaren och kontrollera sedan **Mottagningsinställningar**.

#### **Relaterad information**

- & ["Göra inställningar för att spara och vidarebefordra mottagna fax" på sidan 159](#page-158-0)
- & ["Inställningar för spara/vidarebef. -meny" på sidan 169](#page-168-0)

## **Felet Minnet är fullt uppstår**

- ❏ Om skrivaren har ställts in för att spara mottagna fax i inkorgen eller den konfidentiella inkorgen, ska du ta bort de fax som du redan har läst.
- ❏ Om skrivaren sparar mottagna fax på en dator, startar du datorn där faxen ska sparas. När de mottagna faxen har sparats på datorn tas de bort från skrivarens minne.
- ❏ Om skrivaren sparar mottagna fax på en minnesenhet, ansluter du enheten där du har skapat en mapp för sparade fax till skrivaren. När faxen har sparats på enheten tas de bort från skrivarens minne. Kontrollera att enheten har tillräckligt med tillgängligt minne och att den inte är skrivskyddad.
- ❏ Även om minnet är fullt, kan du skicka ett fax med att använda en av de följande lösningar.
	- ❏ Skicka ett fax med funktionen **Direktsändning** när du skickar ett monokromt fax.
	- ❏ Skicka ett fax via uppringning från den externa telefonenheten.
	- ❏ Skicka ett fax med funktionen (**I viloläge**).
	- ❏ Skicka ett fax genom att dela upp originalen i två eller flera och skicka dem i flera batcher.
- ❏ Om skrivaren inte kan skriva ut ett mottaget fax på grund av att till exempel pappret har fastnat kan minnesfelet visas. Åtgärda problemet med skrivaren, kontakta avsändaren och be dem att skicka faxet på nytt.

#### **Faxinställningar**

#### **Relaterad information**

- & ["Göra inställningar för att spara och vidarebefordra mottagna fax" på sidan 159](#page-158-0)
- & ["Inställningar för spara/vidarebef. -meny" på sidan 169](#page-168-0)
- & ["Göra inställningar för sändning och mottagning av fax på en dator" på sidan 166](#page-165-0)

## **Dålig kvalitet på det skickade faxet**

- ❏ Rensa skannerglas.
- ❏ Rengör ADM-enheten.
- ❏ Ändra inställningen för **Originaltyp** på kontrollpanelen. Välj **Foto** om dina original innehåller både text och foton.
- ❏ Ändra inställningen för **Täthet** på kontrollpanelen.
- ❏ Om du inte är säker på kapaciteten för faxen, aktiverar du **Direktsändning** funktionen eller väljer **Fin** som inställning för **Upplösning**.

Om du väljer **Superfin** eller **Ultrafin** för monokromt fax och skickar faxet utan att använda **Direktsändning**funktionen, kan skrivaren automatiskt ändra till en lägre upplösning.

❏ Aktivera **ECM**-inställningen på kontrollpanelen.

#### **Relaterad information**

& ["Grundl. inställn. -meny" på sidan 175](#page-174-0)

## **Fax skickas med fel storlek**

- ❏ När du skickar ett fax med skannerglas, ska du placera originalet korrekt enligt markeringen. Välj originalstorlek på kontrollpanelen.
- ❏ Rengör skannerglas och dokumentluckan. Om det är damm eller fläckar på glaset, kan skanningsområdet utökas så att dammet eller fläckarna kommer med, vilket ger en felaktig skanningsposition eller små bilder.

## **Dålig kvalitet på det mottagna faxet**

- ❏ Aktivera **ECM**-inställningen på kontrollpanelen.
- ❏ Kontakta avsändaren och be dem att skicka faxet med ett högre kvalitetsläge.
- ❏ Skriv ut det mottagna faxet på nytt. Välj **Logg** i **Job/Status** för att skriva ut faxet på nytt.

#### **Relaterad information**

& ["Grundl. inställn. -meny" på sidan 175](#page-174-0)

## **Mottagna fax skrivs inte ut**

❏ Om ett fel inträffar i skrivaren, exempelvis om pappret har fastnat, kan mottagna fax inte skrivas ut. Kontrollera skrivaren.

❏ Om skrivaren har ställts in för att spara mottagna fax i inkorgen eller den konfidentiella inkorgen, skrivs det mottagna faxet inte ut automatiskt. Kontrollera **Mottagningsinställningar**.

#### **Relaterad information**

- & ["Göra inställningar för att spara och vidarebefordra mottagna fax" på sidan 159](#page-158-0)
- & ["Inställningar för spara/vidarebef. -meny" på sidan 169](#page-168-0)

## **Sidorna är blanka eller så skrivs bara en liten mängd text ut på den andra sidan i Mottagna fax**

Du kan skriva ut på ena sidan genom att använda funktionen **Radera utskriftsdata efter delning** i **Inställningar för delade sidor**.

Välj **Radera övre** eller **Radera undre** i **Radera utskriftsdata efter delning** och justera sedan **Tröskel**. Om du höjer tröskeln,höljs också antalet raderat; en högre tröskel ger dig en större möjlighet att skriva ut på en sida.

#### **Relaterad information**

& ["Utskriftsinställningar -meny" på sidan 172](#page-171-0)

## **Övriga faxproblem**

#### **Relaterad information**

- & "Kan inte ringa med ansluten telefon" på sidan 183
- & "Telefonsvararen kan inte ta emot röstsamtal" på sidan 183

### **Kan inte ringa med ansluten telefon**

Anslut telefonen till EXT.-porten på skrivaren och ta upp luren. Om du inte hör en kopplingston i luren ska du ansluta telefonsladden korrekt.

#### **Relaterad information**

& ["Ansluta telefonenheten till skrivaren" på sidan 151](#page-150-0)

## **Telefonsvararen kan inte ta emot röstsamtal**

Ange ett högre antal ringsignaler för telefonsvararen i skrivarens **Ant. ringsign. inn. svar**-inställning.

#### **Relaterad information**

& ["Göra inställningar för att använda en telefonsvarare" på sidan 157](#page-156-0)

I det här kapitlet beskriver vi avancerade säkerhetsfunktioner.

# **Säkerhetsinställningar och förebyggande av fara**

När en skrivare är ansluten till ett nätverk kan du öppna den från en fjärrstyrd plats. Dessutom kan många människor dela skrivaren, vilket är praktiskt vid förbättring av operationell effektivitet och bekvämlighet. Risker, såsom olaglig åtkomst, olaglig användning och modifiering av data ökar. Om du använder skrivaren i en miljö där du kan få åtkomst till Internet är riskerna ännu högre.

För skrivare som intehar åtkomstskydd utifrån går det att läsa kontakter och skriva ut utskriftsloggar som lagras i skrivaren från Internet.

För att undvika den här risken har Epson-skrivare en rad olika säkerhetstekniker.

Konfigurera skrivaren efter behov enligt miljövillkoren som har byggts in i kundens miljöinformation.

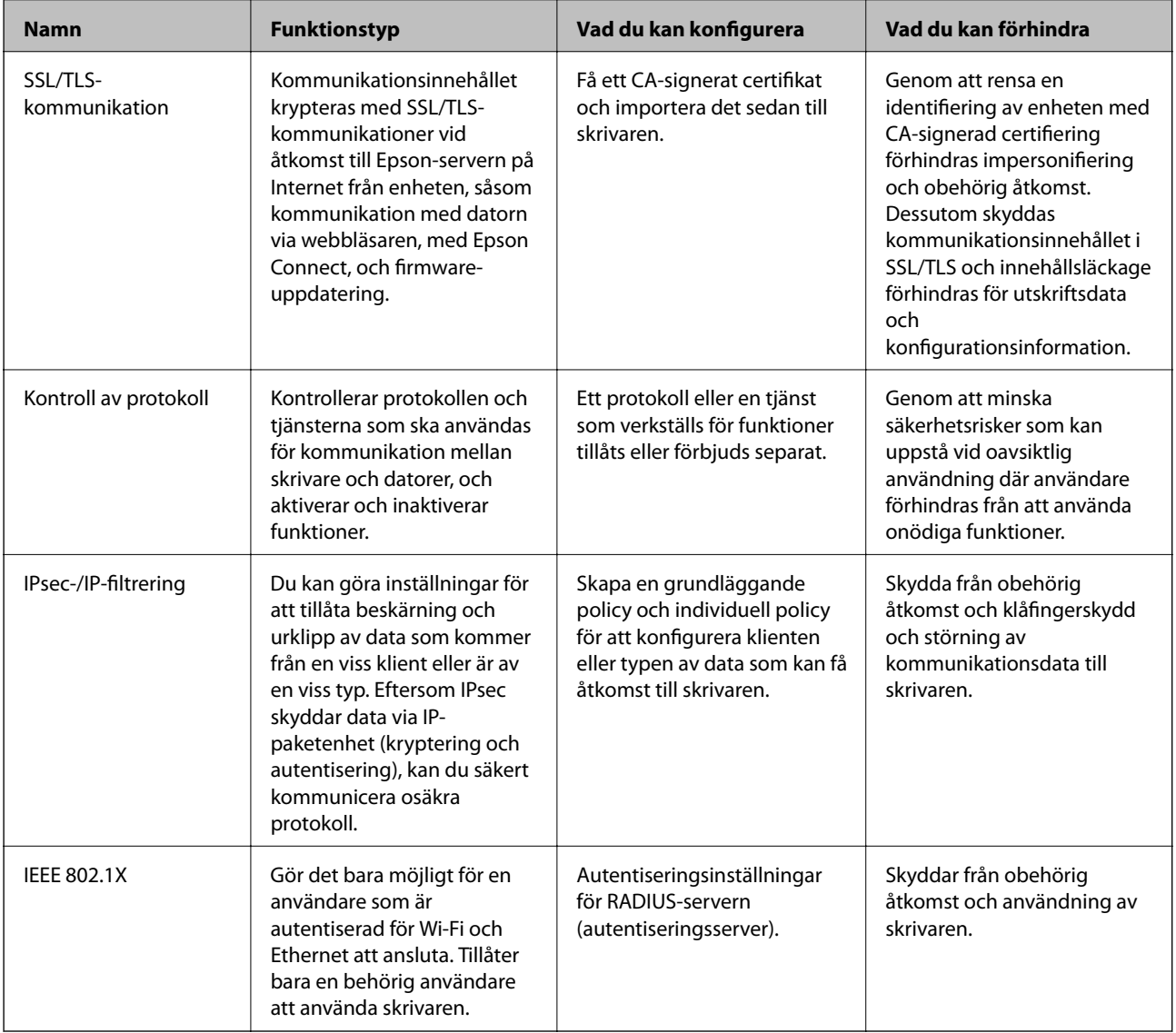

#### **Relaterad information**

- & ["SSL-/TLS-kommunikation med skrivaren" på sidan 186](#page-185-0)
- & ["Kontrollera med protokoll" på sidan 194](#page-193-0)
- & ["Krypterad kommunikation med IPsec/IP-filtrering" på sidan 199](#page-198-0)
- & ["Ansluta skrivaren till ett IEEE802.1X-nätverk" på sidan 211](#page-210-0)

## <span id="page-185-0"></span>**Säkerhetsfunktionsinställningar**

Vid inställning av IPsec/IP-filtrering eller IEEE802.1X, rekommenderar vi att du får åtkomst till Web Config med SSL/TLS för att kommunicera inställningsinformationen och minska säkerhetsrisker, såsom klåfingerskydd och interception.

Du kan alltid använda Web Config genom att ansluta skrivaren direkt till datorn med en Ethernet-kabel och sedan skriva in IP-adressen i en webbläsare. Skrivaren kan anslutas i en säker miljö efter att säkerhetsinställningarna har slutförts.

# **SSL-/TLS-kommunikation med skrivaren**

När servercertifikatet är konfigurerat med SSL-/TLS-kommunikation (Secure Sockets Layer/Transport Layer Security) för skrivaren, kan du kryptera kommunikationssökvägen mellan datorer. Gör detta om du vill förhindra fjärrstyrd åtkomst och obehörig åtkomst.

## **Om digital certifiering**

❏ CA-signerat Certifikat

Det här är ett certifikat som signerats av CA (Certificate Authority). Du kan ansöka om att få den från Certificate Authority. Det här certifikatet intygar existensen att skrivaren är och används för SSL/TLSkommunikation så att du kan garantera säkerheten i datakommunikationen.

När den används för SSL/TLS-kommunikation, används den som ett servercertifikat.

När den är konfigurerad för IPsec/IP-filtrering eller IEEE 802.1X-kommunikation, används den som ett klientcertifikat.

❏ CA-certifikat

Det här är ett certifikat som ingår i kedjan för CA-signerat Certifikat, även kallat mellanliggande CA-certifikat. Det används av webbläsaren fö ratt validera sökvägen till skrivarens certifikat vid åtkomst till servern för den andra parten eller Web Config.

För CA-certifikatet ska du konfigurera när du vill validera sökvägen för servercertifikatet vid åtkomst från skrivaren. För skrivaren konfigurerar du om du vill certifiera sökvägen för CA-signerat Certifikat för SSL/TLSanslutning.

Du kan erhålla CA-certifikatet för skrivaren från Certification Authority där CA-certifikatet utfärdades.

Du kan också få CA-certifikatet som används för att validera servern för den andra parten från Certification Authority som har utfärdat CA-signerat Certifikat för den andra servern.

❏ Självsignerat certifikat

Det här är ett certifikat som skrivaren signerar och utfärdar. Det kallas även rotcertifikat. Eftersom utfärdaren själv certifierar är den inte tillförlitlig och kan inte förhindra impersonifiering.

Använd den när du gör säkerhetsinställningar och utför enkel SSL/TLS-kommunikation utan CA-signerat Certifikat.

Om du använder detta certifikat för SSL/TLS-kommunikation kan en säkerhetsvarning visas i webbläsaren, eftersom certifikatet inte är registrerat i en webbläsare. Du kan bara använda detta Självsignerat certifikat för SSL/TLS-kommunikation.

#### **Relaterad information**

& ["Hämta och importera ett CA-signerat certifikat" på sidan 187](#page-186-0)

- <span id="page-186-0"></span>& ["Radera ett CA-signerat certifikat" på sidan 191](#page-190-0)
- & ["Uppdatera ett självsignerat certifikat" på sidan 193](#page-192-0)

## **Hämta och importera ett CA-signerat certifikat**

## **Hämta ett CA-signerat certifikat**

När du vill hämta ett CA-signerat certifikat ska du skapa en CSR (certifikatsigneringsförfrågan) och använda den för att ansöka hos en certifikatutfärdare. Du kan skapa en CSR med Web Config och en dator.

Följ stegen nedan när du ska skapa en CSR och hämta ett CA-signerat certifikat med Web Config. CSR får formatet PEM/DER när du skapar certifikatet med Web Config.

1. Öppna Web Config och välj fliken **Nätverkssäkerhet**. Välj sedan **SSL/TLS** > **Certifikat** eller **IPsec/IP Filtering** > **Klientcertifikat** eller **IEEE802.1X** > **Klientcertifikat**.

Oavsett vad du väljer kan du få samma certifikat och använda det gemensamt.

2. Klicka **Generera** för **CSR**.

En sida där du kan skapa en CSR öppnas.

3. Ange ett värde för varje alternativ.

#### *Anmärkning:*

Nyckelns längd och förkortningarna varierar beroende på certifikatutfärdaren. Skapa en begäran enligt reglerna för den certifikatutfärdare det gäller.

4. Klicka på **OK**.

Ett meddelande om slutförande visas.

- 5. Välj fliken **Nätverkssäkerhet**. Välj sedan **SSL/TLS** > **Certifikat**, eller **IPsec/IP Filtering** > **Klientcertifikat** eller **IEEE802.1X** > **Klientcertifikat**.
- 6. Klicka på en av hämtningsknapparna för **CSR** beroende på certifikatutfärdarens specificerade format när du vill hämta en CSR till en dator.

#### c*Viktigt:*

Skapa inte ett CSR igen. Om du gör det kanske du inte kan importera ett utfärdat CA-signerat Certifikat.

- 7. Skicka ett CSR till en certifikatutfärdare och skaffa ett CA-signerat Certifikat. Följ reglerna för de olika certifikatutfärdarna angående sändningsmetod och format.
- 8. Spara det utfärdade CA-signerat Certifikat på en dator som är ansluten till skrivaren. Hämtningen av det CA-signerat Certifikat är klar när du sparar certifikatet på en måldestination.

### <span id="page-187-0"></span>*Inställningsalternativ för CSR*

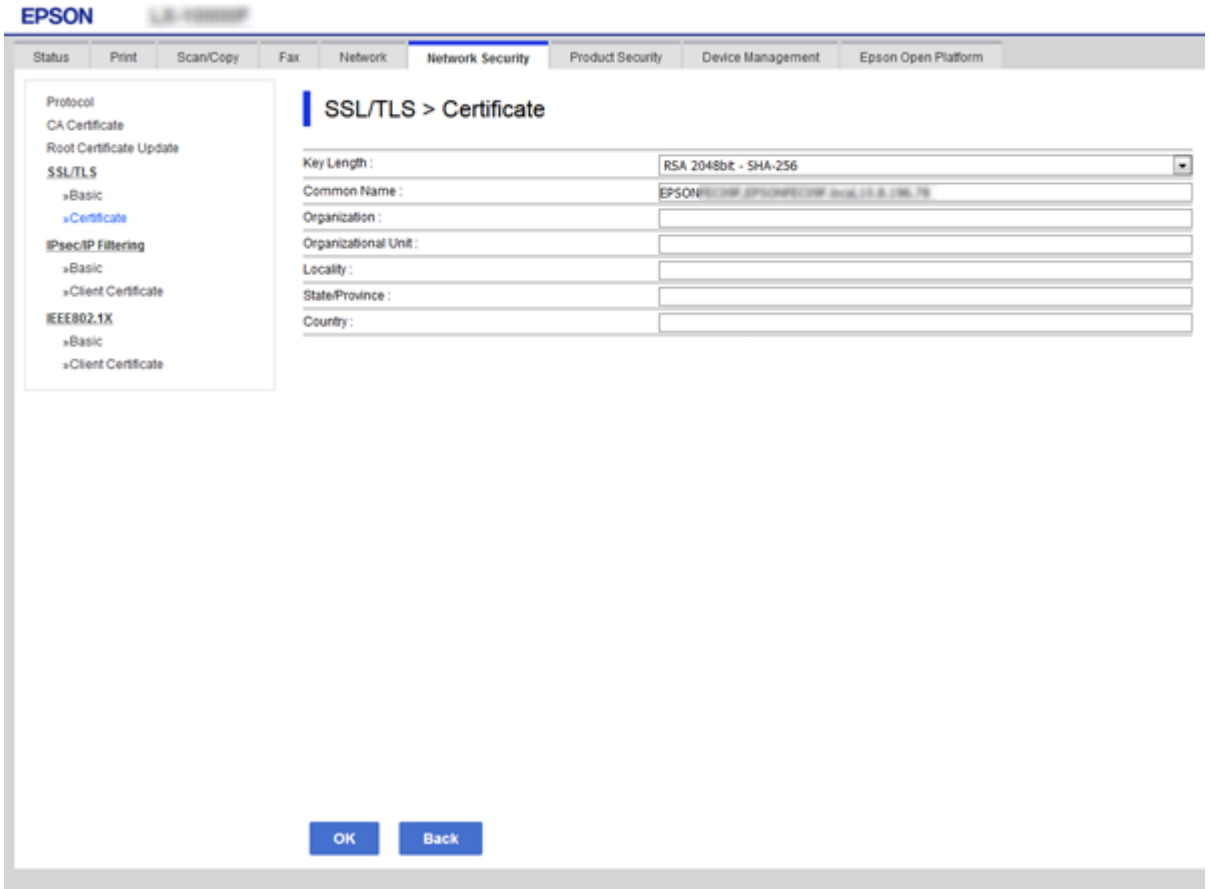

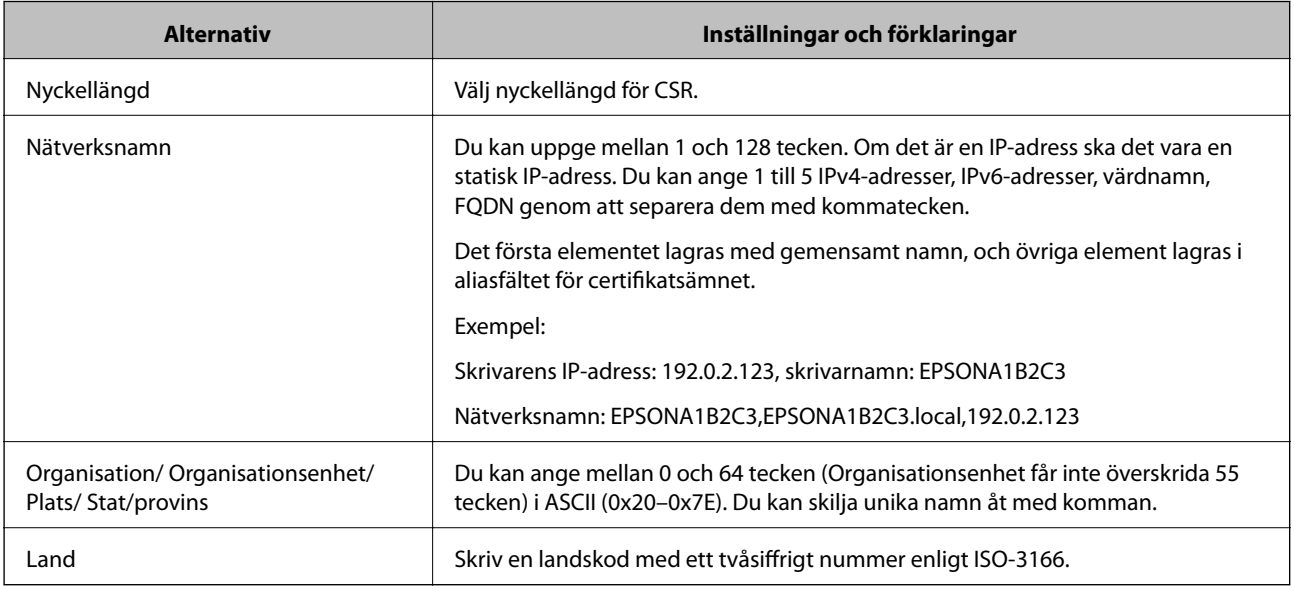

#### **Relaterad information**

& ["Hämta ett CA-signerat certifikat" på sidan 187](#page-186-0)

## <span id="page-188-0"></span>**Importera ett CA-signerat certifikat**

Importera det erhållna CA-signerat Certifikat till skrivaren.

## c*Viktigt:*

- ❏ Kontrollera att rätt datum och klockslag är inställt på skrivaren. Certifikatet kan vara ogiltigt.
- ❏ Om du hämtar ett certifikat med en CSR som skapats i Web Config kan du importera ett certifikat i taget.
- 1. Öppna Web Config och välj fliken **Nätverkssäkerhet**. Välj sedan **SSL/TLS** > **Certifikat**, eller **IPsec/IP Filtering** > **Klientcertifikat** eller **IEEE802.1X** > **Klientcertifikat**.
- 2. Klicka på **Importera**

En sida där du kan importera öppnas.

3. Ange ett värde för varje alternativ. Konfigurera **CA-certifikat 1** och **CA-certifikat 2** vid verifiering av certifikatet i webbläsaren som får åtkomst till skrivaren.

Inställningarna kan variera beroende på var du hämtar en CSR och certifikatets filformat. Ange värden för nödvändiga inställningar enligt följande.

- ❏ Ett certifikat i formatet PEM/DER som hämtats från Web Config
	- ❏ **Privat nyckel**: Konfigureras inte eftersom skrivaren innehåller en privat nyckel.
	- ❏ **Lösenord**: Konfigurera inte.
	- ❏ **CA-certifikat 1**/**CA-certifikat 2**: Valfritt
- ❏ Ett certifikat i formatet PEM/DER som hämtats från en dator
	- ❏ **Privat nyckel**: Måste anges.
	- ❏ **Lösenord**: Konfigurera inte.
	- ❏ **CA-certifikat 1**/**CA-certifikat 2**: Valfritt
- ❏ Ett certifikat i formatet PKCS#12 som hämtats från en dator
	- ❏ **Privat nyckel**: Konfigurera inte.
	- ❏ **Lösenord**: Valfritt
	- ❏ **CA-certifikat 1**/**CA-certifikat 2**: Konfigureras inte.
- 4. Klicka på **OK**.

Ett meddelande om slutförande visas.

#### *Anmärkning:*

Verifiera certifikatinformationen genom att klicka på *Bekräfta*.

#### **Relaterad information**

- & ["Öppna Web Config" på sidan 28](#page-27-0)
- & ["Inställningsalternativ för import av CA-signerat certifikat" på sidan 190](#page-189-0)

### <span id="page-189-0"></span>*Inställningsalternativ för import av CA-signerat certifikat*

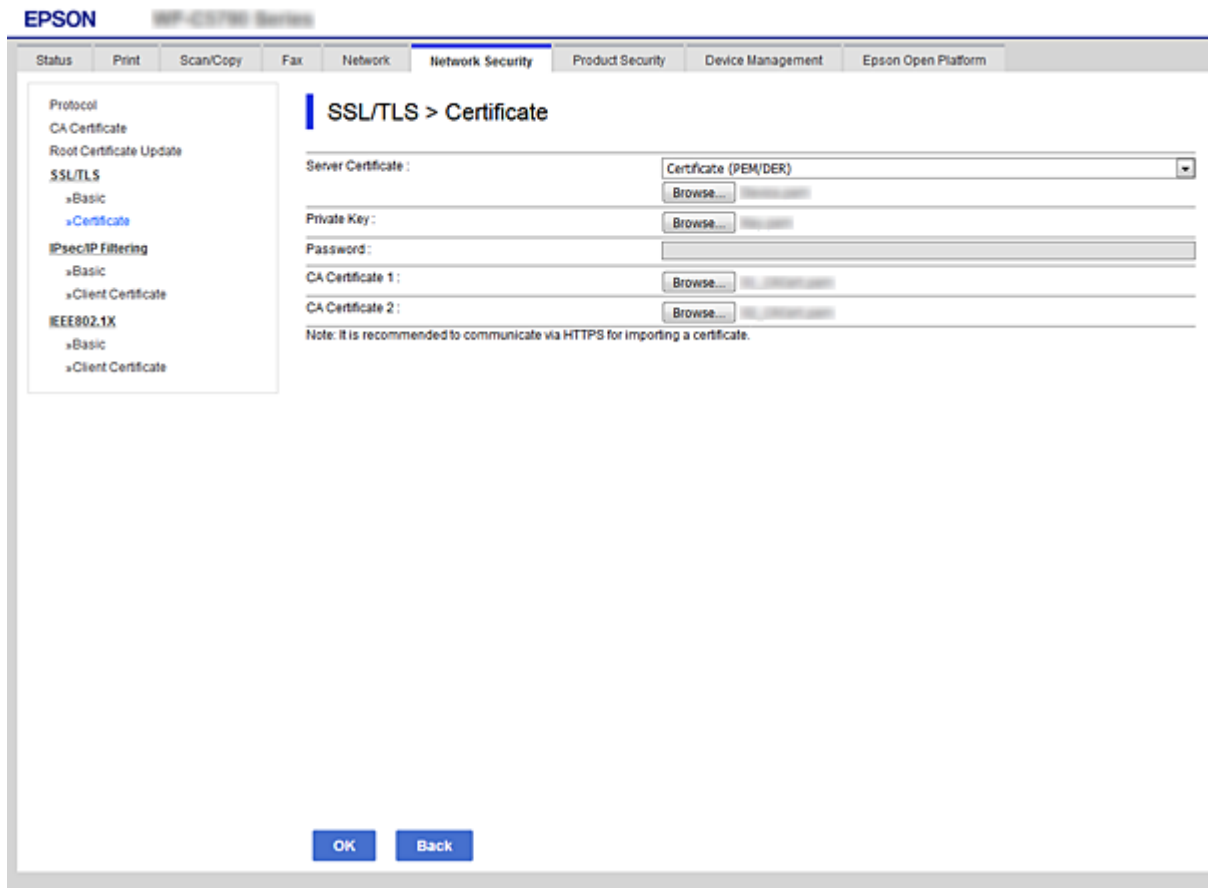

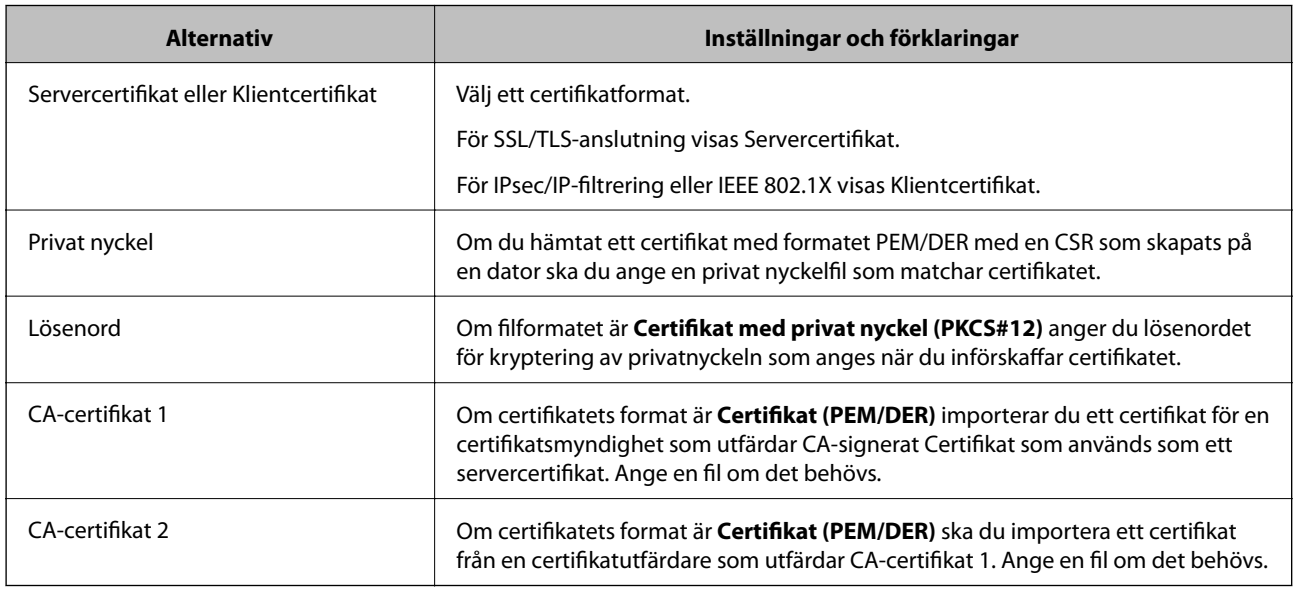

#### **Relaterad information**

 $\blacktriangleright$  ["Importera ett CA-signerat certifikat" på sidan 189](#page-188-0)

## <span id="page-190-0"></span>**Radera ett CA-signerat certifikat**

Du kan radera ett importerat certifikat när det har gått ut eller när en krypterad anslutning inte längre behövs.

## c*Viktigt:*

Om du hämtar ett certifikat med en CSR som skapats i Web Config kan du inte importera ett certifikat som raderats.I sådana fall ska du skapa en CSR och hämta ett nytt certifikat.

- 1. Öppna Web Config och välj sedan fliken **Nätverkssäkerhet**.Välj sedan **SSL/TLS** > **Certifikat** eller **IPsec/IP Filtering** > **Klientcertifikat** eller **IEEE802.1X** > **Klientcertifikat**.
- 2. Klicka på **Radera**.
- 3. Bekräfta att du vill ta bort certifikatet i meddelandet som visas.

## **Konfigurera CA-certifikat**

När du konfigurerar CA-certifikat kan du validera sökvägen till CA-certifikatet för servern som skrivaren har åtkomst till. Detta kan förhindra avpersonifiering.

Du kan få CA-certifikat från certifieringsmyndigheten där CA-signerat Certifikat utfärdats.

#### **Relaterad information**

- & ["Öppna Web Config" på sidan 28](#page-27-0)
- & ["Inställningsalternativ för CSR" på sidan 188](#page-187-0)
- & ["Importera ett CA-signerat certifikat" på sidan 189](#page-188-0)

## **Importera ett CA-certifikat**

Importera CA-certifikat till skrivaren.

- 1. Öppna Web Config och välj sedan fliken **Nätverkssäkerhet** > **CA-certifikat**.
- 2. Klicka på **Importera**.

3. Ange det CA-certifikat du vill importera.

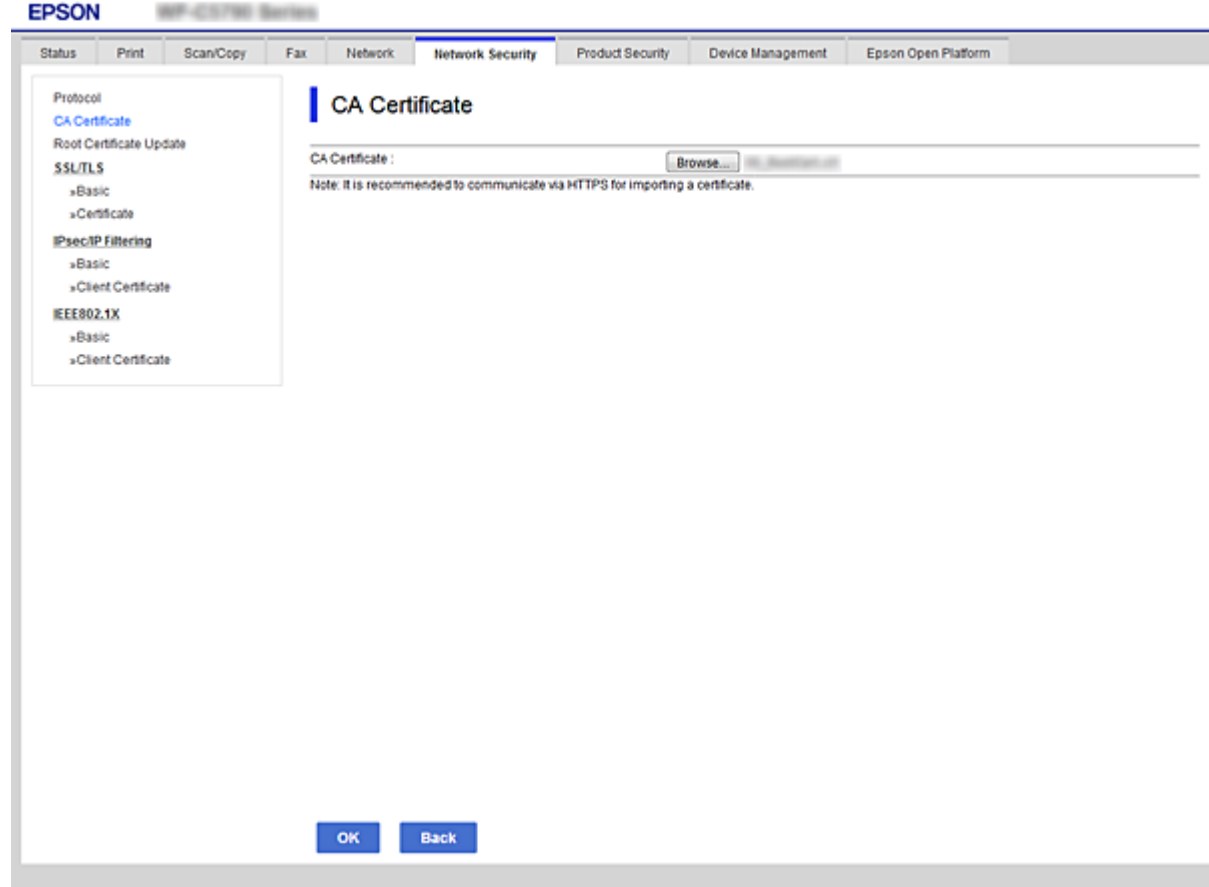

4. Klicka på **OK**.

När importen är klar kommer du tillbaka till skärmen **CA-certifikat** och det importerade CA-certifikat visas.

## **Ta bort ett CA-certifikat**

Du kan ta bort det importerade CA-certifikat.

1. Öppna Web Config och välj sedan fliken **Nätverkssäkerhet** > **CA-certifikat**.

<span id="page-192-0"></span>2. Klicka på **Radera** bredvid det CA-certifikat du vill ta bort.

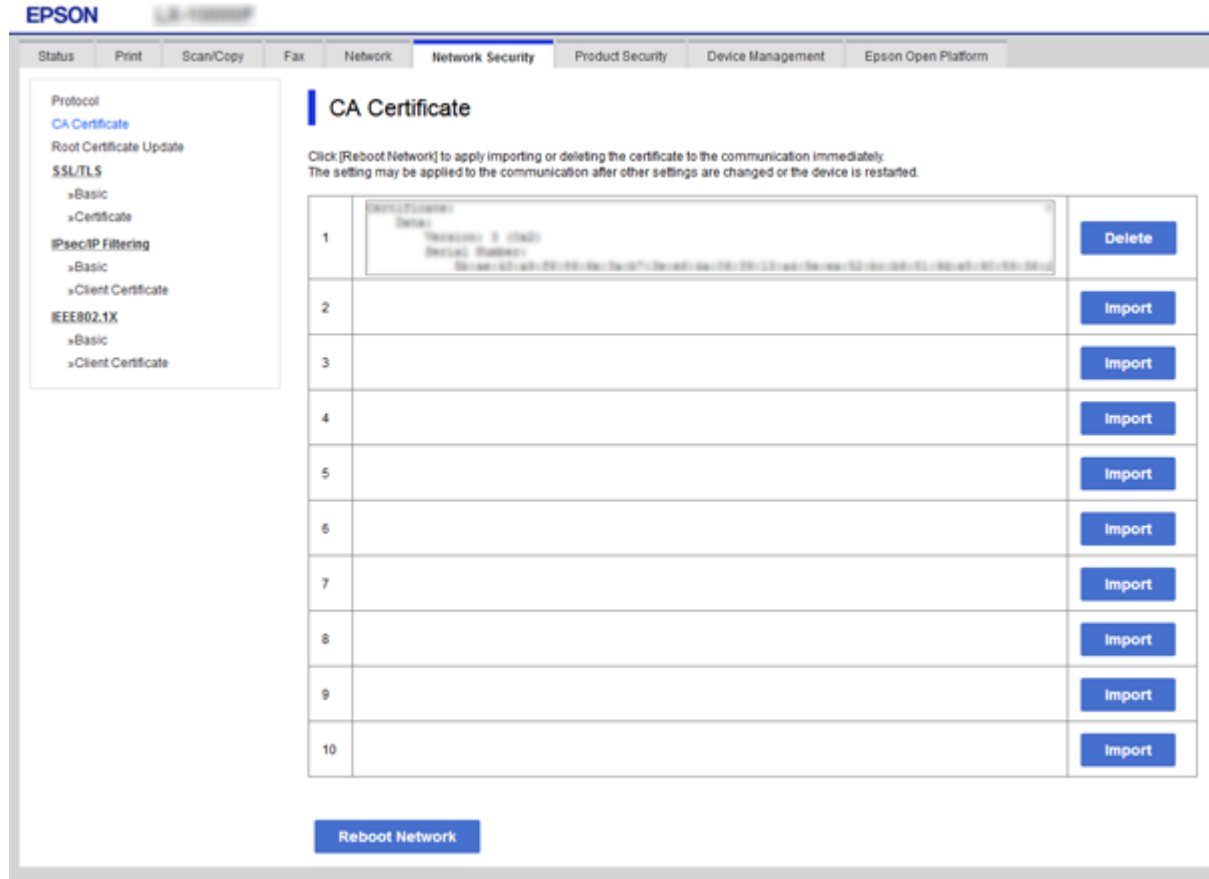

- 3. Bekräfta att du vill ta bort certifikatet i meddelandet som visas.
- 4. Klicka på **Starta om nätverk**, och kontrollera sedan att det raderade CA-certifikatet inte är listat på den uppdaterade skärmen.

#### **Relaterad information**

& ["Öppna Web Config" på sidan 28](#page-27-0)

## **Uppdatera ett självsignerat certifikat**

Eftersom Självsignerat certifikat har utfärdats av skrivaren kan du uppdatera det när det har gått ut eller när innehållet uppvisar ändringar.

- 1. Öppna Web Config och välj fliken **Nätverkssäkerhet** tab > **SSL/TLS** > **Certifikat**.
- 2. Klicka på **Uppdatera**.
- 3. Ange **Nätverksnamn**.

Du kan ange upp till 5 IPv4-adresser, IPv6-adresser, värdnamn, FQDN med 1 till 128 tecken genom att separera dem med kommatecken. Den första parametern lagras med gemensamt namn, och övriga element lagras i aliasfältet för certifikatsämnet.

<span id="page-193-0"></span>Exempel:

Skrivarens IP-adress: 192.0.2.123, skrivarnamn: EPSONA1B2C3 Gemensamt namn: EPSONA1B2C3,EPSONA1B2C3.local,192.0.2.123

4. Ange en giltighetsperiod för certifikatet.

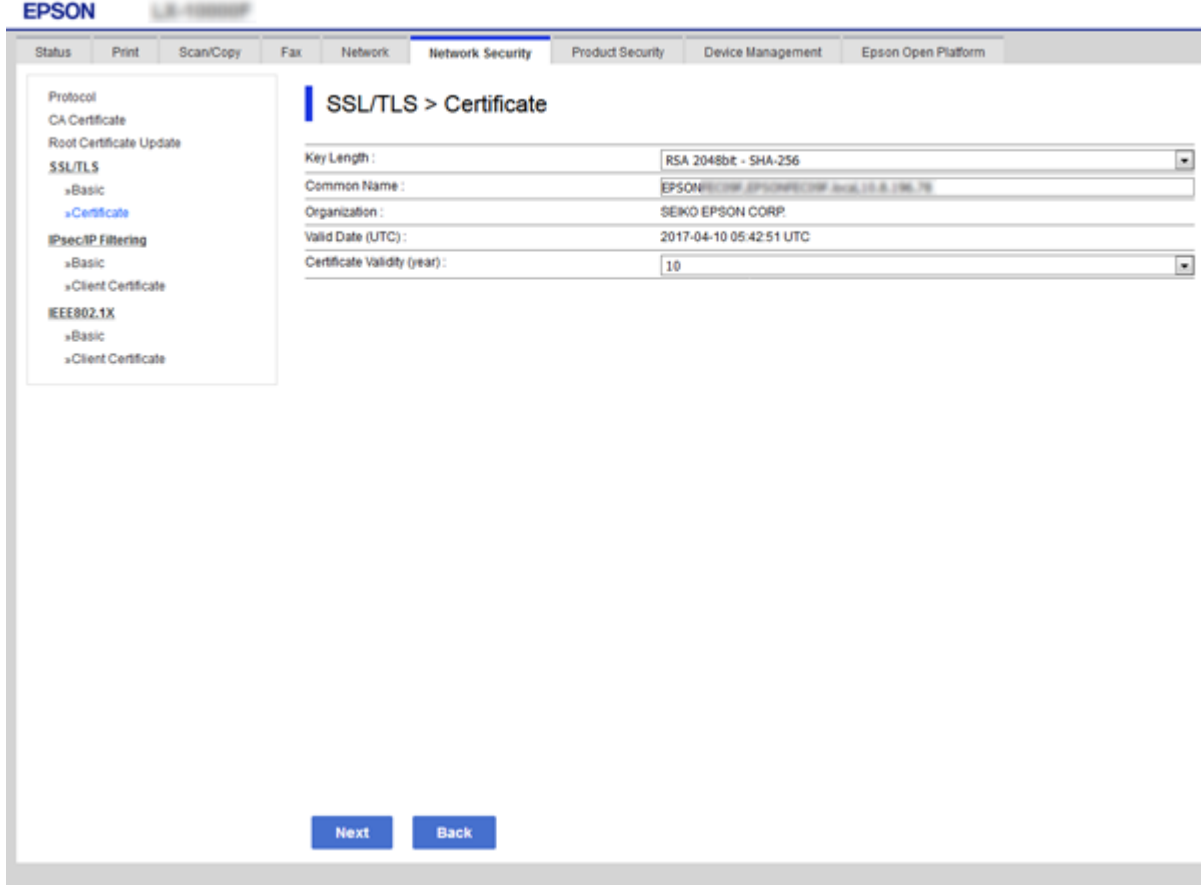

5. Klicka på **Nästa**.

Ett bekräftelsemeddelande visas.

6. Klicka på **OK**.

Skrivaren uppdateras.

#### *Anmärkning:*

Du kan kontrollera certifikatsinformationen från fliken *Nätverkets säkerhetsinställningar* > *SSL/TLS* > *Certifikat* > *Självsignerat certifikat* och klicka på *Bekräfta*.

#### **Relaterad information**

& ["Öppna Web Config" på sidan 28](#page-27-0)

# **Kontrollera med protokoll**

Du kan skriva ut med hjälp av ett antal olika vägar och protokoll.

Om du har en flerfunktionsskrivare kan du använda nätverksskanning och PC-FAX från ett ospecificerat antal datorer i nätverket.

Du kan sänka oönskade säkerhetsrisker genom att begränsa utskrift från särskilda vägar eller genom att kontrollera de olika funktionerna.

## **Kontrollera protokoll**

Konfigurera protokollinställningar.

- 1. Öppna Web Config och välj fliken **Nätverkssäkerhet** > **Protokoll**.
- 2. Konfigurera varje punkt.
- 3. Klicka på **Nästa**.
- 4. Klicka på **OK**.

Inställningarna aktiveras på skrivaren.

## **Protokoll som du kan aktivera eller avaktivera**

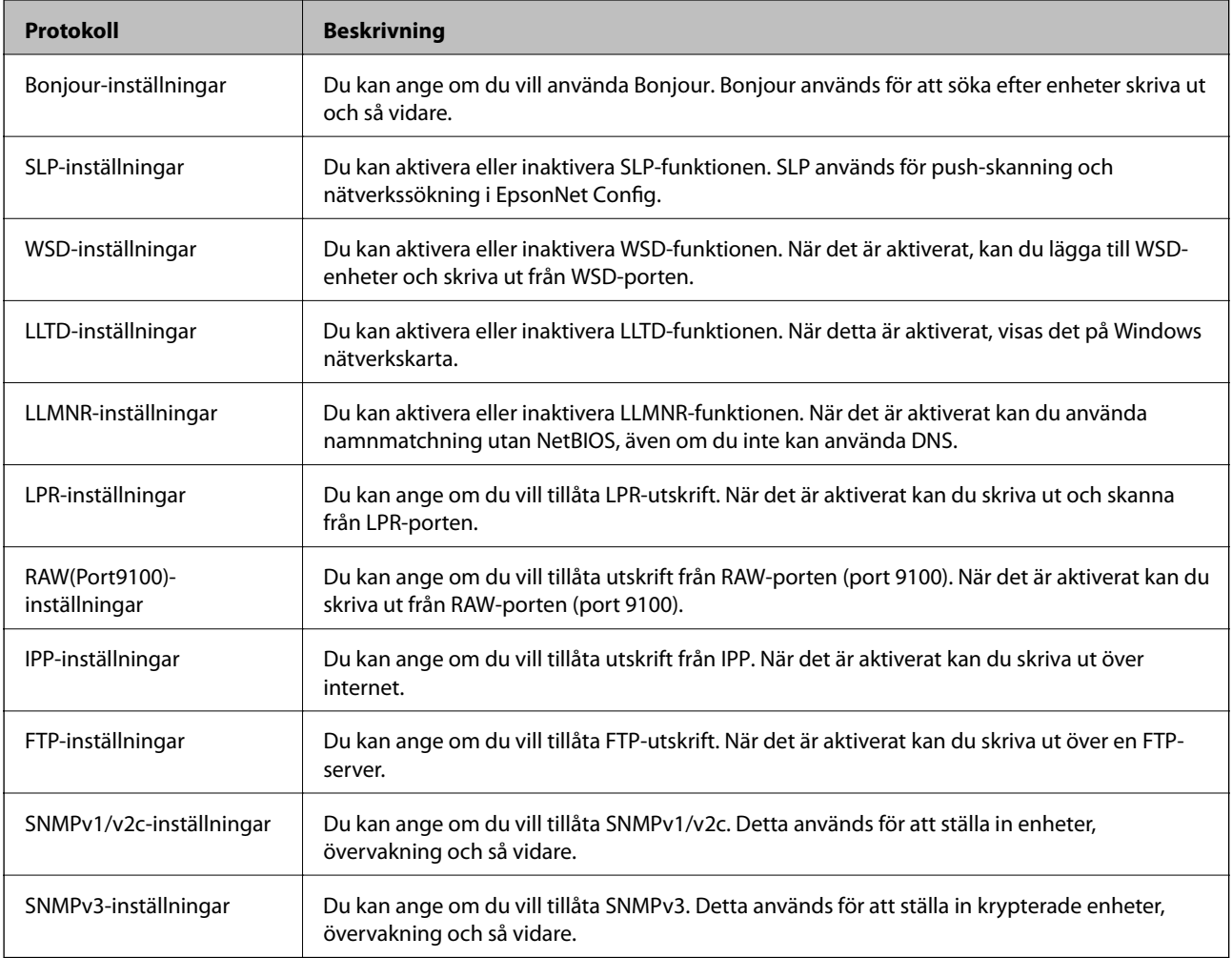

## **Inställningsalternativ för protokoll**

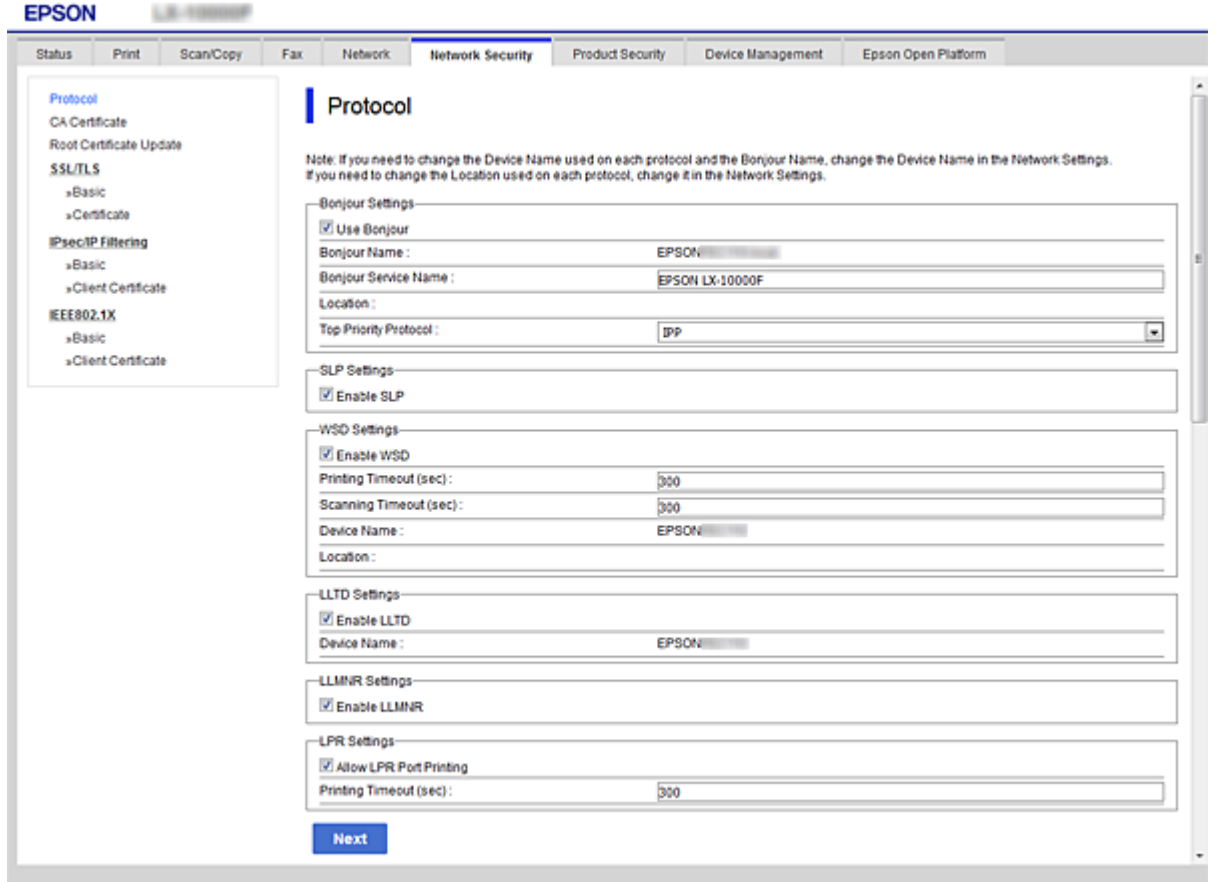

### Bonjour-inställningar

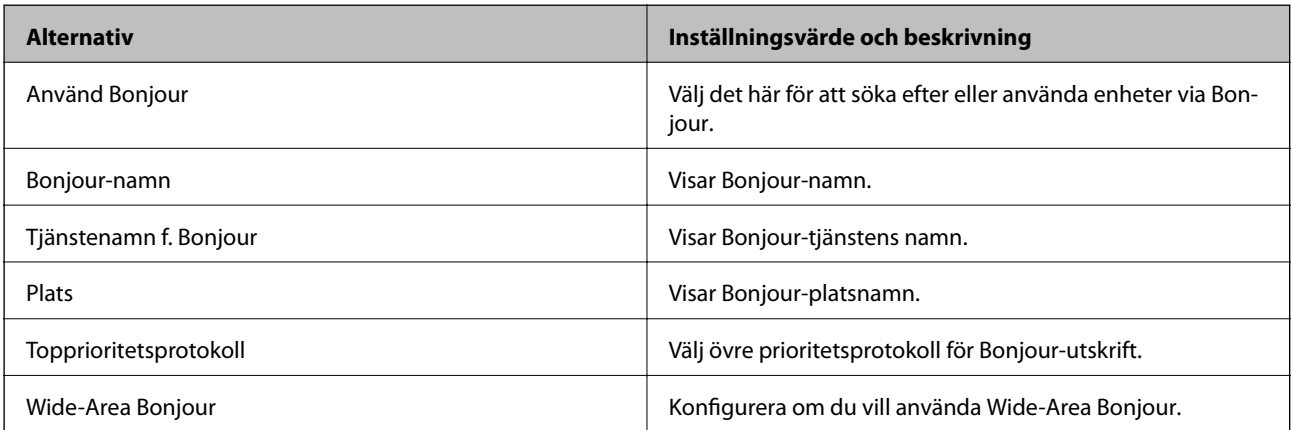

#### SLP-inställningar

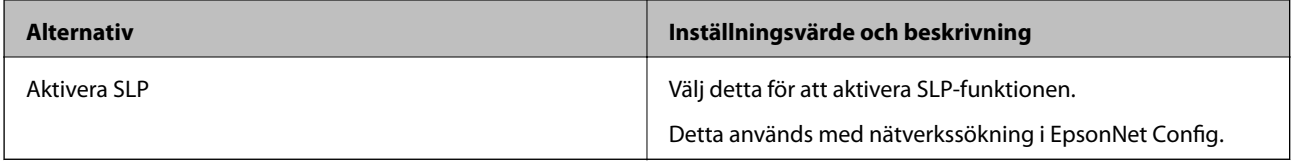

WSD-inställningar

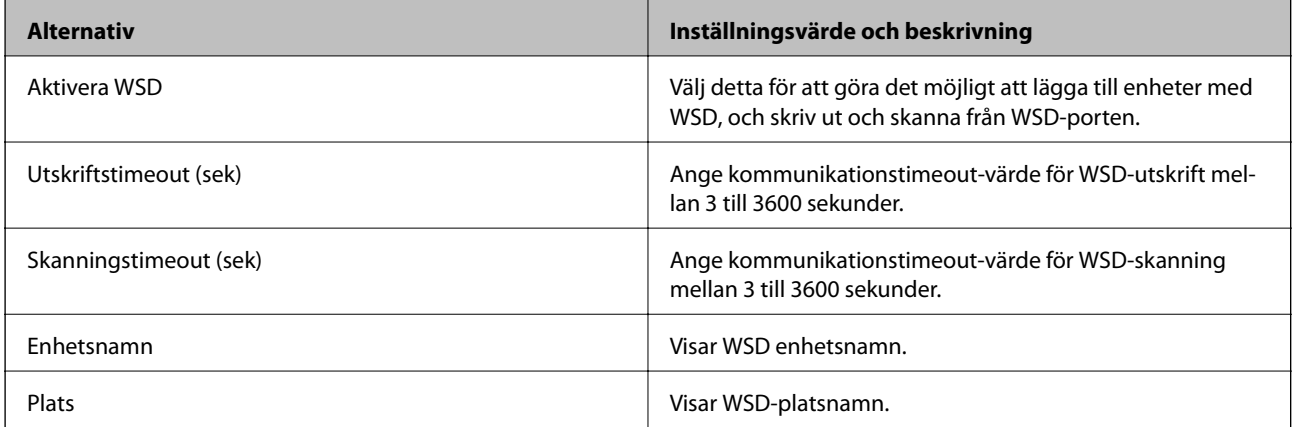

### LLTD-inställningar

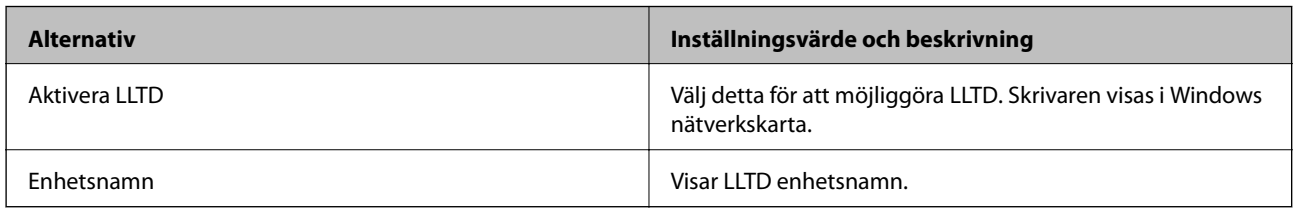

## LLMNR-inställningar

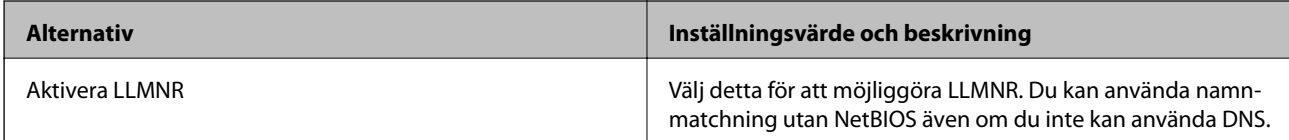

### LPR-inställningar

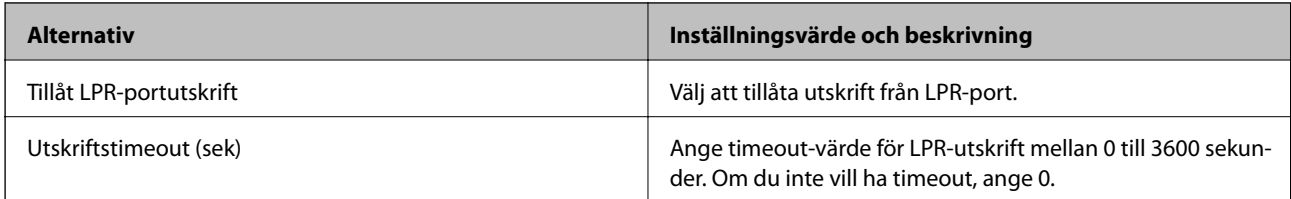

### RAW(Port9100)-inställningar

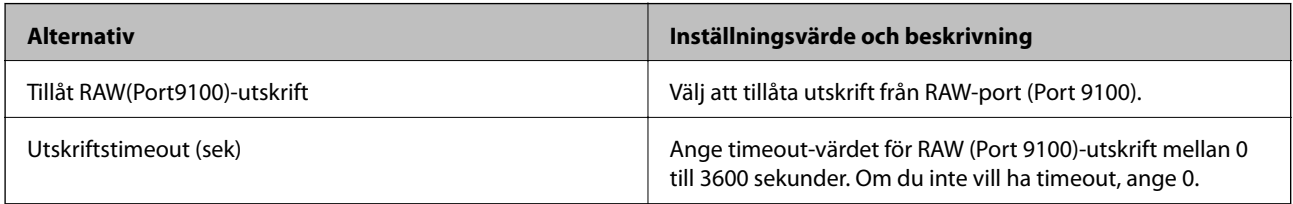

### IPP-inställningar

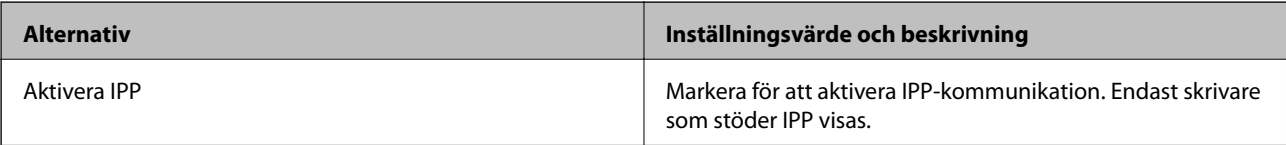

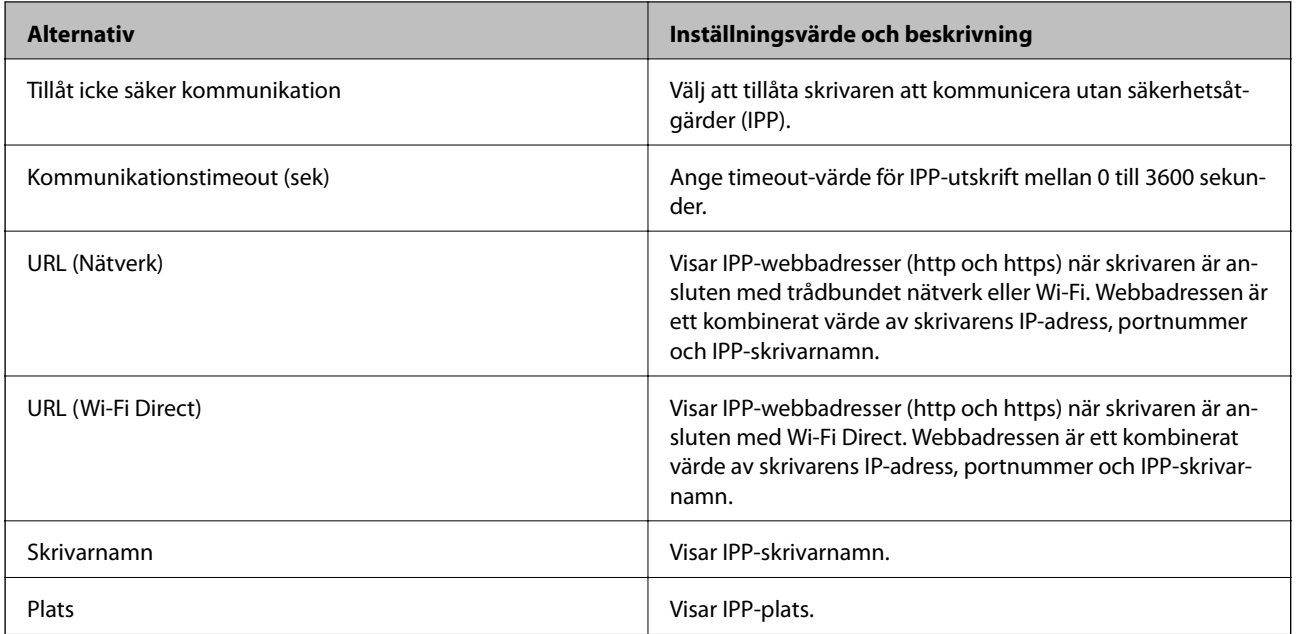

### FTP-inställningar

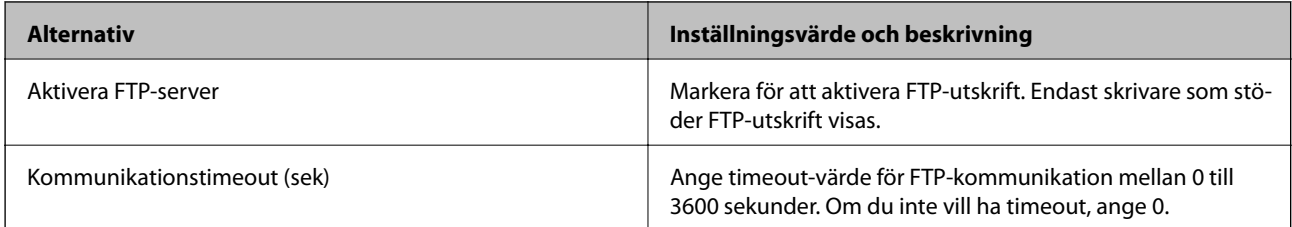

### SNMPv1/v2c-inställningar

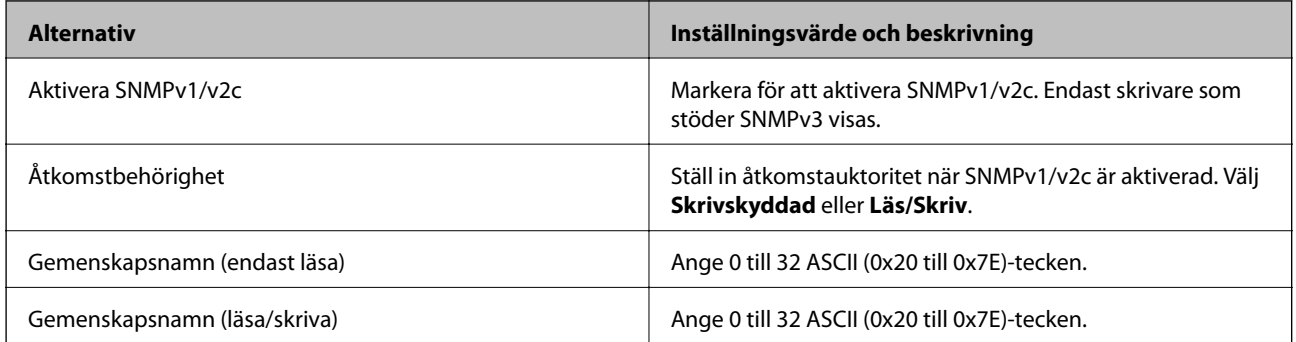

### SNMPv3-inställningar

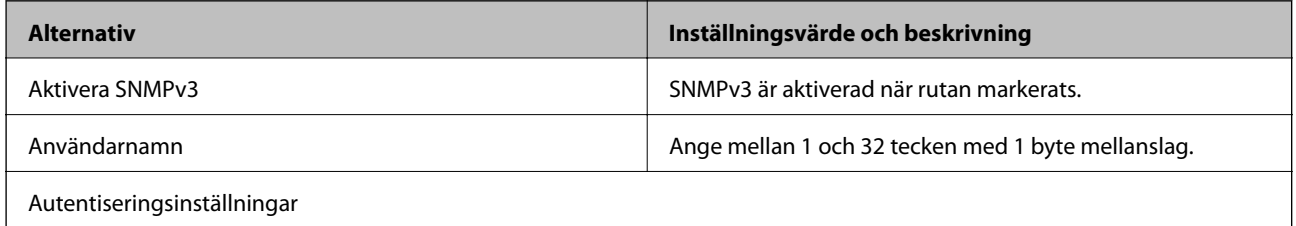

<span id="page-198-0"></span>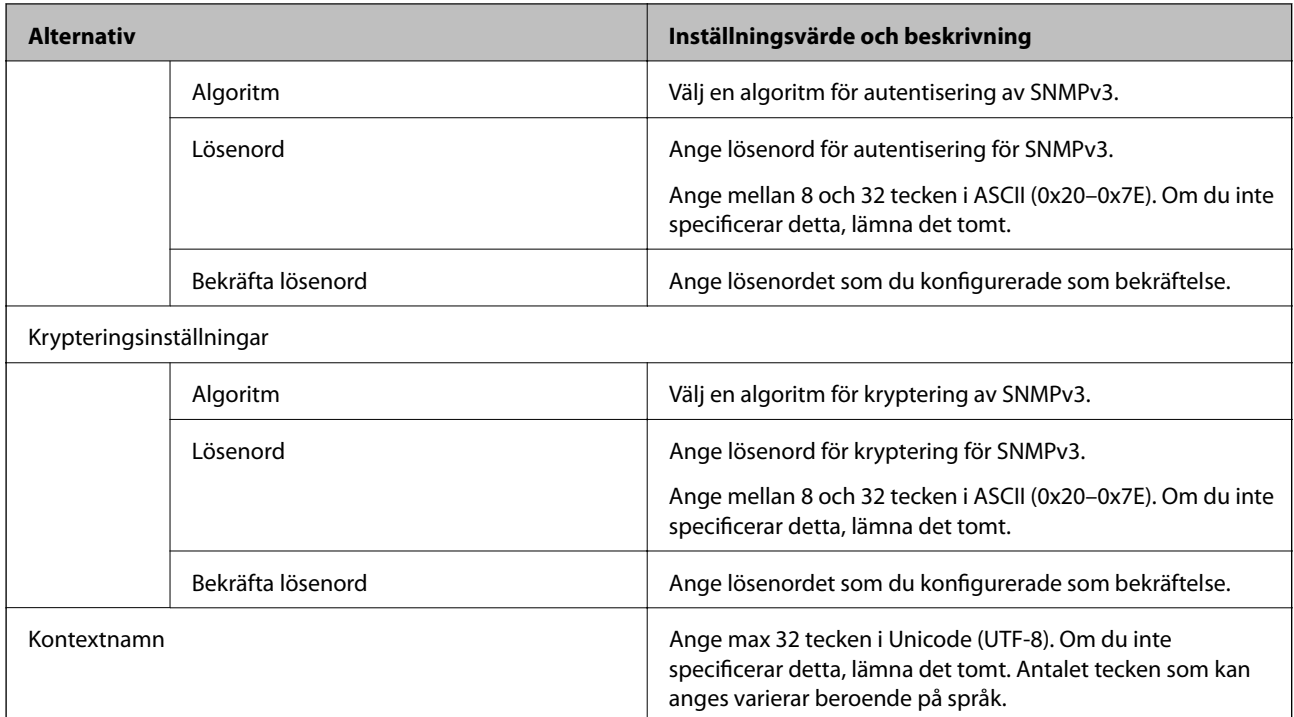

# **Krypterad kommunikation med IPsec/IP-filtrering**

## **Om IPsec/IP Filtering**

Du kan filtrera trafiken baserat på IP-adresser, tjänster och port genom att använda IPsec/IP-filtreringsfunktionen. Genom att kombinera filter kan du konfigurera att skrivaren ska acceptera eller blockera angivna klienter och data. Du kan även höja säkerhetsnivån genom att använda IPsec.

#### *Anmärkning:*

Datorer som kör Windows Vista eller senare eller Windows Server 2008 eller senare stöder IPsec.

## **Konfigurera standardpolicy**

Konfigurera en standardprincip när du vill filtrera trafiken. Standardprincipen gäller alla användare och grupper som ansluter till skrivaren. Konfigurera grupprinciper om du vill ha mer exakt kontroll över användare och grupper.

- 1. Öppna Web Config och välj fliken **Nätverkssäkerhet** > **IPsec/IP Filtering** > **Grundläggande**.
- 2. Ange ett värde för varje alternativ.
- 3. Klicka på **Nästa**.

Ett bekräftelsemeddelande visas.

4. Klicka på **OK**.

Skrivaren uppdateras.

#### **Relaterad information**

- & ["Öppna Web Config" på sidan 28](#page-27-0)
- & "Inställningsalternativ för Standardpolicy" på sidan 200

## **Inställningsalternativ för Standardpolicy**

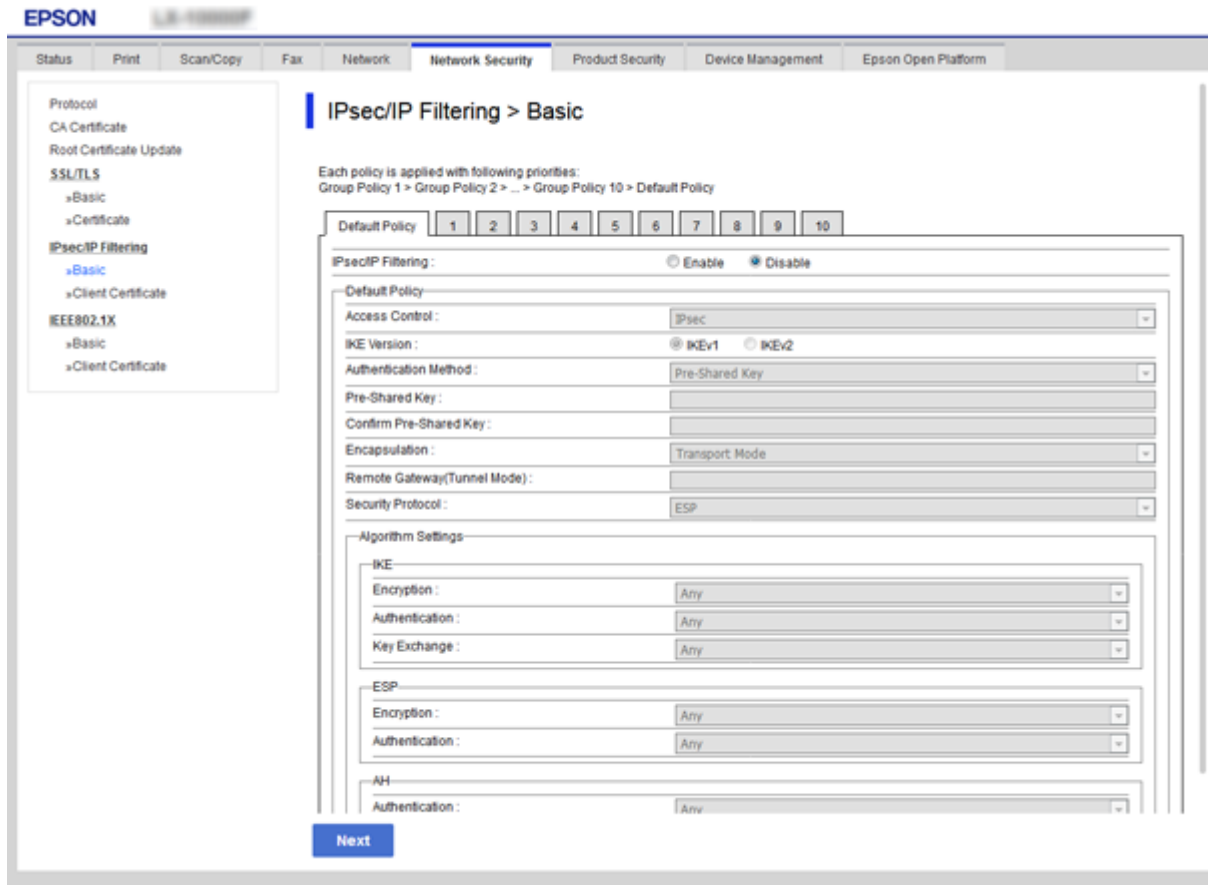

#### **Standardpolicy**

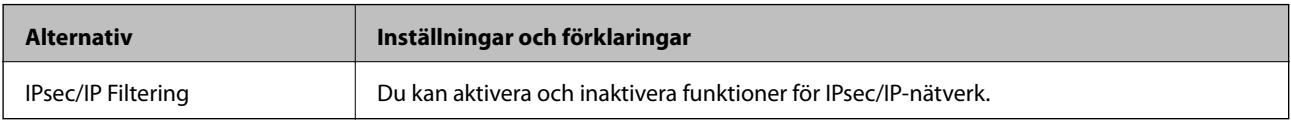

#### ❏ **Åtkomstkontroll**

Konfigurera en metod för styrning av trafiken av IP-paket.

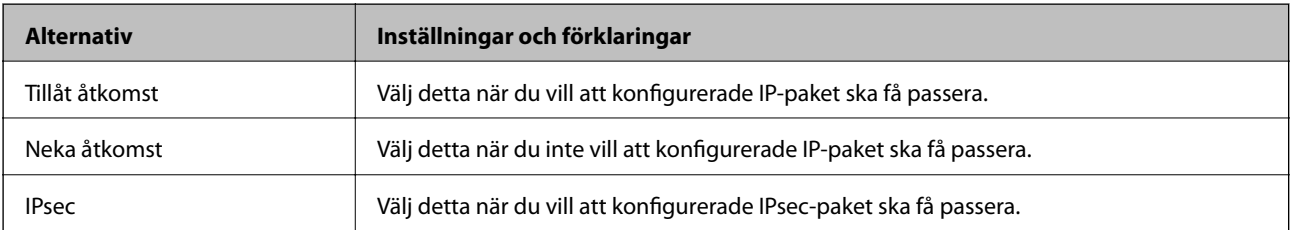

#### ❏ **IKE Version**

Välj **IKEv1** eller **IKEv2** för **IKE Version**. Välj ett av alternativen enligt enheten som skrivaren är ansluten till.

#### ❏ IKEv1

Följande alternativ visas när du väljer **IKEv1** för **IKE Version**.

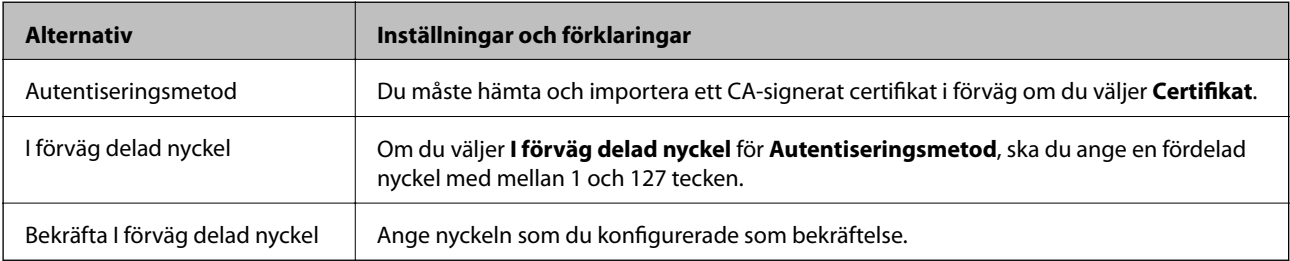

#### ❏ IKEv2

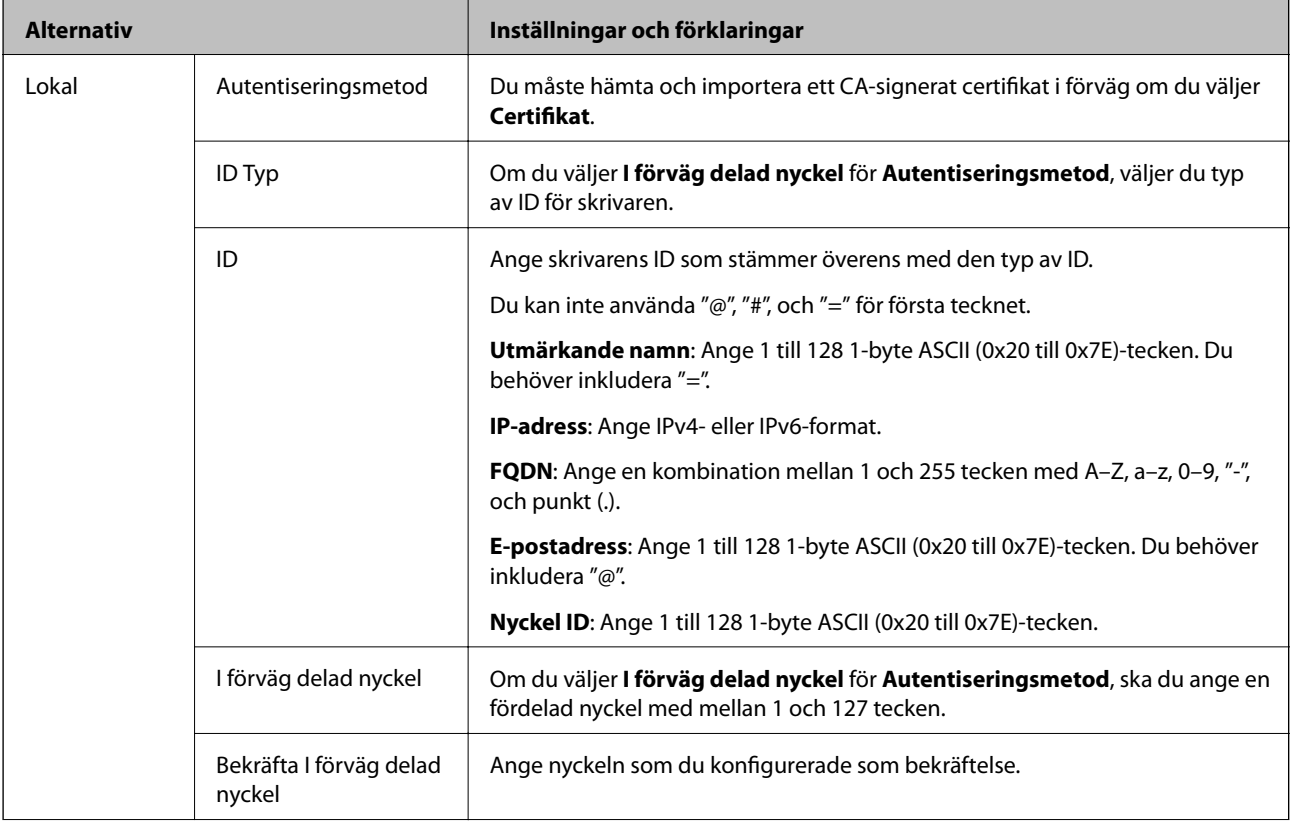

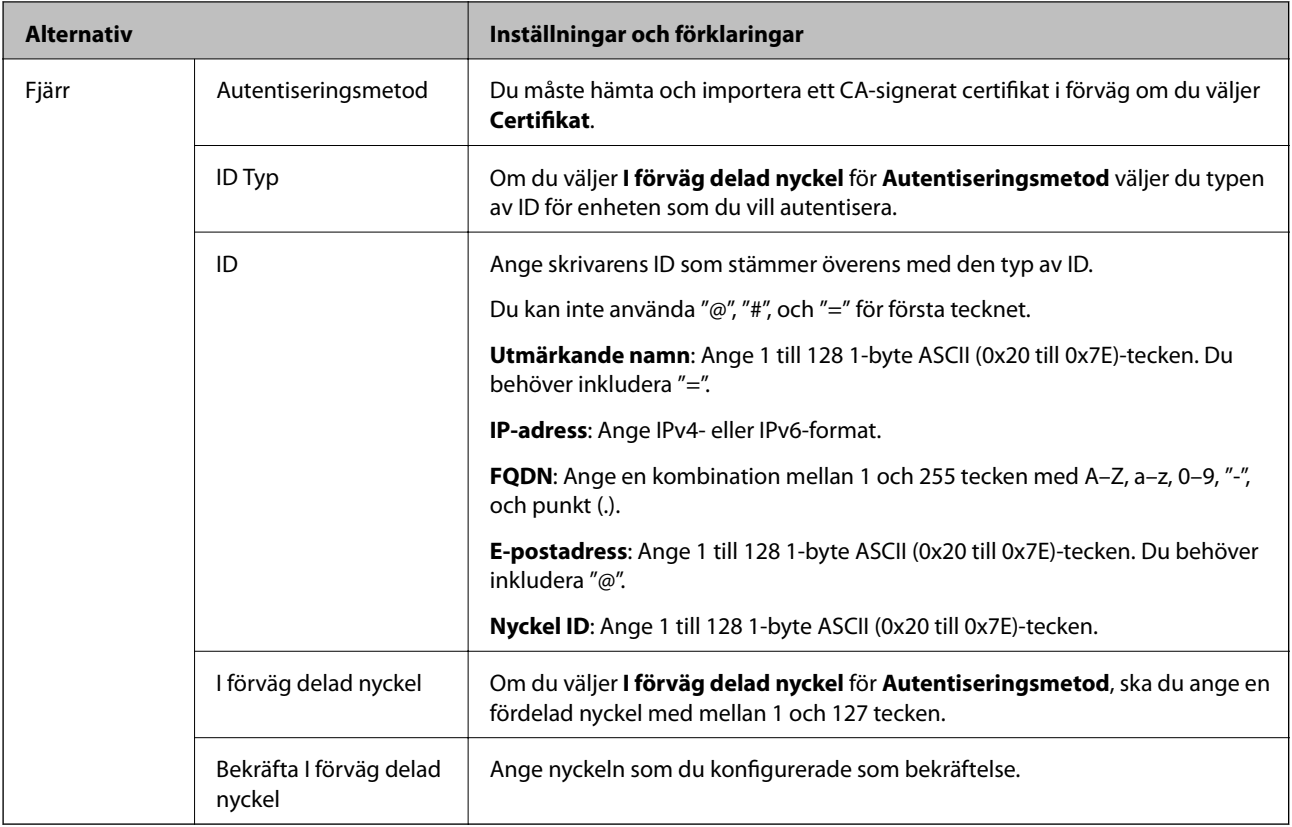

### ❏ **Inkapsling**

Om du väljer **IPsec** som **Åtkomstkontroll** måste du konfigurera en inkapslingsmetod.

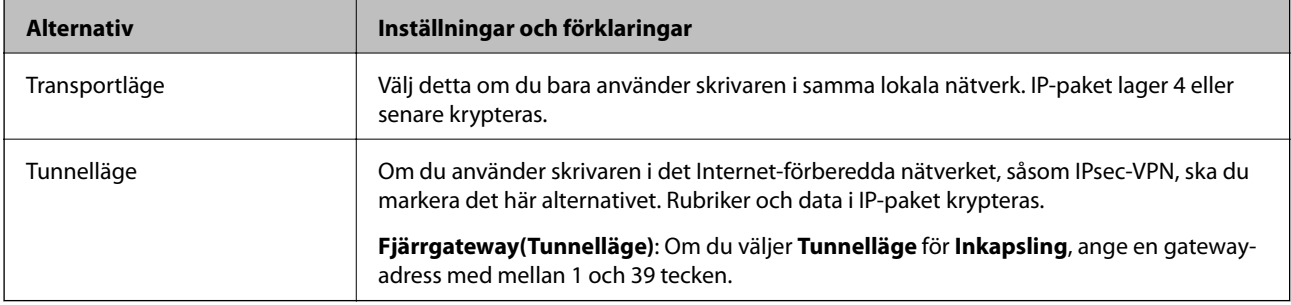

#### ❏ **Säkerhetsprotokoll**

Ställ in ett alternativ om du väljer **IPsec** som **Åtkomstkontroll**.

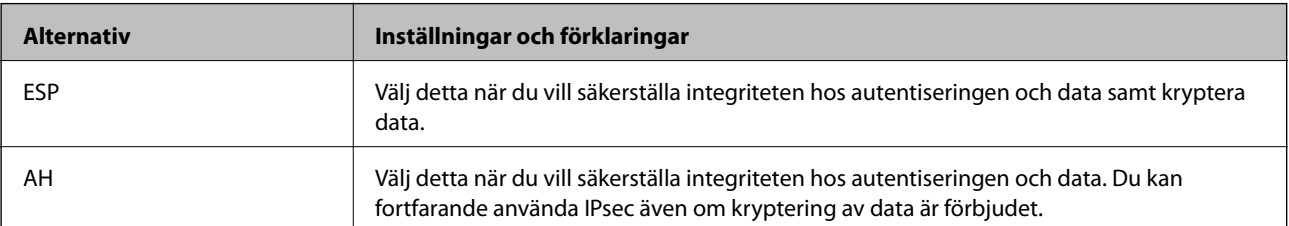

#### <span id="page-202-0"></span>❏ **Algoritminställningar**

Det rekommenderas att välja **Valfri** för alla inställningar eller välja ett annat objekt än **Valfri** för varje inställning. Om du väljer **Valfri** för vissa av inställnignarna och ett annat objekt än **Valfri** för övriga inställningar kan enheten inte kommunicera, beroende på den andra enheten du vill autentisera.

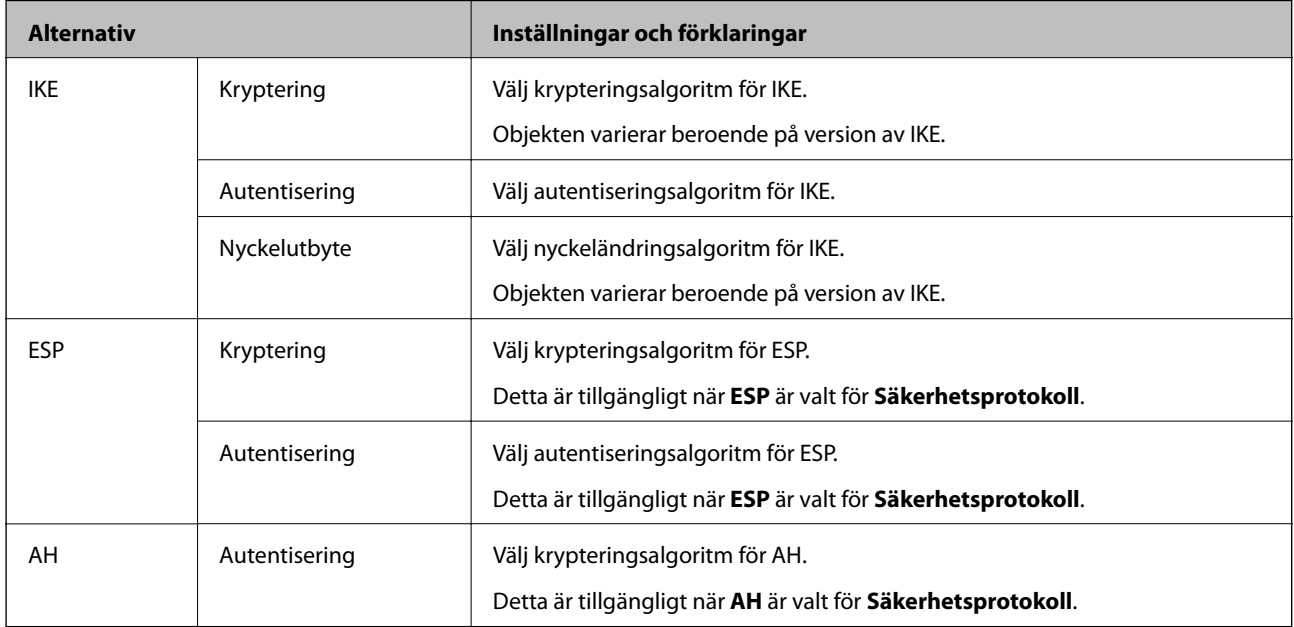

#### **Relaterad information**

& ["Konfigurera standardpolicy" på sidan 199](#page-198-0)

## **Konfigurera gruppolicy**

En grupprincip är en eller flera regler som gäller en användare eller användargrupp. Skrivaren styr IP-paketen i enlighet med de principer som konfigurerats. IP-paket autentiseras i ordningsföljden grupprincip 1 till 10 och därefter en standardprincip.

- 1. Öppna Web Config och välj fliken **Nätverkssäkerhet** > **IPsec/IP Filtering** > **Grundläggande**.
- 2. Klicka på en numrerad flik du vill konfigurera.
- 3. Ange ett värde för varje alternativ.
- 4. Klicka på **Nästa**.

Ett bekräftelsemeddelande visas.

5. Klicka på **OK**.

Skrivaren uppdateras.

#### **Relaterad information**

- & ["Öppna Web Config" på sidan 28](#page-27-0)
- $\rightarrow$  ["Inställningsalternativ för Gruppolicy" på sidan 204](#page-203-0)

## <span id="page-203-0"></span>**Inställningsalternativ för Gruppolicy**

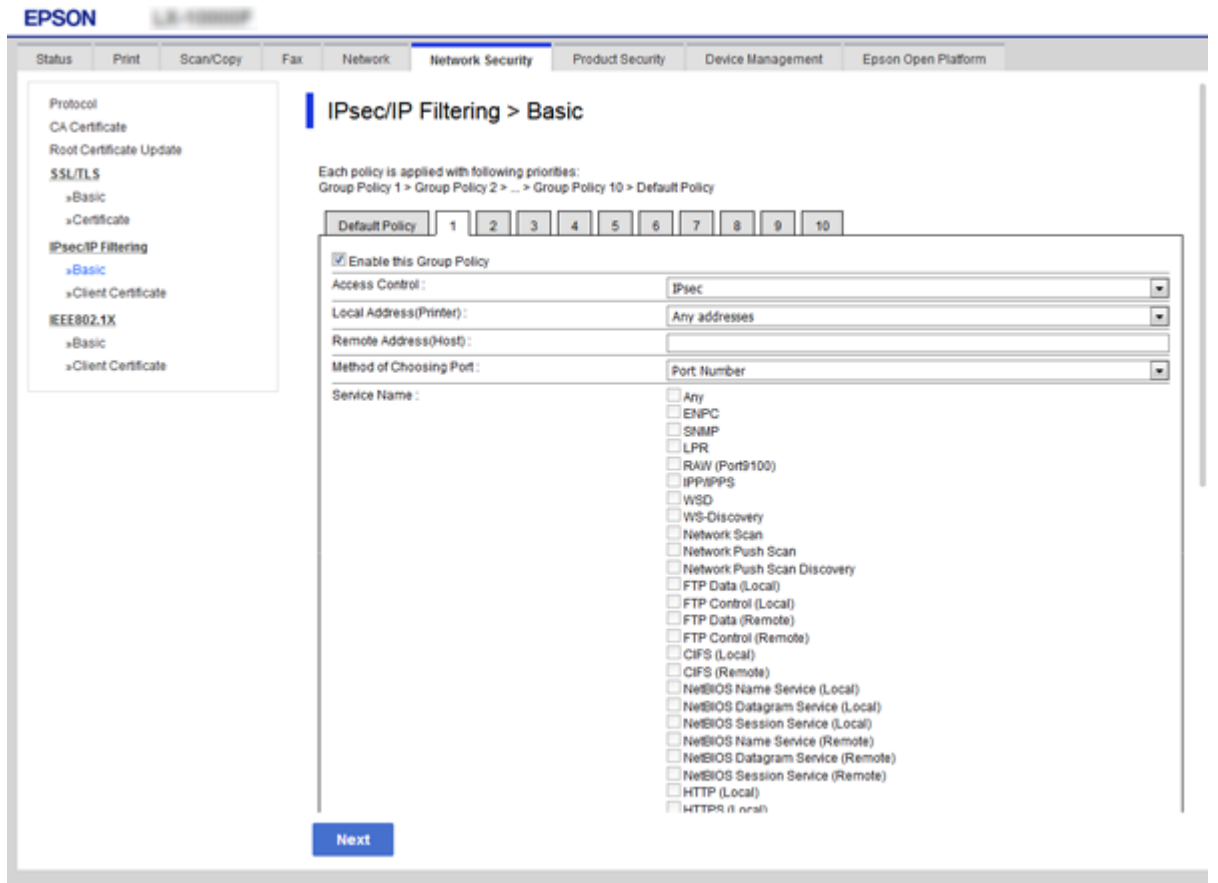

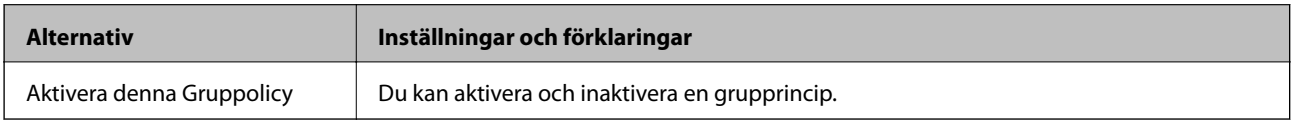

#### **Åtkomstkontroll**

Konfigurera en metod för styrning av trafiken av IP-paket.

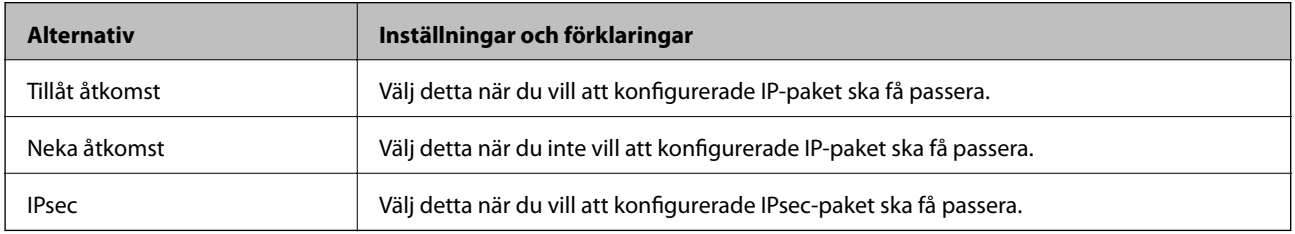

#### **Lokal adress(skrivare)**

Välj en IPv4-adress eller IPv6-adress som matchar din nätverksmiljö. Om en IP-adress tilldelats automatiskt kan du välja **Använda automatiskt erhållen IPv4-adress**.

#### *Anmärkning:*

Om en IPv6-adress tilldelas automatiskt kanske anslutningen inte är tillgänglig. Konfigurera en statisk IPv6-adress.

#### **Fjärradress(värd)**

Ange en enhets IP-adress för kontrollerad åtkomst. IP-adressen får innehålla max 43 tecken. Alla adresser styrs om du inte anger en IP-adress.

#### *Anmärkning:*

Om en IP-adress tilldelas automatiskt (dvs. med DHCP) kanske anslutningen inte är tillgänglig. Konfigurera en statisk IPadress.

#### **Metod för att välja port**

Välj en metod för att specificera portar.

❏ Tjänstnamn

Ställ in ett alternativ om du väljer **Tjänstnamn** som **Metod för att välja port**.

❏ Transportprotokoll

Om du väljer **Portnummer** som **Metod för att välja port** måste du konfigurera en inkapslingsmetod.

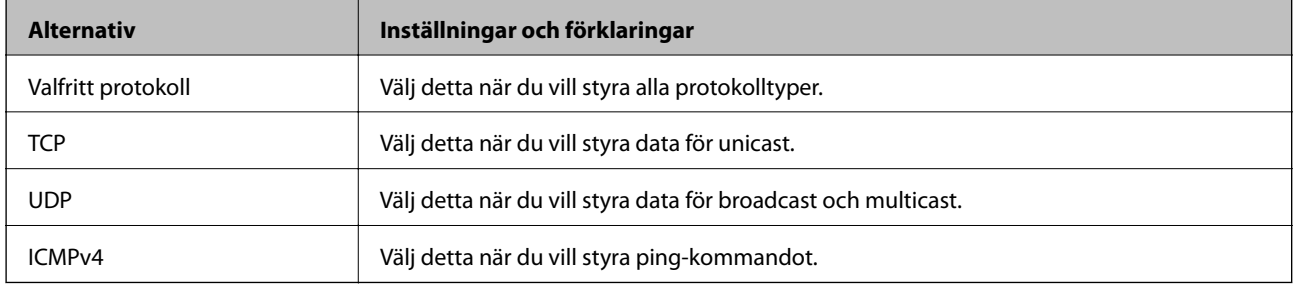

#### ❏ Lokal port

Om du väljer **Portnummer** för **Metod för att välja port** och om du väljer **TCP** eller **UDP** för **Transportprotokoll**, ska du ange portnummer för att styra paketmottagning och separera dem med komma. Du kan ange högst 10 portnummer.

Exempel: 20,80,119,5220

Alla portar styrs om du inte anger ett portnummer.

❏ Fjärrport

Om du väljer **Portnummer** för **Metod för att välja port** och om du väljer **TCP** eller **UDP** för **Transportprotokoll**, ska du ange portnummer för att styra paketsändning och separera dem med komma. Du kan ange högst 10 portnummer.

Exempel: 25,80,143,5220

Alla portar styrs om du inte anger ett portnummer.

#### **IKE Version**

Välj **IKEv1** eller **IKEv2** för **IKE Version**. Välj ett av alternativen enligt enheten som skrivaren är ansluten till.

#### ❏ IKEv1

Följande alternativ visas när du väljer **IKEv1** för **IKE Version**.

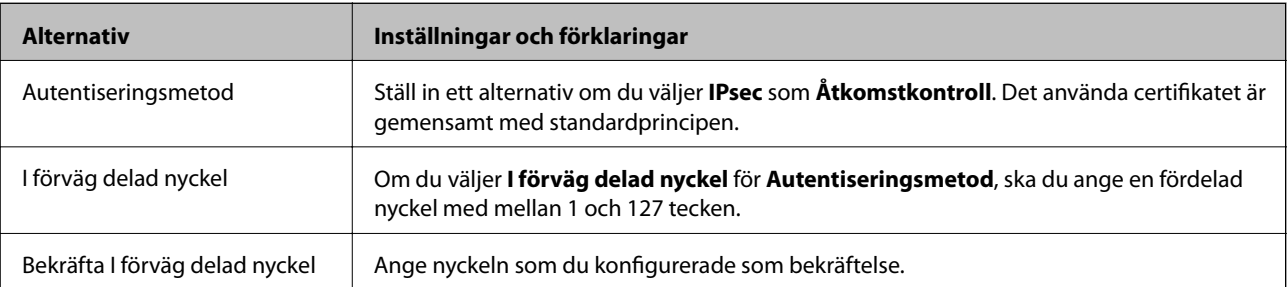

#### ❏ IKEv2

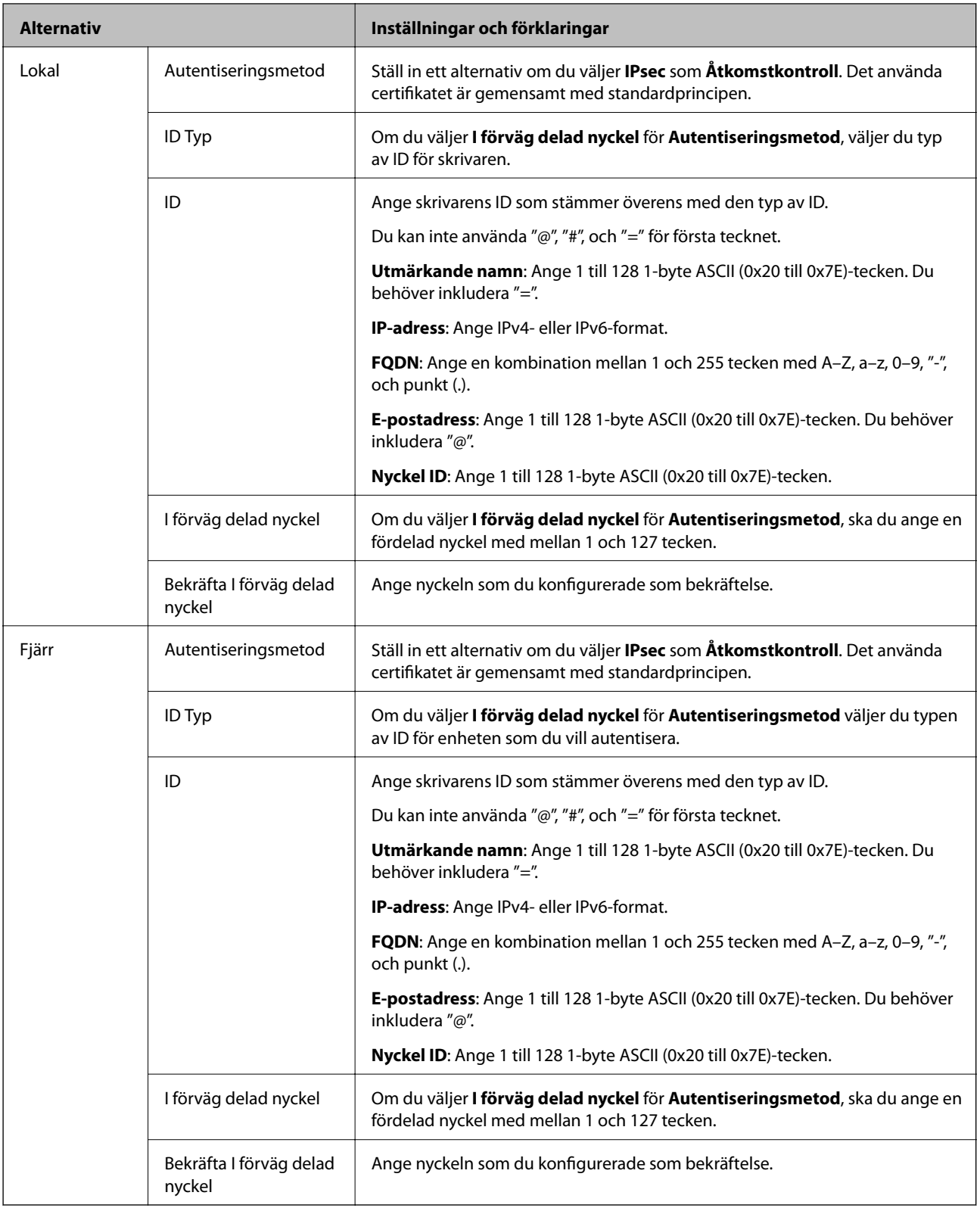

### **Inkapsling**

Om du väljer **IPsec** som **Åtkomstkontroll** måste du konfigurera en inkapslingsmetod.

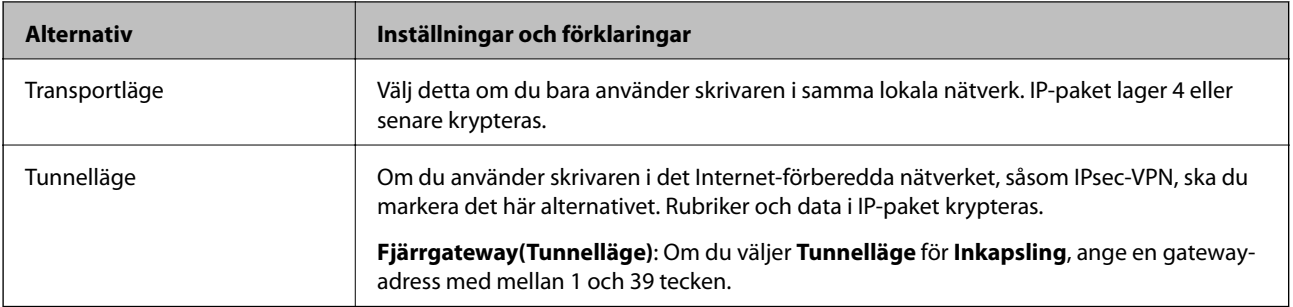

#### **Säkerhetsprotokoll**

Ställ in ett alternativ om du väljer **IPsec** som **Åtkomstkontroll**.

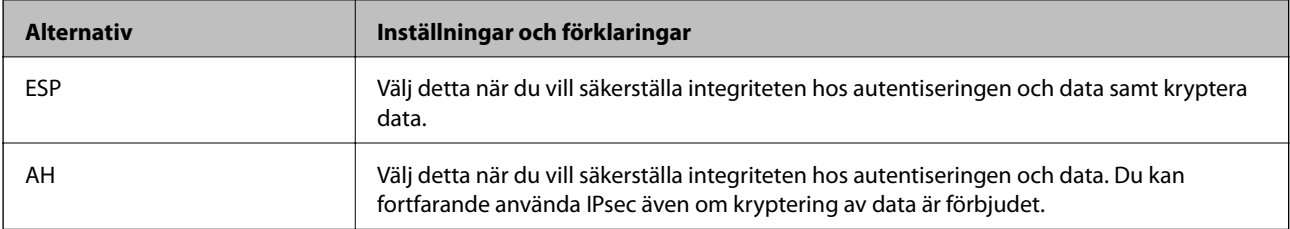

#### **Algoritminställningar**

Det rekommenderas att välja **Valfri** för alla inställningar eller välja ett annat objekt än **Valfri** för varje inställning. Om du väljer **Valfri** för vissa av inställnignarna och ett annat objekt än **Valfri** för övriga inställningar kan enheten inte kommunicera, beroende på den andra enheten du vill autentisera.

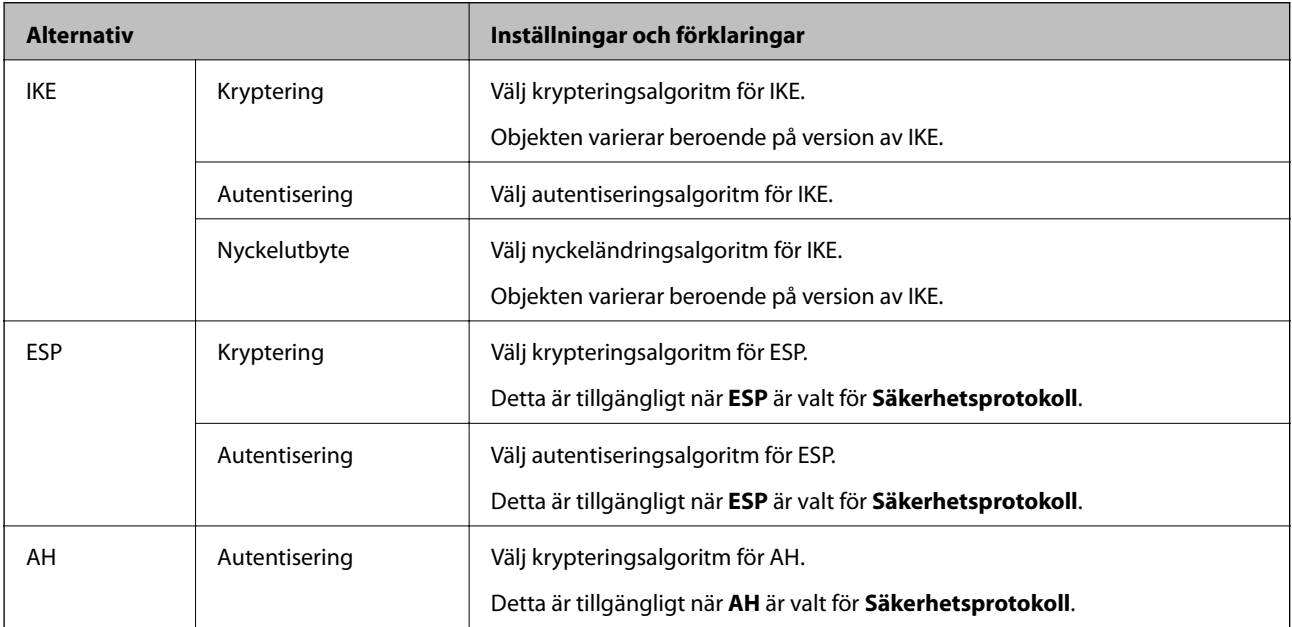

#### **Relaterad information**

- & ["Konfigurera gruppolicy" på sidan 203](#page-202-0)
- & ["Kombination av Lokal adress\(skrivare\) och Fjärradress\(värd\) på Gruppolicy" på sidan 208](#page-207-0)
- & ["Referenser för tjänstenamn enligt gruppolicy" på sidan 208](#page-207-0)

## <span id="page-207-0"></span>**Kombination av Lokal adress(skrivare) och Fjärradress(värd) på Gruppolicy**

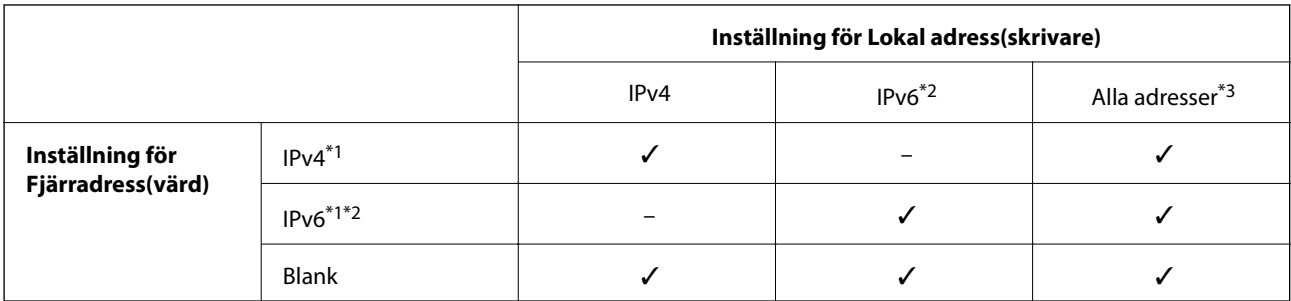

\*1Om **IPsec** har valts som **Åtkomstkontroll** kan du inte ange i en prefixlängd.

\*2Om **IPsec** har valts som **Åtkomstkontroll**, kan du välja en länk-lokal adress (fe80::) men grupppolicyn inaktiveras.

\*3Utom IPv6-länklokala adresser.

## **Referenser för tjänstenamn enligt gruppolicy**

#### *Anmärkning:*

Otillgängliga tjänster visas, men kan inte väljas.

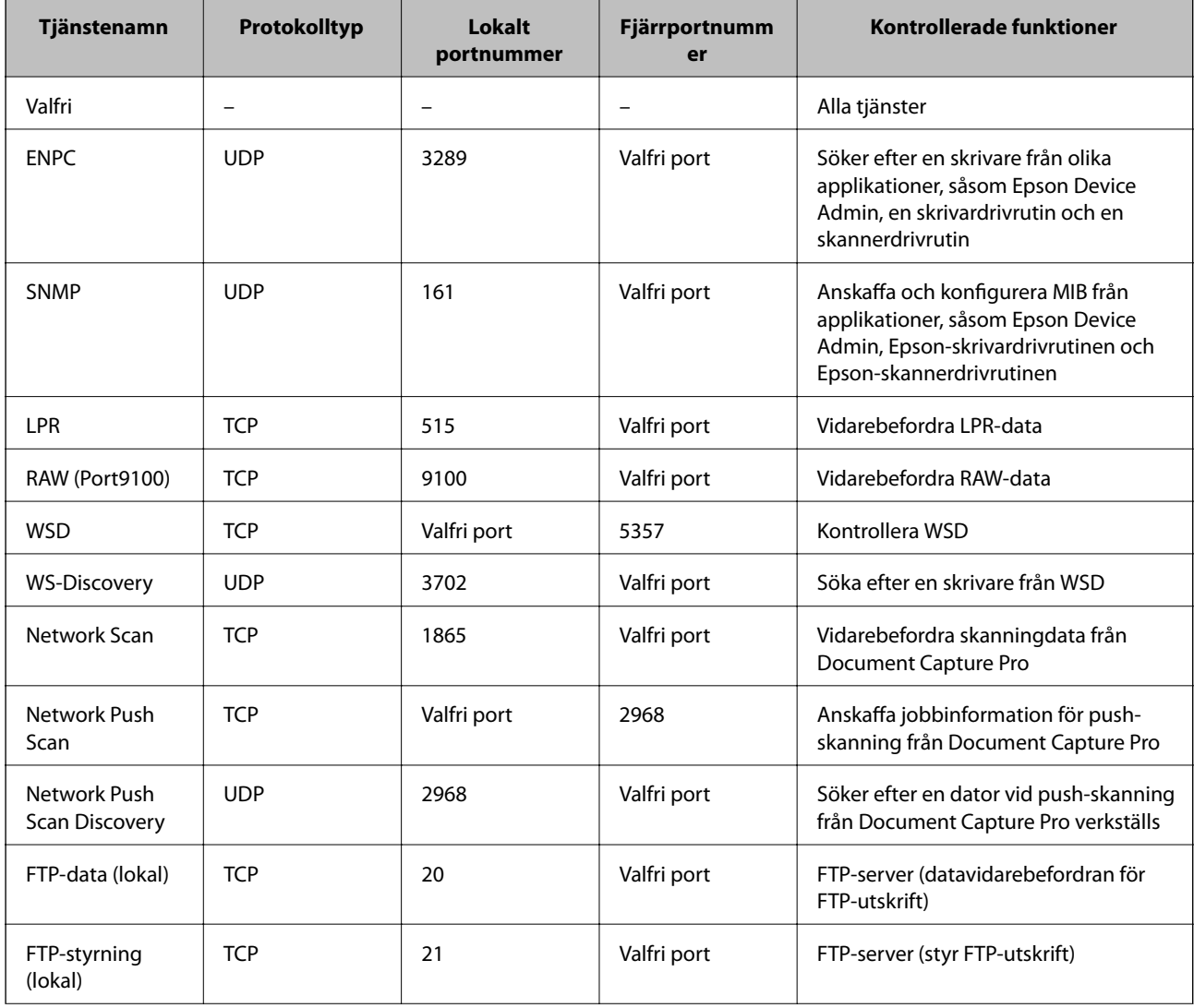

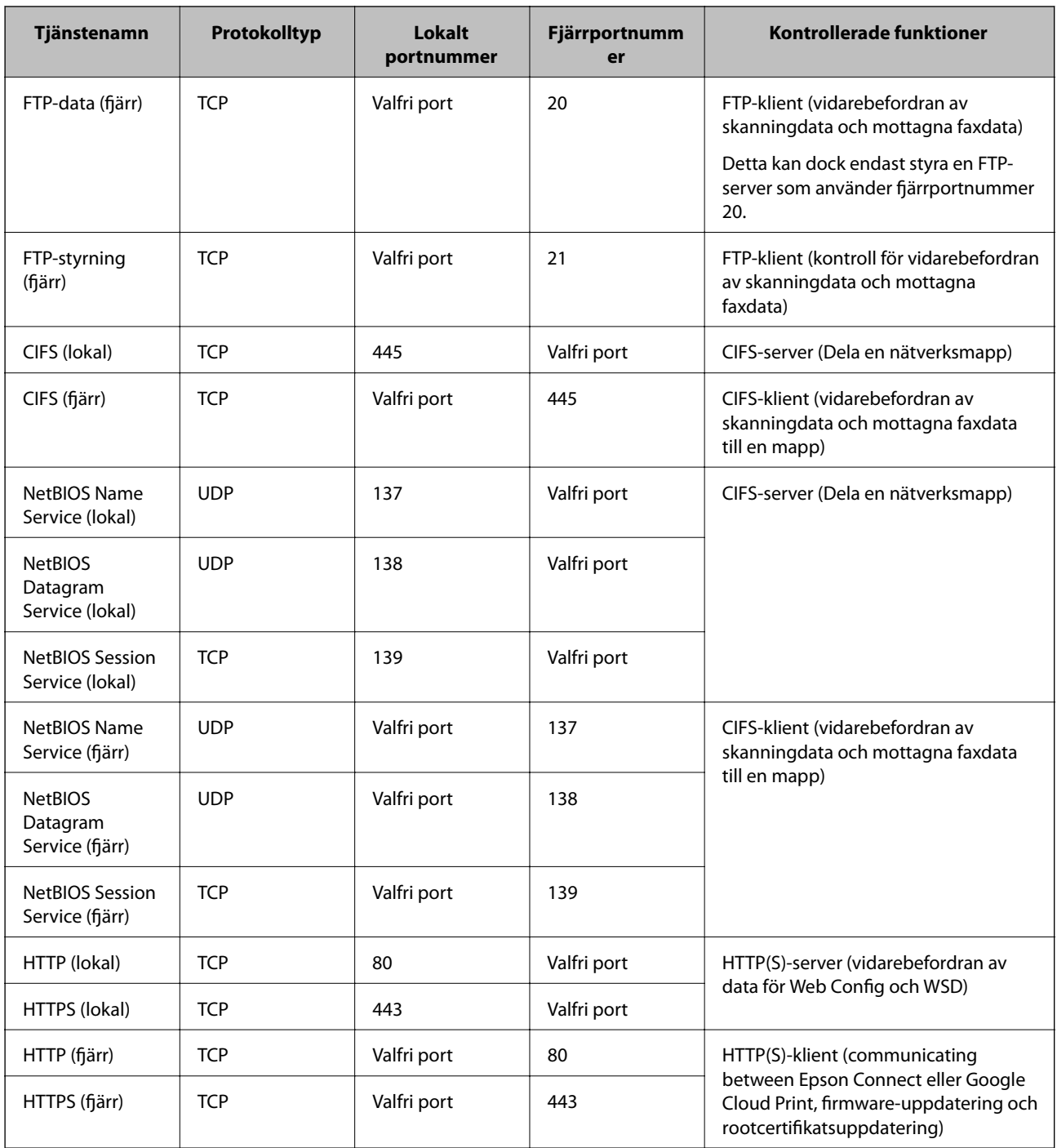

## **Exempel på konfigurering av IPsec/IP Filtering**

#### **Endast mottagning av IPsec-paket**

Det här exemplet visar hur du enbart konfigurerar en standardprincip.

**Standardpolicy**:

- ❏ **IPsec/IP Filtering**: **Aktivera**
- ❏ **Åtkomstkontroll**: **IPsec**
- ❏ **Autentiseringsmetod**: **I förväg delad nyckel**

❏ **I förväg delad nyckel**: Ange högst 127 tecken.

#### **Gruppolicy**:

Konfigureras inte.

#### **Ta emot utskriftsdata och skrivarinställningar**

Det här exemplet tillåter kommunikation för utskriftsdata och skrivarkonfiguration från specificerade tjänster.

**Standardpolicy**:

- ❏ **IPsec/IP Filtering**: **Aktivera**
- ❏ **Åtkomstkontroll**: **Neka åtkomst**

#### **Gruppolicy**:

- ❏ **Aktivera denna Gruppolicy**: Markera rutan.
- ❏ **Åtkomstkontroll**: **Tillåt åtkomst**
- ❏ **Fjärradress(värd)**: IP-adressen till en klient
- ❏ **Metod för att välja port**: **Tjänstnamn**
- ❏ **Tjänstnamn**: Markera rutan för **ENPC**, **SNMP**, **HTTP (lokal)**, **HTTPS (lokal)** och **RAW (Port9100)**.

#### **Endast mottagning från en angiven IP-adress fungerar**

I det här exemplet får en viss IP-adress tillgång till skrivaren.

**Standardpolicy**:

- ❏ **IPsec/IP Filtering**: **Aktivera**
- ❏ **Åtkomstkontroll**:**Neka åtkomst**

#### **Gruppolicy**:

- ❏ **Aktivera denna Gruppolicy**: Markera rutan.
- ❏ **Åtkomstkontroll**: **Tillåt åtkomst**
- ❏ **Fjärradress(värd)**: IP-adressen till en administratörs klient

#### *Anmärkning:*

Oavsett den konfigurerade principen kan klienten få tillgång till skrivaren och konfigurera den.

## **Konfigurera certifikat för IPsec/IP-filtrering**

Konfigurera klientcertifikat för IPsec/IP-filtrering. När du har konfigurerat alternativet kan du använda certifikatet som en autentiseringsmetod för IPsec/IP-filtrering. Om du vill konfigurera certifieringsmyndigheten går du till **CA-certifikat**.

1. Öppna Web Config och välj fliken **Nätverkssäkerhet** > **IPsec/IP Filtering** > **Klientcertifikat**.

<span id="page-210-0"></span>2. Importera certifikatet i **Klientcertifikat**.

Om du redan har importerat ett certifikat publicerat av en certifikatutfärdare i IEEE 802.1X eller SSL/TLS, kan du kopiera certifikatet och använda den i IPsec/IP-filtrering. Om du vill kopiera, välj certifikatet från **Kopiera från** och klicka sedan på **Kopiera**.

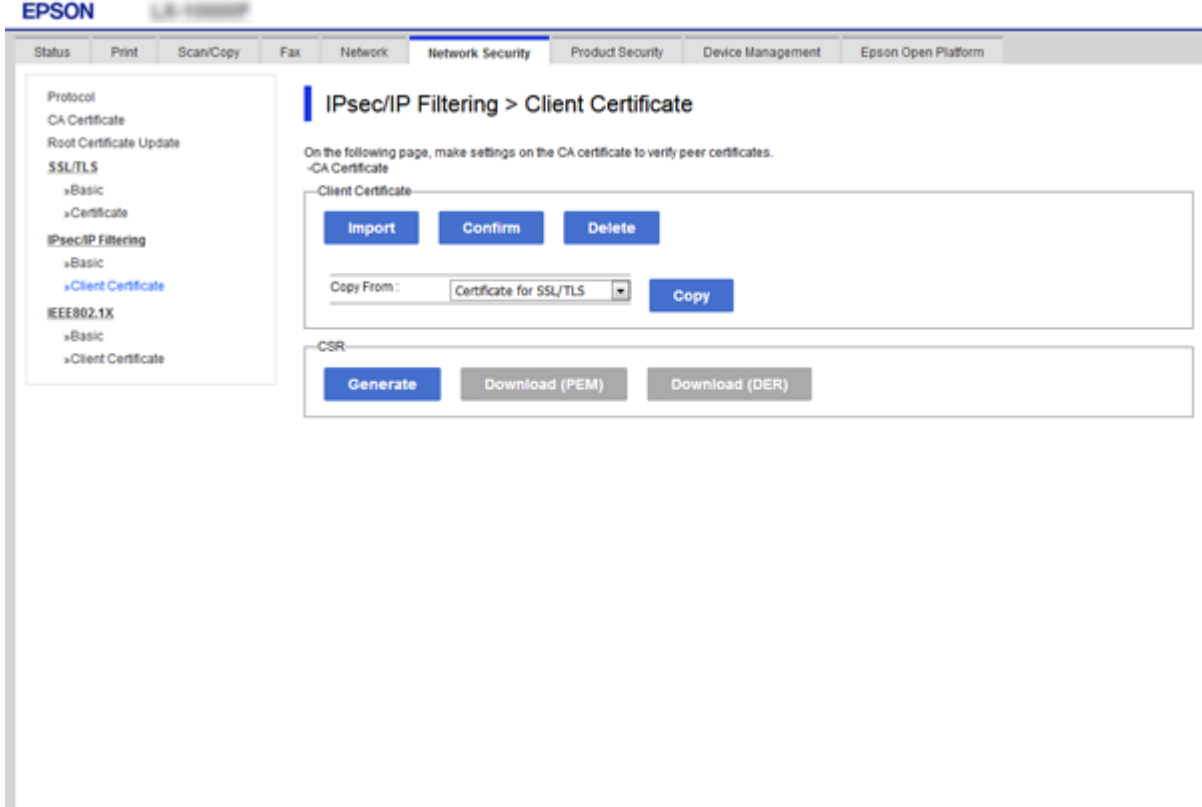

#### **Relaterad information**

- & ["Öppna Web Config" på sidan 28](#page-27-0)
- & ["Hämta ett CA-signerat certifikat" på sidan 187](#page-186-0)

# **Ansluta skrivaren till ett IEEE802.1X-nätverk**

## **Konfigurera ett IEEE 802.1X-nätverk**

När du konfigurerar IEEE 802.1X till skrivaren kan du använda den i nätverket som är anslutet till en RADIUSserver, en nätverksbrytare med autentiseringsfunktion eller en åtkomstpunkt.

- 1. Öppna Web Config och välj fliken **Nätverkssäkerhet** > **IEEE802.1X** > **Grundläggande**.
- 2. Ange ett värde för varje alternativ.

Om du vill använda skrivaren i ett Wi-Fi-nätverk klickar du på **Wi-Fi-inställning** och väljer eller anger ett SSID.

#### *Anmärkning:*

Du kan dela inställningar mellan Ethernet och Wi-Fi.

3. Klicka på **Nästa**.

Ett bekräftelsemeddelande visas.

4. Klicka på **OK**.

Skrivaren uppdateras.

#### **Relaterad information**

- & ["Öppna Web Config" på sidan 28](#page-27-0)
- & "Inställningsalternativ för IEEE 802.1X-nätverk" på sidan 212
- & ["Kan inte öppna skrivaren eller skannern efter konfiguration av IEEE 802.1X" på sidan 218](#page-217-0)

## **Inställningsalternativ för IEEE 802.1X-nätverk**

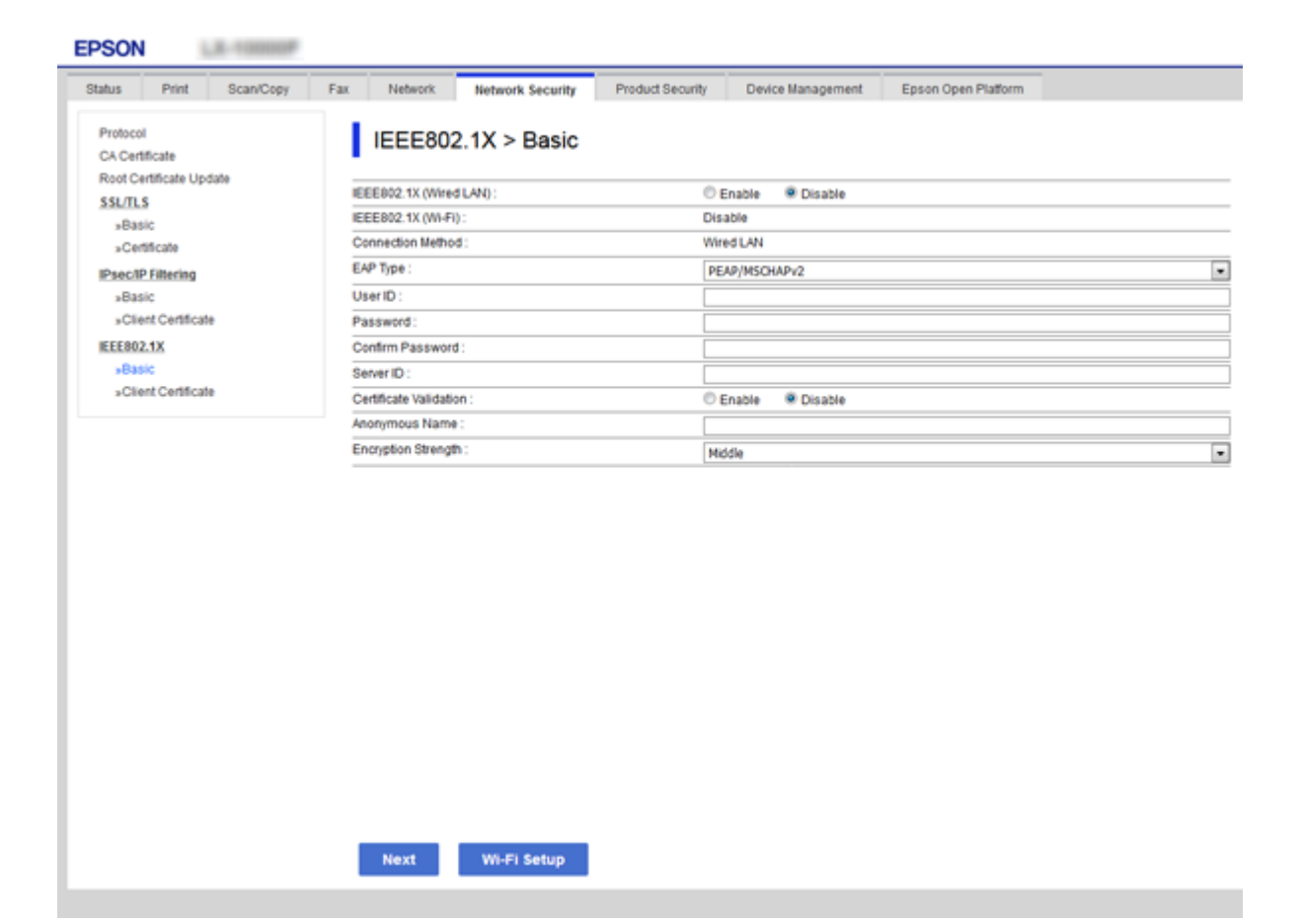

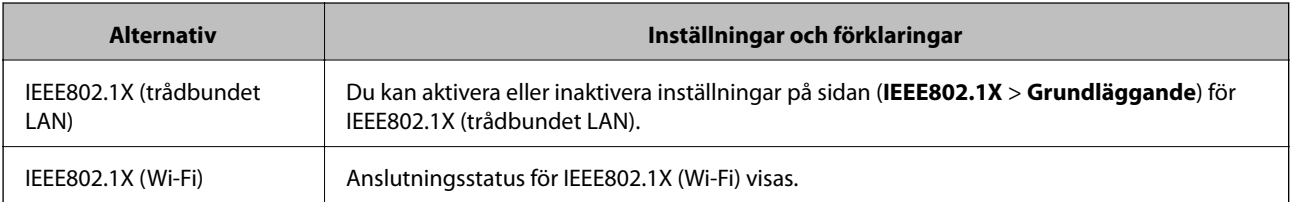

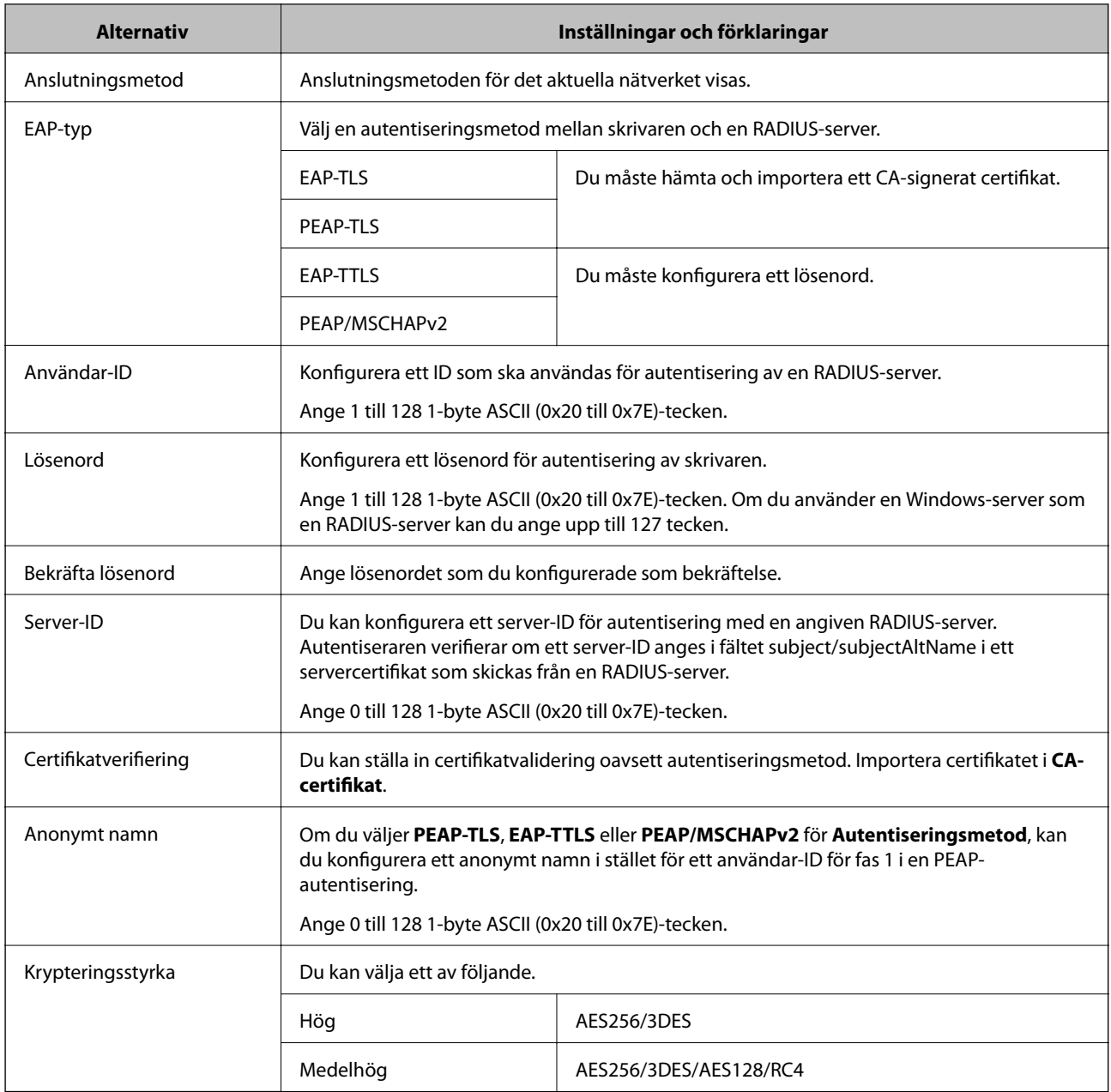

#### **Relaterad information**

& ["Konfigurera ett IEEE 802.1X-nätverk" på sidan 211](#page-210-0)

## **Konfigurera ett certifikat för IEEE 802.1X**

Konfigurera klientcertifikatet för IEEE802.1X. När du konfigurerar det kan du använda **EAP-TLS** och **PEAP-TLS** som en autentiseringsmetod för IEEE 802.1X. Om du vill konfigurera certifikatutfärdarens certifikat, gå till **CAcertifikat**.

1. Öppna Web Config och välj fliken **Nätverkssäkerhet** > **IEEE802.1X** > **Klientcertifikat**.

2. Ange ett certifikat i **Klientcertifikat**.

Du kan kopiera certifikatet om det publiceras av en certifikatutfärdare. Om du vill kopiera, välj certifikatet från **Kopiera från** och klicka sedan på **Kopiera**.

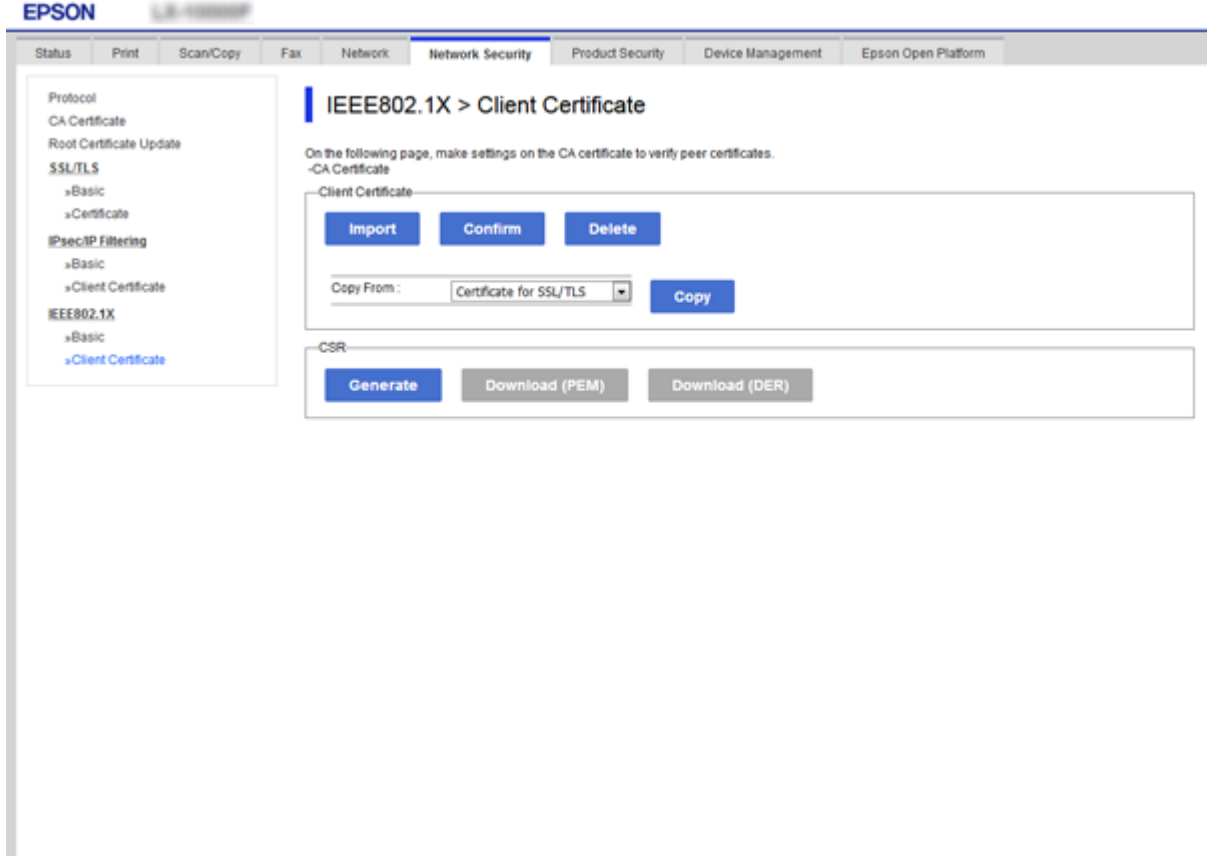

#### **Relaterad information**

- & ["Öppna Web Config" på sidan 28](#page-27-0)
- & ["Hämta och importera ett CA-signerat certifikat" på sidan 187](#page-186-0)

## **Kontrollera IEEE 802.1X-nätverkets status**

Du kan kontrollera statusen för IEEE 802.1X genom att skriva ut ett statusark för nätverket. Mer information om att skriva ut ett statusark för nätverk finns i skrivarens dokumentation.

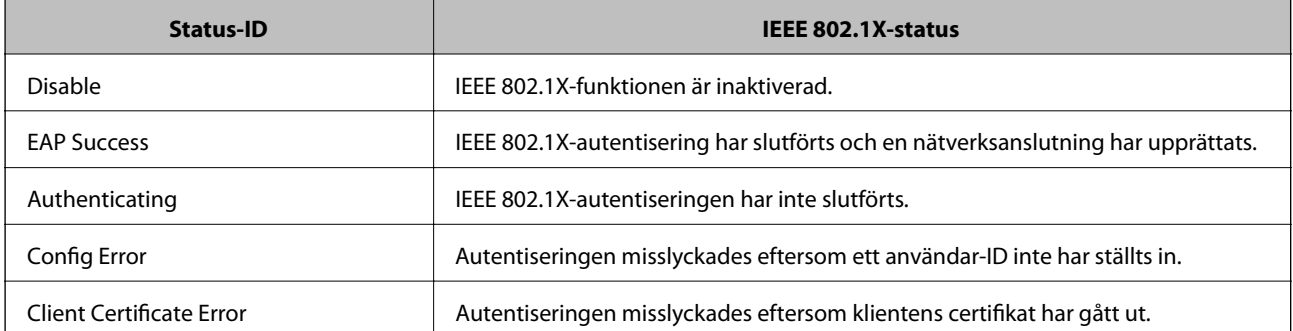

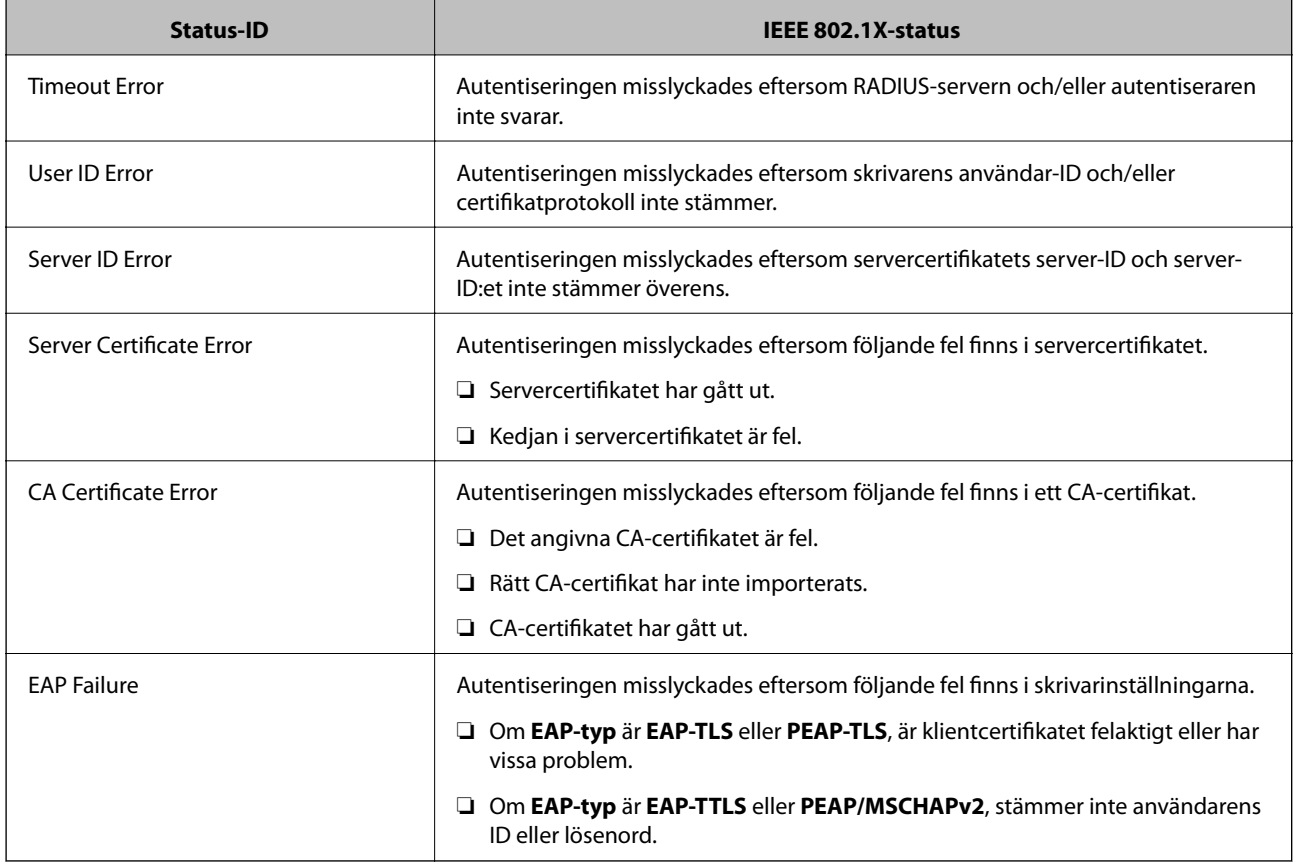

# **Lösa problem med avancerad säkerhet**

## **Återställa säkerhetsinställningarna**

När du upprättar en mycket säker miljö, såsom IPsec-/IP-filtrering eller IEEE802.1X, kan du inte kommunicera med enheter, på grund av felaktiga inställningar eller fel i enheten eller servern. I så fall återställs säkerhetsinställningarna för att göra inställningar för enheten igen, eller för att medge tillfällig användning.

## **Inaktivering av säkerhetsfunktionen med kontrollpanelen**

Du kan inaktivera IPsec/IP-filtrering eller IEEE 802.1X från skrivarens kontrollpanel.

- 1. Välj **Inst.** > **Allmänna inställningar** > **Nätverksinställningar**.
- 2. Välj **Avancerat**.
- 3. Välj mellan följande objekt som du vill inaktivera.
	- ❏ **Avaktivera IPsec/IP Filtering**
	- ❏ **Avaktivera IEEE802.1X**
- 4. Välj **Fortsätt** på bekräftelseskärmen.

5. Välj **Stäng** när ett meddelande om att avsluta visas.

Skärmen stängs av automatiskt efter en viss tid om du inte väljer **Stäng**.

## **Problem att använda funktionerna för nätverkssäkerhet**

## **Bortglömd på förhand delad nyckel**

#### **Konfigurera om en på förhand delad nyckel.**

För att ändra nyckeln öppnar du Web Config och väljer fliken **Nätverkssäkerhet** > **IPsec/IP Filtering** > **Grundläggande** > **Standardpolicy** eller **Gruppolicy**.

När du ändrar den i förväg delade nyckeln, konfigurera den i förväg delade nyckeln för datorer.

#### **Relaterad information**

& ["Öppna Web Config" på sidan 28](#page-27-0)

## **Det går inte att kommunicera med IPsec-kommunikation**

#### **Specificera algoritmen som skrivaren eller datorn inte stöder.**

Skrivaren har stöd för följande algoritmer. Kontrollera datorns inställningar.

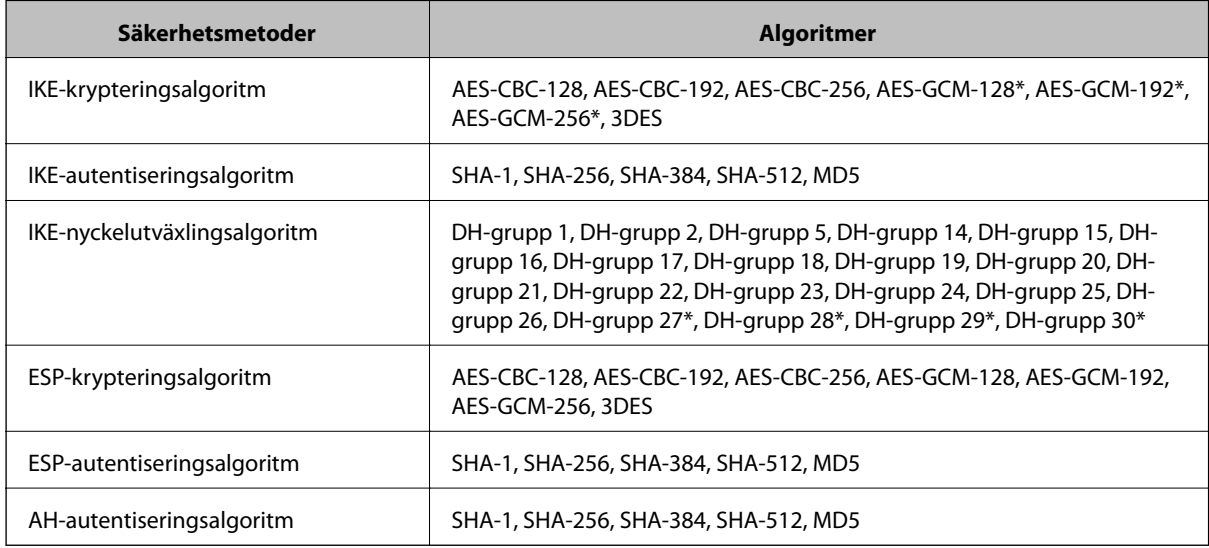

\* endast tillgänglig för IKEv2

#### **Relaterad information**

& ["Krypterad kommunikation med IPsec/IP-filtrering" på sidan 199](#page-198-0)
# **Plötsligt går det inte att kommunicera**

### **IP-adressen för skrivaren har ändrats eller kan inte användas.**

När IP-adressen som registrerats för den lokala adressen på Gruppolicy har ändrats eller inte kan användas går det inte att utföra IPsec-kommunikation. Inaktivera IPsec med skrivarens kontrollpanel.

Om DHCP är för gammal startar du om, eftersom IPv6-adressen är för gammal eller inte har hämtats, och sedan kanske den registrerade IP-adressen för skrivarens Web Config (**Nätverkssäkerhet**-flik > **IPsec/IP Filtering** > **Grundläggande** > **Gruppolicy** > **Lokal adress(skrivare)**).

Använd en statisk IP-adress.

### **IP-adressen för datorn har ändrats eller kan inte användas.**

När IP-adressen som registrerats för fjärradressen på Gruppolicy har ändrats eller inte kan användas går det inte att utföra IPsec-kommunikation.

Inaktivera IPsec med skrivarens kontrollpanel.

Om DHCP är för gammal startar du om, eftersom IPv6-adressen är för gammal eller inte har hämtats, och sedan kanske den registrerade IP-adressen för skrivarens Web Config (**Nätverkssäkerhet**-flik > **IPsec/IP Filtering** > **Grundläggande** > **Gruppolicy** > **Fjärradress(värd)**).

Använd en statisk IP-adress.

### **Relaterad information**

- & ["Öppna Web Config" på sidan 28](#page-27-0)
- & ["Krypterad kommunikation med IPsec/IP-filtrering" på sidan 199](#page-198-0)

# **Det går inte att skapa en säker IPP-utskriftsport**

### **Är rätt certifikat inte angett som servercertifikat för SSL/TLS-kommunikation?**

Om fel certifikat har angetts kanske det inte går att skapa en port. Kontrollera att du använder rätt certifikat.

### **CA-certifikatet är inte importerat på datorn som har åtkomst till skrivaren.**

Om ett CA-certifikat inte har importerats på datorn kanske det inte går att skapa en port. Kontrollera att ett CAcertifikat har importerats.

### **Relaterad information**

& ["Krypterad kommunikation med IPsec/IP-filtrering" på sidan 199](#page-198-0)

# **Det går inte att ansluta efter konfiguration av IPsec/IP-filtrering**

### **Inställningarna för IPsec/IP-filtrering är felaktiga.**

Inaktivera IPsec/IP-filtrering från skrivarens kontrollpanel. Anslut skrivaren och datorn och gör inställningar för IPsec/IP-filtrering igen.

### **Relaterad information**

& ["Krypterad kommunikation med IPsec/IP-filtrering" på sidan 199](#page-198-0)

# **Kan inte öppna skrivaren eller skannern efter konfiguration av IEEE 802.1X**

### **Inställningarna för IEEE 802.1X är felaktiga.**

Inaktivera IEEE 802.1X och Wi-Fi via skrivarens kontrollpanel. Anslut skrivaren till datorn och konfigurera IEEE 802.1X igen.

#### **Relaterad information**

& ["Konfigurera ett IEEE 802.1X-nätverk" på sidan 211](#page-210-0)

# **Problem att använda ett digitalt certifikat**

# **Kan inte importera ett CA-signerat Certifikat**

#### **CA-signerat Certifikat informationen på CSR överensstämmer inte.**

Om CA-signerat Certifikat och CSR inte innehåller samma information kan CSR inte importeras. Kontrollera följande:

❏ Försöker du importera certifikatet på en enhet som inte har samma information?

Kontrollera informationen i CSR och importera sedan certifikatet på en enhet som har samma information.

❏ Har du skrivit över den CSR som sparades på skrivaren efter det att du skickade förfrågan till en certifikatutfärdare?

Hämta det CA-signerade certifikatet igen med ditt CSR.

### **CA-signerat Certifikat är mer än 5KB.**

Du kan inte importera ett CA-signerat Certifikat som är större än 5 KB.

### **Lösenordet för import av certifikatet är felaktigt.**

Ange rätt lösenord. Du kan inte importera certifikatet om du har glömt bort lösenordet. Hämta CA-signerat Certifikat på nytt.

### **Relaterad information**

& ["Importera ett CA-signerat certifikat" på sidan 189](#page-188-0)

# **Det går inte att uppdatera ett självsignerat certifikat**

### **Nätverksnamn har inte angett.**

Du måste ange **Nätverksnamn**.

#### **Avancerade säkerhetsinställningar för företag**

#### **Tecken som inte stöds har angetts i Nätverksnamn.**

Ange mellan 1 och 128 tecken för IPv4, IPv6, värdnamn eller FQDN-format i ASCII (0x20–0x7E).

#### **Ett komma eller mellanslag är inkluderat i det gemensamma namnet.**

Om det finns ett komma kommer **Nätverksnamn** att delas i det läget. Ett fel inträffar om ett mellanslag anges före eller efter ett komma.

### **Relaterad information**

& ["Uppdatera ett självsignerat certifikat" på sidan 193](#page-192-0)

# **Det går inte att skapa en CSR**

#### **Nätverksnamn har inte angett.**

Du måste ange **Nätverksnamn**.

### **Tecken som inte stöds har angetts i Nätverksnamn, Organisation, Organisationsenhet, Plats och Stat/ provins.**

Ange tecken för IPv4, IPv6, värdnamn eller FQDN-format i ASCII (0x20–0x7E).

#### **Ett komma eller mellanslag är inkluderat i Nätverksnamn.**

Om det finns ett komma kommer **Nätverksnamn** att delas i det läget. Ett fel inträffar om ett mellanslag anges före eller efter ett komma.

## **Relaterad information**

& ["Hämta ett CA-signerat certifikat" på sidan 187](#page-186-0)

# **Varningar om ett digitalt certifikat visas**

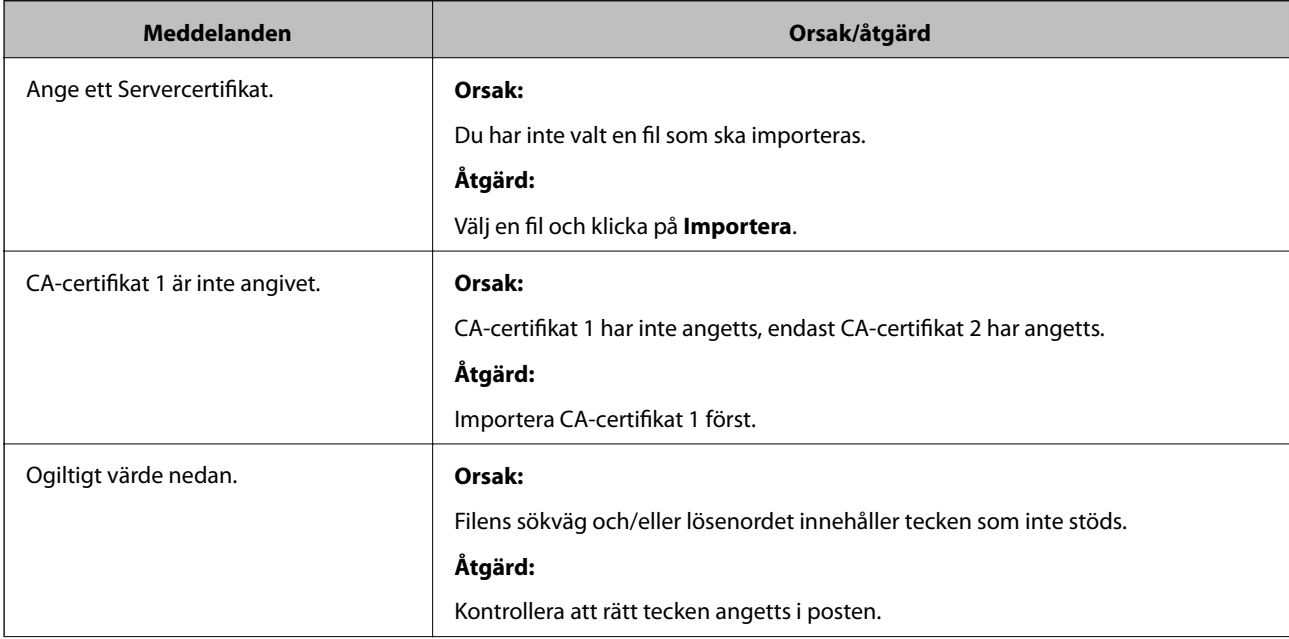

## **Avancerade säkerhetsinställningar för företag**

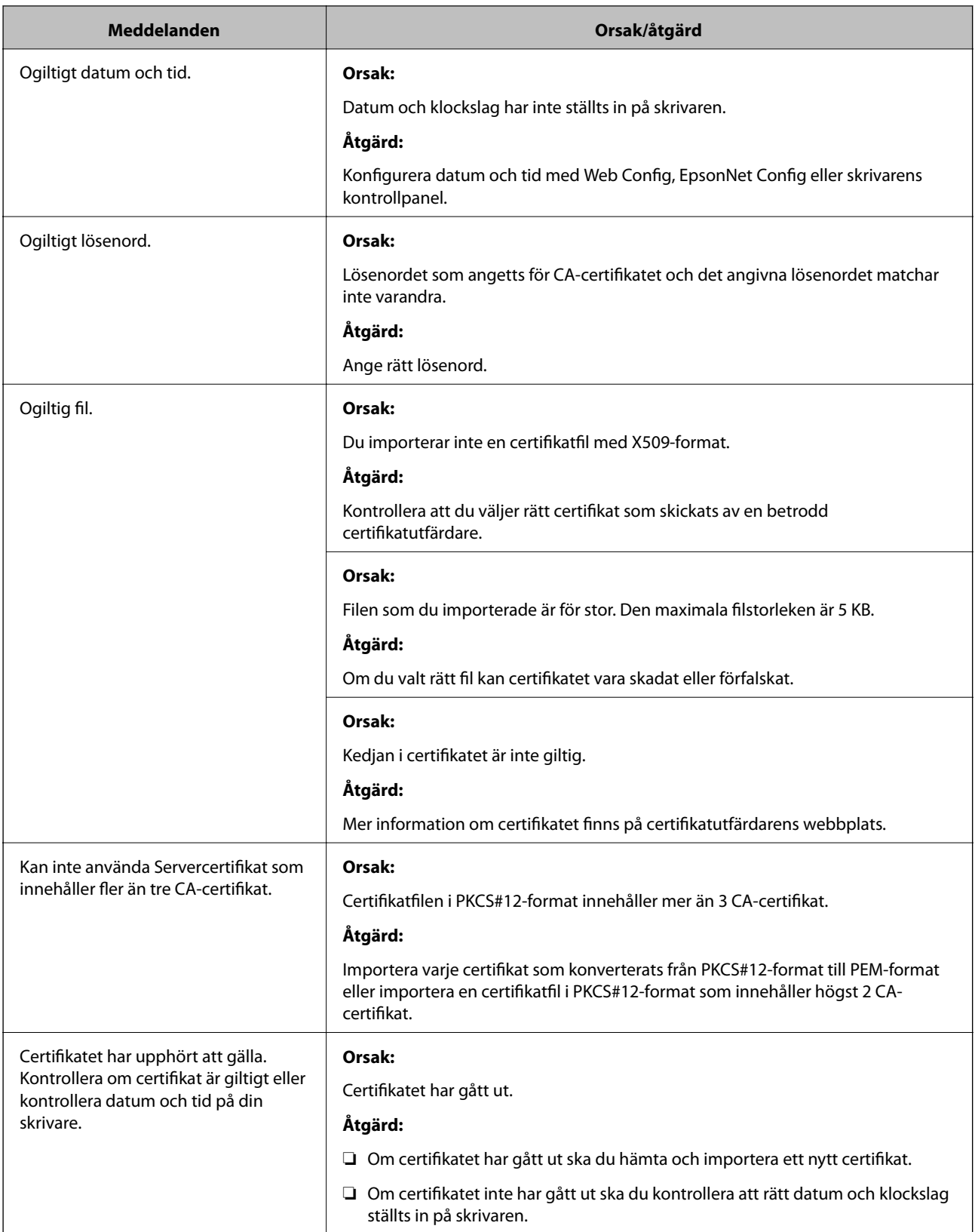

### **Avancerade säkerhetsinställningar för företag**

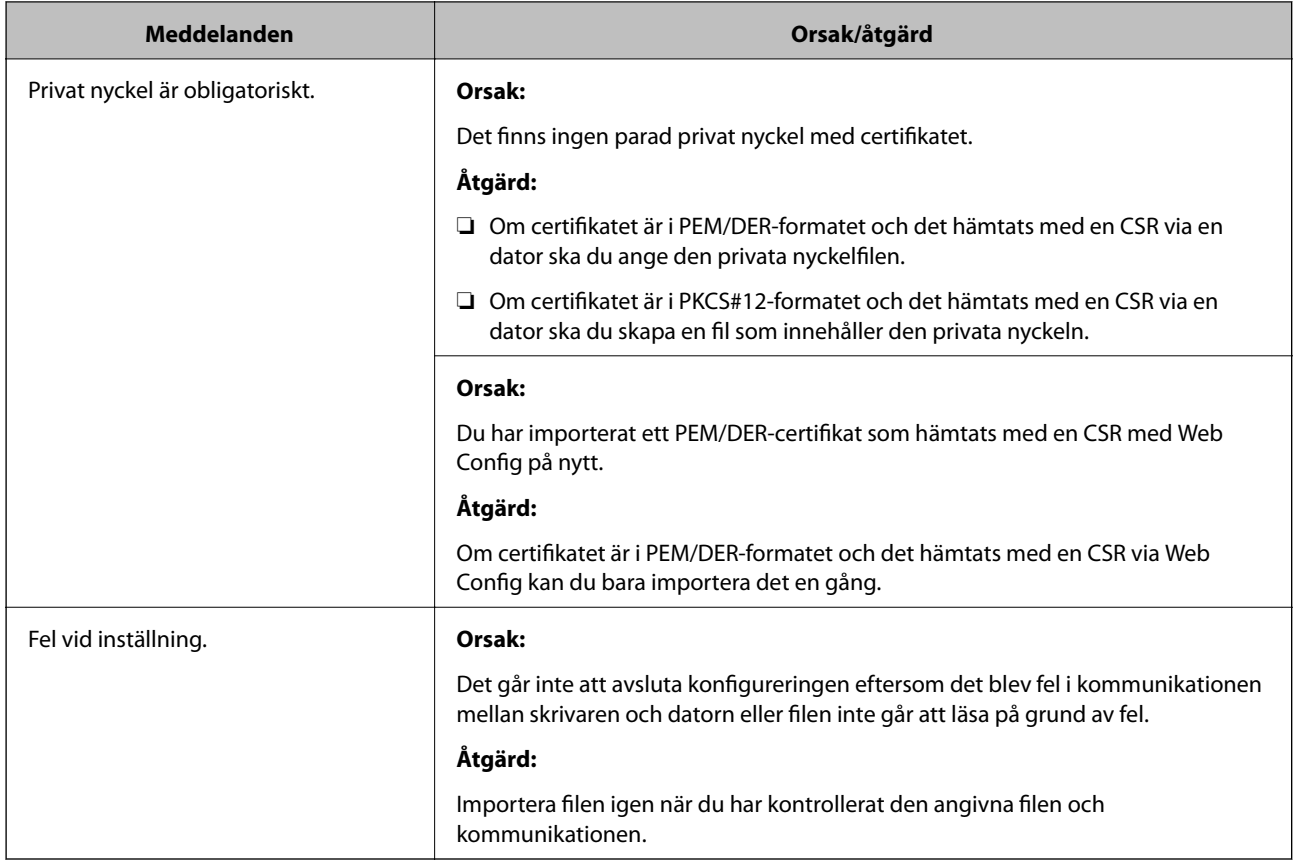

## **Relaterad information**

& ["Om digital certifiering" på sidan 186](#page-185-0)

# **Ett CA-signerat certifikat har raderats av misstag**

### **Det finns ingen säkerhetskopieringsfil för det CA-signerade certifikatet.**

Importera certifikatet igen om du inte har en säkerhetskopia.

Om du hämtar ett certifikat med en CSR som skapats i Web Config kan du inte importera ett certifikat som raderats. Skapa en CSR och hämta ett nytt certifikat.

## **Relaterad information**

- & ["Radera ett CA-signerat certifikat" på sidan 191](#page-190-0)
- & ["Importera ett CA-signerat certifikat" på sidan 189](#page-188-0)